CICS Transaction Server for z/OS

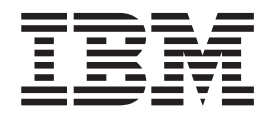

# CICSPlex SM Web User Interface Guide

*Version 3 Release 2* 

CICS Transaction Server for z/OS

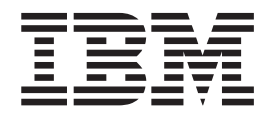

# CICSPlex SM Web User Interface Guide

*Version 3 Release 2* 

#### **Note!**

Before using this information and the product it supports, be sure to read the general information under ["Notices" on page](#page-172-0)  [159.](#page-172-0)

This edition applies to Version 3 Release 2 of CICS Transaction Server for z/OS, program number 5655-M15, and to all subsequent versions, releases, and modifications until otherwise indicated in new editions.

#### **© Copyright IBM Corporation 1999, 2011.**

US Government Users Restricted Rights – Use, duplication or disclosure restricted by GSA ADP Schedule Contract with IBM Corp.

# **Contents**

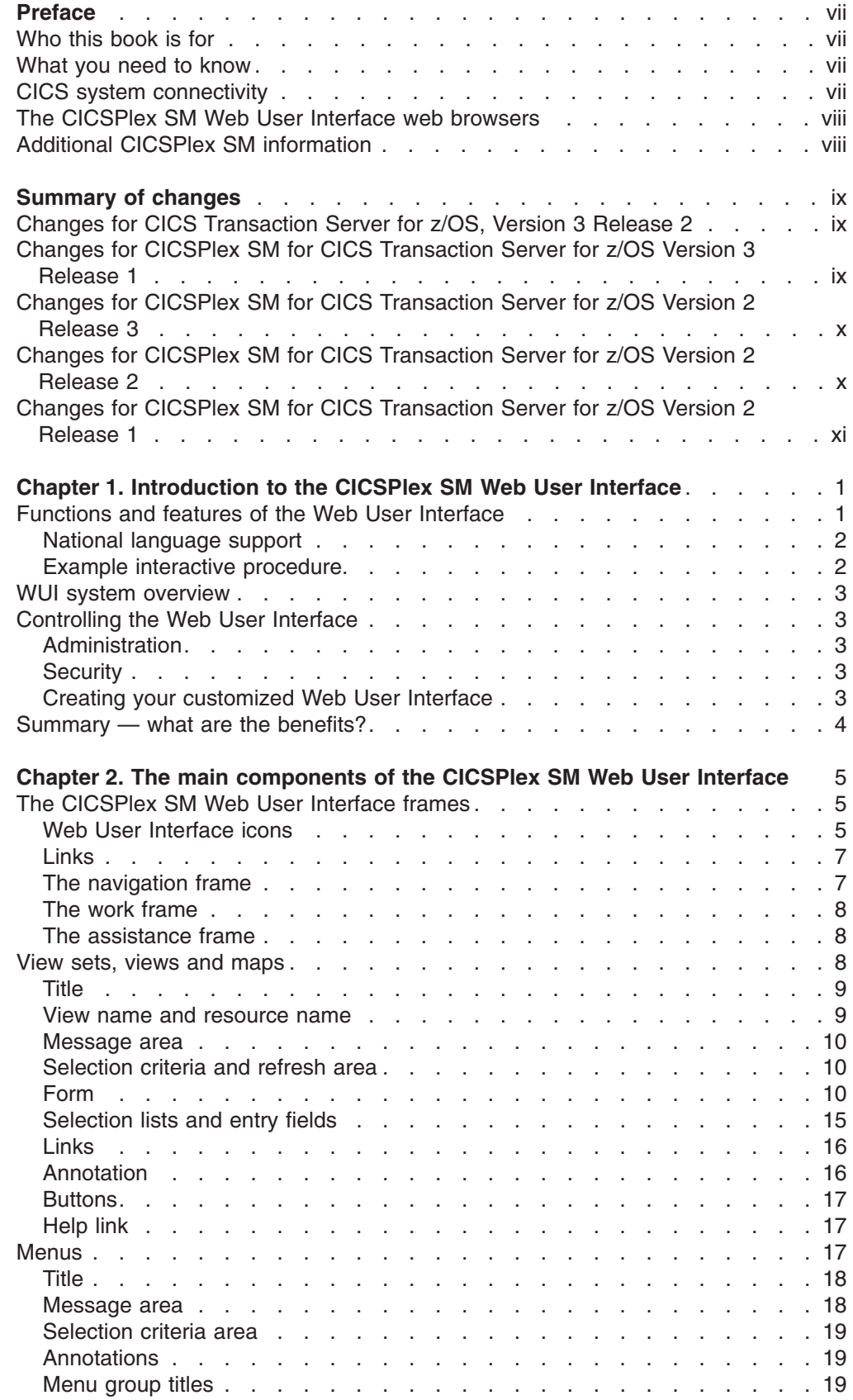

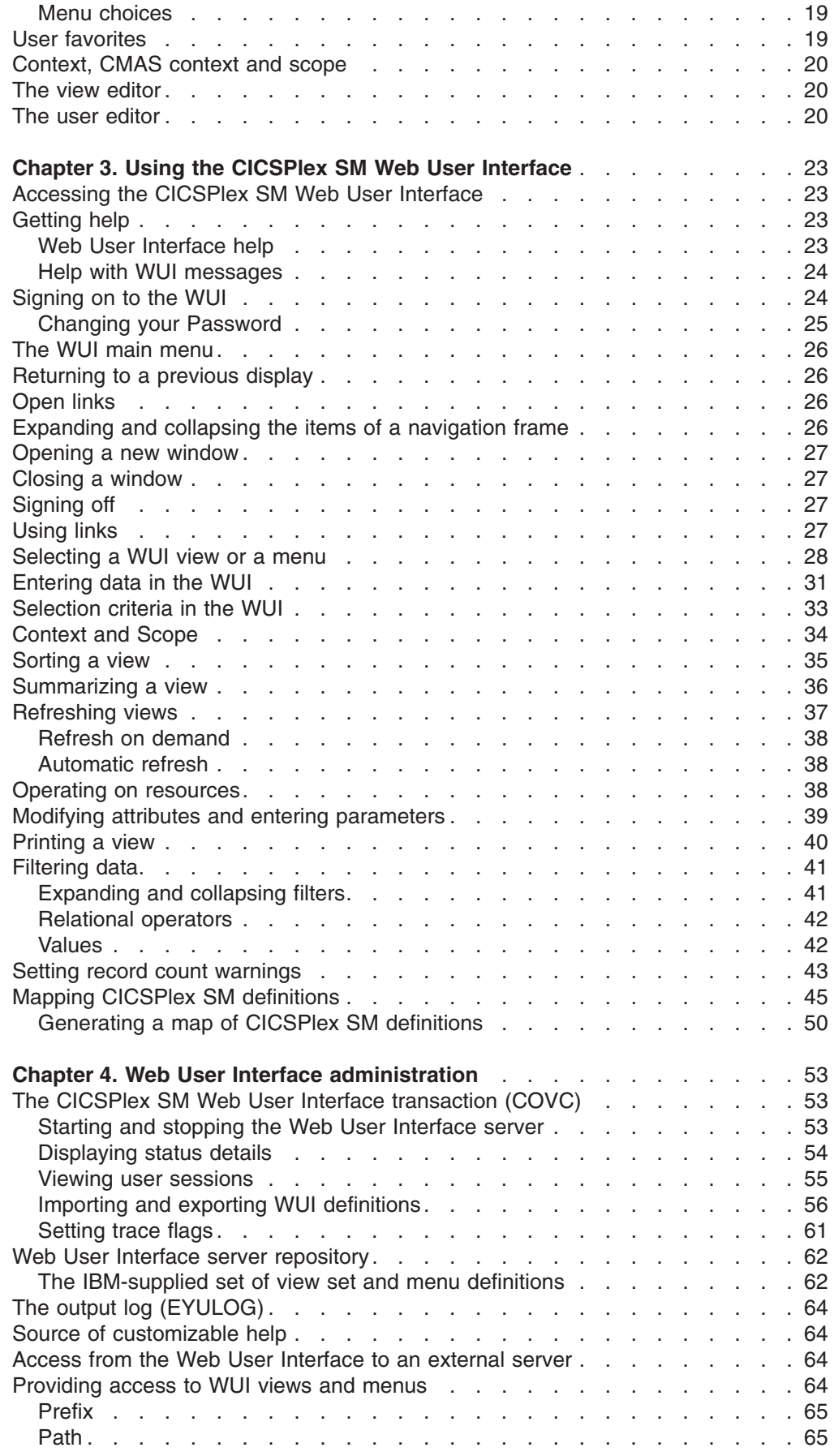

 $\mathsf I$ |

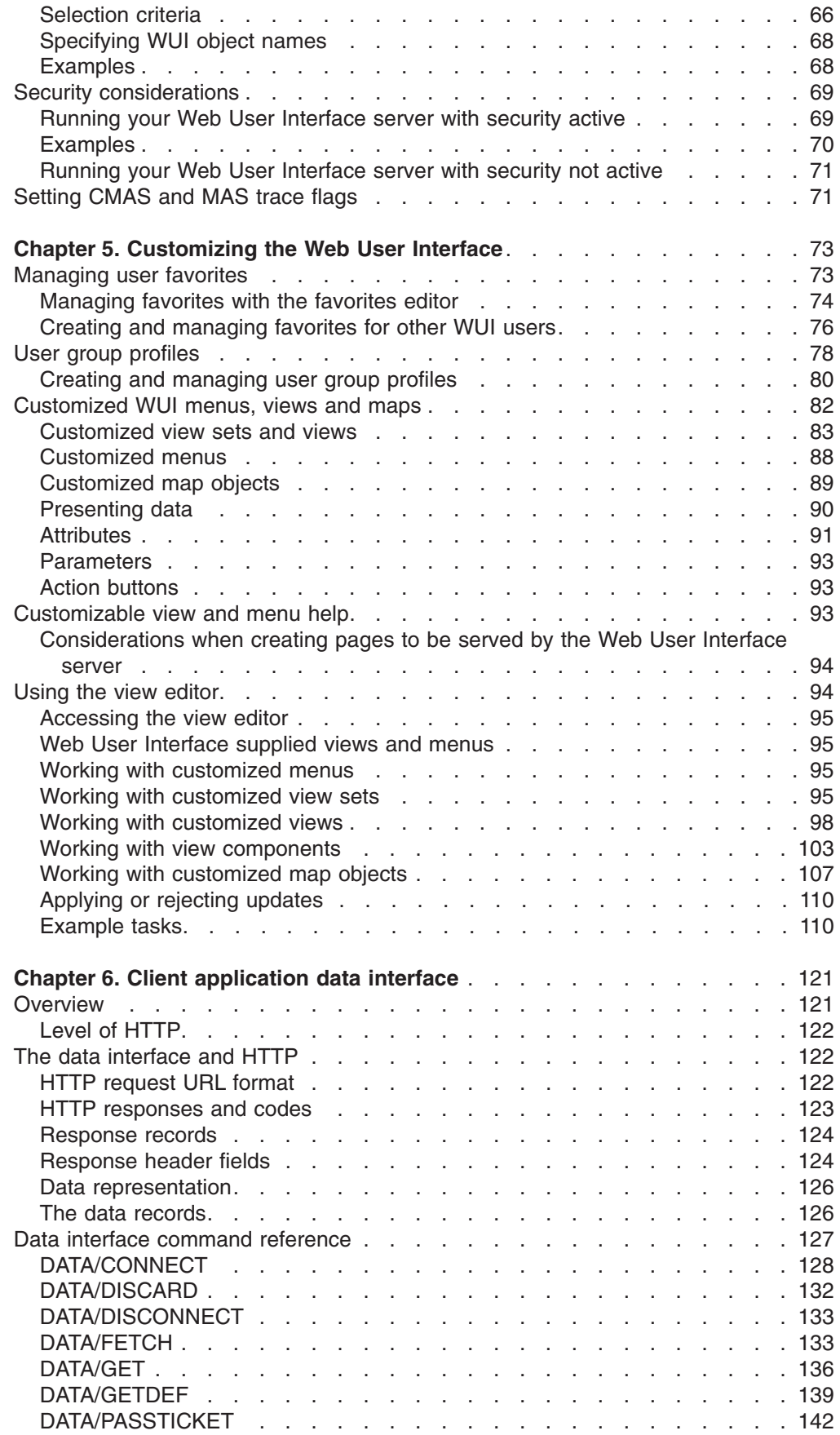

|<br>|<br>|<br>|

 $\bar{\mathbf{I}}$ 

 $\bar{\rm I}$ 

 $\bar{\rm I}$ 

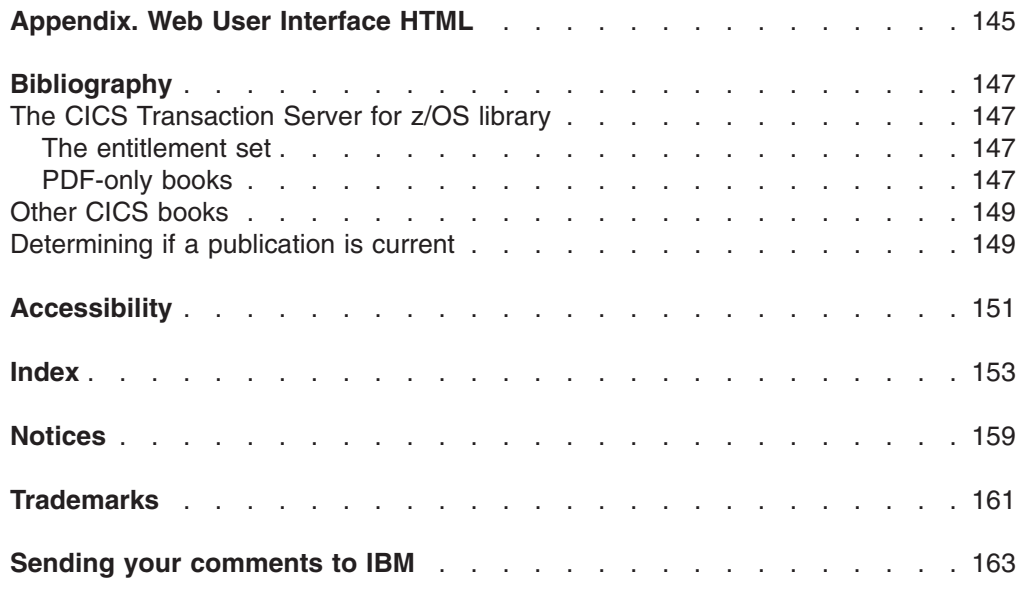

# <span id="page-8-0"></span>**Preface**

This book describes the CICSPlex® SM Web User Interface as follows:

- Chapter 1, "Introduction to the CICSPlex SM Web User Interface," on page 1 provides an introduction to the CICSPlex SM Web User Interface.
- Chapter 2, "The main components of the CICSPlex SM Web User Interface," on [page 5](#page-18-0) describes the features of the CICSPlex SM Web User Interface.
- [Chapter 3, "Using the CICSPlex SM Web User Interface," on page 23](#page-36-0) describes how to use the CICSPlex SM Web User Interface.
- [Chapter 4, "Web User Interface administration," on page 53](#page-66-0) describes how to administer the CICSPlex SM Web User Interface.
- [Chapter 5, "Customizing the Web User Interface," on page 73](#page-86-0) describes how to customize the CICSPlex SM Web User Interface using the View Editor.

## **Who this book is for**

This book is intended for anyone who needs information or guidance on using the CICSPlex SM Web User Interface. This includes system designers, programmers and those responsible for setting up, administering and maintaining the interface.

## **What you need to know**

This book assumes that you are familiar with the CICSPlex SM element of CICS® Transaction Server for z/OS®. A knowledge of the CICSPlex SM operations views and resource tables is an advantage. In addition, it assumes that operators are familiar with CICS operations, administrators are familiar with CICSPlex SM, CICS, and TCP/IP administration, and end-users are familiar with web browsers.

## **CICS system connectivity**

This release of CICSPlex SM can be used to control CICS systems that are directly connected to it.

For this release of CICSPlex SM, the connectable CICS systems are:

- CICS Transaction Server for z/OS 3.1
- CICS Transaction Server for z/OS 2.3
- CICS Transaction Server for z/OS 2.2
- CICS Transaction Server for OS/390<sup>®</sup> 1.3

You can use this release of CICSPlex SM to control systems running supported releases of CICS that are connected to, and managed by, your previous release of CICSPlex SM. However, if you have any directly-connectable release levels of CICS, as listed above, that are connected to a previous release of CICSPlex SM, you are strongly recommended to migrate them to the current release of CICSPlex SM, to take full advantage of the enhanced management services. See the *CICS Transaction Server for z/OS Migration from CICS TS Version 2.3* for information on how to do this.

[Table 1 on page viii](#page-9-0) shows which supported CICS systems can be directly connected to which releases of CICSPlex SM.

| <b>CICS system</b> | <b>CICSPIex SM</b><br>component of CICS<br><b>TS 3.1</b> | <b>CICSPIex SM</b><br>component of CICS<br><b>TS 2.3</b> | <b>CICSPIex SM</b><br>component of CICS<br><b>TS 2.2</b> | <b>CICSPIex SM</b><br>component of CICS<br><b>TS 1.3</b> |
|--------------------|----------------------------------------------------------|----------------------------------------------------------|----------------------------------------------------------|----------------------------------------------------------|
| CICS TS 3.1        | Yes                                                      | No.                                                      | N <sub>o</sub>                                           | <b>No</b>                                                |
| CICS TS 2.3        | Yes                                                      | Yes                                                      | No                                                       | No.                                                      |
| CICS TS 2.2        | Yes                                                      | Yes                                                      | Yes                                                      | No.                                                      |
| CICS TS 1.3        | Yes                                                      | Yes                                                      | Yes                                                      | Yes                                                      |
| TXSeries 4.3.0.4   | No.                                                      | Yes                                                      | Yes                                                      | No.                                                      |
| TXSeries 5.0       | No.                                                      | Yes                                                      | Yes                                                      | No.                                                      |

<span id="page-9-0"></span>*Table 1. Directly-connectable CICS systems by CICSPlex SM release* 

## **The CICSPlex SM Web User Interface web browsers**

To use the CICSPlex SM Web User Interface, your web browser must support:

- HTML 4.0 or later, with frames and tables
- HTTP 1.0 or 1.1
- HTTP cookie support

Additional functionality is provided if your browser supports:

- Java 1.0.2 classes
- Javascript 1.1 scripts
- Multiple browser windows

Example browsers that offer suitable functionality include Netscape Navigator 4.5, Netscape Communicator 4.75, Netscape 6.0, and Microsoft Internet Explorer 5.0.

# **Additional CICSPlex SM information**

Additional information about CICSPlex SM is available on the World Wide Web at: http://www-3.ibm.com/software/ts/

# <span id="page-10-0"></span>**Summary of changes**

## **Changes for CICS Transaction Server for z/OS, Version 3 Release 2**

For information about changes that have been made in CICS Transaction Server for z/OS, Version 3 Release 2, please refer to *What's New* in the information center, or the following publications:

- v *CICS Transaction Server for z/OS Release Guide*
- v *CICS Transaction Server for z/OS Migration from CICS TS Version 3.1*
- v *CICS Transaction Server for z/OS Migration from CICS TS Version 2.3*
- v *CICS Transaction Server for z/OS Migration from CICS TS Version 2.2*
- CICS Transaction Server for z/OS Migration from CICS TS Version 1.3

## **Changes for CICSPlex SM for CICS Transaction Server for z/OS Version 3 Release 1**

CICS Transaction Server Version 3 introduces a number of improvements to the CICSPlex SM Web User Interface. The new features are as follows:

#### **User favorites**

All WUI users now have the ability to save tabular and detail views on an ad-hoc basis to an easily-accessible and editable menu of favorites. This allows you to reach frequently used views with just one click. Administrators have the additional authority to update the favorites of other users.

#### **User group profiles**

Administrators are now able to create profiles for groups of users. These profiles contain information such as default context, scope, CMAS context, menu and result set warning count. In this way administrators can configure the WUI in different ways to suit different groups of users in order to present an interface that is more tailored to individual needs.

#### **Result set warning counts**

The WUI can now be tailored to issue warnings before it opens a view that will generate large numbers of records. Following a warning you have the opportunity to alter the filter values on the view in order to reduce the number of results returned. This improves WUI performance by reducing unnecessary waits.

#### **Filter confirmation**

The WUI view editor has been improved to enable you to include a filter confirmation panel before a view opens when you are creating or updating views. This means that when navigating to such a view, users will have the opportunity to enter filter values regardless of the size of result set that will be returned.

#### **Dynamic selection lists**

The WUI now generates lists of potential values for various attributes in input panels. This enhances the usability of the interface by allowing you to select from a list of valid values, rather than having to remember them.

#### **Improved screen design**

Several improvements have been made to maximize the use of screen space in WUI views and menus:

- <span id="page-11-0"></span>• The use of screen space on detail views has been improved by providing the ability to display the information in two columns rather than one. You can design your own two-column detail views using the view editor.
- The amount of white space on tabular views has been reduced by removing the **Select All** and **Deselect All** buttons, replacing them with icons that reside in the Record heading of the table.
- You can now collapse filters in order to provide more screen space for data. Collapsed filters can be expanded whenever necessary.

Sections previously part of the Web User Interface Guide have been moved to more appropriate parts of the CICS library as follows:

- v Setting up a CICSPlex SM Web User Interface server to *CICS Transaction Server for z/OS Installation Guide*
- v Problem determination to *CICSPlex System Manager Problem Determination*
- v WUI messages to *CICSPlex System Manager Operations Views Reference*.

A new chapter has been added providing a description of the supplied Web User Interface views and menus. See CICSPlex SM supplied views and menus.

## **Changes for CICSPlex SM for CICS Transaction Server for z/OS Version 2 Release 3**

CICS Transaction Server for z/OS, Version 3 Release 2 introduces a major extension of the tasks you can carry out using the Web User Interface with the introduction of the Create, Update and Remove actions for definitions.

The Web User Interface starter set of views and menus has been extended to include a number of new views including a set of administration views you can use to create and update CICS resource definitions. You can use these as provided, or as a basis for creating your own using the Web User Interface view editor.

The Web User Interface has also been improved to include the following:

- v General usability and accessibility enhancements, such as improved tabular page navigation, mixed case field hints and better data formatting.
- An enhanced starter set of views and menus designed to provide a default environment that is more familiar to users of the ISPF end user interface.
- v Better security for Web User Interface views and menus, including an audit trail.
- Support for web clients using the GB18030 simplified Chinese code page.

A new appendix has been added to document programming interface information for CICSPlex SM Web User Interface HTML. See ["Web User Interface HTML," on](#page-158-0)  [page 145.](#page-158-0) 

# **Changes for CICSPlex SM for CICS Transaction Server for z/OS Version 2 Release 2**

The more significant changes for this edition are

- The visual representation of the Web User Interface has changed in order to improve accessibility.
- v There are a number of new initialization parameters controlling the colors of the Web User Interface screens.

There has been a change in CICSPlex SM field naming conventions in this release. Data set name fields such as DSNAME, file name fields such as LOCFILE and REMFILE, and transient data queue name fields such as EXTRATDQ and INTRATDQ are now case-sensitive. When entering data set and file names into the CICSPlex SM interfaces (end user interface, API and the web user interface), ensure that you enter the data in the correct case. In previous releases of CICSPlex SM, the data set names and file names are automatically converted to upper case.

# <span id="page-12-0"></span>**Changes for CICSPlex SM for CICS Transaction Server for z/OS Version 2 Release 1**

The following additions and changes have been made to the book as a result of changed and new function at CICSPlex SM CICS Transaction Server for z/OS, Version 2 Release 3:

- The sample DCT (destination control table) and JCT (journal control table) are defined with a suffix of WM.
- The Web User Interface resource group EYU210GW is included in EYU9xxG1.
- The visual representation of the Web User Interface is changed.
- There are new starter set operations views for Enterprise JavaBean resources.
- A number of new messages have been added.
- A new Web User Interface server initialization parameter, TCPIPADDRESS, has been added.

# <span id="page-14-0"></span>**Chapter 1. Introduction to the CICSPlex SM Web User Interface**

The CICSPlex SM Web User Interface (WUI) is a customizable, platform-independent interface for your Web browser.

## **Functions and features of the Web User Interface**

The CICSPlex SM Web User Interface (WUI) offers an easy-to-use interface that you can use to carry out all of the operational and administrative tasks necessary to monitor and control CICS resources. You can link to the Web User Interface from any location that can launch a Web browser.

The WUI is supplied with a set of linked menus and views to facilitate all your system management tasks.

You can also customize the WUI to reflect your business procedures and to suit the needs of individual users.

The CICSPlex SM Web User Interface allows you to:

- Create clear, uncluttered menus and displays (called *views*), that present only the information that you wish the user to see.
- Structure your data in a task-oriented way. You can:
	- Organize the user interface by resource category, by user task, or by application.
	- Define the links between views.
	- Define the buttons that will appear on a display and what they will do.
- Customize the layout of data. You can:
	- Have as many views of the same object as you like, each one showing a different selection of data depending on the user task.
	- If you have a Java-enabled Web browser, you can use graphical presentations of your data: you can have either a bar gauge that shows, for example, the number of tasks active in a CICS region, or a warning light that can be configured to change color or flash, depending on the threshold values you define for the field.
- Customize the text and appearance of views to suit your business needs. You can:
	- Use terminology appropriate to your business.
	- Use your national language for annotations and customized help.
	- Limit the data that is displayed using filters, so that users see only the data relevant to their task.
	- Include information for the user's guidance, for example, contact names and telephone numbers.
	- Define text that is written on action buttons.
	- For each menu choice, add explanatory text to help the user in the task.
	- For each view, provide buttons that accomplish the task, for example, a shutdown button on a CICS regions view.
- Assign views to a set of favorites for quick and easy access. This allows you to reach frequently used views with just one click. Administrators have the additional authority to update the favorites of other users.
- <span id="page-15-0"></span>• Present the data the users want to see in order to complete a task. You can:
	- Create profiles for groups of users. These profiles contain information such as default context, scope, CMAS context, menu and result set warning count. In this way administrators can configure the WUI in different ways to suit different groups of users in order to present an interface that is more tailored to individual needs.
	- Display only the information you want the user to see.
	- Control what information can be amended, and where and how these amendments are made. For example, you can make sure that the user has to confirm that an operation is required, or that data has to be changed. You can restrict entry fields to display-only or to preset values.
	- Add safety by providing a confirmation panel asking the user to confirm that an action is to be performed.
	- Set the WUI to issue warnings before it opens a view that will generate large numbers of records. This improves performance by reducing unnecessary waits.
- Develop menus that quide the user through a task. For each of the tasks being performed in your enterprise, you know which CICSPlex SM objects are involved in the task, and so you can create a menu for the task that contains those objects. In this way, you can create menus that reflect your business procedures.
- Provide your own customized help information for each view and menu in your national language. For example, you could describe the task to be performed, or provide contact names and telephone numbers that are specific to your location. The help documents may be located on the CICS system that you have selected to act as your Web User Interface server, or each menu and view could be linked to an existing Web-based procedures manual on an external server.
- Protect the view editor, user editor and specific menus, views and help panels from unauthorized access.

## **National language support**

The CICSPlex SM Web User Interface provides national language support for the following languages:

- Japanese
- Simplified Chinese
- US English

## **Example interactive procedure**

An example of an interactive procedure may consist of a menu that contains the steps in the procedure to shut down a target region in an active workload:

1. View the active target region for a workload.

From this view, select a target region and quiesce it.

2. View affinities for the selected workload.

Check that there are no active affinities that will be affected by shutting down the target region.

3. View active tasks in the region.

Check active tasks in the target region.

4. View CICS target regions.

Shut down the target region.

## <span id="page-16-0"></span>**WUI system overview**

The Web User Interface is accessed using standard web browser software that contacts a Web User Interface server, which is a dedicated CICS region.

You can have more than one Web User Interface server active; for example, you may have a requirement for different languages to be used or different systems available to different servers. The web browser client contacts the web server by an HTTP request via the CICS Web Interface.

The Web User Interface server runs as a CICSPlex SM local MAS and communicates with the managed resources via the CMAS to which it is connected.

All the menu and view definitions are stored on a server repository. There is one repository for each Web User Interface server. The menu and view definitions can be exported for backup purposes, for distributing definitions to other servers, and for migrating menus and views between product releases.

## **Controlling the Web User Interface**

You should consider the following when deciding on how to control the Web User Interface:

- Administration
- Security
- Creating your customized Web User Interface

## **Administration**

The Web User Interface provides an administration transaction COVC that allows you to:

- Start and shutdown the Web User Interface server
- View the server status
- View current user activity and terminate active user sessions
- Import and export repository definitions
- Set trace flags

## **Security**

The Web User Interface uses your existing  $\mathsf{RACF}^{\circledast}$  (or other external security manager) security profiles for CICSPlex SM. Access to the Web User Interface is controlled by user ID and password at sign on time.

You can set up additional security to control access to specific Web User Interface menus, views and help panels, and to the View Editor.

You can also use the Secure Sockets Layer (SSL) support to provide encryption on the connection.

See ["Security considerations" on page 69](#page-82-0) for guidance on setting up these security features.

## **Creating your customized Web User Interface**

The creation of your customized interface covers:

• Analysis of your business tasks and the relationships between the tasks.

- <span id="page-17-0"></span>• Creating user group profiles for groups of users with particular requirements such as operators or system programmers.
- Tailoring the menus and views, and adding any additional documentation.

As the Web User Interface is designed to accompany your existing procedures, the main task in the creation of your interface is the tailoring of the menus and views for particular user groups, then adding any additional documentation you require. To help in this task, you can use the set of supplied views and menus as a starting point.

## **Summary — what are the benefits?**

The Web User Interface offers:

- An easy-to-use interface for operational and administrative tasks.
- Access from any location that can launch a web browser.
- Flexible and powerful security features.
- Customized task menus that reflect the procedures carried out in your enterprise.
- The ability to provide additional help text and view annotations in a supported national language.
- Low additional overhead for installation and set up.
- The ability to restrict data for clearer displays.
- The ability to add levels of confirmation for additional protection.
- The possibility of multiple servers active at any one time, supporting different languages and providing availability should a problem render one of the servers inaccessible.

# <span id="page-18-0"></span>**Chapter 2. The main components of the CICSPlex SM Web User Interface**

This section provides a brief overview of the main components and common features of the CICSPlex Web User Interface.

It includes the following topics:

## **The CICSPlex SM Web User Interface frames**

The CICSPlex SM Web User Interface exploits a frame-based interface as demonstrated in Figure 1.

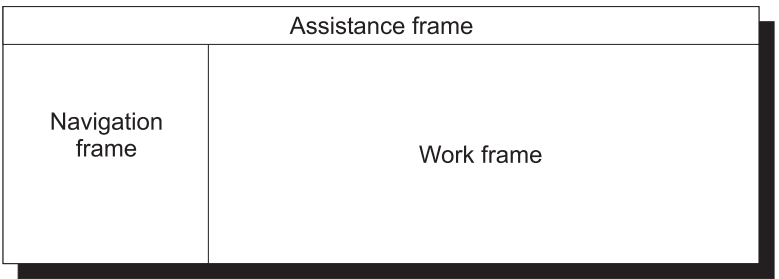

*Figure 1. Frame-based display used by the CICSPlex SM Web User Interface*

The CICSPlex SM Web User Interface display consists of three frames:

- The Navigation Frame
- The Work Frame
- The Assistance Frame

The CICSPlex Web User Interface frames may contain **icons** and **links** to allow you to navigate around the Web User Interface, access Web User Interface facilities such as Help, and manage Web User Interface sessions.

## **Web User Interface icons**

The WUI uses icons to initiate actions or convey extra information.

Icons may be:

- Graphic symbols that a user can point to with a device such as a mouse, to select a particular function. Selecting a graphic symbol icon results in an action being performed. For example, selecting the **Go back** icon results in the previous menu or view being displayed. The icons shown in [Table 2 on page 6](#page-19-0) are examples of graphic symbols.
- Graphical representations of an object (for example, a file or field) that consists of an image. Selecting this type of icon has no effect but the icon may convey extra information.

The Web User Interface uses the following icons:

<span id="page-19-0"></span>*Table 2. WUI icons* 

| <b>Icons</b> | <b>Description</b>                 | <b>Meaning</b>                                                                                                    |
|--------------|------------------------------------|----------------------------------------------------------------------------------------------------|
|              | Add view to favorites              | Add the current view to the list of user<br>favorites.                                                              |
| Дa           | Case sensitive field               | Mark an entry field that is case sensitive.                                                                         |
|              | Collapse                           | • Collapse a group on the navigation<br>frame                                                                       |
|              |                                    | Collapse the filter area                                                                                            |
|              | Collapse all                       | Close all of the collapsible elements on<br>a map view                                                              |
|              | Deselect all records               | Deselect all records on a tabular view                                                                              |
|              | Dynamic selection list             | Mark a field capable of generating a<br>dynamic selection list                                                      |
|              | Expand                             | • Expand a group on the navigation<br>frame<br>Expand the filter area                                               |
|              | Expand all                         | Open all of the expandable elements on<br>a map view                                                                |
| $\leftarrow$ | Go back                            | Return to the previous menu or view.<br>There is a Go back icon on both the<br>work frame and the assistance frame. |
|              | Go back to last menu               | Return to the last menu that was<br>displayed in this window                                                        |
| Ó            | Go back to start                   | Return to the first page you saw in this<br>window                                                                  |
|              | General help                       | Open the Web User Interface help<br>contents page                                                                   |
|              | Help for this display              | Open specific help for the current view<br>or menu                                                                  |
|              | Map left                           | Display a map of related up-level<br>resources                                                                      |
|              | Map right                          | Display a map of related down-level<br>resources                                                                    |
|              | Print preview                      | Display a printable version of the view in<br>a new window                                                          |
|              | Required parameter or<br>attribute | Mark a field that must be completed                                                                                 |
|              | Select all records                 | Select all records on a tabular view                                                                                |

*Table 2. WUI icons (continued)* 

<span id="page-20-0"></span>

| <b>Icons</b> | <b>Description</b> | <b>Meaning</b>                                                 |
|--------------|--------------------|----------------------------------------------------------------|
|              | Sort ascending     | Sort the data in the column in ascending<br>order              |
|              | Sort descending    | Sort the data in the column in<br>descending order             |
|              | Summarize          | Summarize the data in the view based<br>on the selected column |

## **Links**

A link allows you to navigate between different menus and views. The style of a link depends on the browser you are using, but it is usually indicated by words that are highlighted in some way, possibly by a different color and underlined. For information about using links, see ["Using links" on page 27.](#page-40-0) 

## **The navigation frame**

The navigation frame appears on the left of the display and contains items that allow you to display a menu or view or to perform an action. The items that are displayed depend on your configuration and authority. For example, if you do not have authority to customize the display, you will not have a link to the View Editor. For information about the View Editor, see ["The view editor" on page 20.](#page-33-0) 

The types of links in the navigation frame are:

#### **Menus and views**

Links that when selected can set the contents of the work frame to another menu or view

#### **External links**

Links to external URLs that launch a new web browser instance.

#### **Standard links**

These appear automatically and cannot be customized.

#### **Open links**

#### **Home**

Opens your home menu using the current context and scope. You may return to the current display using the Go back icon.

#### **Repeat Last Menu**

Open the last menu that was displayed using the current context and scope. You may return to the current display using the Go back icon.

#### **Special links**

#### **Favorites editor link**

Open a new window containing the Web User Interface customization tool, the favorites editor. This is available only to users who have created one or more favorites.

#### **View editor link**

Open a new window containing the Web User Interface customization tool, the view editor. This is available only to users with the appropriate authority.

#### <span id="page-21-0"></span>**User editor link**

Open a new window containing the Web User Interface customization tool, the user editor. This is available only to users with the appropriate authority.

#### **New window link**

Open a new web browser window containing an independent Web User Interface display of the current view or menu using the current selection criteria.

#### **Close window link**

Close a web browser window.

#### **Sign off link**

Sign off your Web User Interface session.

Some items in the navigation frame may be in groups, that can be expanded or collapsed independently of other groups, using the expand and collapse icons shown in [Table 2 on page 6.](#page-19-0)

## **The work frame**

The work frame is the area in which data is presented to the user for interaction.

The work frame can display:

- A title for the information being displayed.
- A link to your customizable view and menu help for the display.
- v A message area, containing one or more messages and links to the explanation of the message or messages being displayed.
- A selection criteria and refresh area that allows you to set the context, scope and filters and refresh the menu or view currently being displayed.
- The results of your work requests, in one of the following formats:
	- Menu, that is, a list of related topics from which you can select one or more links.
	- Tabular view, showing formatted information about multiple records for a resource type.
	- Detail view, showing information about a single resource instance.
	- Confirmation panel, allowing the option of committing or cancelling an action, or providing additional input.
	- A signon panel, that is, an interactive panel asking you for your signon information.
	- A simple message display that contains a title and an information message, with no additional data

## **The assistance frame**

The assistance frame contains the product name, an icon linking to the Web User Interface Help, the IBM® logo, and the Go back to start, Go back to last menu, and Go back icons.

## **View sets, views and maps**

A **view set** is a number of related views that are used together to manage one object. View sets normally consist of a single tabular view linked to one or more detail views with associated confirmation panels.

<span id="page-22-0"></span>A **view** is a display format that is used to interact in a particular way with the specified managed object. A view exists within a view set. Views can display information about CICS resources or CICSPlex SM definitions.

The different types of views are:

- *Tabular*, displaying data from multiple records.
- *Detail*, containing data from one record.
- *Confirmation panel*, requesting confirmation of an action.

Views consist of a number of possible components:

- Title
- Message area
- Selection criteria and refresh area
- $\cdot$  Form
- Links
- Annotation
- Action and confirmation buttons
- Help link
- Resource name and view name.

A **map** is a special type of view that displays the relationship between a group of associated resource definitions. See ["Mapping CICSPlex SM definitions" on page](#page-58-0)  [45](#page-58-0) for more information.

## **Title**

| | |

> This is displayed at the top of the page and is the descriptive title of the view. This title is similar but not always identical to the link on the associated menu. The title area includes the link to the customizable help for this display, print preview icon, and a resource icon.

This area is always present.

If your Web browser supports JavaScript, subject to the capabilities of the Web browser and operating system, the title might also be shown in the Web browser window title as follows:

#### **<***view title***> - <***userid***> - <***applid***> - CICSPlex SM WUI**

where:

- <*applid*> is the CICS application identifier of the WUI server.
- <*userid*> is the signed on user identifier.
- <*view title*> is the title displayed at the top of the work frame.

If JavaScript is not active, <*view title*> is not displayed in the window title.

## **View name and resource name**

This information is displayed at the bottom of a view below the work frame. It is always present.

The resource name is the name of the resource object associated with the view. Each resource object is represented by a resource table.

<span id="page-23-0"></span>All WUI views supplied with CICSPlex SM by IBM are named EYUSTARTobject.viewtype where object is the name of the associated resource object and viewtype describes the type of view. For example, the view named EYUSTARTTASK.TABULAR is a tabular view listing active tasks. It is derived from a resource table named TASK. EYUSTARTCSYSDEF.CREATE is a definitional view used to create a new CICS system definition. It is derived from a resource table called CSYSDEF.

Throughout this document views are referred to by menu names rather than file or resource names.

### **Message area**

This area displays WUI messages. You can click on the message number to view an explanation of the message being displayed.

The message area appears automatically when required.

## **Selection criteria and refresh area**

This area allows you to set the context and scope and refresh the view currently displayed. You can refresh views in two ways:

- Refresh on demand
- Automatic refresh

For information about setting the selection criteria, see ["Selection criteria in the](#page-46-0)  [WUI" on page 33.](#page-46-0) 

This area appears automatically, as applicable, but the contents may be customized using the View Editor. For information about the View Editor, see [Chapter 5,](#page-86-0)  ["Customizing the Web User Interface," on page 73.](#page-86-0) 

#### **Refresh on demand**

You can refresh the view displayed at any time by selecting the **Refresh** button in the selection criteria and refresh area, when available.

#### **Automatic Refresh**

The automatic refresh function is available only if you are using a Javascript-enabled browser. The automatic refresh function allows you to control how frequently the data in a view is updated. For information about automatic refresh, see ["Refreshing views" on page 37.](#page-50-0) 

## **Form**

This is the information that is displayed in the work frame. A form is always present if there is data.

The contents of the form depends on the type of view being displayed:

#### **Tabular**

A display that shows selected attributes from multiple instances of the resource type, or summarized records. The view may consist of a number of pages. You can jump to any of the available pages by entering the required page number or use **Next** and **Previous** buttons to step through the available pages one at a time.

Each attribute in a tabular view is displayed in a separate column. The

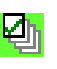

(select all) and

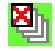

(deselect all) icons at the top of the **Record** column allow you to select one or more records for an action. You can use these icons to select or deselect all of the records that matched your selection criteria. You can also combine the select all icon and the check boxes in the **Record** column to select all, then deselect a few.

On a summarized display, which is a special form of the tabular view, the number in the Record count column indicates the number of records combined into the single line of summary information. The total number of records and the number of display pages in the summary is indicated above and below the summary table. You can perform actions on all the items in a summary line by selecting the check box in the left-hand column.

The up and down arrow icons (see [Table 2 on page 6\)](#page-19-0) in a column title box indicate that the contents of the columns can be sorted in either ascending or descending order. For information about sorting a tabular view, see ["Sorting a view" on page 35.](#page-48-0) 

The summarize icon (see [Table 2 on page 6\)](#page-19-0) in a column title box indicates that the column can be used to summarize the data in the view.

The fields to be used for sorting and summarizing a tabular view are defined when the view is created using the Web User Interface View Editor. See ["Summarizing a view" on page 36](#page-49-0) for details.

Some attribute values may appear as links to other views. Selecting a link displays related information.

| IIM.                                                                                          |                              |                                                                              |                 |              |                           |                |                       |                        |                  |                             | <b>CICSPIex SM Web User Interface</b>                |
|-----------------------------------------------------------------------------------------------|------------------------------|------------------------------------------------------------------------------|-----------------|--------------|---------------------------|----------------|-----------------------|------------------------|------------------|-----------------------------|------------------------------------------------------|
| $\textcircled{\texttt{+}}$ and $\textcircled{\texttt{+}}$<br>Open<br>Home<br>Repeat last menu |                              | <b>Active task</b><br>EYUVC1280I 7 records collected at 2006/08/06 22:10:16. |                 |              |                           |                |                       |                        |                  |                             | ø<br>$G \otimes \psi \otimes \mathbb{F}_2$           |
| $+$ Alerts                                                                                    | $\qquad \qquad \blacksquare$ | Context:                                                                     | <b>JJCCERES</b> |              |                           |                |                       |                        |                  |                             |                                                      |
| + Regions                                                                                     |                              | Scope:                                                                       | <b>JJCCERES</b> |              |                           |                |                       |                        |                  |                             |                                                      |
| + Activity                                                                                    |                              | Task ID:                                                                     | $=$ $\vee$      |              |                           |                |                       |                        |                  |                             | Automatic refresh: □ 60<br>seconds.                  |
|                                                                                               |                              | Transaction ID:                                                              | $=$ $\vee$      | Aa           |                           |                |                       |                        |                  |                             |                                                      |
| + Connectivity                                                                                |                              | Dispatch status: $=$ $\vee$                                                  |                 | $\checkmark$ |                           |                |                       |                        |                  |                             | Refresh                                              |
| $+$ Files & DB2                                                                               |                              |                                                                              |                 |              |                           |                |                       |                        |                  |                             | 7 records on 1 pages.                                |
| + Journals                                                                                    |                              | <b>CICS</b> system<br>Record name                                            | Task ID ID      | Transaction  | <b>Dispatch</b><br>status | User ID        | Principal<br>facility | <b>VTAM LU</b><br>name | Task<br>priority | <b>Transaction</b><br>class | Time task has been<br>suspended                      |
| + Queues                                                                                      | $\Phi$                       | <b>VAY</b>                                                                   | VAN VAN         |              | <b>VAY</b>                | <b>VAY</b>     | <b>VAY</b>            | <b>VAY</b>             | <b>VAY</b>       | <b>VAY</b>                  | <b>VAN</b>                                           |
|                                                                                               | $1\Box$                      | JJCWUI1                                                                      | 0000022 CONL    |              | <b>RUNNING</b>            | <b>JCOLLET</b> |                       |                        |                  | 255 DFHTCL00 \$             | 0:00:00                                              |
| + Transactions                                                                                | $2\square$                   | JJCWUI1                                                                      | 0000029 COVG    |              | SUSPENDED JCOLLET         |                |                       |                        |                  | 255 DFHTCL00 \$             | 0:00:10                                              |
| + Programs                                                                                    | 3 <sub>1</sub>               | JJCWUI1                                                                      | 0000035 COI0    |              | SUSPENDED JCOLLET         |                |                       |                        |                  | 255 DFHTCL00 \$             | 0:00:00                                              |
| + Enterprise Java                                                                             | $4\Box$                      | JJCWUI1                                                                      | 0000037 COIE    |              | SUSPENDED JCOLLET         |                |                       |                        |                  | 255 DFHTCL00 \$             | 0:00:12                                              |
|                                                                                               | 5 <sub>1</sub>               | JJCWUI1                                                                      | 0001512 COVA    |              | SUSPENDED JCOLLET         |                |                       |                        |                  | 150 DEHTCL00 \$             | 0:00:31                                              |
| $+$ History                                                                                   | $6\square$                   | JJCWUI1                                                                      | 0003770 COVA    |              | SUSPENDED NOOR            |                |                       |                        |                  | 150 DFHTCL00 \$             | 0:00:00                                              |
| + Administration                                                                              | 7 <sub>1</sub>               | JJCWUI1                                                                      | 0003835 COVP    |              | SUSPENDED CICSUSER        |                |                       |                        |                  | 75 DFHTCL00 \$              | 0:00:00                                              |
| <b>Special</b><br>Refresh                                                                     |                              |                                                                              |                 |              |                           |                |                       |                        |                  |                             | 7 records on 1 pages.                                |
| View editor<br>User editor<br>New window<br>Close window<br>Sign off                          |                              | Set attributes                                                               | Purge           |              |                           |                |                       |                        |                  |                             | Resource name: TASK, View name: EYUSTARTTASK TABULAR |

*Figure 2. A tabular view*

**Detail** A display showing a selection of detailed attribute information for a particular instance of a resource in one or two-column form. Attributes may be displayed in input fields so that the fields can be altered. In a detail display the information consists of attribute label, attribute value, and optional annotation.

Attribute labels can be links to other views.

Attribute values can be modifiable to allow you to enter your own values.

See [Figure 3 on page 13](#page-26-0) for an example of a single-column detail view.

<span id="page-26-0"></span>

| IBM.<br>$\bullet \bullet \bullet \bullet$                                                         |                                                                                                    | <b>CICSPIex SM Web User Interface</b>                    |   |                            | B                     |
|---------------------------------------------------------------------------------------------------|----------------------------------------------------------------------------------------------------|----------------------------------------------------------|---|----------------------------|-----------------------|
| Open<br>Home                                                                                      | <b>Active task</b>                                                                                                    |                                                          | ⊕ | $*$ $\circ$ $\mathbb{F}_3$ |                       |
| Repeat last menu                                                                                  | <b>EYUVC1280I</b> 6 records collected at 08/31/04 08:47:17.                                                                                                    |                                                          |   |                            | $\boldsymbol{\omega}$ |
| + Alerts                                                                                          |                                                                                                    |                                                          |   |                            | Refresh               |
| + Regions                                                                                         | CICS system name                                                                                                    | IYK3ZDB3                                                 |   |                            |                       |
| + Activity                                                                                        | Task ID                                                                                                    | 0000019                                                  |   |                            |                       |
| + Connectivity                                                                                    | Transaction ID <del>s</del>                                                                                                    | CONL                                                     |   |                            |                       |
| + Files & DB2                                                                                     | User ID                                                                                                    | <b>DBUSBY</b>                                            |   |                            |                       |
| + Journals                                                                                        | General Information<br>Principal facility                                                                                                    |                                                          |   |                            |                       |
| + Queues                                                                                          | Transaction class &                                                                                                    | DFHTCL00                                                 |   |                            |                       |
| + Transactions                                                                                    | <b>Task priority</b>                                                                                                    | $\Box$ 255                                               |   |                            |                       |
| + Programs                                                                                        | Dispatch status<br>Purgeability status                                                                                                    | Running<br>Notpurgeable                                  |   |                            |                       |
| + Enterprise Java                                                                                 | Time task has been suspended                                                                                                    | 0:00:00                                                  |   |                            |                       |
| + Administration                                                                                  | VTAM LU name<br>Local unit of work (UOW) ID                                                                                                    | '0000000000000000'X<br>BBBB2B739060EDC400000000000000000 |   |                            |                       |
| Special<br><b>Refresh</b><br>View editor<br>User editor<br>New window<br>Close window<br>Sign off | Identification details<br>Clocks and timings<br>Settings<br>Request counts<br>Comms requests<br>Storage usage<br>TCP/IP usage<br><b>CICS BTS requests</b><br>CPU and TCB information |                                                          |   |                            |                       |
|                                                                                                   | Apply changes<br>Purge                                                                                                    |                                                          |   |                            |                       |
|                                                                                                   |                                                                                                    | Resource name: TASK, View name: EYUSTARTTASK.DETAILED    |   |                            |                       |

*Figure 3. A detail view*

#### **Confirmation Panel**

This display is similar to a detail display and asks you to confirm that you want the action you requested to be applied to the selected resources.

The confirmation panel may contain the following buttons:

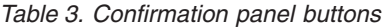

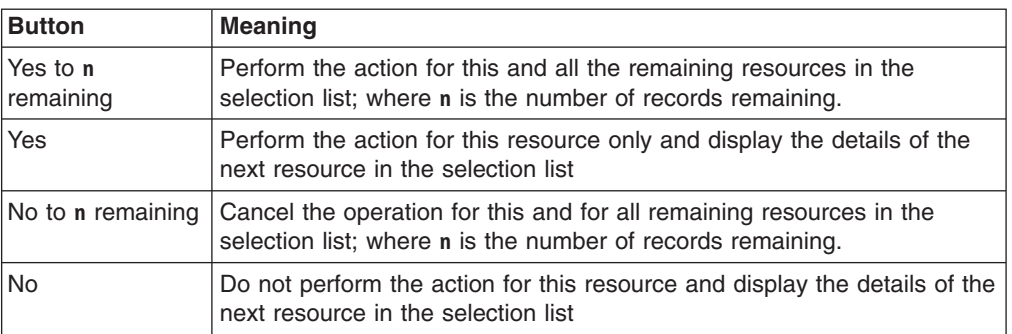

A confirmation panel may include parameters for some actions. It may be possible to select check boxes or radio buttons, or type a value into an input field to specify parameters for an action. Required parameters are

marked with the icon  $\overline{\mathbf{S}}$ . Figure 4 shows an example of a confirmation panel.

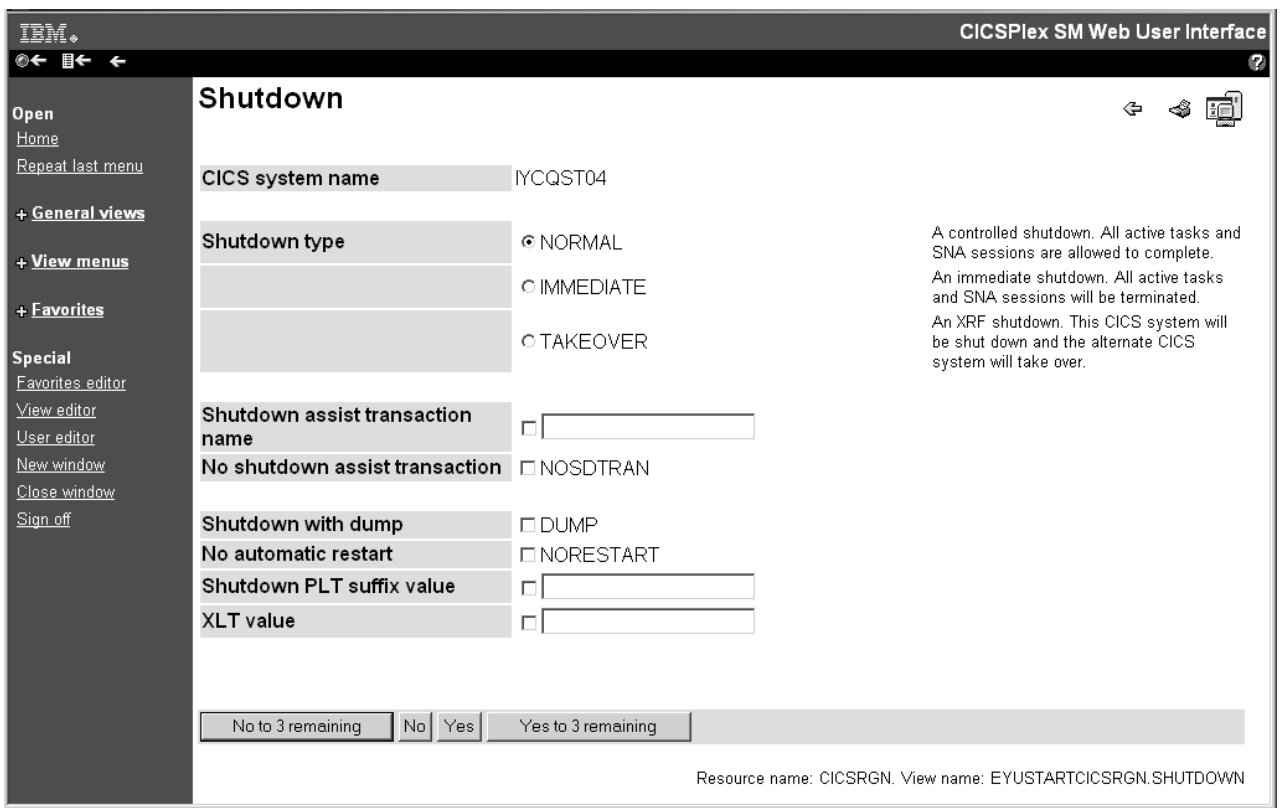

*Figure 4. A confirmation panel*

## **Attributes**

The various types of forms may contain *attributes* that appear mainly as a simple textual representation of the information contained in an instance of a CICSPlex SM resource. Attributes may also appear as graphical presentations, for example, as warning lights or bar gauges.

All the attributes on tabular displays are display only, but detail forms can contain interactive controls that allow you to enter your own values.

For example, you may want to change the priority of a local transaction. You could select the transaction name from your view of local transactions. This may take you to the detail view of the transaction. You can now enter the priority in the Priority entry field if available, select the check box next to the entry field, then select the **Set** button or the button that you use to apply your changes, to change the value.

For more information see ["Modifying attributes and entering parameters" on page](#page-52-0)  [39.](#page-52-0) 

#### **Parameters**

Parameters may appear only on confirmation panels and may be specified for an action. For example, on a CICS region shutdown confirmation panel, see Figure 4, you may have the opportunity to specify the normal, immediate or takeover parameters for the shutdown action. For more information see ["Modifying attributes](#page-52-0)  [and entering parameters" on page 39.](#page-52-0) 

## <span id="page-28-0"></span>**Selection lists and entry fields**

Attribute and parameter values are entered on views using selection lists and entry fields as follows:

#### **Selection lists**

Selection lists contain a complete list of values available to the user for a given attribute or parameter, on a view. A selection list enables you to select the appropriate attribute or parameter value from a list.

#### **Dynamic selection lists**

Certain attributes and parameters in entry fields in task guides, tabular and detail views are capable of generating dynamic selection lists. Fields capable of generating a selection list, are marked with the icon

# L

to the right of the text input box. For resource input fields clicking the icon opens a screen like this:

| IBM.<br>⊟←<br>$\leftarrow$<br>∾← |         |                                                    |                              |                 | CICSPIex SM Web User Interface<br>Ø |  |  |  |  |  |
|----------------------------------|---------|----------------------------------------------------|------------------------------|-----------------|-------------------------------------|--|--|--|--|--|
| Open<br>Home                     |         | <b>Resource selection</b>                          |                              |                 |                                     |  |  |  |  |  |
| Repeat last menu                 |         | Select a value from the list below and click 'OK'. |                              |                 |                                     |  |  |  |  |  |
| + General views                  |         | Resources matching key.                            |                              |                 | Refresh                             |  |  |  |  |  |
| + View menus                     |         |                                                    |                              |                 |                                     |  |  |  |  |  |
|                                  | Select  | Resource name                                      | Resource description         | Resource type   | Resource status                     |  |  |  |  |  |
| <b>Special</b>                   | O       | XDE2RG01                                           | Link to RESDESC via RASGNDEF | <b>RESGROUP</b> | <b>N/A</b>                          |  |  |  |  |  |
| Refresh<br>View editor           | $\circ$ | XDE2RG02                                           | Link to RESDESC via RASGNDEF | <b>RESGROUP</b> | <b>N/A</b>                          |  |  |  |  |  |
| User editor                      | $\circ$ | XDE2RG03                                           | Link to RESDESC via RESINDSC | <b>RESGROUP</b> | <b>N/A</b>                          |  |  |  |  |  |
| New window                       | $\circ$ | XDE2RG04                                           | Link to RESDESC via RASINDSC | <b>RESGROUP</b> | <b>N/A</b>                          |  |  |  |  |  |
| Close window                     | $\circ$ | XDE2RG05                                           | Link to RESDESC via RASINDSC | <b>RESGROUP</b> | <b>N/A</b>                          |  |  |  |  |  |
| Sign off                         | $\circ$ | XDE2RG06                                           | Link to RESDESC via xxuOpsRG | <b>RESGROUP</b> | <b>N/A</b>                          |  |  |  |  |  |
|                                  | $\circ$ | XDE2RG07                                           | Link to RESDESC via xxuOpsRG | <b>RESGROUP</b> | <b>N/A</b>                          |  |  |  |  |  |
|                                  | $\circ$ | XDE2RG08                                           | Link to RESDESC via xxuOpsRG | <b>RESGROUP</b> | <b>N/A</b>                          |  |  |  |  |  |
|                                  |         |                                                    |                              |                 |                                     |  |  |  |  |  |
|                                  | OK      |                                                    |                              |                 | Cancel                              |  |  |  |  |  |
|                                  |         |                                                    |                              |                 |                                     |  |  |  |  |  |

*Figure 5. Resource selection list screen*

The valid values are displayed on the screen in tabular form sorted by resource type. To make a selection from the list you just select a radio button and click OK.

Selection list screens include an entry field containing the value currently being used to filter the list. To use a new filter, type a new value in the entry field and click **Refresh**.

Filters and context and scope fields are not able to generate dynamic selection lists.

Attribute selection list screens show all, or a filtered subset, of the attributes for a base table sorted by attribute name. They are used mainly for evaluation definition creation.

You can reduce the number of values displayed in a selection list by specifying filter values. These filters differ from filters as they normally occur <span id="page-29-0"></span>in the WUI as they use only the  $=$  (equals) operator. You can type a generic value as the value for the attribute using the wildcard symbols \* (asterisk) and + (plus sign) in the usual way, for example DW\*. On a selection list screen you can then alter the values displayed in the list by modifying the filter value that appears in the box at the top of the screen.

**Note:** If you type in a value that does not contain generic characters, this value is still used as the filter regardless of whether any values will be displayed in the selection list.

#### **Entry fields**

Entry fields allow the user to type in an attribute or parameter value. Fields

that are case sensitive are marked with the icon  $22$ 

## **Links**

A link allows you to connect a field in one view with related information in another view. Links can originate from the following locations:

- Attribute values on tabular form displays
- Attribute labels on detail form displays
- Static text on detail form displays

There are two types of links:

- Links to alternative details for a specific resource within the same view set. The data displayed is not updated.
- Links to related resources, for example, from task to transaction, in another view set. These result in new data being collected. This type of link is marked with an icon representing the target resource.

Link fields are highlighted in the normal manner for your web browser.

## **Annotation**

At various places on a display, extra information can be shown in the form of a fixed annotation. Annotations may be used to show any brief notes you require.

#### **View and menu annotations**

These are applicable on any view or menu and appear below the data display for views or above the items of a menu.

For example, in the menu shown in [Figure 6 on page 18](#page-31-0) the menu annotation is, 'Welcome to your Home menu. Please select a task from the following list. Use the 'Help' link for further information.'.

#### **Attribute annotation**

On detail views and confirm panels there may be a brief note about each individual attribute or parameter. The attribute annotation appears to the right of the attribute concerned.

#### **Menu choice annotation**

A menu choice annotation appears below the menu choice.

For example, in the menu shown in [Figure 6 on page 18](#page-31-0) the sentence 'Display list of active CICS regions.' under menu choice 'CICS regions', is the menu choice annotation.

# <span id="page-30-0"></span>**Buttons**

| | | | | | |

| | | Buttons are displayed on views at the bottom of the work area. These include:

- v Action buttons that initiate actions on resources, such as **Disable**, or **Purge**.
- v Buttons that generate special types of view such as **Map**. These are displayed on both detail and tabular forms.
- v Buttons that confirm or cancel the completion of a task (for example, **No to n remaining**, **No**, **Yes**, and **Yes to n remaining**). These are displayed on confirmation panels.

#### Buttons can:

- Issue an appropriate command and display the same or a different view without any interim panel. This is in the case of a direct action which requires no confirmation, or a map command, which generates a resource map.
- Display a panel to confirm the action, with perhaps fields for further input. These action buttons automatically have an ellipsis (...) appended to the end of their label.

For detail views, the action is performed on the resource displayed on the view. However, for tabular views, you can mark multiple records for an action, by selecting the check boxes displayed in the first column. If you prefer to perform the action on all the records, you can use the **Select all** icon. You can also use the **Deselect all** icon to clear your selection. The number of records selected on tabular and summary views is displayed above the tabular information as ' **n** records on **n**  pages'.

If you mark more than one record for an action, the behavior depends on the type of action as follows:

#### **Direct action requiring no confirmation**

The action is carried out for all marked records. When the operation is complete, the view is redisplayed with all the check marks reset.

#### **Actions requiring confirmation panel**

The confirmation panel is displayed for the first marked record, containing at least one of the **Yes**, **No**, **Yes to n remaining**, and **No to n remaining**  buttons. If the **Yes** or **No** buttons are selected the action is performed or not, as appropriate, and the confirmation panel is displayed for the next marked record, and so on. If the **Yes to n remaining** action is selected the action is carried out for all remaining marked records.

When the operation is complete, all check marks are reset.

## **Help link**

This is a link to special on-line help documents and is optional. This help is called the customizable view and menu help. For information about the customizable view and menu help see ["Customizable view and menu help" on page 93.](#page-106-0) 

## **Menus**

A menu is a list of related topics from which you can select an item.

Items can be optionally organized into groups. For an example of a menu see [Figure 6 on page 18,](#page-31-0) which shows the Web User Interface main menu. This is the default menu displayed after successfully logging on to the Web User Interface. You can get back to it by selecting **Home** on the navigation frame.

<span id="page-31-0"></span>

| IBM.<br>€← ⊪← ←                                                                                                    | <b>CICSPIex SM Web User Interface</b>                                                                                                    | Ω      |
|----------------------------------------------------------------------------------------------------|----------------------------------------------------------------------------------------------------|--------|
| <b>Open</b><br>Home<br>Repeat last menu                                                                                          | Main menu<br>EYUVC1000I Signon by User frankd successful. Last access at 08:46:10 on 2004/08/31. Your password will expire                                                                                                    | ⇔<br>0 |
| + General views<br>+ View menus                                                                                                  | in 33 days.<br>CMAS context: YCQSW1X<br>Context:<br>APOLLO                                                                                                    |        |
| + Favorites<br><b>Special</b><br><u>Favorites editor</u><br>View editor<br>User editor<br>New window<br>Close window<br>Sign off | <b>APOLLO</b><br>Scope:<br>Welcome to the CICSPlex SM Web User Interface. Please select an item from the menu below.<br><b>General views</b><br>$\bullet$ CICS regions and<br>• Active tasks 喝<br>• ISC and MRO connections no<br>• Terminals $\mathbf{R}$<br>• Local files pa<br>• Remote files re<br>• Local or dynamic transactions ≤ <sup>*</sup><br>• Remote transactions <*<br>• Real Time Analysis (RTA) outstanding events A<br><b>View menus</b><br>• CICS operations views<br>Work with the managed CICS resources.<br>• Monitoring views<br>View the results of CICS resources monitored by CICSPIex SM.<br>• Real Time Analysis (RTA) views<br>View the CICS resource status alerts. | Set    |
|                                                                                                    | • Active workload views<br>Work with the CICS workloads being managed by CICSPlex SM.<br>• CICSPlex SM operations views<br>View some of the CICSPlex SM configuration.<br>• Administration views<br>Work with CICSPIex SM and CICS resource definitions.<br>Menu name: EYUSTARTMENU                                                                                                    |        |

*Figure 6. The Web User Interface main menu*

A menu has several components:

## **Title**

This is displayed at the top of the page and is the title of the menu. This area includes a link to the customizable view and menu help, if available.

This area is always present.

## **Message area**

This area displays messages and contains a link to the explanation of the message being displayed.

This area appears automatically as required.

## <span id="page-32-0"></span>**Selection criteria area**

This area allows you to set the context and scope to be used when you navigate from the current menu.

This area appears automatically, as applicable, but the contents may be customized.

## **Annotations**

If defined, this area may contain instructions on how to use the menu and comments explaining the menu.

## **Menu group titles**

Group titles can be used to organize the choices in a menu into separate groups.

## **Menu choices**

The different types of choices are:

v **Menu links** 

These are links to other menus.

v **View links** 

These are links to views of data, possibly setting specific selection criteria.

v **External links** 

These are links to pages served by an external web server (the contents of which are displayed in a separate browser window).

In addition to the type and destination of a link, there may also be selection criteria defined. For example, you could:

- Build a menu of CICSplexes (each item going to the same menu but with a different hard-coded context).
- Build a menu of applications (again, each item going to the same menu but with different logical scopes).
- Build a link to an active target region view for a specific workload.

# **User favorites**

User favorites give all WUI users the ability to save tabular and detail views on an ad-hoc basis to an easily-accessible and editable menu of favorites. This allows you to reach frequently used views with just one click. Administrators have the additional authority to update the favorites of other users.

Hyperlinks to user favorites are displayed under the heading **Favorites** in the navigation frame of WUI views and menus.

There are two ways of managing user favorites:

- You can create update and delete your own list of user favorites using the favorites editor. See ["Managing favorites with the favorites editor" on page 74](#page-87-0) for guidance.
- If you are a system administrator with the necessary authority, you can manage the favorites of other users using the user editor. See ["Creating and managing](#page-89-0)  [favorites for other WUI users" on page 76](#page-89-0) for guidance.

## <span id="page-33-0"></span>**Context, CMAS context and scope**

You can set the context, CMAS context and scope to be used when you navigate from the current menu in the selection criteria area of a menu and the selection criteria and refresh area of a view. Either the context or the CMAS context is used for all operations. Context, CMAS context and scope are:

#### v **Context**

This is the CICSplex name and is used for almost all views.

#### v **CMAS context**

This is the CMAS name. This is used only when you are viewing CMAS level configuration data such as CMAS status and the CICSplexes connected to a CMAS.

#### v **Scope**

This is a CICSplex, CICS group MAS or logical scope name. The scope is a subset of the context, and limits the effects of CICSPlex SM commands to particular CICS systems or resources. If the CMAS context is being used, the scope is ignored. The scope is only used for certain resource types.

## **The view editor**

The CICSPlex SM Web User Interface view editor allows you to create customized views, menus and maps. You can create your own version using a supplied view or menu as a model, or you can start from scratch. For example, you might want to create views that apply to a specific task or set of data.

If your Web User Interface server is running with security active, the view editor can be restricted to nominated users. You only see the link to the view editor in the navigation frame if you have the relevant authority.

Each view that you create has to be based on a single CICSPlex SM managed object. You can choose which attributes you want to display, and the format in which they are to be displayed.

The CICSPlex SM Web User Interface includes a set of views that you can use either as supplied or as the basis from which to create your own customized views.

For more information about the view editor, se[eChapter 5, "Customizing the Web](#page-86-0)  [User Interface," on page 73.](#page-86-0) 

## **The user editor**

The user editor enables administrators to create profiles for groups of WUI users. What individual users see and do when they log on to the WUI can be controlled by the user group profile to which they belong enabling the WUI to be tailored to the needs of various groups of users. You can, for example, use the view editor to create a new WUI menu containing only operations views and make this the default menu for a group of users. This would provide a simplified operational WUI for users who only need to carry out this kind of task.

A user group profile can contain the following information:

- Result set warning count
- Name of the default main menu
- Name of the default navigation menu

Default context Default scope Default CMAS context Default map objects

 $\,$   $\,$ 

If a profile does not have some of these values specified; for example if the default menu value is blank, the corresponding WUI server initialization parameter value is used. This is also the case for any invalid values set in the profile, for example if the specified default menu does not exist.
# **Chapter 3. Using the CICSPlex SM Web User Interface**

This section describes how to use the CICSPlex SM Web User Interface.

It includes the following topics:

## **Accessing the CICSPlex SM Web User Interface**

In order to access the CICSPlex SM Web User Interface, you must supply a valid URL on your Web browser. This is supplied by your system administrator.

All URLs accessing the Web User Interface server begin with one of three formats:

- v http://*hostname:port*/
- v http://*hostname:port*/CICSPlexSM
- v https://*hostname:port* /CICSPlexSM

if you are using SSL (Secure Sockets Layer)

where *hostname* and *port* represent the IP address of the CICS Web Interface listener or the secure server.

Note that your system administrator may provide you with a URL that is different.

If you entered a valid URL you should now be presented with the **Welcome** panel containing a **Begin Signon** button. At this point, you might want to bookmark the URL to avoid having to type in the URL every time you want to access the Web User Interface server.

### **Related topics**

["Providing access to WUI views and menus" on page 64](#page-77-0) The Web User Interface is accessed using standard Web browser software. Users can link to the WUI from any location that can launch a web browser by supplying a valid URL.

["Examples" on page 68](#page-81-0)

## **Getting help**

The Web User Interface provides help as follows:

## **Web User Interface help**

Help information is accessible from all WUI views and menus. Three levels of help are available:

### **General WUI help.**

To display this help, click on the help icon  $(\mathbb{E})$  on the right of the assistance frame on the view or menu. This opens the **Web User Interface Help Contents Page** in a new browser window. This contains links to introductory information about the interface. It also includes a glossary. The help information can be customized. The contents and organization of the customizable view and menu help is site specific.

#### **The CICS Information Center**

To access this information center directly from the WUI, click the **Information Center** link on the assistance frame just to the left of the WUI

general help icon. This function is available only if you specify the CICS system initialization parameter INFOCENTER in your WUI startup configuration.

### **View-specific help**

Each WUI view and menu has its own specific page of help information. To

display a help page, click the help icon  $\left(\begin{matrix} 0 & 0 \\ 0 & 1 \end{matrix}\right)$  located beneath the assistance frame in the work frame, opposite the view or menu title. The help is displayed in a separate browser window.

For a view, the help page contains a general description of the view itself and specific information on the fields, filters and actions that the view contains in tabular form.

For a menu, the help page contains general information on the menu itself and on each menu filter, group and item.

By default help pages present each item of information in the same order that they are displayed on the view or menu. However if there are more than nine items in a table, it is possible to filter the information so that only those rows that contain a specified string in a specified column are displayed. This function is available only when using Microsoft Internet Explorer, or Mozilla-based browsers, such as Firefox, at version 5.0 or higher. JavaScript must be enabled.

Help is also available for views and menus you create yourself with the view editor. Each resource table is supplied with a general description for its derived views as well as help text for each attribute and action. You can replace the supplied general descriptions with text you have rewritten yourself, which is then displayed in preference to the supplied help. The supplied help text for individual fields, filters and other items on a help page is not editable. Supplied help is available for all resource table attributes, whether or not a particular attribute is present in a supplied view.

### **Help with WUI messages**

| | | The Web User Interface Message Help explains messages issued by the Web User Interface. You can obtain help with messages in two ways:

- When a message appears on a Web User Interface view, click the message number to see the explanation of the displayed message in the Web User Interface Message Help
- v Access the contents page of the Web User Interface Message Help and select the group of messages that you are interested in by selecting the appropriate link. You can access the Web User Interface Message Help Contents Page by selecting the Message link in the Web User Interface Help or by selecting the Messages Contents Page link at the bottom of a Web User Interface messages group.

## **Signing on to the WUI**

By selecting the **Begin Signon** button in the **Welcome** panel you are presented with the **Signon** panel. If your web browser supports multiple windows, the **Signon**  panel is displayed in a new window. The **Signon** panel contains the following fields:

v **User:** 

Type in your userid in this field as supplied by the system administrator.

v **Password**:

Type in your password, if required. Note your password is not displayed. This field is only displayed if your Web User Interface is secured by an external security manager. If the external security manager supports mixed case passwords, and this is active, an icon is displayed next to the password field indicating that you can enter a password in mixed case.

v **New Password**:

Type in your new password here when changing your password. Your password is not displayed. This field is displayed only if your Web User Interface is secured by an external security manager.

### v **Verify New Password:**

Type in your new password again when changing your password. Note your password is not displayed. This field is only displayed if your Web User Interface is secured by an external security manager.

v **Group:** 

Type in the name of a group as defined in the external security manager that will be used as the name of the Web User Interface user group profile. The user ID must be connected to the group in the ESM otherwise the value is ignored.

This field is displayed only if your Web User Interface is secured by an external security manager and the Web User Interface system parameter SIGNONPANEL(ENHANCED) is specified.

If JavaScript is active, this field might be pre-filled with the previously used value.

v **Reconnect**:

Select the check box if you already have an active session running on this server but wish to terminate the existing session and sign on again.

**• Signon** button

Select this button when you have filled in the appropriate fields to sign on.

• **Clear** button

Select this button to clear all the fields on the signon panel.

If you select the **Signon** button and you:

- Do not have an active session running on this server, your requested display (normally your home menu) is displayed.
- v Are already signed onto this server but have not selected the **Reconnect** box, the signon process will fail with a message warning you that you are already signed on. The **Signon** panel is redisplayed for you to try again.
- Have an active session running on this server and have selected the Reconnect box, the active session is destroyed and a new session is created. Your requested display (normally your home menu) is displayed.

If your Web User Interface is not secured by an external security manager, the **Password**, **New Password**, and **Verify New Password** fields are not displayed on the **Signon** panel.

## **Changing your Password**

You can change your password when you sign onto the Web User Interface. You can only change your password if your Web User Interface is secured using an external security manager, such as RACF.

If you change your password through the Web User Interface, it is changed for all your other host accesses such as TSO, CICS, and CICSPlex SM, that share the same external security manager userid.

To change your password when you sign on:

- Type in your userid.
- Type in your current password.
- Type in your new password in the New Password field.
- Type in your new password again in the Verify New Password field.
- If you already have a session running on this Web User Interface server, select the Reconnect check box.
- Select the Signon button.

## **The WUI main menu**

On successfully signing on you are presented with your home menu and navigation frame containing all available links. The main menu displays the selection criteria and refresh area that allows you to set the CMAS context, context and scope, if applicable, and it may contain links to other menus, views, and even external web pages. The Web User Interface main menu is shown in [Figure 6 on page 18.](#page-31-0)

For guidance on creating a customized main menu, see ["Customized WUI menus,](#page-95-0)  [views and maps" on page 82.](#page-95-0) 

## **Returning to a previous display**

Three icons in the assistance allow you to return to previous displays as follows:

*Table 4. Previous display icons* 

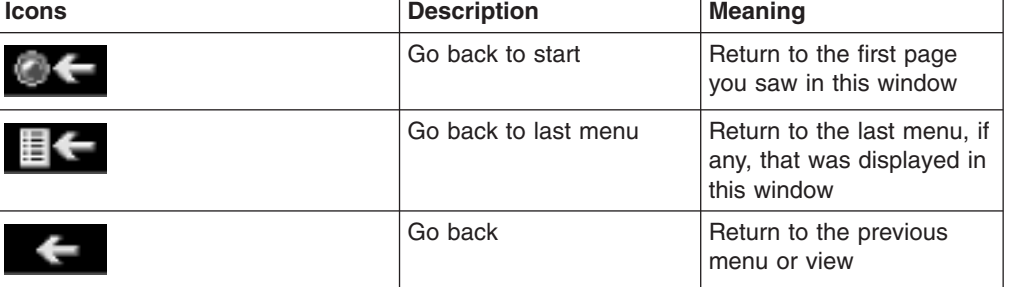

## **Open links**

Open links appear in the navigation frame as follows:

**Home** Opens your home menu using the current context and scope. You may return to the current display using the Go back icon.

#### **Repeat Last Menu**

Open the last menu that was displayed using the current context and scope. You may return to the current display using the Go back icon.

### **Expanding and collapsing the items of a navigation frame**

Some of the menu choices in the navigation frame may be organized into groups and displayed as a single item with a title (collapsed) in the navigation frame. The expand icon, as shown in [Table 2 on page 6,](#page-19-0) is displayed next to the title. If you select the expand icon or the title of a group the menu choices within that group is expanded and the expand icon is replaced with the collapse icon, shown in [Table 2](#page-19-0)  [on page 6](#page-19-0)

[on page 6.](#page-19-0) An example of this is shown in [Figure 11 on page 35.](#page-48-0) Selecting the collapse icon or the title of the group collapses the list of menu choices again.

You organize menu choices into groups using the View Editor. For information about the View Editor see [Chapter 5, "Customizing the Web User Interface," on page 73.](#page-86-0) 

### **Opening a new window**

You can select the New Window link in the navigation frame to open a new window.

If your web browser allows you to have more than one window open at any one time, a new window is opened showing a new instance of the data in your work frame. The two instances of the data are independent of each other; any operation you perform in one of the windows does not affect the data displayed in the other window, until you refresh the data.

The number of windows that a user can have open at any one time is limited to 63.

If your web browser does not support multiple windows, a new window is opened but the existing window is hidden.

### **Closing a window**

You can close a window in the normal way, for example by selecting the close box on the title bar of the window, if available, or you can use the Close window link in the navigation frame.

You may need to close one or more windows in order to avoid exceeding the limit on the number of windows you are allowed to have open at any one time.

## **Signing off**

You can sign off from the Web User Interface by:

- 1. Selecting the Sign off link in the navigation frame of one of your windows, then
- 2. Closing all windows in the normal way or exiting the web browser

## **Using links**

Links are displayed in the normal style for your web browser. A link connects a field in one display with related information in another display, and may be:

- A link from a menu choice to another menu.
- A link from a menu choice to a view.
- v A link to alternative details for a specific resource within the same view set.
- A link to related resources, for example, from task to transaction in another view set.
- A link displaying data from another web server in a new window.

Link fields are defined using the View editor. For details about the View Editor, see [Chapter 5, "Customizing the Web User Interface," on page 73.](#page-86-0) 

Links are displayed and actioned in the normal way for your web browser.

## **Selecting a WUI view or a menu**

You can select a view or a menu by selecting a link in either the navigation frame or the work frame. You may need to select choices from more than one menu before reaching the view or the menu that you are interested in.

For example, if you are interested in looking at the status of CorbaServers, select **CICS operations views** to display the menu illustrated in Figure 7.

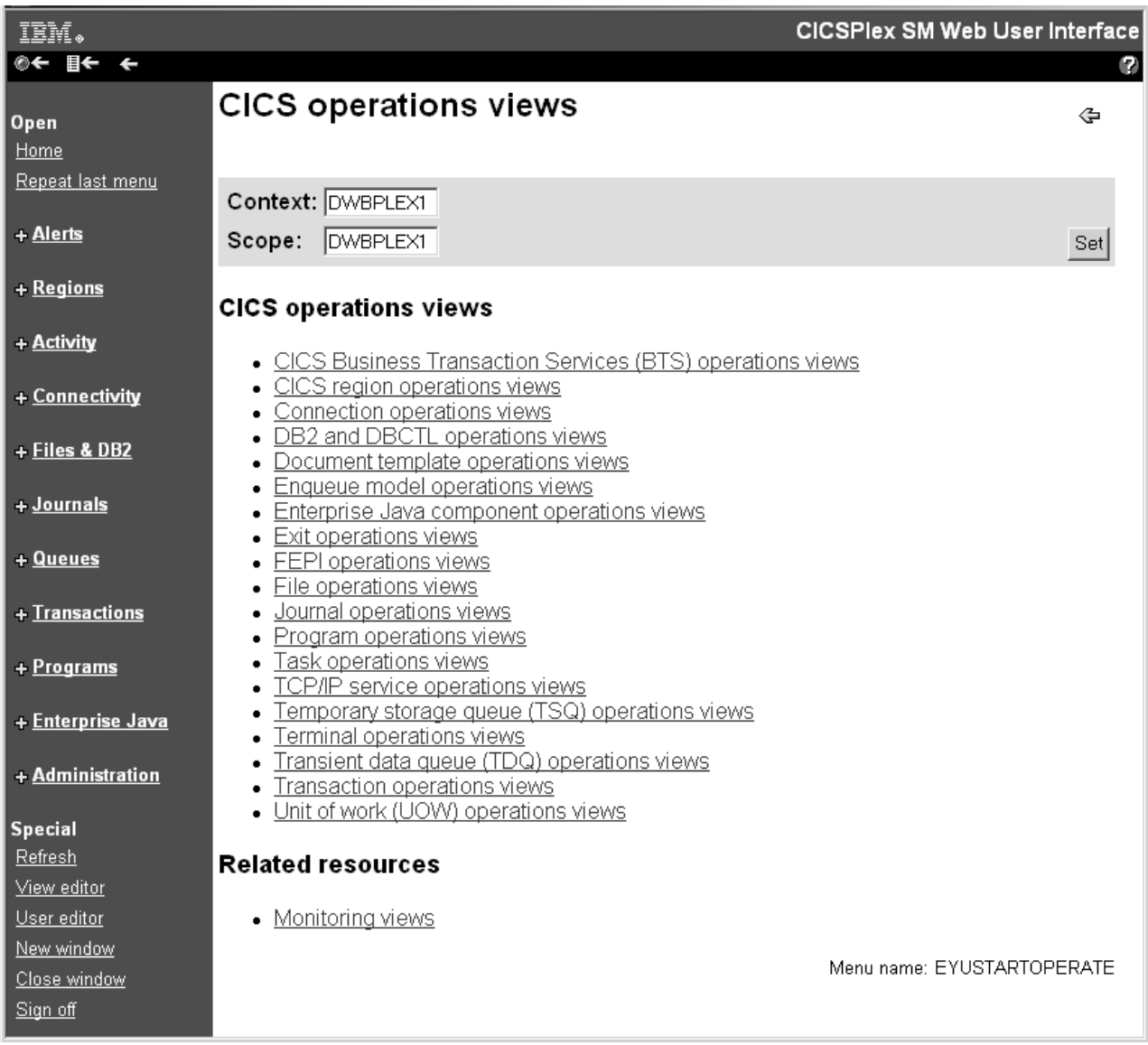

*Figure 7. Example operations menu*

From here, select **Enterprise Java component operations views** to open the menu shown in [Figure 8 on page 29.](#page-42-0)

<span id="page-42-0"></span>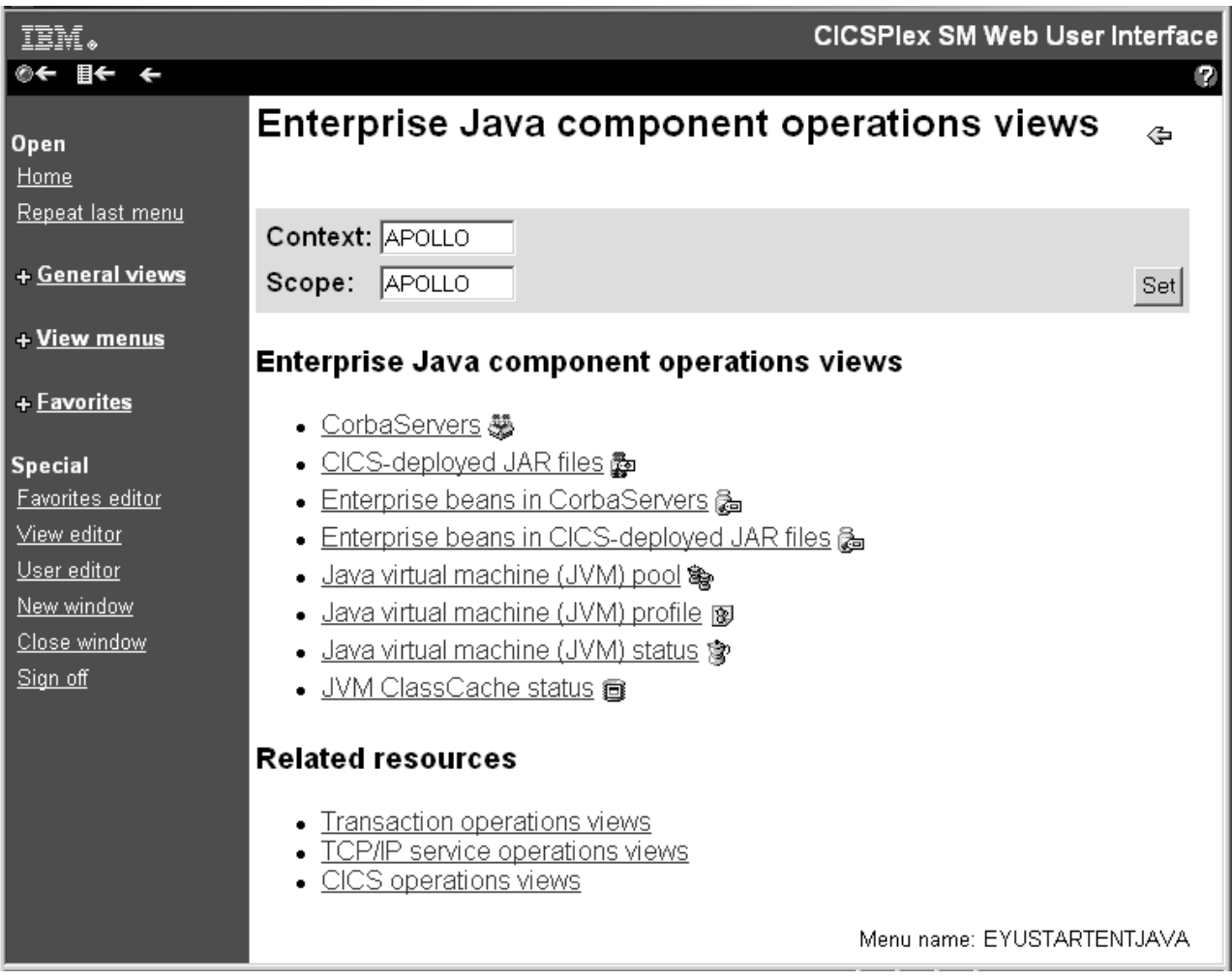

*Figure 8. Enterprise Java component operations views menu*

Now click the **CorbaServers** link to display the tabular view shown in [Figure 9 on](#page-43-0)  [page 30.](#page-43-0)

<span id="page-43-0"></span>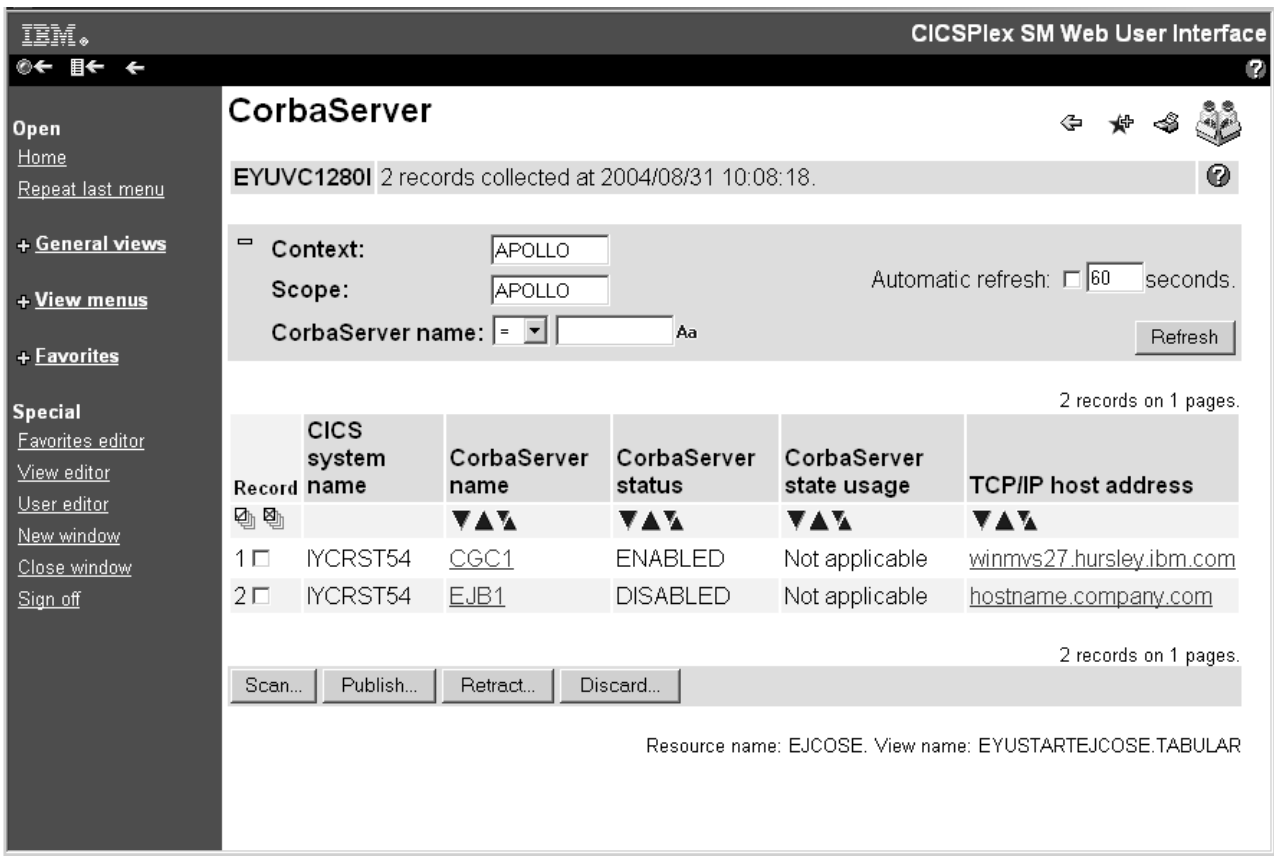

*Figure 9. Example CorbaServer tabular view*

You can display a detail view by selecting a link in a tabular view. For example, , select one of the links in the **CorbaServer name** column shown in Figure 9 to display the detail view shown in [Figure 10 on page 31.](#page-44-0)

<span id="page-44-0"></span>

| IBM.                               |                                                                                                    |                                           | <b>CICSPIex SM Web User Interface</b> |         |    |
|------------------------------------|----------------------------------------------------------------------------------------------------|-------------------------------------------|---------------------------------------|---------|----|
| $\rightarrow$ at $\rightarrow$     |                                                                                                    |                                           |                                       |         |    |
| Open<br>Home                       | CorbaServer<br><b>EYUVC1280I</b> 2 records collected at 2004/08/31 10:08:18.                                                                                                    |                                           |                                       |         | 0  |
| Repeat last menu                   |                                                                                                    |                                           |                                       |         |    |
| + General views                    |                                                                                                    |                                           |                                       | Refresh |    |
| + View menus                       | CICS system name                                                                                                    | IYCRST54                                  |                                       |         |    |
| + Favorites                        | CorbaServer name                                                                                                    | EJB1                                      |                                       |         |    |
| <b>Special</b><br>Favorites editor | Session bean timeout<br>(minutes)                                                                                                    | $\square$ 10                              |                                       |         |    |
| View editor<br>User editor         | Hierarchical file system<br>(HFS) shelf directory                                                                                                    | /var/cicsts                               |                                       |         |    |
| New window                         | <b>TCP/IP host address</b>                                                                                                    | hostname.company.com                      |                                       |         |    |
| Close window                       | CorbaServer status                                                                                                    | □ DISABLED ▼                              |                                       |         |    |
| Sign off                           | CorbaServer state usage                                                                                                    | Not applicable                            |                                       |         |    |
|                                    | CICS-deployed JAR file<br>pickup directory<br>Auto publish beans to Java<br>naming directory (JNDI)<br>Outbound privacy<br><b>TCP/IP</b> service for<br>unauthenticated protocol<br>与体<br><b>TCP/IP service for client</b><br>certificated protocol se<br><b>TCP/IP service for secure</b><br>sockets layer (SSL)<br>AUTHENTICATE=NO<br>erotocol se<br>TCP/IP service for<br>Asserted Identity protocol<br>与<br>JNDI and shelf<br>Host and certificate<br><b>DJAR and Statistics</b><br>Enterprise beans in Corbaserver | $\Box$ AUTOPUB $\Box$<br>$N_A$<br>EJBTCP1 |                                       |         | ▾╎ |

*Figure 10. Detail of the CorbaServer EJB1*

## **Entering data in the WUI**

When you enter data you can yype a value into an entry box, or choose an item from a selection list. For example you could select ENABLED or DISABLED from a selection list of file status values.

When you are modifying attributes or filtering data, you should be aware of the following conventions governing the entry of data into a WUI field.

#### **Character values**

A character value is represented directly but you should note the following points:

- Fields marked with the icon  $\mathbb{R}$  are case sensitive, and therefore the values for these fields are also case sensitive. For example, in a case sensitive field transaction IDs PAY1, Pay1, and pay1 all represent different transactions.
- You may use generic characters in filters. See "Selection criteria in the WUI" [on page 33.](#page-46-0)
- Special characters, that is quotes and non-printable characters, should be handled as follows:
	- If the character string includes a single quote, you should enclose the string in single quotes and repeat the character like this:

'Transaction for ''Payroll'' Application'

– Character fields containing non-printable characters should be typed in using hexadecimal notation enclosed in single quotes and followed by the character X. For example:

'DDFF0400DDFF0400DDFF0400'X

– Non-printable characters should be separated from printable segments of a string using a plus sign, '+'. For example: 'HI'+'0000'X+'THERE'

This does not apply to quotes.

- If a non-printable segment contains a generic character such as an asterisk or plus sign, the character can be entered directly. For example: '00\*'X is equivalent to '005C'X and '00+00'X is equivalent to '004E00'X
- Trailing spaces are removed. If the string starts or ends with a significant space, you should enclose the string in single quotes.

#### **CVDA or EYUDA values**

Type in the value. These values are not case sensitive and can be typed in any combination of upper and lower case.

#### **Date**

Type in the date using the format and date separator configured for your Web User Interface server. The format and date separator are defined using the DATEFORMAT and DATESEPARATOR Web User Interface server initialization parameters, respectively. For information about the DATEFORMAT and DATESEPARATOR parameters

#### **Note:**

- 1. Leading zeroes may be used but are optional.
- 2. All date elements must be specified that is, day, month, and year.
- 3. If the 2–digit year format is specified on the DATEFORMAT parameter, the 2–digit input will be assumed to range between 1980 and 2079, inclusive.

#### **Time**

Type in the time using the time separator and decimal separator configured for your Web User Interface server. The time and decimal separators are defined using the TIMESEPARATOR and DECIMALSEPARATOR Web User Interface server initialization parameters, respectively.

#### **Note:**

- 1. Leading zeroes may be used but are optional.
- 2. Missing fields are assumed to be zero. For example, "9" means "9:00:00".

### <span id="page-46-0"></span>**Numbers**

Type in the required number in one of the following formats:

- As a decimal integer value. For example, 100000 would be displayed as 100000.
- As a decimal integer value, using the thousand separator configured for the server. If thousand separators are used they must be exactly three digits apart. For example, 100000 would be displayed as 100,000.

This format is applicable for fullword attributes only.

- v As a decimal value to one or three decimal places, using the decimal separator configured for the server. For example, 100000 would be displayed as 100000.0 to one decimal place and 100000.000 to three decimal places.
- As a decimal value to one or three decimal places, using the decimal separator and thousand separator configured for the server. If thousand separators are used they must be exactly three digits apart. For example, 100000 would be displayed as 100,000.0 to one decimal place and 100,000.000 to three decimal places.

This format is applicable for fullword attributes only.

• Using a suffix such that the displayed integer will be the smallest non-zero value and the thousand separator configured for the server. Kilobytes, megabytes, and gigabytes are supported. For example, 100000 would be displayed as 98KB.

This format is applicable for fullword attributes only.

• As a rounded value to one decimal place using the decimal separator configured for the server. Kilobytes, megabytes, and gigabytes are supported. For example, 100000 would be displayed as 97.7KB.

This format is applicable for fullword attributes only.

• As a rounded value to three decimal places using the decimal separator configured for the server. Kilobytes, megabytes, and gigabytes are supported. For example, 100000 would be displayed as 97.656KB.

This format is applicable for fullword attributes only.

#### **Hexadecimal fields**

There are two ways to deal with hexadecimal strings.

- Use the same method as used for non-printable characters in character strings
- v If the first character is a single quote the field is displayed as a character string otherwise it is displayed in hexadecimal format.

See [Table 7 on page 43](#page-56-0) for examples of generic characters and their implications in character and hexadecimal filters.

## **Selection criteria in the WUI**

Selection criteria specify the objects against which a query operates. They are displayed in the selection criteria and refresh area of a WUI view and the selection criteria area of a menu. The selection criteria are used to specify the objects against which a query operates.

These criteria are:

v **Context** 

This is the CICSplex name and is used for almost all views.

v **CMAS context** 

This is the CMAS name. This is used only when you are viewing CMAS level configuration data such as CMAS status and the CICSplexes connected to a CMAS.

v **Scope** 

This is a CICSplex, CICS group, MAS, or logical scope name. The scope is a subset of the context, and limits the effects of CICSPlex SM commands to particular CICS systems or resources. If the CMAS context is being used, the scope is ignored. The scope is only used for certain resource types.

v **Parameter filters** 

Parameter filters are only required for some resources. For each parameter you define a value. For example, you need to enter a workload name in order to access a view for the WLMAWTOR object.

v **Attribute filters** 

Attribute filters are optional for all resources. Attribute filters enable a comparison between a single attribute and a single value (or a pattern, if the attribute is a character string). Relational operators, such as equality or inequality can be used.

**Note:** The Web User Interface does not support the use of generic characters such as the plus sign (+) and asterisk (\*) in attribute filters in WLM active views. This applies to the following views:

 EYUSTARTWLMATAFF EYUSTARTWLMATGRP EYUSTARTWLMATRAN EYUSTARTWLMAWAOR EYUSTARTWLMAWDEF EYUSTARTWLMAWTOR

Either the context or CMAS context is used for all operations.

Selection criteria may be specified at a number of levels. As you navigate around the views and menus, the selection criteria are defined at each level and will be propagated down, if appropriate. Additionally, some views and menus allow you to dynamically change the selection criteria for the current display.

Note that changing the selection criteria (either explicitly or implicitly through a link) affects only the current view or menu and any subsequent views or menus. If you go back to a previous view or menu the selection criteria are restored.

### **Context and Scope**

The CMAS context, context, and scope fields allow you to define the limits of the data to be displayed in any particular view.

The Web User Interface selects the appropriate context for the type of data being displayed in each view. You can use the View Editor to choose whether to display the CICSplex name, the CMAS name, or both, on a view.

<span id="page-48-0"></span>You use the View Editor (see [Chapter 5, "Customizing the Web User Interface," on](#page-86-0)  [page 73](#page-86-0) for information about the View Editor) to define whether the context and scope fields are to be display only, modifiable, or hidden. For example you might have:

- Only the CMAS context field on configuration views.
- Both the Context and Scope fields in operations views.
- The CMAS context, Context and Scope fields on a top-level view to allow you to set initial values.

An example of the context and scope fields is shown in Figure 11.

You can change the context and scope on any views that allow it. To change the context and scope:

- 1. Type in the new context and scope values. You do not have to change both values.
- 2. Select the Refresh or Set button to enter the new values.

You cannot clear context and scope fields; if present they must always contain a value.

The context and scope settings are inherited by default but may be overridden by the link to a menu or view. The values, once set, are used by all subsequent views or menus until you change them. Changed context and scope settings apply only to the current view and all subsequent views. If you go back to a previous view or menu, the context and scope values are restored.

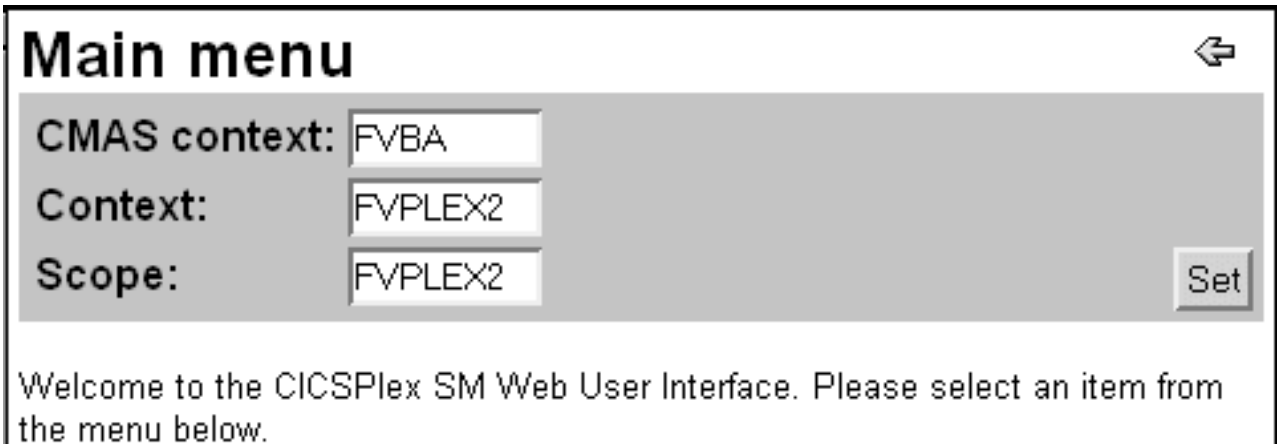

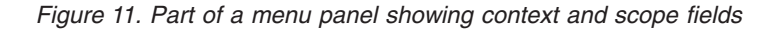

## **Sorting a view**

The data in a column of a tabular view can be sorted in either ascending or descending order. For EYUDA and CVDA values, the field is sorted on the numeric value rather than the character value displayed by the Web User Interface. Whether or not the data can be sorted is determined by the creator of the view using the View Editor. For information about the View Editor, see [Chapter 5, "Customizing the](#page-86-0)  [Web User Interface," on page 73.](#page-86-0) If the data can be sorted, the column title field contains a sort ascending icon and a sort descending icon.

- To sort the data in ascending order, select the sort ascending icon. See Table 2 [on page 6](#page-19-0) for a picture of the sort ascending icon.
- To sort the data in descending order, select the sort descending icon. See [Table 2 on page 6](#page-19-0) for a picture of the sort descending icon.

See [Figure 9 on page 30](#page-43-0) for an example of the sort ascending and descending icons.

## **Summarizing a view**

| |

| | | | | | | | | | | | | |

 $\mathbf{I}$ 

| | | |

Sometimes, data requests can result in many lines of information, possibly spreading over a number of display pages. The amount of data displayed can be summarized using any field that has been defined as a summarizing field. Summarizing fields are defined when the view is created using the View Editor. For information about the View Editor, see [Chapter 5, "Customizing the Web User](#page-86-0)  [Interface," on page 73.](#page-86-0) There is no limit to the number of fields you can specify for summarizing the data in a view.

Fields that can be used for summarizing data have a summarize icon  $($ top of the column. Select the icon and the information for each item is amalgamated and a summarized view is displayed.

A summarized view is a special form of the tabular view, comprising one line for each discrete value in the result set. The **Record count** column on the summary view indicates the number of records from the preceding tabular view combined to form the line of summarized information. This entries in this column are hyperlinks allowing you to expand the record in a new tabular view.

The way the information is summarized depends upon choices made by the view designer and the type of data in each column. Supplied views all use the default summary types as follows:

- For character fields, the summarized data provides those characters that are common to all underlying records and displays an asterisk (\*) for those that are not common. For example, a character field such as the transaction id field on the summary view for LOCTRAN objects might contain summarized values C\*, DS\*, ABCD, or \*\*\*\*.
- For CVDA and EYUDA values, the value is displayed, if there is a common value for all the records making up the summarized line. Otherwise, N A or N a is displayed. In a summary view N\_A and N\_a mean that the values were different so could not be summarized.
- For numeric and hexadecimal fields, the data is handled as specified for the field in the *CICSPlex SM Resource Tables Reference*.

You can perform actions on all the items in a summary line by selecting the check box next to the record number in the left-hand Record column.

You can use only one field at a time to summarize data. To summarize the same

data using another field, select the Go Back icon (**Company**) to return to the current tabular display then select the summarize icon for the other field.

For example, to summarize transactions by CICS system, open the **Local or dynamic transaction** from the main menu, then click the summarize icon in the **CICS system name** column to display a summarized view similar to [Figure 12 on](#page-50-0)  |

<span id="page-50-0"></span>| |

> | | |

|

| | | | | | |

| | | | |

 $\overline{1}$ 

| | | | |

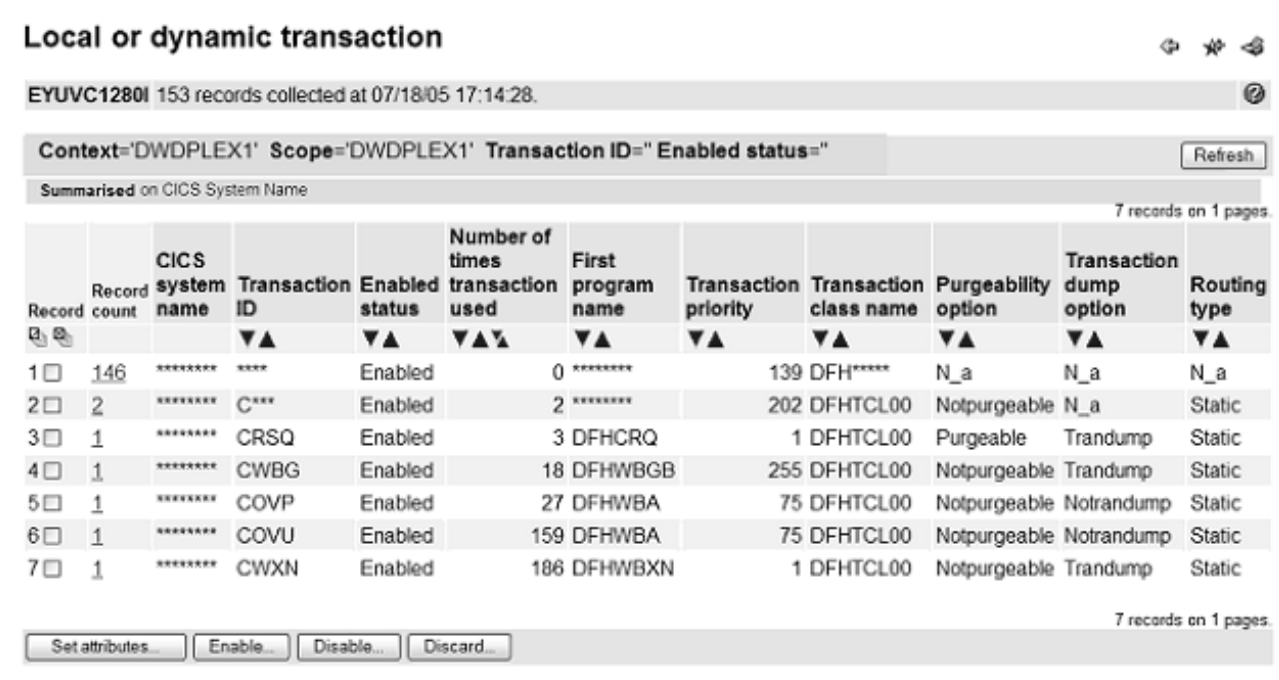

Resource name: LOCTRAN, View name: EYUSTARTLOCTRAN.TABULAR

*Figure 12. Detail of a summarized* **Local or dynamic transactions** *view*

### **Expanding summarized records**

You can expand selected summarized records in a summarized view by clicking on one of the numbers in the **Record count** column. This opens a new tabular view containing an entry for each of the summarized records. The view displays the state of the system as it was when the original summary took place. If you want to see a real time view, you can click **Refresh** or set the automatic refresh feature by clicking the adjacent radio button and setting the refresh interval (the default is sixty seconds).

The expanded tabular view shows the ordinary filters that have been defined for the view, plus the filter that has been used to expand the summary view. For example, in the case of a **Local or dynamic transactions** (EYUSTARTLOCTRAN) view summarized on the **CICS system name** column, the use count filter and value would appear on the expanded view in addition to any previously applied filters.

The expanded view is a normal, filtered, tabular view. You can perform any further actions on it that you would normally be allowed to on a tabular view including additional summarizations. When you click the back button on the expanded view, you are returned to the summarized view from which the expanded view was launched.

## **Refreshing views**

There are two ways in which you can refresh views:

- Refresh on demand
- Automatic refresh

## **Refresh on demand**

You can refresh the data displayed at any one time by selecting the Refresh button in the selection criteria and refresh area, when available.

The Refresh button is not available for a view of the data collected for a previous view. For example, to refresh the data for a detail view opened for one record shown on a tabular view:

- Select the Go Back icon to return to the original tabular view
- Select the Refresh button

**Note:** The Refresh button is never available on menus and confirmation panels.

## **Automatic refresh**

The automatic refresh function is available only if you are using a Javascript-enabled browser. The automatic refresh function allows you to update the display automatically and control how frequently the data in a view is updated. The automatic refresh function is defined as either available with a default value, or not available for a view, using the View Editor. If automatic refresh is available, an entry field and a check box appear in the selection criteria and refresh area. You can:

- Turn on automatic refresh by selecting the check box to insert a check mark.
- Turn off automatic refresh by selecting the check box to remove the check mark.
- Change the refresh interval for a display:
	- 1. Type a new value, in seconds, into the entry field.
	- 2. Make sure that the check box contains a check mark.
	- 3.Select Refresh.

**Note:** Automatic refresh can be deactivated for a WUI server based on the AUTOREFRESH Web User Interface system parameter.

## **Operating on resources**

With a detail view, you can perform an operation on one resource only. With a tabular view, you can perform an operation on one or more resources by selecting the relevant resources. You can select resources by selecting the check boxes beside each displayed resource or you can select or deselect all the resources matching your selection criteria using **Select all** and **Deselect all** icons located above the title box of the check box column. After selecting the resource or resources select the appropriate action button to perform the operation.

For some operations, for example, opening a file, the action is performed immediately for all the selected resources. For operations that may have a significant impact on users of the system, such as flushing a journal or shutting down a CICS region, a confirmation panel may be displayed.

To use a confirmation panel:

- You see a detail display for the first resource in your selection with a panel asking you to confirm the requested action. Check that you have the required resource. You might also be able to make parameter changes.
- Confirm or cancel the required action by selecting the appropriate button, which typically might be:

*Table 5. Confirmation panel buttons* 

| <b>Button</b>         | <b>Meaning</b>                                                                                                    |
|-----------------------|----------------------------------------------------------------------------------------------------|
| Yes to n<br>remaining | Perform the action for this and all the remaining resources in the<br>selection list                              |
| <b>Yes</b>            | Perform the action for this resource only and display the next resource<br>in the selection list                  |
| No to n remaining     | Cancel the operation for this and for all remaining resources in the<br>selection list                            |
| <b>No</b>             | Do not perform the action for this resource and display the details of<br>the next resource in the selection list |

For example, say you want to flush journals DFHLOG (with an MVS™ log stream name of FVCPSM.IYK3Z8BC.DFHLOG) and DFHSHUNT (with an MVS log stream name of FVCPSM.IYK3Z8BC.DFHSHUNT), first select the check boxes beside both journals, then select the **Flush** action button.

You may first see the confirmation panel for the DFHLOG journal, as shown in Figure 13, on selecting the 'Yes' confirm button, you are presented with the confirmation panel for the DFHSHUNT journal. Alternatively, select the 'Yes to 2 remaining' confirm button on the DFHLOG confirmation panel, in which case you are not presented with the DFHSHUNT confirmation panel.

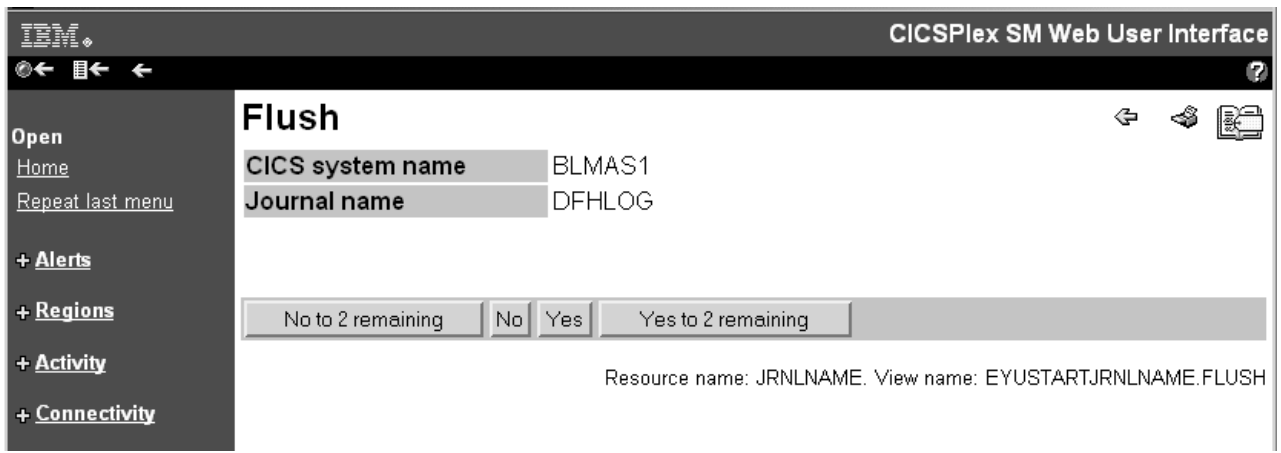

*Figure 13. Confirmation panel for flushing the DFHLOG journal*

Alternatively, you could work with a single resource at a time from its detail view. For example, you could first flush journal DFHLOG that has an MVS log stream name of CTS.V220.IYCRST16.DFHLOG by displaying its detail view as shown in [Figure 10 on page 31.](#page-44-0) You could then select the Flush button and be presented with the confirmation panel shown in Figure 13. Here you could select the Yes button. Similarly for the appropriate DFHSHUNT journal.

## **Modifying attributes and entering parameters**

On some detail views and confirmation panels, you are given the opportunity to change attributes or specify parameters for an action. The style of the attribute and parameter fields is defined using the view editor. For information about the view editor, se[eChapter 5, "Customizing the Web User Interface," on page 73.](#page-86-0) 

It is possible to change attribute values for a resource as follows:

- If you have a selection box, select the attribute value from the pull down list. If necessary, select the check box beside the attribute to insert the check mark. If you are using a Javascript-enabled web browser, the check mark is set automatically in the check box. If you decide after selecting the attribute value that you do not want to change it, simply select the check box to remove the check mark.
- If you have a data entry field, type in the attribute value, using the rules in ["Entering data in the WUI" on page 31.](#page-44-0) If necessary, select the check box beside the attribute to insert the check mark. If you are using a Javascript-enabled web browser, the check mark is set automatically in the check box when you make a selection outside the field. If you decide after typing in the attribute value that you do not want to change it, simply select the check box to remove the check mark.
- Select the appropriate action button to perform the operation.

It is possible to specify or change a parameter value as follows:

- If you have a selection box, select the parameter value from the pull down list. If necessary, select the check box beside the parameter to insert the check mark. If you are using a Javascript-enabled web browser, the check mark is set automatically in the check box when you change the attribute value. If you decide after selecting the parameter value that you do not want to supply it, simply select the check box to remove the check mark.
- If you have a data entry field, type in the parameter value, using the rules in ["Entering data in the WUI" on page 31.](#page-44-0) If necessary, select the check box beside the parameter to insert the check mark. If you are using a Javascript-enabled web browser, the check mark is set automatically in the check box when you select outside the field. If you decide after typing in the parameter value that you do not want to supply it, simply select the check box to remove the check mark.
- If you have radio buttons, select the required value. You must select one.
- If you have check boxes, select to insert a check mark or to remove a check mark.
- Select the appropriate action button to perform the operation.

[Figure 10 on page 31](#page-44-0) shows an example of a selection box which may allow you to Enable or Disable this DFHLOG journal.

### **BATCHREP confirmation panels**

If you are using a JavaScript enabled web browser, values you enter on a BATCHREP view set confirmation panel are saved as cookies by the web browser.

The values are saved using both the user ID and view set name, therefore different values are retained for different view sets.

The saved values are not used if the view designer has specified a default value for the BATCHREP confirmation panel parameter.

## **Printing a view**

The recommended procedure for printing a view is:

Select the Print preview icon, see [Table 2 on page 6](#page-19-0) for a picture of the Print preview icon. A new window is opened showing a printable version of your display.

- Print the window contents using your normal web browser print facility.
	- **Note:** All the records matching the selection criteria are printed, not just the current page showing on your screen.
- Close the print preview window.

If you use the original window before you close the print preview window, a message indicating that data is no longer available in the print preview window may be issued.

## **Filtering data**

| | | A request for CICSPlex SM managed object data can produce a large number of managed object records. Without filters, the Web User Interface returns all of the managed object records that exist within the current context and scope. You can use a filter to limit the number of resources retrieved by a request.

You use the View Editor (see [Chapter 5, "Customizing the Web User Interface," on](#page-86-0)  [page 73](#page-86-0) for information about the View Editor) to choose the filters that will be available on a view, and to determine the order in which the filters appear.

There are two types of filter:

- Parameters. For each parameter, you define a value.
- v Attributes. For each attribute, you define two fields: a relational operator and a value.

There are some situations when filtering of attribute values can sometimes lead to unexpected results:

- Attribute values are rounded in Web User Interface views to a maximum of three decimal places. Internal values are often more precise than this and might not match the filter value. For example, consider an attribute with a value of 4000 bytes, which is 3.90625KB. Given that the most precise value you can set as a filter value is 3.906 (to three decimal places), an attribute with a value of 4000 bytes would not be displayed.
- Only one filter expression can be used for any particular attribute. If you specify multiple filter expressions for the same attribute, only one of these expressions is applied. The others are ignored.

To apply a filter, select the **Refresh** button.

To clear a filter, delete the contents of the field or select the blank option from a selection list and press the **Refresh** button.

Once the selection criteria have been set you are presented with an appropriate menu or the appropriate data in a view.

### **Expanding and collapsing filters**

Filters on tabular views can take up large amounts of screen space restricting the data that can be displayed. You can mitigate this by collapsing the filters when you are not altering them. You can expand them again when you want to change them.

To collapse the filter, click the collapse (minus sign) icon at the top left of the filter area.

To expand the filters, click the Expand filter (plus sign) icon.

In order to determine whether filters should be displayed in their expanded or collapsed state by default use the optional WUI server initialization parameter: FILTERSTYLE(EXPAND/COLLAPSE)

If you do not specify this parameter, the WUI displays filters in the expanded state by default.

When you navigate away from a view with filters in a non-default state, the filter area in the new view reverts to the default filter setting as specified in the FILTERSTYLE parameter.

If you navigate away from a view and then return in the same WUI session, the filters remain in the state you left them when the view was last displayed.

### **Relational operators**

A relational operator is specified only for attributes. Relational operators are shown in Table 6.

| <b>Operator</b>              | <b>Meaning</b>           |
|------------------------------|--------------------------|
| $=$                          | Equal to                 |
| $\left\langle \right\rangle$ | Not equal to             |
| $\geq$                       | Greater than             |
| $\,<\,$                      | Less than                |
| $>=$                         | Greater than or equal to |
| $\leq$                       | Less than or equal to    |

*Table 6. Relational operators* 

## **Values**

A value may be specified for both parameters and attributes. There are two types of values:

- Values that you choose from a selection list
- Values that you type into an entry field

### **Selection list values**

You can choose a parameter or attribute value from a selection list. For example, an Enable status field may offer a choice of ENABLED or DISABLED.

### **Entry box values**

You can type a parameter or attribute value into an entry box. A value typed into an entry box may be:

- A character string
	- Note that for character attributes that allow mixed case values, for example, transaction IDs, the filter character values are case sensitive.
	- Special characters, that is quotes and non-printable characters, may be used as described in ["Entering data in the WUI" on page 31.](#page-44-0)
	- You can use generic characters, if necessary. The conventions for using generic characters in filters are:
		- An asterisk (\*) represents any number of characters, including zero. It must be the last or only character in the string. For example:
- ABC\* means all values beginning with the characters ABC
- v \* means all values
- <span id="page-56-0"></span>- A plus sign (+) represents a single character and may occupy any position. For example:
	- TERM0+ means all six-character values beginning with TERM0
	- A+BC+DE means all seven-character values with any character in the second and fifth positions, A in the first position, B in the third, C in the fourth, D in the sixth, and E in the seventh position
- A hexadecimal string. If you use a terminating asterisk (\*) as a filter character, it must be preceded by an even number of hexadecimal digits.

**Note:** If a generic character is represented directly in the filter, this is considered to be a literal string. For example:

'AB\*'X is equivalent to AB5C.

If the filter contains a generic character immediately following the hexadecimal string, this is considered to be a generic string. For example:

'AB'X\* is equivalent to AB\*.

You cannot use a plus sign (+) as a filter character in a hexadecimal string.

See Table 7 for examples of generic characters and their implications in character and hexadecimal filters.

• For numeric data and CVDA or EYUDA values, follow the rules in ["Entering data in the WUI" on page 31.](#page-44-0)

*Table 7. Using generic characters* 

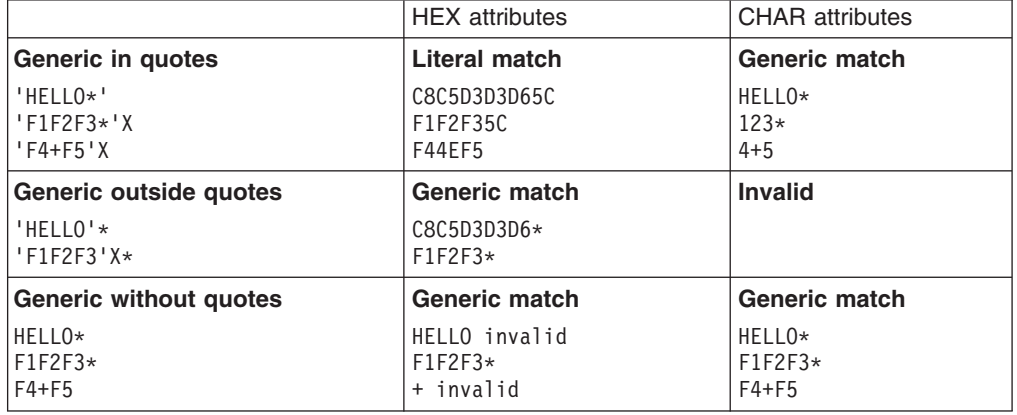

**Note:** If the combination of relational operators and generic characters is meaningless, you get an error. Generic characters only have meaning when used with the "=" and "<>" relational operators for character attributes. They cannot be used for parameters or numeric values.

### **Setting record count warnings**

Setting record count warnings makes the WUI issue a warning if a request to open a view will result in a larger than expected amount of data. This provides an opportunity to alter the filters on the view and confirm or cancel the request before the request is executed.

This feature does not apply to all WUI views. It applies to the views associated with the following resources:

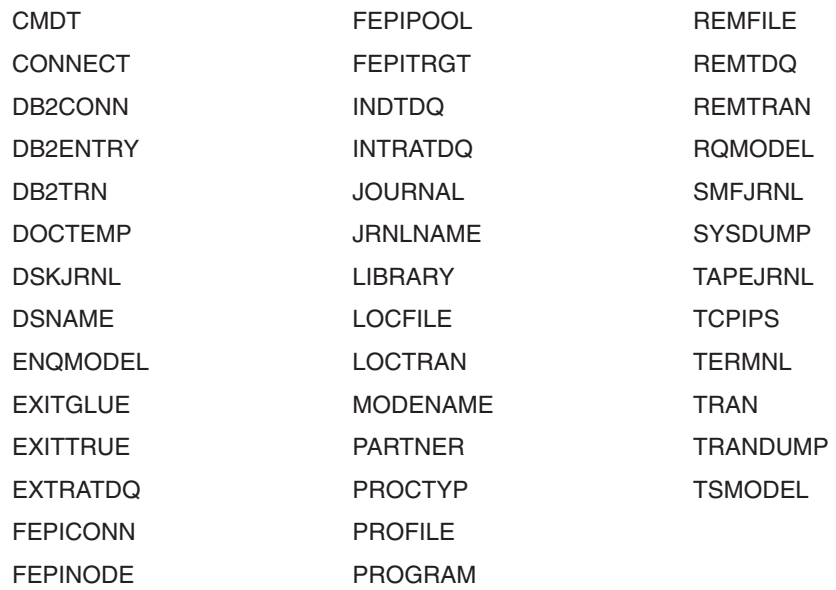

There are two ways of specifying the number of records required to trigger the warning mechanism:

- Set a value for the DEFAULTWARNCNT WUI server initialization parameter during WUI server configuration. DEFAULTWARNCNT can take an integer value in the range of 0 to 99999999. This is an optional parameter.
- Set a warning record count value in a user group profile. This allows WUI administrators to set a value for all the members of a WUI user group. See ["Creating and managing user group profiles" on page 80](#page-93-0) for guidance.

In both cases the default value is 0 meaning that no warnings are issued.

A value set in a user group takes precedence over a value set in DEFAULTWARNCNT. Before a warning is issued the WUI checks to determine whether or not the signed on user is associated with a user group (this can occur only if the WUI is running with security switched on). If so, the WUI uses any value for the warning count specified in that user group. If the user does not belong to a user group, or no maximum value is set, the WUI uses any value set in the DEFAULTWARNCNT parameter.

If the value for the warning count is greater than 0, the WUI checks the size of the potential set of records to be returned. This gives an indication of the maximum number of records that could be returned. It is not always accurate as any filters other than that associated with the first part of the primary key field are ignored. If this potential value is greater than the value of the warning count, a warning screen like the one in [Figure 14 on page 45](#page-58-0) is displayed. If the returned value is less than or equal to the warning count value, the WUI view is displayed in the usual way

<span id="page-58-0"></span>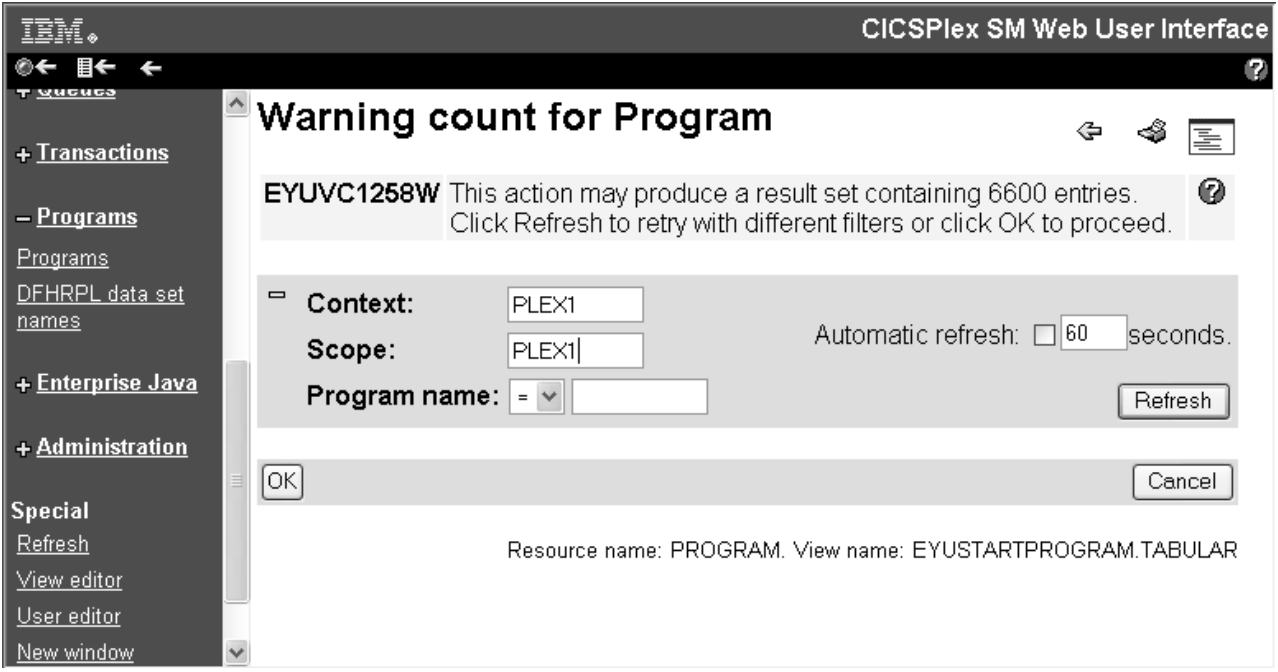

*Figure 14. Warning count screen*

Clicking **Refresh** drives a new request. This allows you to alter the primary key field, which is included in the Warning count screen, to test a new filter value in order to produce a smaller set of results. Any other filters remain in place from the original request. If the set of results returned is not below the warning count limit, the warning count screen is redisplayed with the original warning count message. If the size is below the warning count limit, the warning count screen is redisplayed.

Clicking **OK** at the bottom of the screen performs the current request regardless of the number of results to be returned.

Clicking **Cancel** is the equivalent of pressing the back link on the browser; the previous screen is redisplayed.

**Note:** The RESOURCELIMIT(WARNING|FAIL) Web User Interface system parameter controls whether you can override the warning count.

## **Mapping CICSPlex SM definitions**

The WUI map function enables you to generate a visual representation of the relationships between resource definitions in the data repository.

The associations between CICS resource definitions defined to CICSPlex SM can be complex and difficult to visualize. For example, a CICS system can be associated with a specification and a specification might contain one or more groups. In turn there can be definitions within the groups. This type of structure is often portrayed as the branches of the tree and the WUI map function provides a method of generating a visual representation of this tree structure for a selected resource. This representation, called a map, can portray business application services (BAS), resource monitoring (MON), real-time analysis (RTA), or workload management (WLM) definitions. Maps allow you to verify that the relationships between your definitions are what you expect.

<span id="page-59-0"></span>All IBM-supplied tabular and detail views that display resource definitions include a map button. The map function is invoked by clicking this button. By default, the map displays definitions that are referred to by the selected definition, that is, it maps down level. This is called a *map right* operation. For example, if the selected resource is a WLM specification, the map displays associated WLM groups definitions and transaction groups. However, if your selected resource is already at the lowest level, for example a WLM transaction group or a BAS resource definition, the map displays all up-level relationships. In the case of a transaction group the map displays associated definitions, groups and specifications. This is called *map left*.

A typical map screen is shown in Figure 15.

#### Map of CICS system definition CALMASA

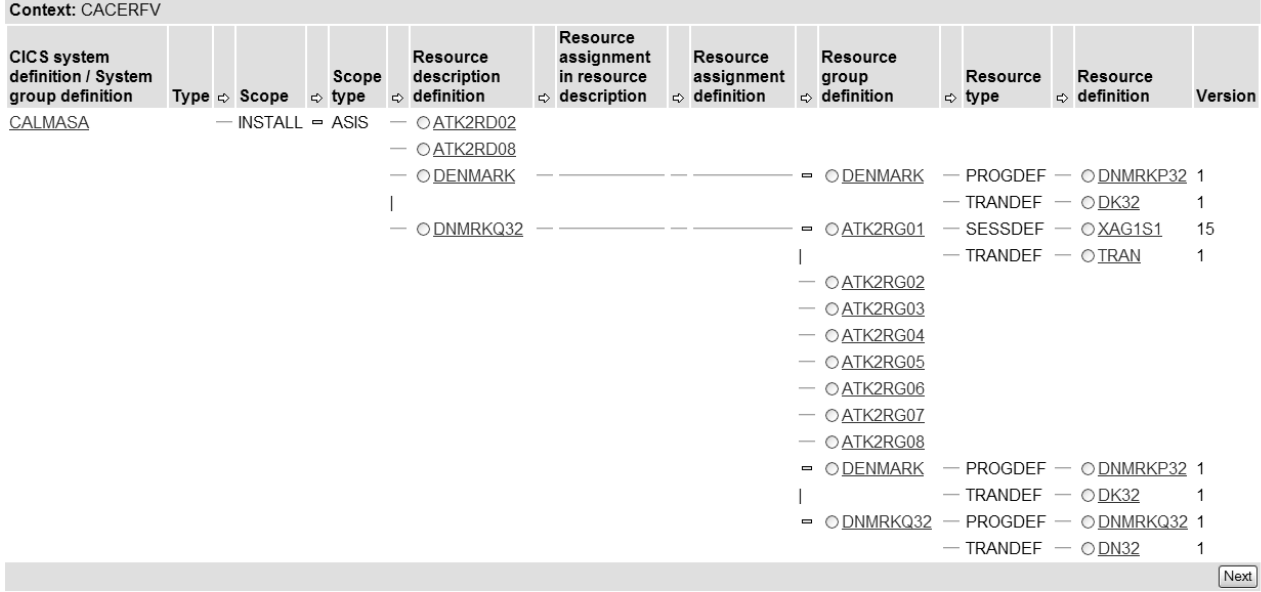

Map name: EYUSTARTMAPBAS

<sup>↓</sup> ∢ <sub>ភ្លឺះ</sub> ុឺ �������

*Figure 15. Diagram of a typical map view*

At the top of the map view are icons enabling you to do the following, from left to right:

- Return to the previous detailed view.
- Display a printer-friendly map view.
- Switch to a map left view of the selected resource definition.
- Switch to a map right view of the selected resource definition.
- Expand all of the definitions on the map display.
- Collapse all of the definitions on the map display.

There is no

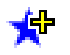

(add to favorites) icon on a map screen. You cannot bookmark a map screen as one of your favorites.

If you select more than one resource on a tabular view, you can click **Next** to display a map of the next selected resource.

By default the map is normally displayed in the expanded state. However you can alter this default behavior using the WUI server initialization parameter DEFAULTMAPCOLL or for particular groups of users when specifying a user group profile.

The map itself is a table with between 4 and 18 columns. There are two different types of column on the map view; resource columns and connecting columns.

Resource columns contain the resource names of objects. The header shows the type of definition the column relates to, for example WLM specification, WLM group, and so on. Resource names act as hyperlinks. Clicking on one opens a detailed view of that resource.

Instead of resource names, resource columns may contain the following symbols:

#### **Horizontal line**

Indicates that there is a higher level resource name that is directly connected. There is no corresponding resource name.

#### **Asterisks**

Indicates that this row is in a collapsed state. This cell is at a lower level to the resource that performed the collapse.

### **Broken line ( - - - - - )**

This is displayed only in the RASINDSC column on a map of a BAS resource definition. It indicates that there is an association between the RESDESC and RESGROUP caused by the fields in a RASINDSC object. Without this symbol, it would imply that the association between the RESDESC and the RESGROUP was only a direct connection.

Connecting columns appear between resources on the map view. The header of a connecting column contains an icon showing the direction in which the map should be read, that is, an arrow pointing right for a map right (down level) operation, and an arrow pointing left for a map left (up level) operation. Connecting columns can contain one of the following symbols:

### **Horizontal bar**

Shows that the values in the columns on either side of this bar are connected together. The bar may connect a resource to a blank space and vertical bar character, in which case it means that the resource is related to the first proper resource name encountered when moving up the table. For example, in [Figure 15 on page 46](#page-59-0) resource group definition ATK2RG02 is connected to a cell with a bar character. This means that ATK2RG02 is associated with the first proper resource encountered when moving up the table, which is resource description DNMRKQ32.

#### **Expand or collapse icon**

Shows a connection in the same way as a horizontal bar. However, these icons can also be used to expand and collapse parts of the map. If a resource has more than one lower level resource associated with it; for example, a resource group with more than one resource definition, the connection column to the left of this resource contains a collapse icon (assuming it is in an expanded state). This changes to an expand icon if you collapse the row.

#### **Vertical bar**

Indicates that a resource has a sibling and has more than one lower level association. A bar is displayed in each cell in the column until the sibling resource name is rendered.

Some columns on a map, such as **Resource definition**, contain more than one resource type in the column. In such cases an additional column is displayed containing the resource type of these resources.

You can initiate a map right or map left operation for most resources displayed on a map screen by selecting the adjacent radio button and clicking the map right or map left icon. The exceptions to this are CICS system or CICS group names because performing a further map operation on these resources would not result in any additional useful data: a map right command would redisplay only the current data, while a map left command would produce a map with only the CICS system/CICS group name displayed.

There are also some columns that can appear on a map screen that are not proper resources but provide additional information about relationships (for example **Scope type** on a BAS map). As these are not true resources, it is not possible to perform a map left or map right operation on them.

- **Tip:** If you are using a screen reader, you need to ensure that it is properly configured in order to correctly interpret the information contained in the map. In particular:
	- Set the screen reader's punctuation mode to voice or display all symbols. This is because the vertical bar symbol is used to denote relationships between elements on a map screen when applicable. If the screen reader is not set up to voice or display the vertical bar symbol, the screen reader cannot determine the relationships between map elements.
	- Use the table mode option of the screen reader. This should ensure that the map is read in its intended logical sequence.

There are four default map objects supplied with the WUI. These are named as follows:

 EYUSTARTMAPBAS for generating maps of business application services definitions

- EYUSTARTMAPMON for generating maps of monitoring definitions
- EYUSTARTMAPRTA for generating maps of real-time-analysis definitions
- EYUSTARTMAPWLM for generating maps of workload management definitions.

Each map object includes links from the resource columns to detailed views of the named resource. In maps you create yourself in the view editor, you can customize links to point to different destinations including to your own customized views.

You can also use the map function on WUI screens you design yourself. The WUI view editor gives you the option of including a map button on tabular or detailed views for definitional objects and to create and edit customized maps.

### **Interpreting a map in full function BAS**

Maps in full function BAS can be quite complex and require some further explanation.

In full function BAS there are three places that you can specify a target scope, on the resource assignment (RASGNDEF), on the link between the resource assignment and the resource description (RASINDSC) and on the resource description itself (RESDESC). If you specify a target scope on all 3, the resource

assignment would take priority, followed by the link between the resource assignment and the resource description and lastly the target scope on the resource description.

If you select a resource assignment in the **Resource assignment definitions** view and carry out a map left operation, this could be portrayed as follow:

*Table 8. Result of a map left operation on a resource assignment showing the resource description's scope overidden by the resource assignment* 

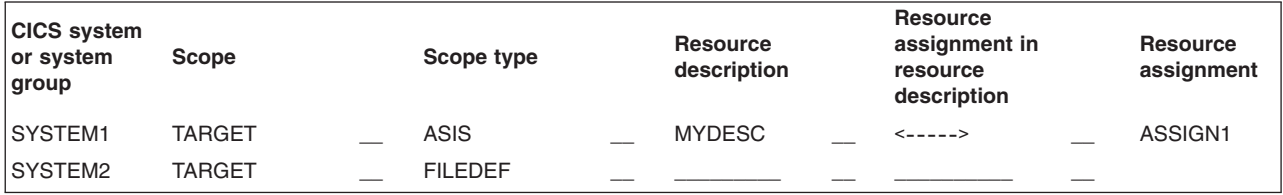

This indicates that FILEDEF resources in resource description MYDESC will not be installed in SYSTEM1 because the resource assignment ASSIGN1 has overriden it. It will instead be installed into SYSTEM2. You can tell that the association with SYSTEM1 is a simple physical relationship because of the <-----> symbol. You can infer that the second line in the diagram is an override because ASSIGN1 is directly associated with SYSTEM2 and there is no physical relationship as indicated by the absence of the <-----> symbol.

It is possible for there to be duplication in the system column as follows:

*Table 9. Result of a map left operation on a resource assignment showing the resource description's scope not overidden by the resource assignment* 

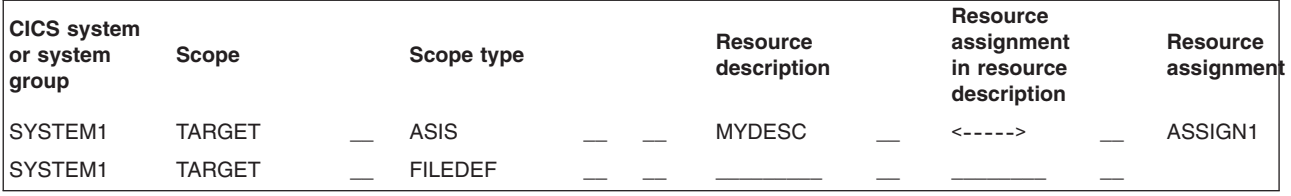

This indicates that either the resource assignment has not overridden the target for the install, or that the override is the same as MYDESCs target install.

The first example deals with the case where the override is only on the resource assignment. It is also possible to have an override on the link between the resource assignment and the resource description (RASINDSC). This could be portrayed as follows:

*Table 10. Result of a map left operation on a resource assignment showing the scope specified on the RASINDSC overidden by the resource assignment* 

| <b>CICS</b> system or<br>system group | <b>Scope</b>  | Scope type     | <b>Resource</b><br>description |                          | <b>Resource</b><br>assignment in<br>resource<br>description |        | <b>Resource</b><br>assignment |
|---------------------------------------|---------------|----------------|--------------------------------|--------------------------|-------------------------------------------------------------|--------|-------------------------------|
| <b>SYSTEM2</b>                        | <b>TARGET</b> | <b>FILEDEF</b> |                                |                          | $\leftarrow$ - - - - >                                      |        | ASSIGN1                       |
| <b>SYSTEM1</b>                        | <b>TARGET</b> | ASIS           | <b>MYDESC</b>                  | $\overline{\phantom{a}}$ |                                                             | $\sim$ |                               |
| <b>SYSTEM3</b>                        | <b>TARGET</b> | <b>FILEDEF</b> |                                |                          |                                                             |        |                               |

In this case the <-----> symbol shows that there is an override in the RASINDSC resource. However, the last line, which indicates where the install will take place,

shows the resource assignment ASSIGN1 pointing to SYSTEM3. This indicates that the target scope in the resource assignment is overriding the RASINDSC. If the override is removed, the result would be as follows:

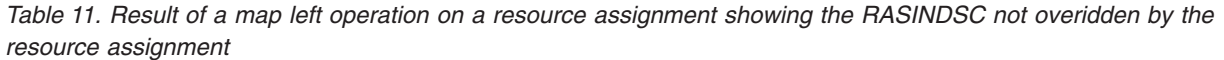

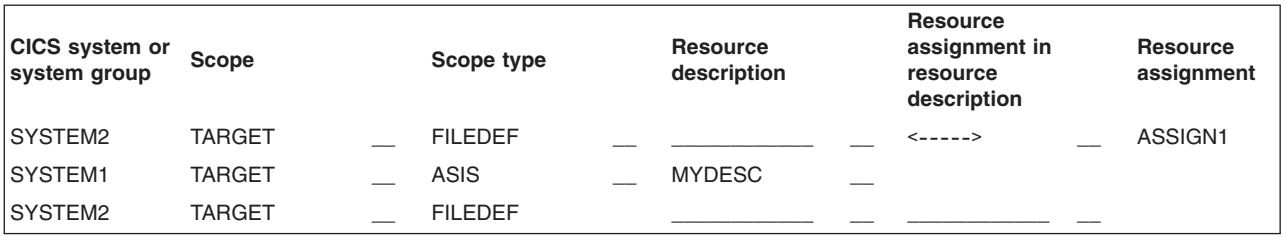

This arrangement would also be caused if the scopes in both the RASGNDEF and RASINDSC are the same.

### **Related topics**

["Customized map objects" on page 89](#page-102-0)

You can use the view editor to create, edit, copy, or delete your own customized map objects. Customized map objects can include hyperlinks to views you specify. You can also enable the map function for customized definitional views by adding a map button.

 ["Working with customized map objects" on page 107](#page-120-0) You can use the view editor to create and edit customized map objects.

#### **Generating a map of CICSPlex SM definitions**  |

| |

|

|

|

 $\blacksquare$ 

You can generate a map of related resources from any WUI tabular or detailed definitional view that displays a map button on the button bar; this includes all IBM-supplied definitional views.

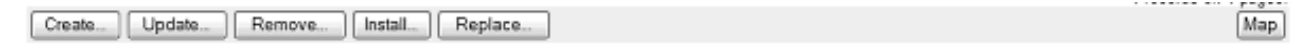

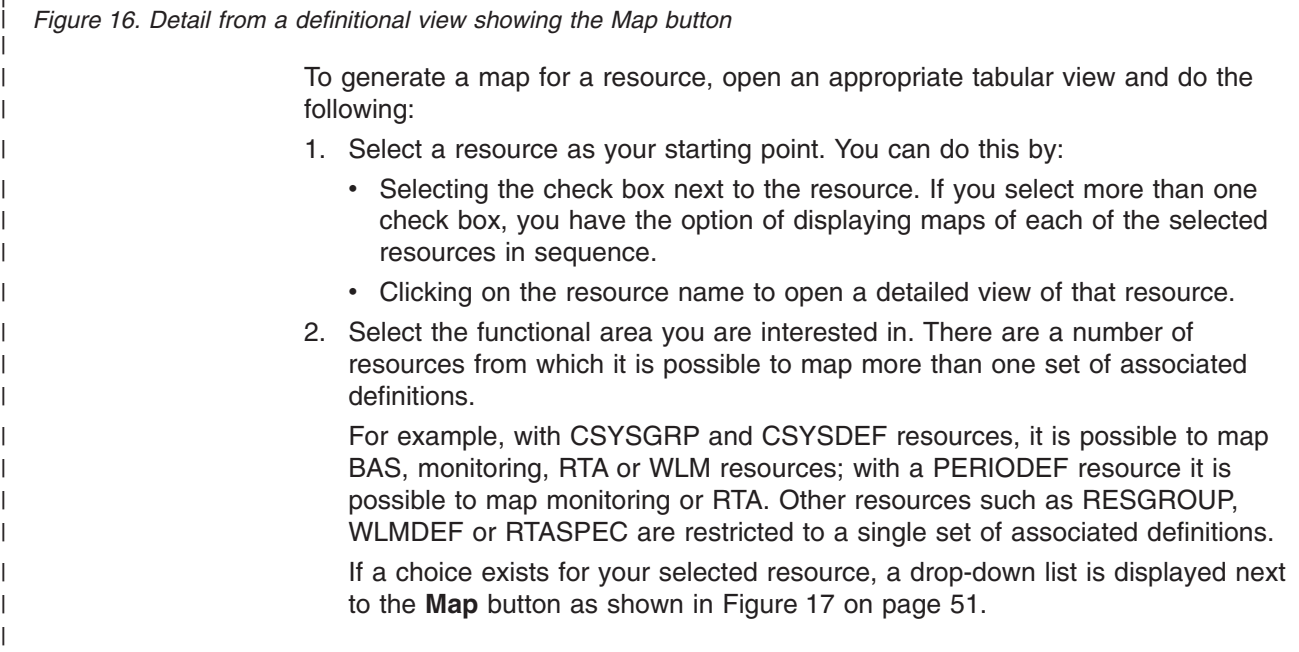

<span id="page-64-0"></span>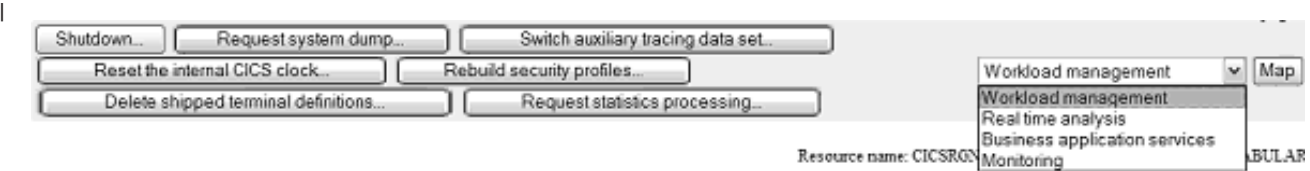

*Figure 17. Detail from the CICSRGN tabular view showing the Map button and associated drop-down list*

| | | | |

| | | | |

| |

| | | Make a selection by opening the list and highlighting your choice.

3.Click **Map** to generate a map of the selected resource.

This opens a map screen displaying a representation of the selected resource and its related resources. If the selected resource is not already at the lowest level the displayed map shows all of the resources down-level from the selected resource. By default the map is normally in a fully expanded state<sup>1</sup>. You can control this using the **Expand all** and **Collapse all** buttons at the top of the screen.

You can now go on to generate a map of any of the listed resources by selecting a resource as your starting point and clicking **Map left** or **Map right**.

If the map was launched from a tabular view with more than one check box selected, you can click **Next** to generate a map of the next resource from your selection.

<sup>1.</sup> You can alter this default behavior using the WUI server initialization parameter DEFAULTMAPCOLL.

# **Chapter 4. Web User Interface administration**

This section provides guidance for administrators on managing the Web User Interface.

It includes the following topics:

## **The CICSPlex SM Web User Interface transaction (COVC)**

A CICSPlex SM Web User Interface server controller transaction (COVC) is supplied for use by an administrator with a terminal connected to the Web User Interface server CICS region.

The functions of this transaction are:

- To start up and shut down the Web User Interface environment
- To display a summary of Web User Interface status information
- To display details of active user sessions and allow termination of individual sessions
- To import and export Web User Interface repository information including supplied and customized view and menu definitions, map objects, user objects and user group profiles.
- To set trace flags dynamically.

If you run the COVC transaction, with no further input, that is by typing COVC followed by no other command, you are presented with the CICSPlex SM Web User Interface control panel, as shown in Figure 18.

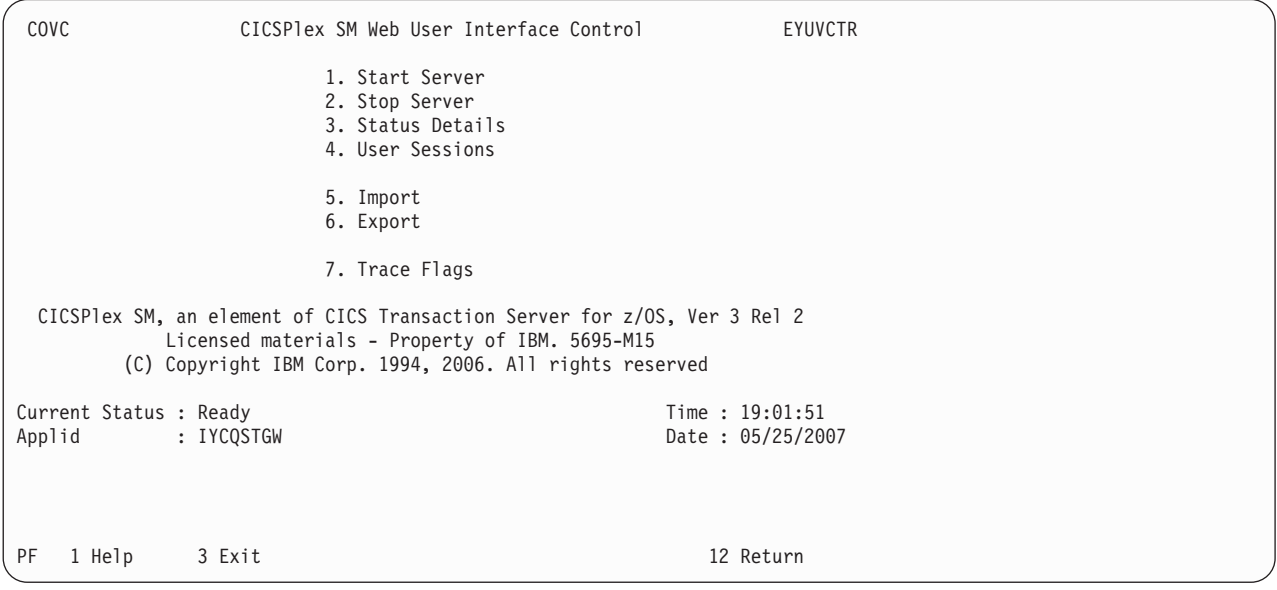

*Figure 18. CICSPlex Web User Interface control panel*

## **Starting and stopping the Web User Interface server**

If the Web User Interface server has not already been started during PLT processing you can start it by selecting the **Start Server** option from the COVC control panel. Message EYUVS0900I is issued on the control panel indicating that the Web User Interface server start has been requested.

| | | To stop the Web User Interface server select the **Stop Server** option from the COVC control panel. Message EYUVS0901I is issued on the control panel indicating that the Web User Interface server Stop has been requested.

**Note:** Stopping the Web User Interface server using the COVC transaction shuts down the CICS system acting as the Web User Interface server on completion of the COVC transaction.

You can also start the Web User Interface server by issuing the following command: COVC START

and stop the Web User Interface server by issuing: COVC STOP

You can issue the COVC START and COVC STOP commands from the CICS terminal or from the console using the MVS Modify command.

If you attempt to start the Web User Interface server when it has already started, message EYUVS0902W is issued indicating that the Web User Interface server is currently active. Similarly, if you attempt to stop the Web User Interface server when it has already stopped, message EYUVS0903W is issued indicating that the Web User Interface server is currently inactive.

## **Displaying status details**

To display the Web User Interface server status details, select the **Status Details**  option from the COVC control panel. This opens the **Status Details** panel, as shown in Figure 19.

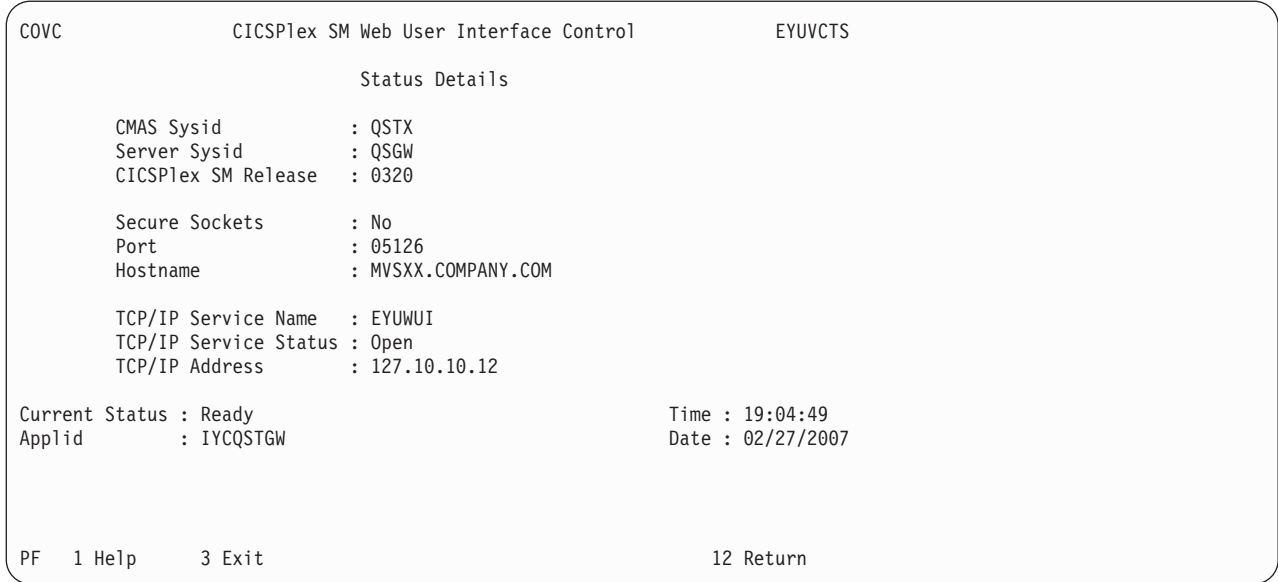

*Figure 19. Status Details panel*

An explanation of some of the fields shown in Figure 19 follows:

v **CMAS Sysid** 

This is the system ID of the CMAS to which the Web User Interface server is connected.

**Secure Sockets** 

This tells you if your Web User Interface server is using the secure sockets layer (SSL), as defined by the TCPIPSSL Web User Interface server initialization parameter.

v **Port** 

This is the TCP/IP port number specified on the TCPIPPORT Web User Interface server initialization parameter.

v **Hostname** 

This is the TCP/IP host name specified on the TCPIPHOSTNAME Web User Interface server initialization parameter.

v **TCP/IP Service Name** 

This is the name of TCPIPSERVICE being used by the Web User Interface, if you are using CICS Transaction Server for OS/390, or later release.

• TCP/IP Service Status

This is the status of TCPIPSERVICE being used by the Web User Interface.

v **TCP/IP Address** 

This is the dotted decimal IP address of the TCPIPSERVICE being used by the Web User Interface, if you are using the CICSPlex SM element of CICS Transaction Server.

If you press PF12 to return to the control panel, message EYUVS0906I is displayed indicating that the operation is complete.

### **Viewing user sessions**

To view information about user sessions, select the **User Sessions** option from the COVC control panel. This opens the **User Sessions** panel, as shown in Figure 20.

|    | COVC<br>CICSPlex SM Web User Interface Control                              |                               |                    |                      |                        |                                          | EYUVCTU     |
|----|-----------------------------------------------------------------------------|-------------------------------|--------------------|----------------------|------------------------|------------------------------------------|-------------|
|    |                                                                             |                               |                    |                      | User Sessions          |                                          | Page 1 of 1 |
|    | Inactive Timeout :<br>Current No. of Users : 1<br>Maximum No. of Users : 20 |                               |                    |                      |                        |                                          | 30 (mins)   |
|    | Userid                                                                      | USERGrp                       |                    | Inact TimeA          |                        | Win D ClientIp                           | Status      |
|    | OPS1<br>WUIADM<br>MONCNSL                                                   | OPSWUI1<br>ADMWUIG<br>MONITOR | 4<br>$\Theta$<br>0 | 3:17<br>2:04<br>1:59 | 7<br>$\mathbf{1}$<br>3 | 10.10.10.25<br>10.10.10.3<br>10.10.10.74 | ENDING      |
|    | Current Status : Ready<br>Applid<br>: IYCSZGW0                              |                               |                    |                      |                        | Time: 11:29:05<br>Date: 10/19/2006       |             |
| PF | 1 Help                                                                      | 3 Exit                        |                    |                      | 7 Up                   | 8 Down                                   | 12 Return   |

*Figure 20. User sessions panel*

An explanation of some of the fields shown in Figure 20 follows:

### **Maximum No. of Users**

This is the maximum number of concurrent users allowed and is the value specified for the MAXUSERS initialization parameter.

### **Inactive Timeout**

This is the period after which inactive user sessions are terminated and is the value specified for the INACTIVETIMEOUT initialization parameter. When inactive timeout is reached the user session is terminated.

### **Userid**

The user ID of the user signed on to the Web User Interface.

### **UserGrp**

The user group to which the user belongs.

**Inact** The period that the user session has been inactive.

#### **TimeA**

The period that the user has been logged on.

- **Win** The number of windows that this user session currently has opened. This number is incremented every time the user selects the **New window** or **View Editor** button in the navigation frame, or the **New Editor** or **New Home window** button in the View Editor.
	- **Note:** This number is not necessarily decremented when the user closes a window. Closed windows remain active until the resources are reclaimed.
- **D The data interface used indicator.**

#### **ClientIP**

The client browser or proxy TCP/IP address.

#### **Status**

The purge status indicator.

If you press PF12 to return to the control panel, message EYUVS0906I is issued.

### **Terminating a user session**

You can terminate a user session from the **User Sessions** COVC panel by typing **P**  for purge, or **F** for force purge, against the user ID, then pressing the enter key. Message EYUVS0912I is issued indicating that the purge request was successful. A message is also written to the EYULOG when the user session is terminated.

**Note:** Terminating a user using the force purge command results in an AEXY abend and may also result in some resources not being reclaimed.

## **Importing and exporting WUI definitions**

You can use COVC to import and export WUI definitions from the data repository so that you can back up or distribute definitions to other WUI servers, apply service changes as a result of program temporary fixes (PTFs), or migrate definitions to other releases.

### **Importing WUI definitions using COVC**

The COVC import function allows you to import WUI data repository definitions consisting of:

- View sets and menus
- WUI map objects
- User objects
- User group profiles

| | | | | | |

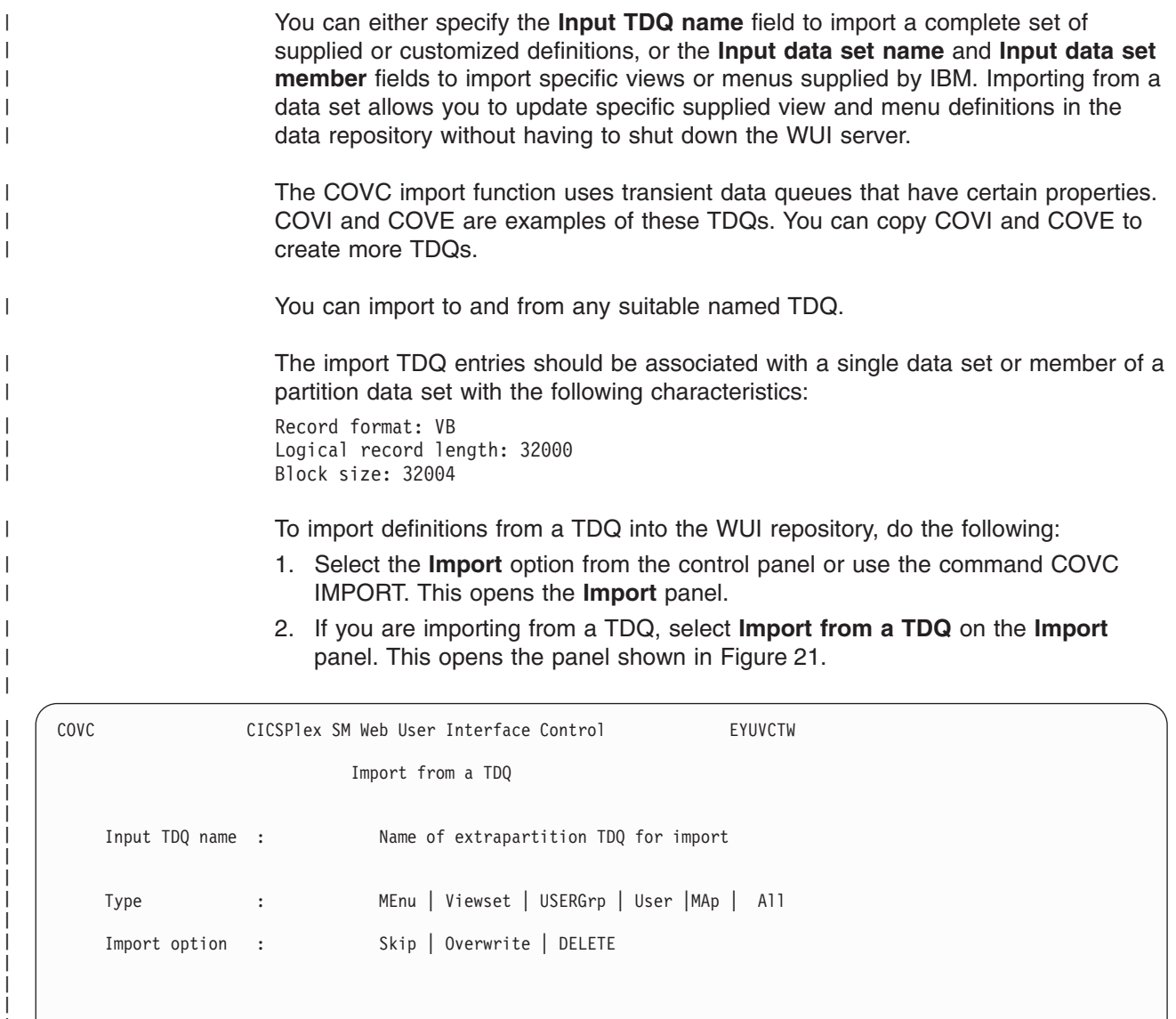

*Figure 21. Import from a TDQ panel*

| | | | | | | | | | |

| | | | | Current Status : Ready Time : 08:53:57

PF 1 Help 3 Exit 3 2 Return

Type in the name of the extrapartition transient data queue where the definitions are currently held, for example COVI.

3. If you are importing from a data set, select **Import from a data set** on the **Import** panel. This opens the panel shown in [Figure 22 on page 58.](#page-71-0)

Date : 03/27/2007

COVC CICSPlex SM Web User Interface Control EYUVCTI Import from a data set Input data set name : Name of data set for import Input data set member : Member name, trailing \* allowed Type: MEnu | Viewset | USERGrp | User |MAp |All Import option: Skip | Overwrite | DELETE Current Status : Readt Time : 08:53:57 Date : 27/03/2007 PF 1 Help 3 Exit 12 Return

*Figure 22. Import from a data set panel*

<span id="page-71-0"></span>| | | | | | | | | | | | | | | | | | | | | | | | | | | | | | | | | | | |

> || | | | | | ||

| | | | | | | | | | | | |

л

Type in the name of the data set containing the supplied view and menu definitions to import. Currently the supplied set of WUI view and menu definitions are in the SEYUVIEW data set.

Type in the name of the data set member containing the supplied view and menu definitions to import. You can use an asterisk at the end of the input string to specify a group of data set members; for example EYUEA\* would import all of the members beginning with the characters EYUEA, which are all English language menus and view sets from the IBM-supplied SEYUVIEW data set.

4. Fill in the other blank fields as follows:

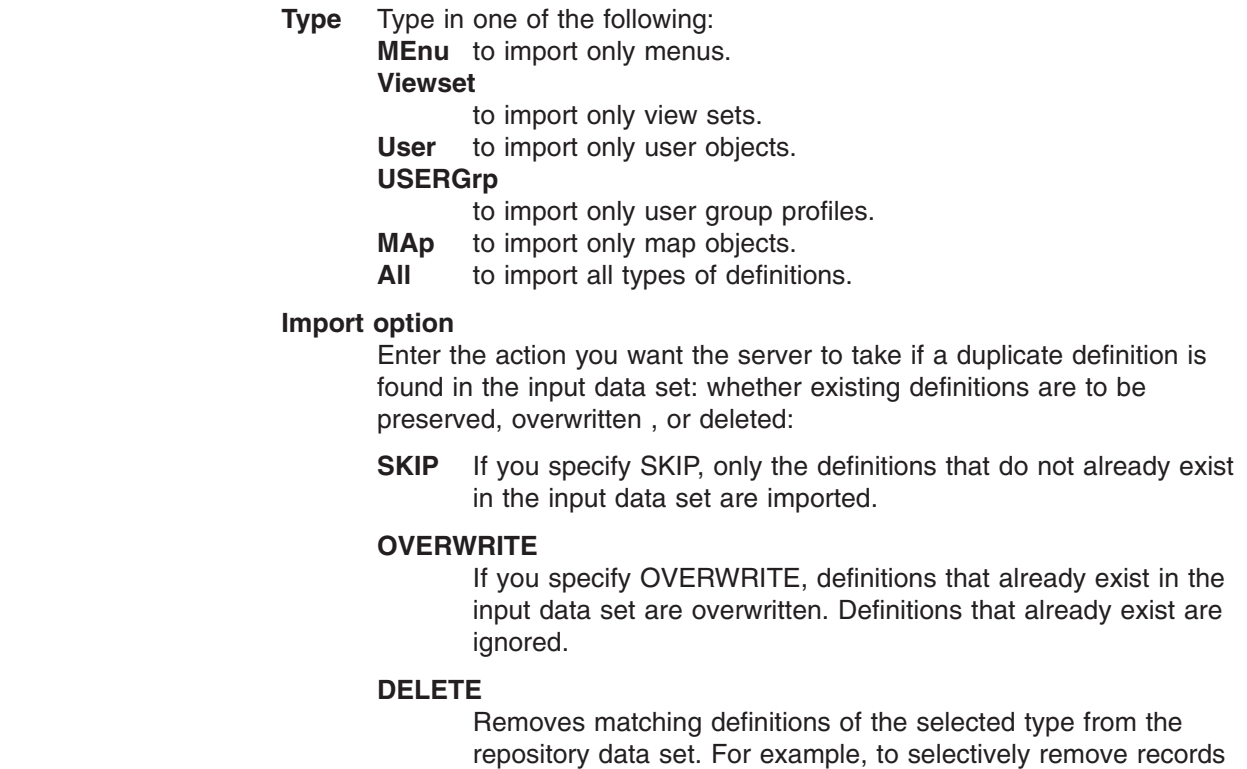
<span id="page-72-0"></span>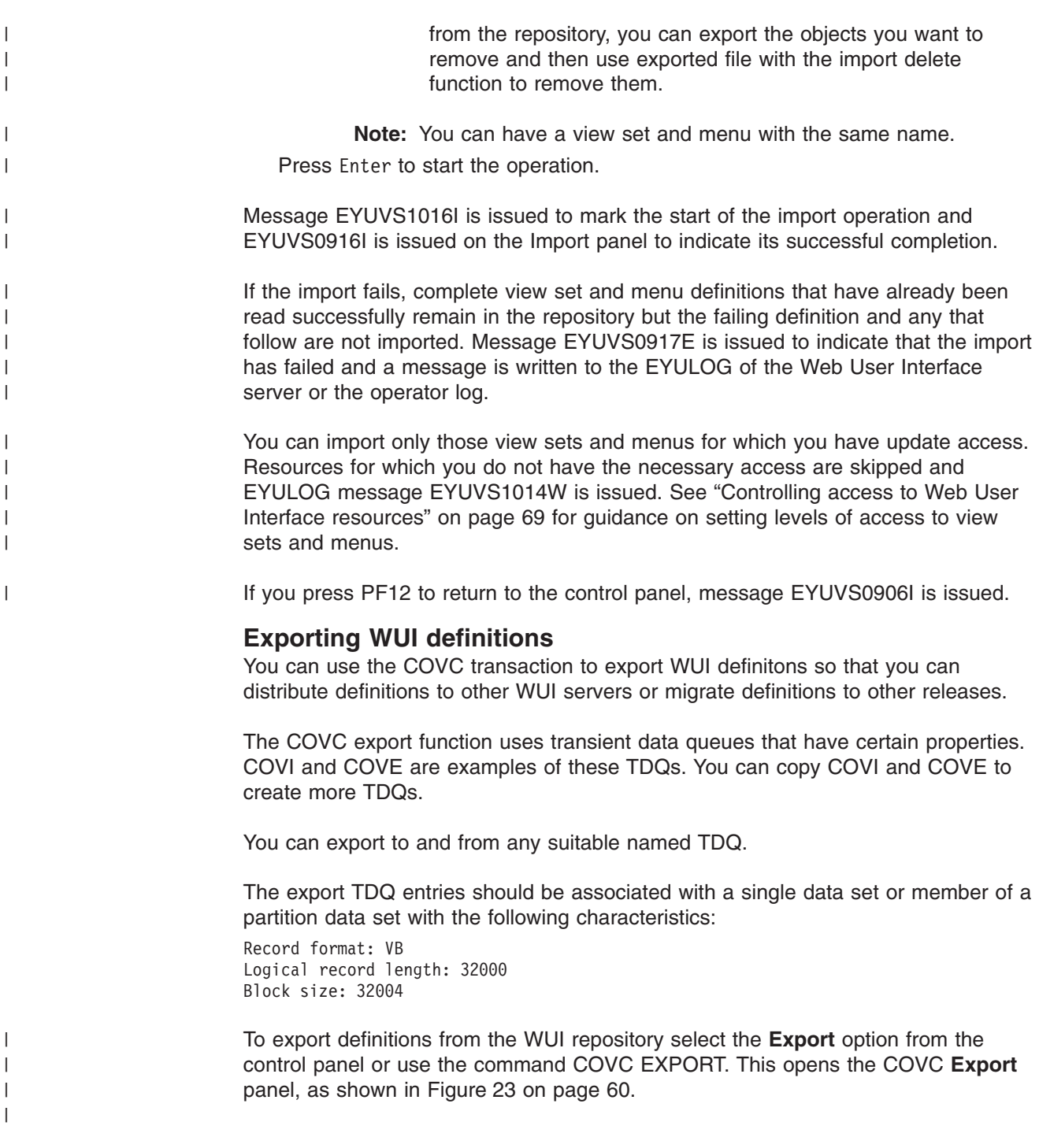

<span id="page-73-0"></span>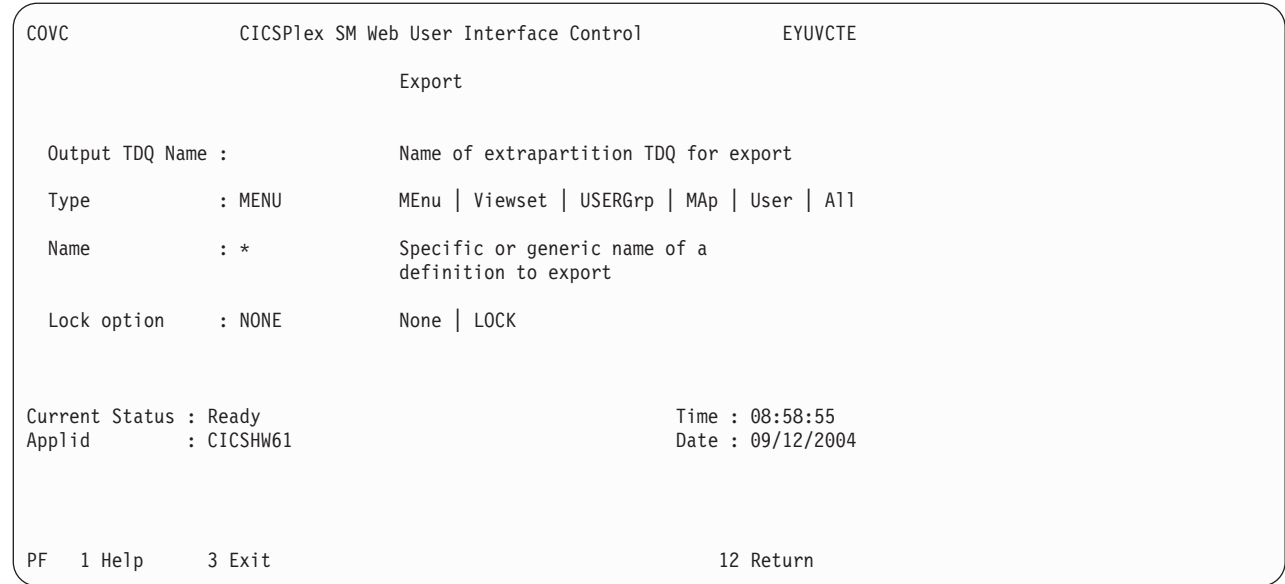

*Figure 23. Export panel*

| | | | | | | | | | | | | | | | | | | | | | | | | | |

|

Fill in the blank fields in the **Export** panel as follows:

- The Output TDQ Name is the name of the extrapartition transient data queue where the definitions should be exported to, for example, COVE.
- Type in one of the following: **MEnu** to export only menus **Viewset** 
	- to export only view sets
	- **User** to export only user objects
	- **MAp** to export only map objects.

### **USERGrp**

- to export only user group profiles.
- **All** to export all types of definitions.
- Name is the specific or generic name of the object that is to be exported. The convention for using generic names, when exporting is:
	- An asterisk (\*) represents any number of characters. It must be the last or only character in the string. For example:
		- EYU\* means all definitions that have a name beginning with the characters EYU
		- \* means all definitions

If the object being exported contains an asterisk (\*) as part of its name, then it can be exported only generically. For example, if there are 3 objects \*GROUP1, GROUP\*2 and GROUP3, a Name value of \* must be used to export \*GROUP1 (and objects GROUP\*2 and GROUP3 are also exported).

A Name value of GROUP\* could be used to export object GROUP\*2 (which also causes GROUP3 to be exported).

- The Lock option enables you to apply a lock to exported definitions. When locked definitions are subsequently imported into a repository, they cannot be modified or deleted using the view editor. Locked definitions cannot be unlocked: they can be removed only by using the delete option on the Import panel:
	- **NONE** Do not lock unlocked definitions. Existing locked definitions are exported as locked definitions.

**LOCK** Lock all exported definitions.

**Note:** If you overwrite a set of unlocked definitions with a locked set, the only way to remove the locks is to re-import a set of unlocked definitions to overwrite the locked set. For this reason you might want to keep a backup set of unlocked definitions before you replace them with a locked set.

When you have completed all the fields, press Enter to export the view or menu definitions.

**Note:** If the same TDQ is used for export more than once, for example, to export menus then views, the second export overwrites the first or is appended to it, depending on how the TDQ is defined.

Message EYUVS0919I is issued on the Export panel indicating that the export was successful and how many objects were written across. If the export fails, the data in the TDQ that you were writing to is incomplete so should be discarded. Message EYUVS0920E is issued indicating that it has failed and a message is written to the EYULOG of the Web User Interface server.

You can export only those definitions for which you have read or update access. Resources for which you do not have the necessary access are skipped and EYULOG message EYUVS1015W is issued. See ["Controlling access to Web User](#page-82-0)  [Interface resources" on page 69](#page-82-0) for more information.

For more information about exporting see ["Importing and exporting WUI definitions"](#page-69-0)  [on page 56.](#page-69-0) 

If you press PF12 to return to the control panel, message EYUVS0906I is issued.

### **Setting trace flags**

**Attention: It is recommended that you activate trace only at the request of IBM support center personnel.** 

To set trace flags dynamically, select the Trace Flags option from the control panel. You are presented with the Trace Flags panel, as shown in [Figure 24 on page 62.](#page-75-0)

<span id="page-75-0"></span>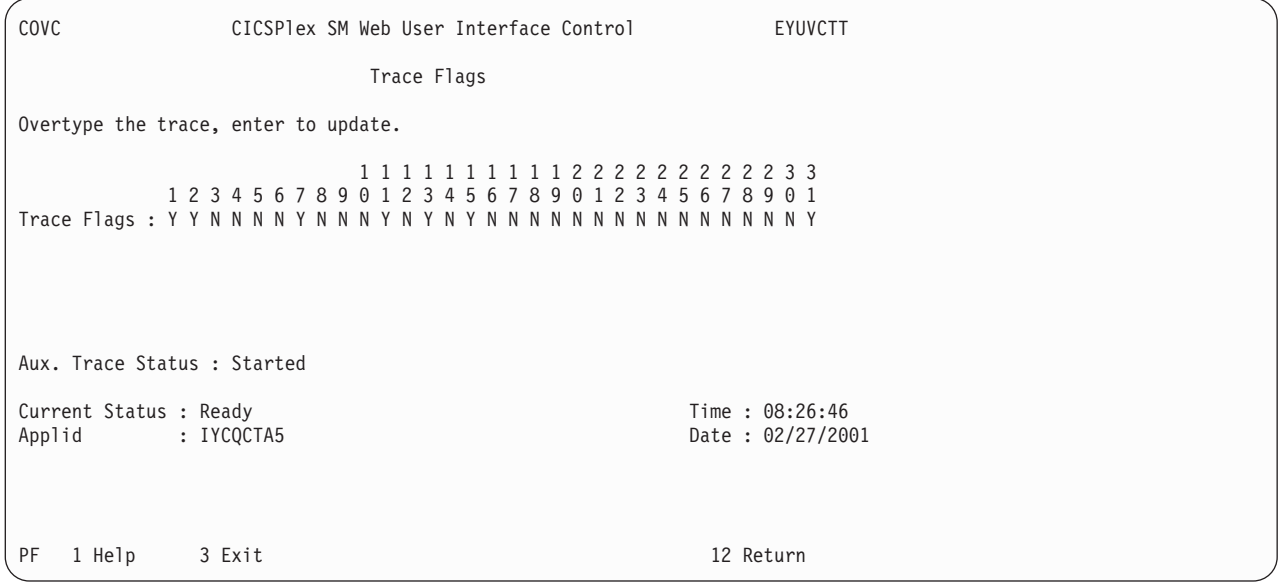

*Figure 24. Trace flags panel*

You can control the amount of trace information produced by setting any of the appropriate trace flags. Thirty one independent trace flags are provided and you can overtype any of the flags, with Y or N, and press enter to change the settings.

## **Web User Interface server repository**

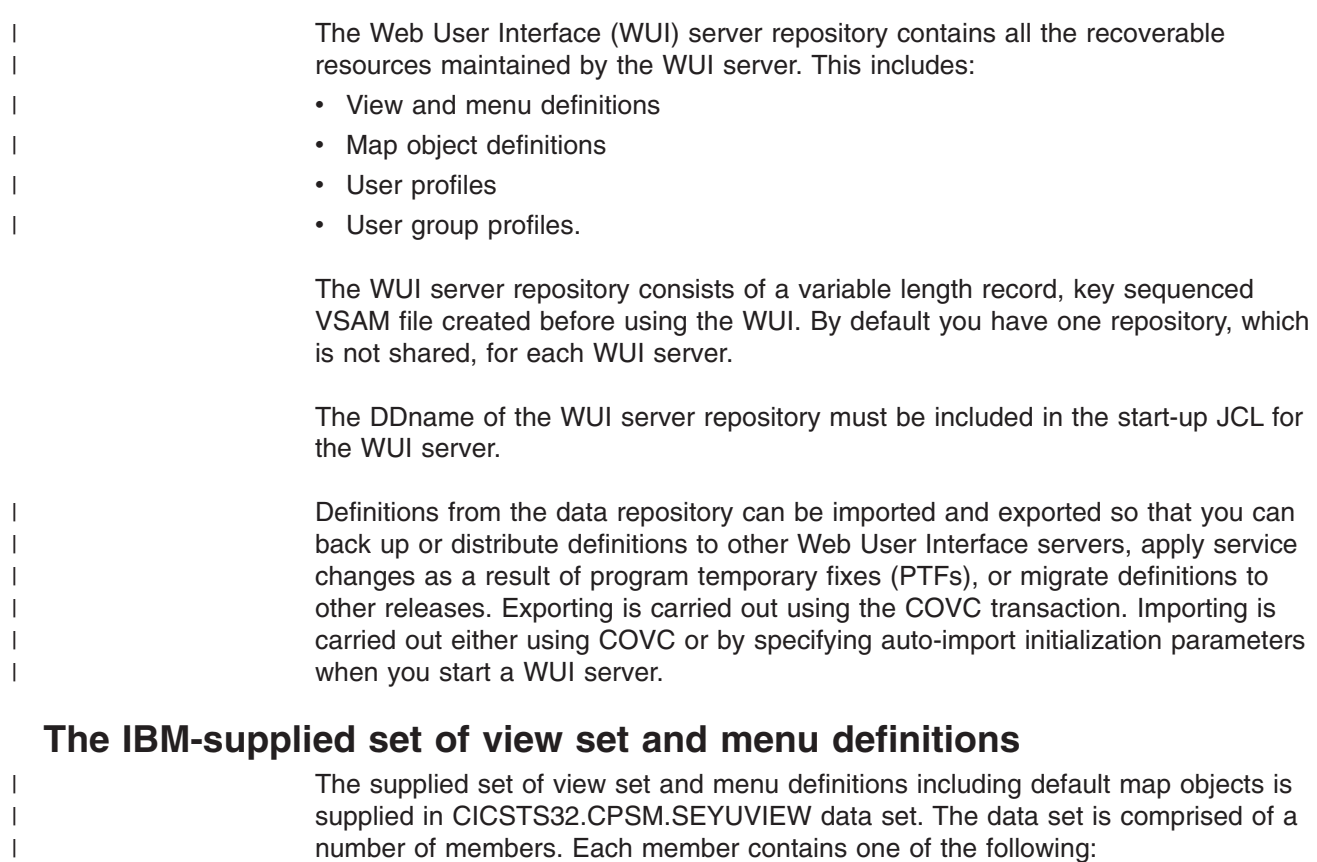

- A map object definition.
	- A user object definition.

 $\begin{array}{c} \hline \end{array}$ |

- A user group profile definition.
- A menu object.

v

| | | | | |

|

- All of the view set definitions associated with one CICSPlex SM object.
- There are separate members for each of the supplied languages of which there are currently three.

The data set members are named **EYU**ltccc, where:

- v l specifies the language; currently **E** for English, **S** for simplified Chinese and **K**  for Japanese.
- t identifies a set of views. The current supplied WUI views and menus are all identified by the letter **A**.
- nnn identifies the resource with which the views are associated.

The member names match the 3–letter language identifiers that you specified on the INITPARM CICS system initialization parameter. These are as follows:

*Table 12. Supported languages for the supplied set of views* 

| Language           | Language identifier |  |
|--------------------|---------------------|--|
| US English         | ENU                 |  |
| <b>Japanese</b>    | <b>JPN</b>          |  |
| Simplified Chinese | l CHS               |  |

### **Supplied views' naming conventions**

The naming convention for the supplied set of view and menu definitions is as follows:

- **Views** EYUSTART*objectname*.*viewtype* , where *objectname* is the name of a resource, and *viewtype* can be one of the following:
	- $\cdot$  TABULAR
		- A tabular view.
	- $\cdot$  DETAILED

A detail view. In some cases, when there is more than one associated with a tabular view, detail views are named DETAIL1, DETAIL2, and so on.

v *Name of an action* 

A data input panel for an action such as Create, or a confirmation panel

#### **Menus**

EYUSTART*menuname* 

where *menuname* is the name of a menu. For example, EYUSTARTMENU displays the supplied home menu and navigation frame.

#### **Map objects**

EYUSTARTMAP*type*, where *type* is one of the following:

 BAS MON RTA WLM

## <span id="page-77-0"></span>**The output log (EYULOG)**

The Web User Interface uses the CICSPlex SM EYULOG of the Web User Interface server (and not of the CMAS) to record most of its operator messages. Other messages are written to the operator log.

An EYULOG message (either EYUVS1101I or EYUVS1102I) is issued each time a view set or menu is created, modified or deleted. Message EYUVS1016I is issued to record the start of an import, and includes the user ID and source transient data queue. This provides a useful audit trail to track Web User Interface update activity.

In addition, each view set and menu definition records details of the last change including the user ID and time. This information is preserved when view sets are exported or imported.

## **Source of customizable help**

The customizable view and menu help is help that you can write if you wish to provide additional help for your views and menus. The customizable view and menu help can be served in two ways:

- By the Web User Interface server. If served by the Web User Interface the customizable view and menu help consists of a set of arbitrary HTML members stored as members in a partitioned data set. The CICS Web Interface template manager is used to serve members of this partitioned data set for delivery to the browser.
- By an arbitrary external web server.

The DDname of the partitioned data set must have been specified in the start-up JCL for the Web User Interface server.

## **Access from the Web User Interface to an external server**

The Web User Interface can access other web-based tools by:

- Linking to the customizable view and menu help served by an external web server
- A menu choice link to pages served by an external web server

See [Chapter 5, "Customizing the Web User Interface," on page 73](#page-86-0) for more information.

## **Providing access to WUI views and menus**

The Web User Interface is accessed using standard Web browser software. Users can link to the WUI from any location that can launch a web browser by supplying a valid URL.

Every time you access the Web User Interface, a new window is opened showing a new instance of the data. The different instances of the data are independent of each other. See ["Opening a new window" on page 27](#page-40-0) for information about the maximum number of windows you can have open at any one time.

The URL must be correctly formatted for a HTTP or HTTPS request using escaping for reserved and unsafe characters with standard HTTP '%nn' notation, where nn is the hexadecimal representation of a character from the ISO–8859–1 codepage. For

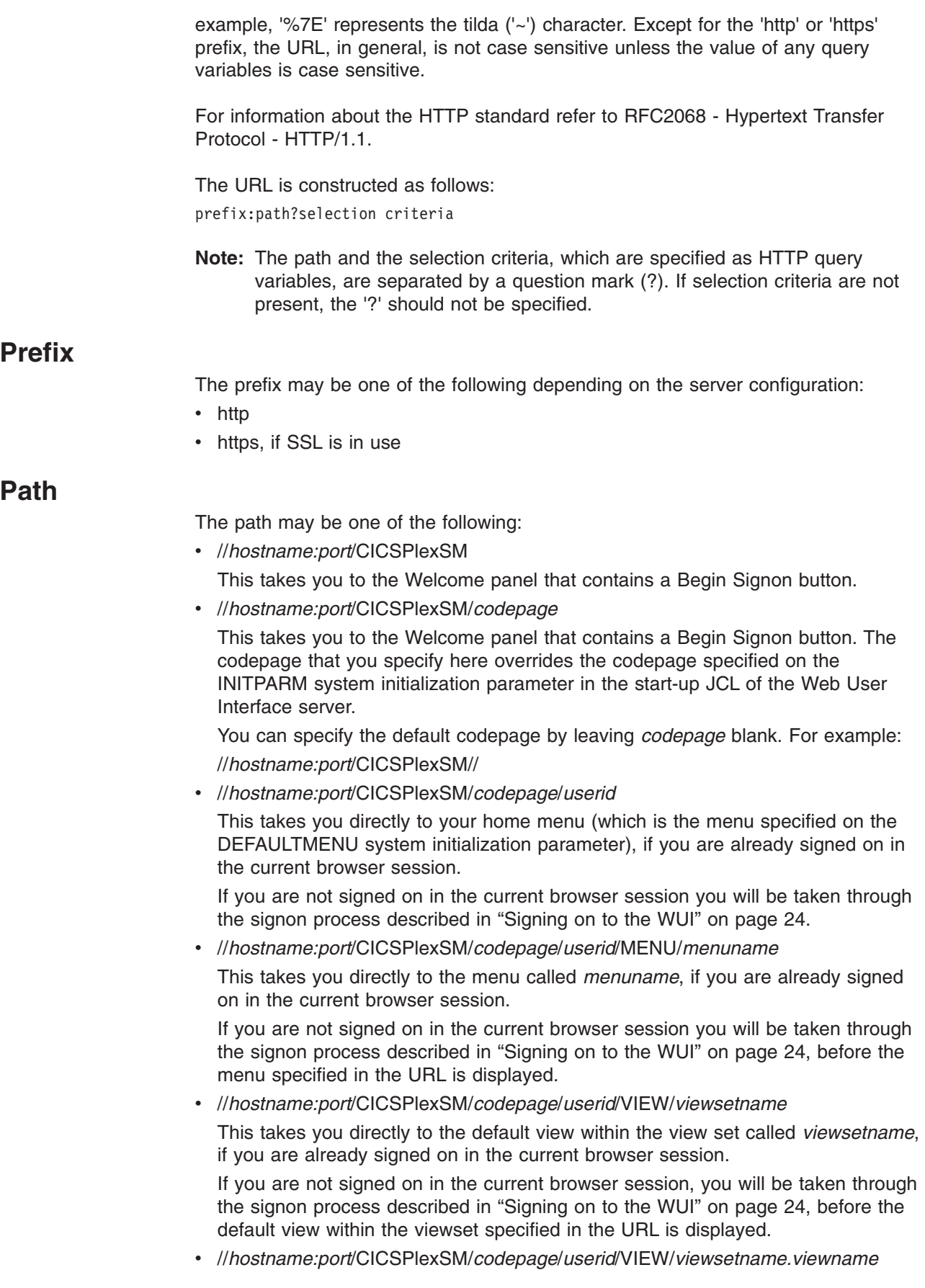

This takes you directly to the view called *viewname* contained within the view set called *viewsetname*, if you are already signed on in the current browser session.

If you are not signed on in the current browser session you will be taken through the signon process described in ["Signing on to the WUI" on page 24,](#page-37-0) before the view specified in the URL is displayed.

v //*hostname:port*/CICSPlexSM/*codepage*/*userid*/OBJECT/*objectname* 

This takes you directly to the default view set for object *objectname*, if you are already signed on in the current browser session.

If you are not signed on in the current browser session you will be taken through the signon process described in ["Signing on to the WUI" on page 24,](#page-37-0) before the default view for the object specified in the URL is displayed.

Any object name may be specified for object, and the default view set will be EYUSTARTobjectname, where objectname is the value of the URL. Note however that not all CICSPlex SM objects have starter set view sets.

The default view set for a subset of CPSM objects may be changed by using the following Web User Interface Server system parameters:

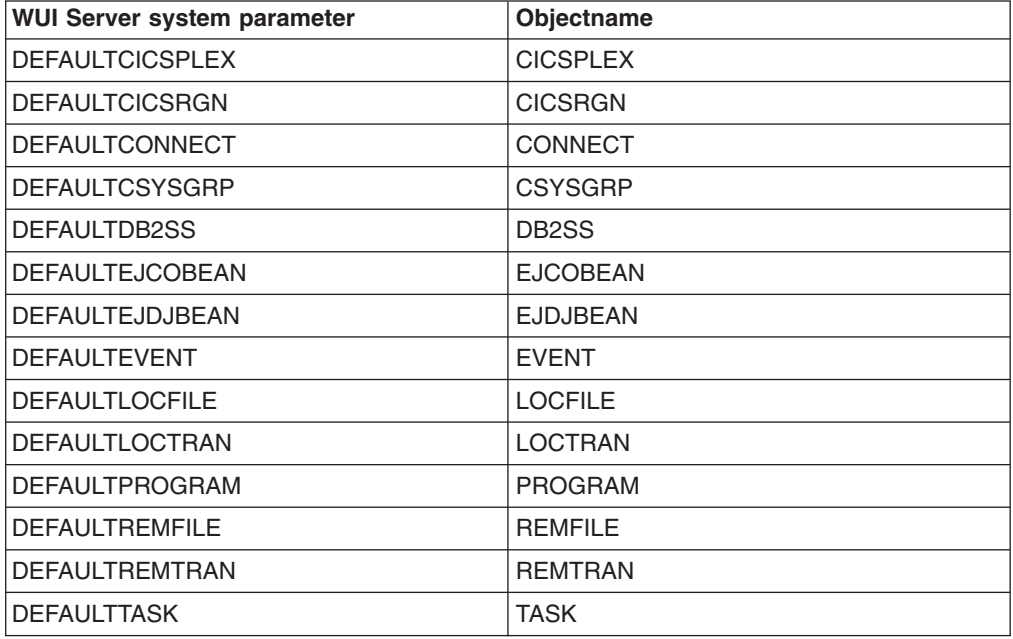

#### **Note:**

- 1.The *hostname* and *port* represent the IP address of the CICS Web Interface listener or the secure server, and are specified on the TCPIPHOSTNAME and TCPIPPORT Web User Interface server initialization parameters, respectively.
- 2. You need to specify *codepage* only if you wish to override the codepage specified on the INITPARM system initialization parameter.

## **Selection criteria**

In URLs, the selection criteria are specified as HTTP query variables. Each query variable is specified as a variable name followed by '=' then a value. The variable names and values must be escaped using the HTTP standard notation, where necessary. Multiple query variables should be separated by an ampersand (&) character.

The Web User Interface supports query variables as follows:

- Query variables that can be used for menus and views
- Query variables that can be used for views only

### **Query variables that can be used for menus and views**

The following query variables can be used for both menus and views:

 $\cdot$  CONTEXT

This is the CICSplex name.

- CMASCONTEXT
- This is the CMAS name.
- $\cdot$  SCOPE

This is the CICSplex, CICS group, MAS or logical scope name.

### **Query variables that can be used for views only**

These additional query variables can be used for views only:

v A\_attrname, where attrname is the name of an attribute.

This is an attribute filter. You can specify any number of attributes on a URL. You can specify characters, numbers, CVDA or EYUDA values. The default operator for an attribute filter is equality  $(=)$ . If you wish to use a different operator you can specify the operator value on the O attrname query variable. See Table 13 for a list of operators and their values.

For information about attributes see the *CICSPlex SM Resource Tables Reference*.

• FILTERC, when set to 1, the request will force filter confirmation processing when the view is displayed.

If FILTERC is not present, or is not set to 1, filter confirmation might still occur depending on the GLOBALPREFILTER Web User Interface system parameter or the user group option **Force filter confirmation**.

• P\_parmname, where parmname is the name of a parameter.

This is a parameter filter, as used for a CICSPlex SM API GET command. For information about parameters see the *CICSPlex SM Resource Tables Reference*.

• O attrname, where attrname is the name of an attribute.

This is specified with the A\_attrname query variable to change the equality  $(=)$ default operator. For a list of operator values that you can specify on the O\_attrname query variable see Table 13.

**Note:** When using generic values only the equal to (=) and not equal to (<>) operators are valid.

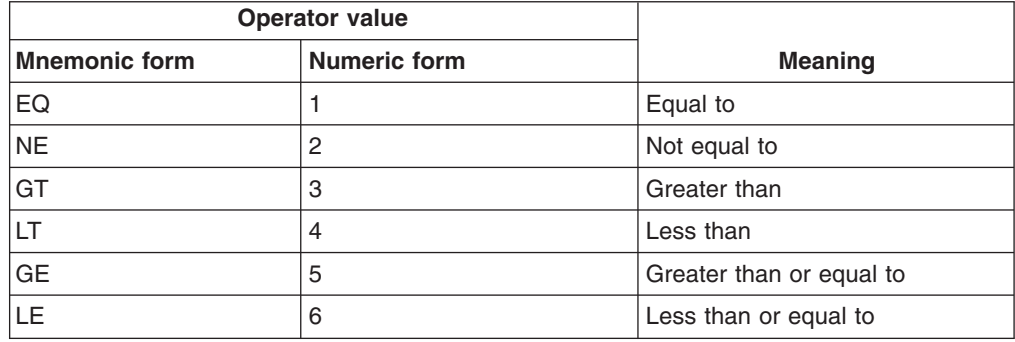

*Table 13. Operator values for the O\_attrname query variable* 

## **Specifying WUI object names**

If you do not specify a view set name but specify an object name, the view set named on the Web User Interface server initialization operation options parameter, that represents the specified object, is opened.

If a view set has not been named to represent the specified object, the default view set, EYUSTART*objectname* is opened.

For a list of Web User Interface server initialization operation options parameters see Specify the Web User Interface server initialization parameters.

### **Examples**

The following examples show valid URL formats:

1.

http://MVSXX.COMPANY.COM:04445/CICSPLEXSM//JSMITH/MENU/OURHOME? CONTEXT=FRED&SCOPE=FRED

This is a request for a user to be directly presented with a home menu called OURHOME using context FRED and scope FRED.

2.

http://MVSXX.COMPANY.COM:04445/CICSPLEXSM//JSMITH/VIEW/OURLOCTRAN? CONTEXT=FRED&SCOPE=FRED&A\_TRANID=PAY\*

This is a request for a user to be directly presented with the default view, in view set OURLOCTRAN, displaying all the local transactions with a TRANID beginning with the characters PAY, using context FRED and scope FRED.

3.

http://MVSXX.COMPANY.COM:04445/CICSPLEXSM//JSMITH/VIEW/OURWLMAWAOR.TABLE1? P\_WORKLOAD=WLDPAY01

This is a request for a user to be directly presented with the TABLE1 view, in view set OURWLMAWAOR, displaying active workload information about workload WLDPAY01, using the default context as specified in the DEFAULTCONTEXT Web User Interface server initialization parameter.

4.

http://MVSXX.COMPANY.COM:04445/CICSPLEXSM//JSMITH/VIEW/OURLOCTRAN? A\_TRANID=P\*&O\_TRANID=NE

This is a request for a user to be directly presented with the default view, in view set OURLOCTRAN, displaying all the local transactions with a TRANID that does not begin with the character P.

5.

http://MVSXX.COMPANY.COM:04445/CICSPLEXSM//JSMITH/VIEW/OURTASK? A\_PRIORITY=200&O\_PRIORITY=GT

This is a request for a user to be directly presented with the default view, in view set OURTASK, displaying all the tasks with a PRIORITY greater than 200.

6. http://MVSXX.COMPANY.COM:44455/CICSPLEXSM//TOXTETH/VIEW/EYUSTARTPROGRAM.TABULAR ?FILTERC=1

This is a request for a user to be presented with the filter confirmation screen of the EYUSTARTPROGRAM TABULAR view.

## <span id="page-82-0"></span>**Security considerations**

User authentication and authorization to browse and manipulate individual host resources is controlled by an existing external security manager (ESM), such as RACF.

## **Running your Web User Interface server with security active**

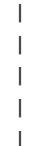

| |

|

If the Web User Interface server is running with the CICS system initialization parameter SEC=YES, you can control who can access the Web User Interface, what resources they can see, what actions they can perform, and the use of the view editor. If you have already set up CICSPlex SM security for use with the CICSPlex SM API, users have the same level of access via the Web User Interface as through the API.

When you attempt to connect to a Web User Interface server, the CICSPlex SM Web User Interface Signon Panel is displayed. The user ID and password entered in this panel are passed to the Web User Interface server, in plain text over the TCP/IP connection unless you are using SSL support, and then verified by the external security manager. If the external security manager supports mixed case passwords, and this is active, an icon will appear next to the password field when you sign on.

All users who are successfully signed on to the Web User Interface have access to all of the customizable view and menu help pages, if the customizable view and menu help is served by the Web User Interface.

To control who is allowed to sign onto the Web User Interface server, you can protect the Web User Interface CICS applid via RACF APPL checking. See *CICS RACF Security Guide* for details.

Access to managed resources uses standard CICSPlex SM security using profiles in the CPSMOBJ class (see the *CICS RACF Security Guide*). For example, to see a CICS region view, the Web User Interface user needs READ authority via the CPSMOBJ class profile OPERATE.REGION.context.scope.

Access to CICS resources and actions upon resources within a view uses CICSPlex SM's simulated CICS security checking (see the *CICS RACF Security Guide*) which uses the normal CICS RACF resource and command security profiles. For example, to issue the shutdown action against a CICS region, the Web User Interface user would need UPDATE authority to the SHUTDOWN command in the CCICSCMD class, if command security is active in the target CICS region.

### **Controlling access to Web User Interface resources**

You can use your external security manager to control user access to views, menus, help information and the view editor. The navigation frame is exempt from security checks. In order to control user access you need to create the appropriate profiles in the FACILITY class. The following ESM FACILITY profiles are available:

### **EYUWUI.wui\_server\_applid.VIEW.viewsetname**  — used to protect view sets.

- **EYUWUI.wui\_server\_applid.MENU.menuname**  — used to protect menus
- **EYUWUI.wui\_server\_applid.MAP.mapname**  — used to protect maps

#### **EYUWUI.wui\_server\_applid.HELP.helpmembername**  — used to protect help pages.

#### **EYUWUI.wui\_server\_applid.EDITOR.**

— used to protect the View Editor..

where wui\_server\_applid is the CICS APPLID of the server.

Users can be given read or update access to views and menus:

- Read to use the views or menus in the main interface, or to export using COVC.
- Update to create, update or remove items in the view editor or import using COVC.

If the ESM that you are using, neither grants nor refuses access to a profile (for example, if no RACF profile is defined), all users who are successfully signed on to the Web User Interface have access to the resources. You can make not authorized the default by setting up a generic profile.

**Note:** This security is designed to protect the views and menus themselves and not the objects they manage, which is covered by normal CICSPlex SM security.

When selecting a view set, map or menu to edit or delete within the view editor, only items for which you have update access are listed. However, when selecting an item to copy, all items for which you have read access are shown. This allows you to copy any object for which you have read only access to a private copy in your updateable name space.

When browsing for views that are accessible, no security exceptions are logged. Users are presented with a list that has been filtered to remove the views that are not accessible. However, when a user attempts an unauthorized action; for example creating a view in a denied name space, the EYULOG security exception message EYUVS1100E is issued.

## **Examples**

The following examples use the RACF TSO command syntax and assume that the default CICS RACF classes and no security prefixing is in use. This is not the only way that suitable profiles can be defined. These examples can be adapted to suit the installations requirements and standards.

In the examples, lower case strings should be replaced with the appropriate use ID or resource.

 $\cdot$  Example 1

Create Web User Interface user groups: ADDGROUP (WUISERV,WUIADM,WUIUSER,WUIEDIT)

 $\cdot$  Example 2

Define profiles to protect Web User Interface transactions: RDEFINE GCICSTRN WUISYS UACC(NONE) ADDMEM(COVP,COVU,COVE) RDEFINE GCICSTRN WUIADMIN UACC(NONE) ADDMEM(COVG,COVC) RDEFINE TCICSTRN COVA UACC(NONE)

 $\cdot$  Example 3

Authorize user groups to appropriate profiles:

PERMIT WUISYS CLASS(GCICSTRN) ID(WUISERV) ACCESS(READ) PERMIT WUIADMIN CLASS(GCICSTRN) ID(WUIADM) ACCESS(READ) PERMIT COVA CLASS(TCICSTRN) ID(WUIUSER,WUIEDIT) ACCESS(READ)

• Example 4

Refresh transaction security profiles:

SETROPTS RACLIST(TCICSTRN) REFRESH

 $\cdot$  Example 5

Define View Editor profile and give user group appropriate access:

```
RDEFINE FACILITY EYUWUI.wui server applid.EDITOR UACC(NONE)
PERMIT EYUWUI.wui server applid.EDITOR CLASS(FACILITY) ID(WUIEDIT) ACCESS(UPDATE)
```
• Example 6

Define view set profile and give user group appropriate access:

RDEFINE FACILITY EYUWUI.wui server applid.VIEW.viewsetname UACC(NONE) PERMIT EYUWUI.wui\_server\_applid.VIEW.viewsetname CLASS(FACILITY) ID(WUIUSER) ACCESS(READ)

 $\cdot$  Example 7

Connect users to appropriate Web User Interface groups:

```
CONNECT wui_server_dfltuser GROUP(WUISERV) 
CONNECT (wui server pltpiusr, wui administrator) GROUP(WUIADM)
CONNECT (wui<sup>-</sup>administrator, wui view designer) GROUP(WUIEDIT)
CONNECT (wui_operator1,wui_operator2...) GROUP(WUIUSER)
```
 $\cdot$  Example 8

If CICS surrogate user security is active in the Web User Interface region, definitions similar to the following are required:

DEFINE SURROGAT wui administrator.DFHSTART UACC(NONE) PERMIT wui administrator.DFHSTART CLASS(SURROGAT) ID(WUIADM) ACCESS(READ) DEFINE SURROGAT wui view designer.DFHSTART UACC(NONE) PERMIT wui view designer.DFHSTART CLASS(SURROGAT) ID(WUIADM) ACCESS(READ) DEFINE SURROGAT wui operator1.DFHSTART UACC(NONE) PERMIT wui operator1.DFHSTART CLASS(SURROGAT) ID(WUIADM) ACCESS(READ) DEFINE SURROGAT wui\_operator2.DFHSTART UACC(NONE) PERMIT wui operator2.DFHSTART CLASS(SURROGAT) ID(WUIADM) ACCESS(READ)

SETROPTS RACLIST(SURROGAT) REFRESH

## **Running your Web User Interface server with security not active**

If the Web User Interface server is running with the CICS system initialization parameter SEC=NO, users of the Web User Interface must provide a user ID which is used to identify 'sessions' in the COVC transaction, but are not required to provide a password. The user ID does not need to be defined to the ESM. Access checking of access to views, and CICS resources are based on the DFLTUSER for the Web User Interface server CICS region. All Web User Interface users have access to the View Editor and all menus, view sets and help members.

#### **Setting CMAS and MAS trace flags**  |

| | | | | You can use the WUI to set CMAS and MAS trace flags. You use the **CMAS detail**  (EYUSTARTCMAS.TRACE) view to set CMAS trace flags and the **MASs known to CICSplex** (EYUSTARTMAS.TRACE) view to set MAS trace flags. For details of how to access these views and set the trace flags, see Using the WUI to control CMAS and MAS tracing, in *CICSPlex System Manager Problem Determination*.

# <span id="page-86-0"></span>**Chapter 5. Customizing the Web User Interface**

This section describes the customization facilities offered by the CICSPlex SM Web User Interface.

You should be familiar with the operation of the Web User Interface menus and views before customizing the menus and views. For information see [Chapter 2,](#page-18-0)  ["The main components of the CICSPlex SM Web User Interface," on page 5](#page-18-0) and [Chapter 3, "Using the CICSPlex SM Web User Interface," on page 23.](#page-36-0) 

It covers the following topics:

## **Managing user favorites**

User favorites gives all WUI users the ability to save tabular and detail views on an ad-hoc basis to an easily-accessible and editable menu of favorites. This allows you to reach frequently used views with just one click. Administrators have the additional authority to update the favorites of other users.

Hyperlinks to user favorites are displayed under the heading **Favorites** in the navigation frame of WUI views and menus.

The favorites function is available on WUI tabular and detailed views but not on map screens. You cannot hyperlink to a map screen directly.

To create a new user favorite item just click on the

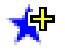

icon, which is located at the top right of the work frame. This opens the **Add to favorites** screen. If you wish, type in a title for the new favorite, then click **OK** to add it to your favorites list.

**Note:** If you open another WUI window for the same user ID, you may experience locking problems preventing you from updating your favorites in either session.

You can perform more operations on your favorites using the favorites editor. This allows you to specify opening context and scope settings and to update other information such as link titles. To access the favorites editor, click on the hyperlink in the navigation frame. See ["Managing favorites with the favorites editor" on page](#page-87-0)  [74](#page-87-0) for guidance on using the favorites editor to manage your own user favorites. See ["Creating and managing favorites for other WUI users" on page 76](#page-89-0) for guidance on managing the favorites of other WUI users.

The information for user favorites is held in an object called user. The user object holds a menu group that contains hyperlinks for the favorites of a user. There are two ways of creating a user object:

- It can be created the first time a user creates a favorite. When a user creates a favorite, the WUI searches for a user object that has an ID matching the user's ID. If a matching user object cannot be found, the WUI server automatically creates a matching user object for that user.
- It can be created by an administrator in the user editor.

## <span id="page-87-0"></span>**Managing favorites with the favorites editor**

As well as being able to add views to your own favorites list using the add to

favorites ( $\mathbb{R}^{\Gamma}$  ) icon, you can also work with your favorites using the favorites editor. To open this editor, click on **Favorites editor** under **Special** in the WUI navigation frame.

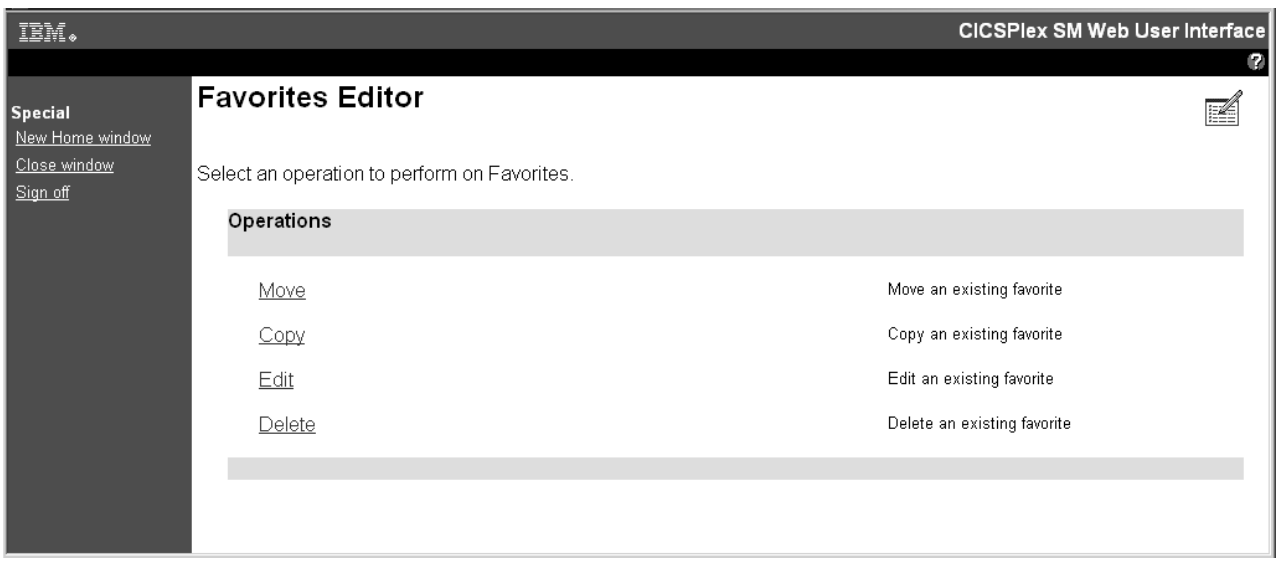

*Figure 25. The favorites editor*

The **Favorites Editor** screen gives you a number of options:

**Move** Alter the listed position of an existing favorite:

Click **Move**, select a favorite from the list and click **OK**. Now select a new position favorite and click **OK**. To move the selected favorite to the end of the list, click **OK** without first selecting a new position.

**Copy** Copy an existing favorite and give it a new title:

Click **Copy**, select a favorite from the list, and click **OK**. This opens a **Copy Favorite** screen.

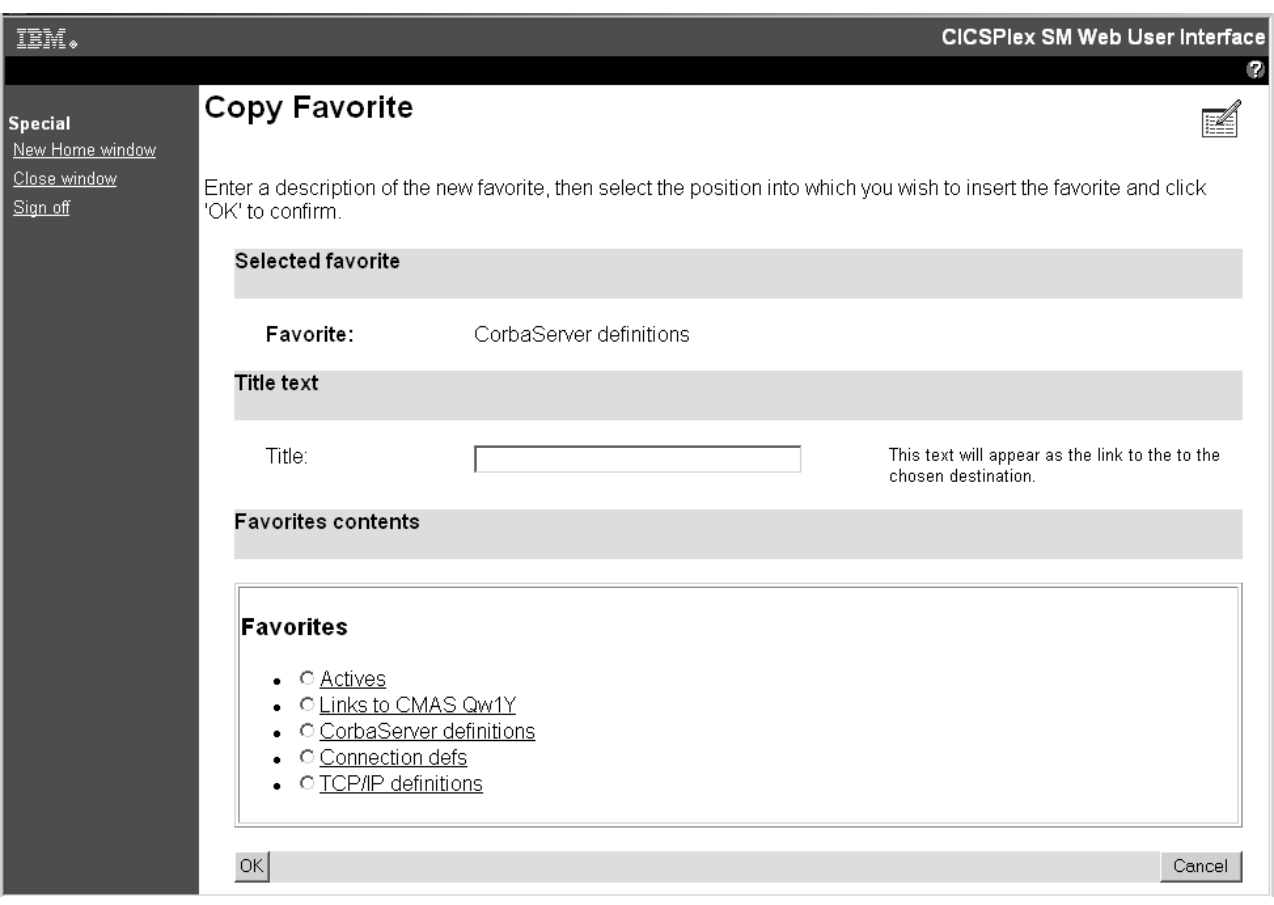

*Figure 26. Copy Favorite screen*

Now you can give the copy a new title and select its position on your favorites list by selecting the existing favorite from the list above which the new copy will be positioned. If you want to position the new copy at the bottom of the list, do not select an existing favorite. Click **OK** to confirm the operation.

**Edit** Change the components of a favorite including title, destination, context and scope, and filter settings.

From the **Favorites Editor** screen, click **Edit**. Select the favorite you want to edit from the list, then click **OK** to open the **Components of Favorite**  screen. This gives you two options:

- v Click **Title and annotation** to alter the text of the link to a selected favorite. Enter new text in the **Title** field, and click **OK**.
- Click Destination to alter context and scope settings or filter attributes and parameters.
	- –Clicking on **Context and Scope settings** opens the **View Link Context and Scope Settings** screen. You can enter new values for context and scope or chose to inherit values from the current menu or view.
	- –Clicking **Filter attributes and parameters** opens the **View Link Filters** screen. This allows you to work with attribute and parameter filter settings of the selected favorite. You can append, insert, edit or delete filter expressions. However, ensure you do not include more than one filter expression for any particular attribute. Specifying

multiple filter expressions for the same attribute will lead to unexpected results. See ["Filtering data" on page 41](#page-54-0) for more information about filters.

<span id="page-89-0"></span>**Delete** Remove an item from your list of favorites.

Click **Delete**, select one of your favorites from the list and click **OK** to confirm.

The favorites editor allows you to edit your own list of favorites. It does not allow you to manage the favorites of other users. Only WUI administrators with access to the user editor have the authority to do this.

## **Creating and managing favorites for other WUI users**

In order to create and manage the favorites of other WUI users you need to be a administrator with at least update access to the ESM facility profile EYUWUI.*wui\_server\_applid*.USER.

If you have the necessary access, the hyperlink that launches the user editor appears in the **Special** section of the navigation frame. Clicking on this hyperlink launches a new browser window displaying the **CICSPlex SM Web User Interface User Editor** screen. To work with favorites, select **Users**. This opens the **User Editor** screen.

[Figure 27 on page 77](#page-90-0) illustrates screens in the user editor used to edit user favorites.

<span id="page-90-0"></span>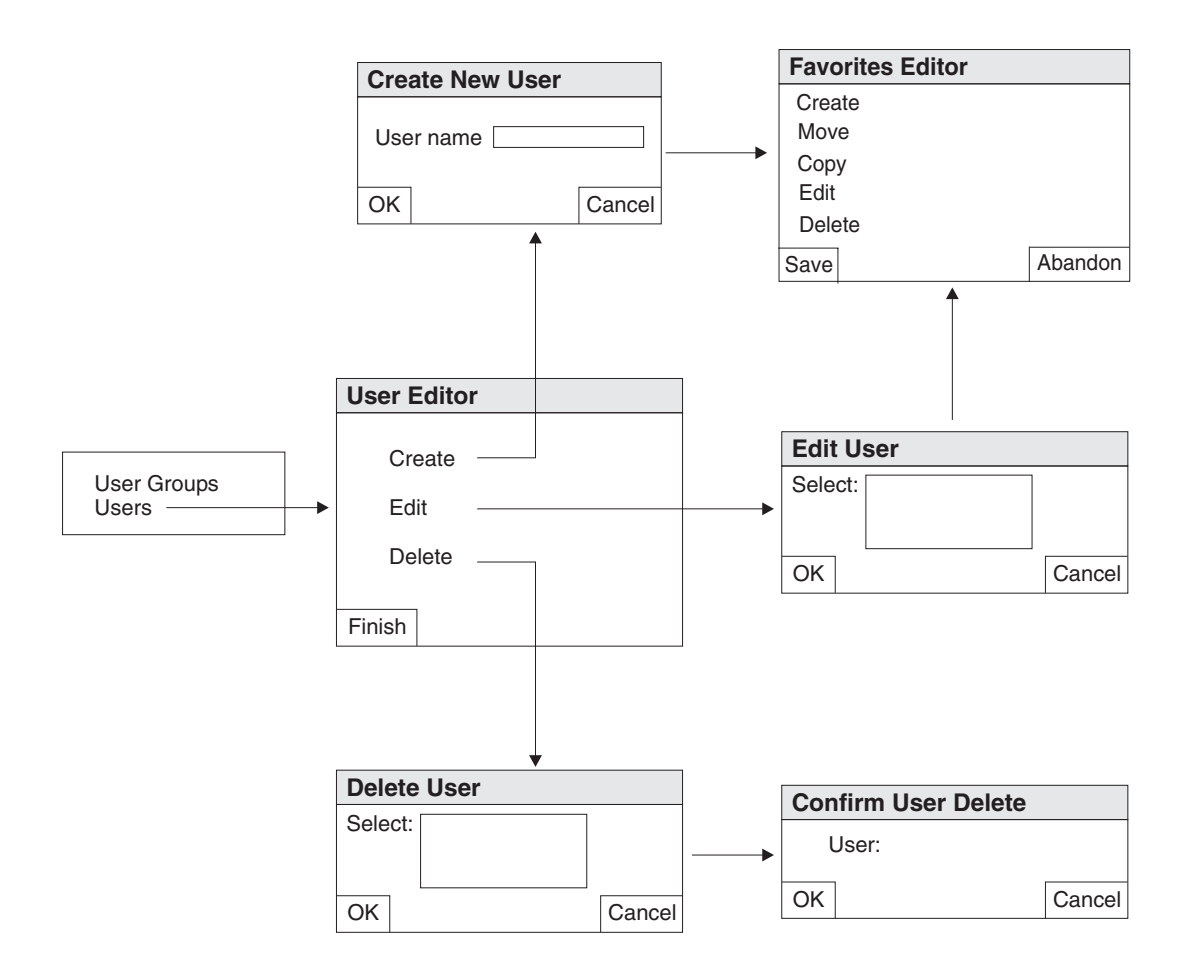

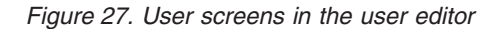

This screen gives you the following options:

#### **Create**

Use this option to create a new user object in the repository. Each user needs a user object to hold a list of favorites. The WUI automatically creates a user object the first time a user creates a favorite (if one does not already exist), so most existing users will already have one. Once the user object is created, the Favorites editor screen is displayed to enable you to create and edit favorites for the new user.

- **Edit** Use this option to work with the favorites of an existing user. It allows you to create, move, copy, edit and delete a user's favorites.
- **Delete** Use this option to delete a user object from the repository. This also deletes any existing favorites for that user.

This is how you would use the user editor to create a new user object and add some favorites:

- 1. Create the new user object:
	- a.Click **User editor** in the navigation frame to open a new **CICSPlex SM Web User Interface User editor** window.
	- b.Click **User** to open the **User Editor** screen.
- c.Click **Create**, and in the **Create user** screen, type in the new user name . User names are restricted to a maximum of eight characters. Valid characters are A-Z, 0-9,  $#$  (X'23'),  $$$  (X'24') and  $@$  (X'40'.
- d.Click **OK**. This confirms the operation and opens the **Favorites Editor**  screen used to create and manage a user's list of favorites.
- 2. Create a new favorite item:
	- a.In the **Favorites Editor** screen, click **Create**. This opens the edit screen that is used by the user editor for editing detail items. From this screen you can perform all of the actions on a favorite that you can on a menu item in the view editor.
	- b. Complete this screen by giving the new favorite a title and type in the target view or menu, the context and scope settings, and the filter settings.
	- c.Click **Save**. This saves the updates in the repository and returns you to the **User** screen. If you click **Abandon**, all of your changes, including the new user object, are discarded.
- 3. Create more favorites and add them to the new user object:
	- a.From the **User** screen, click **Edit** This opens the **Edit user** screen.
	- b. Select the newly created user ID and click **OK**. This takes you back to the **Favorites Editor** screen.
	- c. Create a new favorite item as before, and save your updates. Repeat this step for each favorite you want to add to the new user object.

## **User group profiles**

| | What individual users see and do when they log on to the WUI can be controlled by the user group profile to which they belong. This gives WUI administrators the ability to tailor the WUI to the needs of various groups of users. You can, for example, use the view editor to create a new WUI menu containing only operations views and make this the default menu for a group of users. This would provide a simplified operational WUI for users who only need to carry out this kind of task.

A user group profile can contain the following information:

- Result set warning count
- Name of the default main menu
- Name of the default navigation menu
- Default context
- Default scope
- Default CMAS context
- Force filter confirmation flag
- Default map objects

If a profile does not have some of these values specified; for example if the default menu value is blank, the corresponding WUI parameter value specified in the JCL is used. This is also the case for any invalid values set in the profile, for example if the specified default menu does not exist.

User group profiles are created and managed using the user editor, which can be accessed by administrators with the necessary authority from the WUI navigation menu.

To facilitate this CICSPlex SM uses an object called a user group. User group objects, like view and menu objects, can be imported and exported using the COVC transaction.

User group profiles can be used only if security is active in the Web User Interface. A user group object relates to a group name in the external security manager (ESM). When a user signs on to the Web User Interface, the user group object is assigned in different ways depending on the SIGNONPANEL Web User Interface system parameter.

### **SIGNONPANEL(BASIC):**

- The GROUP option is not displayed on the sign on screen. This is the default option.
- The user group profile is set according to the user's default group.

### **SIGNONPANEL(ENHANCED)**

The GROUP option is displayed on the sign on screen:

- If the user does not enter a value, the user group profile is set according to the user's default group.
- If the user does enter a value, the signon proceeds.
- If the user ID is connected to the specified group, this group is used as the WUI user group profile.
- If the user ID is not connected to the specified group, or the group name is not valid, the signon continues but the WUI User group profile is set based on the default group of the user and when sign on is complete message EYUVC1227W is issued to the WUI user and message EYUVS0024W is written to the WUI server's EYULOG.
- **Note:** The GROUP option does not change the current connect group of the user being signed on. The security environment built by the WUI is always based on the user's default group. The only effect that the group option on the WUI signon screen hasis to specify which WUI user group profile the user should be associated with. It does not change any security decisions that might be made by the External Security Manager.

Whether the Web User Interface user group profile is set based on the default group, or specified on the GROUP option, if no matching Web User Interface group profile is found, the values normally set via a user group profile is set based on system defaults.

- **Note:** The Web User Interface supports user group names that contain only the following characters:
	- A through Z (you can enter lowercase characters but they are folded to uppercase)
	- $\cdot$  0 through 9
	- # (X'7B'), £ (X'5B'), @ (X'7C'), \* (X'5C'), & (X'50') = (X'7E') and ? (X'6F')

Depending on the ESM in use, not all of these characters can be specified in a group name.

Use of \* (X'5C') in a user group name causes some restrictions if the COVC EXPORT function is used. See the description of the Name field in ["Exporting WUI definitions" on page 59](#page-72-0) for details.

In order to manage user group profiles an administrator needs update access to a new ESM facility profile named EYUWUI.*wui\_server\_applid*.USER where *wui\_server\_applid* is the application ID of the WUI server to which this profile relates.

# **Creating and managing user group profiles**

Setting up a new user group involves the following steps:

- 1. Creating a new user group profile in the WUI using the user editor.
- 2. Creating a user group with the same name in the ESM.
- 3. Setting the user group as one or more users' default user group in the ESM.

This section describes how to create and manage user group profiles in the user editor. The user editor is also used to create user profiles.

The hyperlink that launches the user editor appears in the **Special** section of the navigation frame. A signed on user can see a user editor hyperlink only if he or she has at least update access to the ESM facility profile EYUWUI.*wui\_server\_applid*.USER where *wui\_server\_applid* is the application ID of the WUI server. Clicking on this hyperlink launches a new browser window.

When you launch the user editor you can choose to edit user groups or users. [Figure 28 on page 81](#page-94-0) illustrates the relationships between the screens in the user group section of the user editor.

<span id="page-94-0"></span>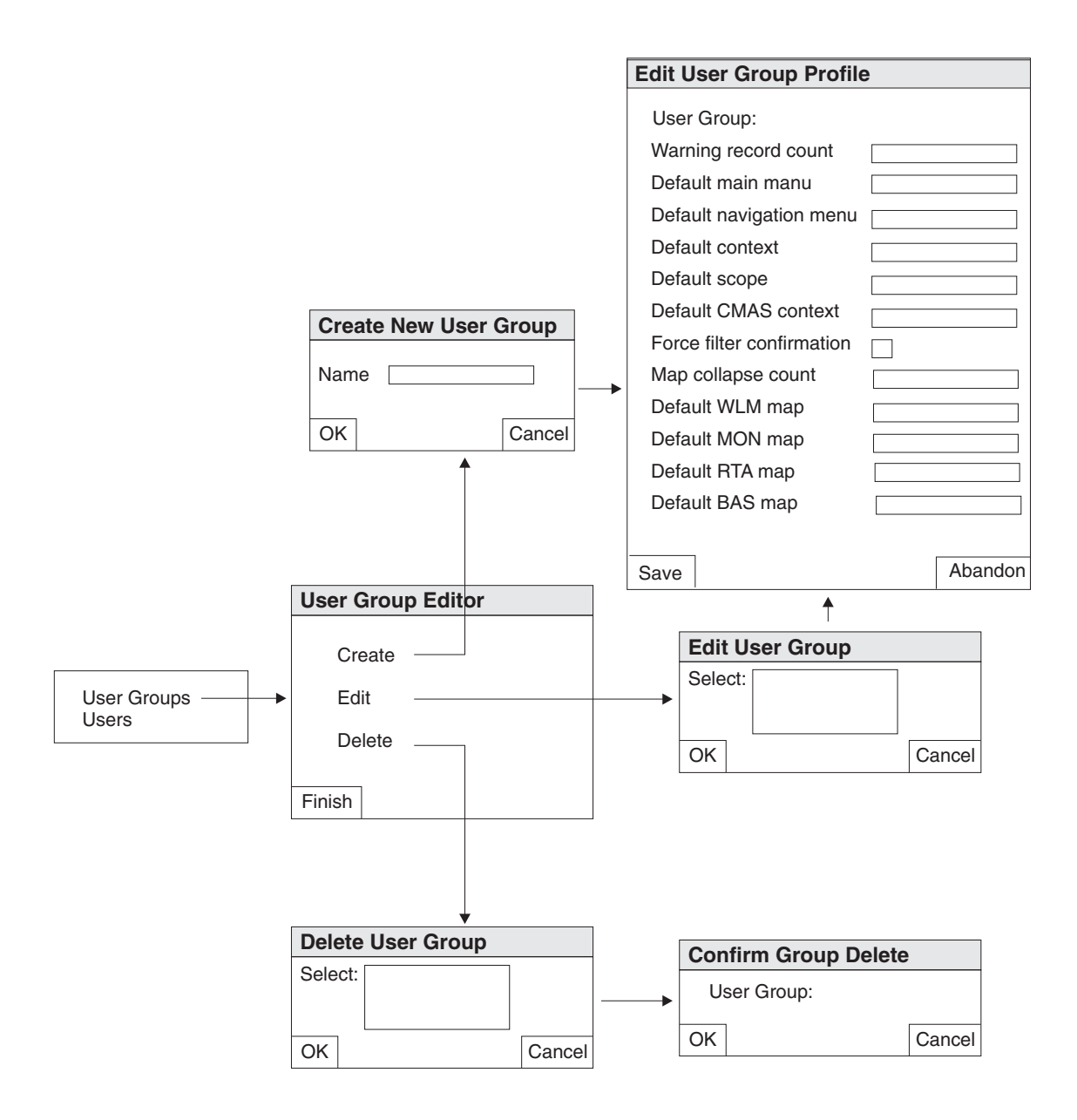

*Figure 28. User group screens in the user editor*

Using the user editor is straightforward. For example to create a new user group profile follow this procedure:

- 1. Navigate to the **Create Group** screen:
	- a.Click **User editor** in the navigation frame to open a new **CICSPlex SM Web User Interface User editor** window.
	- b.Click **User Groups** to open the **User Group Editor** screen. This screen gives you options to create, edit or delete a profile
	- c.Click **Create** to open the **Create New User Group** screen.
- 2. Name the new group profile:
	- a. Type in the name of the new group. Names are restricted to a maximum of eight characters. As in the ESM, the allowed characters are A-Z (upper case)  $0-9, #,$  \$ and  $@.$
	- b.Click **OK**. This confirms the operation and opens the **Edit User Group Profile** screen.

3. Type in the user group details. You need to provide some or all of the following information. Any fields that you leave blank or complete incorrectly revert to existing defaults. **Warning record count**  Maximum number of records displayed without a warning message. Values can be in the range 0 to 99999999. **Default main menu**  Name of the default main menu **Default navigation menu**  Name of the default navigation menu **Default context**  Default 8–character context setting **Default scope**  Default 8–character scope setting **Default CMAS context**  Default 8–character CMAS context setting **Force filter confirmation**  Flag that forces users to specify filter criteria before a view is displayed **Map collapse count**  Maximum number of records displayed on a map screen when it is opened. If there are more than this number of records, the map is displayed in a collapsed state. Values can be in the range 0 to 99999999. **Default WLM map** Name of the map object to be used to generate workload management type resource maps Map names can consist of up to 16 alphanumeric characters **Default MON map**  Name of the map object to be used to generate monitoring type resource maps **Default RTA map**  Name of the map object to be used to generate real-time analysis type resource maps **Default BAS map**  Name of the map object to be used to generate business application services type resource maps. 4.Click **Save** to create the new profile or **Abandon** to cancel the operation. **Note:** Before using a user group, there needs to be a matching user group name defined in the ESM. To edit a group, click on **Edit** in the **User Group Editor** screen to open the **Edit User Group** screen. Select an existing group and click **OK**. This opens an **Edit User Group Profile** screen containing details of the selected group. Make your changes and click **Save** to update the profile.

To delete a group, click on **Delete** in the **User Group Editor** screen to open the **Delete User Group** screen. Select an existing group and click **OK** to open the **Confirm User Group Delete** screen. Click **OK** again to confirm the operation.

## **Customized WUI menus, views and maps**

You can customize WUI menus, views and maps to create a unique working environment.

| | | | | | | | | | | | | | | | | | The CICSPlex SM WUI includes a set of supplied views and menus that you can use either as supplied or as the basis from which to create your own customized WUI. For example, you might want to create views that apply to a specific task or set of data.

You can create your own version using a supplied menu, view or map object as a model, or you can start from scratch.

### **Related topics**

["Using the view editor" on page 94](#page-107-0) 

["Web User Interface supplied views and menus" on page 95](#page-108-0) 

["Working with customized map objects" on page 107](#page-120-0)

You can use the view editor to create and edit customized map objects.

["Providing access to WUI views and menus" on page 64](#page-77-0)

The Web User Interface is accessed using standard Web browser software. Users can link to the WUI from any location that can launch a web browser by supplying a valid URL.

## **Customized view sets and views**

A view set is a number of related views that are used together to manage the same managed object, that is, a CICS or a CICSPlex SM resource represented by a resource table. You can create as many view sets for a particular managed object as you like.

A view is a display that is used to interact in a particular way with the managed object. Each view is contained within a view set, and is always displayed in the work frame of the Web User Interface display. There are several types of view:

- Tabular view, see "Tabular views"
- Detail view, see "Detail views" on page 84
- Confirmation panel, see "Confirmation panels" on page 85
- Maps, see ["Mapping CICSPlex SM definitions" on page 45.](#page-58-0)

For general use, view sets and views are identified by names of up to 16 alphanumeric characters. View set names must be unique within the server repository. View names are unique within a view set. It is recommended that you adopt a naming convention for the naming of view sets and views.

**Note:** For IBM use, and for use by independent software vendors (ISVs) an underscore (\_) is permitted in view set names. View set and menu names beginning with IBM\_ and with EYU are reserved for IBM use.

The Web User Interface includes a set of view sets that you can use either as supplied or as the basis from which to create your own customized views.

#### **Tabular views**

You use a tabular view to display:

- Selected attributes from multiple instances of a managed object.
- Summarized records based on one selected attribute of the managed object.

When you create a tabular display, you first select the managed object and then the attributes you want to display. The view editor offers you the choice of all the attributes available for that managed object. You can create one or more tabular views for each managed object, each tabular view containing attributes that are relevant to a specific task.

Fields in a tabular display can be defined as text or graphical representations. They are display only and cannot be modified. You can specify whether the data for that attribute can be sorted in ascending and descending order, and whether the attribute can be used as the basis for a summarized view. Depending on the type of data in the column, you can also indicate how this attribute should be summarized on a summarized view when another attribute in the same view is used as the basis of a summary view.

**Note:** Specifying a summary type for an attribute, will set the same summary type for all fields using the same attribute name on the view.

You can link from a tabular view to one or more tabular and detail views, depending on the task you want the user to perform. For example, from a tabular view of task resources, you could link to detail views showing clock settings, terminal details, and so on. See ["Components of a view" on page 87](#page-100-0) for details of how you might do this.

You can add buttons to a tabular view that perform an action immediately, or you can choose to display a confirmation panel. See ["Confirmation panels" on page 85](#page-98-0)  for details.

You can control the display options available to each tabular view. These display options allow you to:

- Make this tabular view the default view for the view set. If you select this option, this view will be used for view links that do not target a specific view within the view set. See ["Default views" on page 87](#page-100-0) for information about default views.
- Choose whether the automatic refresh option will be available for this view.
- Choose whether all object instances on this view can be selected at once so that an action can be performed against them all, or if each object instance should be selected in turn.
- Select the maximum number of rows that should be displayed on a single page of this view.
- In the case of views related to definitional objects, choose whether or not to include a **Map** button in order to generate a map of associated definitions. See ["Mapping CICSPlex SM definitions" on page 45](#page-58-0) for information about the map function.

The summarized view is a special case of the tabular view. When you create a tabular view, you specify which of the attributes in the view may be used as the basis of the summary view. You can select as many attributes as you like, or none at all. When a tabular view is summarized, the same view is used to display the summarized data.

### **Detail views**

You use a detail view to display a selection of attribute information for a particular instance of a resource and also to allow the user to change attribute values. You can opt to display the information in one or two columns. Two-column detail views increase the amount of data that can be displayed on your screen and reduce the need for screen scrolling. Each column includes the attribute name, the attribute value, and an optional annotation. See ["Creating a two-column detailed view" on](#page-127-0)  [page 114](#page-127-0) for guidance on creating a two-column view.

You can define an attribute value field to be:

• A read-only, textual representation of the attribute value.

<span id="page-97-0"></span>| | | | | | |

| |

| | | |

- <span id="page-98-0"></span>• A modifiable field, so that the user can enter another value.
- A graphical representation of the attribute value.

The optional annotation text appears to the right of the attribute value and can be used to provide additional information, such as names, valid values, and warnings.

It is advisable to keep the annotation text short, otherwise the contents of the detail view may become less clear.

You can include white space (blank lines) in a detail view to separate groups of attributes. You may also include static text that can be used to provide titles for groups of related attribute fields, or to form explicitly labeled links to other views.

A detail view can be used simply to provide information for the user, but you can also use a detail view to implement a SET action, allowing the user to change one or more attributes for the selected instance of the managed object.

You can link from a detail view to one or more detail or tabular views, depending on the task you want the user to perform. For example, from a detail view of a task resource, you could link to other detail views showing clock settings, terminal details, and so on. See ["Components of a view" on page 87](#page-100-0) for details of how you might do this.

You can add buttons to a detail view that perform an action immediately, or you can choose to display a confirmation panel. See "Confirmation panels" for details.

You can control the display options available to each detail view. These display options allow you to:

- Make this detail view the default view for the view set. If you select this option, this view will be used for view links that do not target a specific view within the view set. See ["Default views" on page 87](#page-100-0) for information about default views.
- Choose whether the automatic refresh option will be available for this view.
- In the case of views related to definitional objects, choose whether or not to include a **Map** button in order to generate a map of associated definitions. See ["Mapping CICSPlex SM definitions" on page 45](#page-58-0) for information about the map function.

### **Confirmation panels**

| | | |

Confirmation panels have a similar appearance to detail views and are used to:

- Confirm the action that has been selected on the previous view
- Provide any parameter values
- Create panels that allow one or more attributes to be SET on many instances of a resource.
- Provide an opportunity to confirm or override filter values before data retrieval is initiated.
- **Note:** Some actions have parameters that are required or are optional. For example, the SNAP action on the CICSRGN managed object requires the parameter DUMPCODE. In order to determine if a particular parameter is required or optional, you should check the *CICSPlex SM Resource Tables Reference*.

The **No to all**, **Yes**, and **No** action buttons are added automatically by the view editor, and you can add a **Yes to all** button if you wish. You can also include a list of parameters for an action on a confirmation panel.

For example, since shutting down a CICS region may have a significant impact on users of the system, you may decide to have a tabular view from which the user can select a CICS region for shutdown. Also on the tabular view you could have an action button labeled **Shutdown** that links to a confirmation panel. On the confirmation panel you could list the parameters, such as IMMEDIATE and NORMAL, for the shutdown action.

Confirmation panels that invoke the definitional actions create and update are somewhat different from those associated with other actions. When you use the view editor to design a confirmation panel for the create action, you can also use the same panel for the update action. The action button, which launches the panel, determines which action it is used for. This avoids any potential problems involved in keeping separate but identical create and update screens in step during the design process.

### **Filter confirmation screens**

A filter confirmation screen allows you to specify filter criteria before the WUI retrieves the data for a view. When designing views in the view editor, you have the option to specify that a filter confirmation screen should be displayed before the data retrieval is executed. There are no filter confirmation screens associated with supplied views. A typical filter confirmation screen is shown in Figure 29.

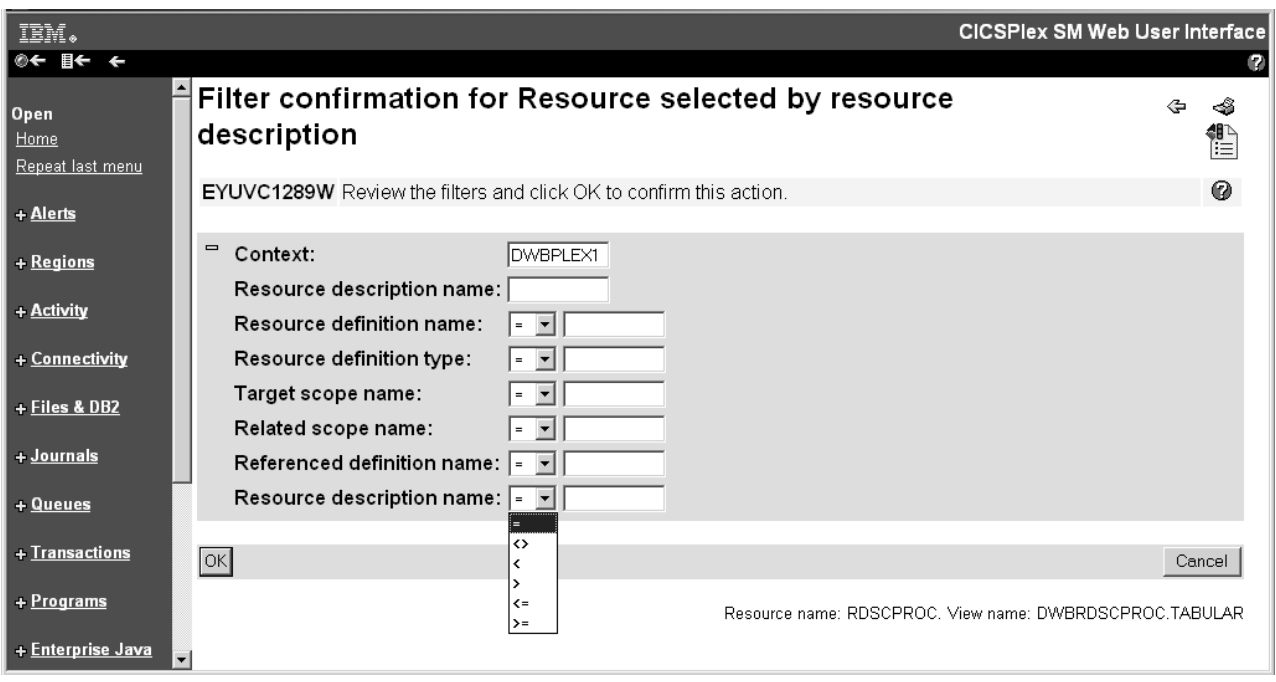

*Figure 29. Filter confirmation screen*

See ["Creating a filter confirmation screen" on page 117](#page-130-0) for guidance on setting up filter confirmation.

### <span id="page-100-0"></span>**Default views**

A default view is a view that is displayed when a view set is opened and no specific view has been named on the link. You can nominate one view within a view set to be the default view.

The default view is normally a tabular view, but can be a detail view, if you wish. When you build a link from menus to view sets, or from one view set to another, you can specify that the default view is displayed. If you do not name an explicit view on the link, because you have chosen to display the default view set, you could change or replace the default view without having to amend all of the links to the view set.

The default view set is used for external requests that specify an object name but do not specify a view set name. The default view set is named on the Web User Interface server initialization operation options parameter, that represents the specified object. See ../com.ibm.cics.ts.installation.doc/topics/eyuadih.dita#eyuadih for information about the operation options parameters, and ["Providing access to](#page-77-0)  [WUI views and menus" on page 64](#page-77-0) for information about constructing URLs to access default views and view sets.

### **Components of a view**

You can define some or all of the following components of a view:

#### **Contents of the view**

The columns or items of data that are to be displayed in the view.

**Title** The title of the view is displayed at the top of the page.

#### **View annotation**

You can add text as an annotation to any view. It will appear below the data display. An annotation can be any text and may be in your national language. You could, for instance, provide guidance for the user on what to do next, if the view forms part of a procedure.

### **Action buttons**

You can add as many action buttons as you wish to a view. You select the action you want to perform, and the text that you wish to appear on the button. See ["Action buttons" on page 93](#page-106-0) for more information.

#### **Link to customizable view and menu help**

This link, if defined, is located alongside the view title. For more details about the customizable view and menu help, see ["Customizable view and](#page-106-0)  [menu help" on page 93.](#page-106-0) 

### **Selection criteria**

Selection criteria are the context and scope settings and any filters available to the user. You can define whether the context and scope fields are to be hidden, read-only, or modifiable by the user.

You can also specify any attributes or parameters that will always be available to the user as filters.

### **Automatic refresh**

Users with Javascript-enabled browsers can update views periodically. If automatic refresh is defined as available, an entry field and a check box appear in the Selection criteria and refresh area. The user is then able to turn the automatic refresh facility on or off, and change the refresh interval.

**Links** Links connect a field in one view with related information in another view, which may or may not be in the same view set.

### **Link to a view in the same view set**

You can create a link from a specific attribute, such as a transaction name, to a detail view in the same view set. As the views are in the same view set the details displayed will reflect the status of the transaction at the time the original view was created. That is, the data is not refreshed.

#### **Link to a view in another view set**

You can create a link to related resources, for example, from a task to a transaction, in another view set. In this case, new data is collected, and filters can be defined on the link. For example, you can set the scope for the target view.

#### **Conditional links**

You can specify whether a link is always to be available on a view or, is conditional based on an attribute value at the source of the link. The conditions that the attribute value can be tested against are:

- If the attribute is valid at this release of CICS, and the attribute value is equal to the specified value.
- If the attribute is valid at this release of CICS, and the attribute value is not equal to the specified value.
- If the attribute is valid at this release of CICS.

You can specify only one condition for each link but you can define many links.

For an example of setting up a conditional link, see ["Using view](#page-123-0)  [links and attribute filters" on page 110.](#page-123-0)

## **Customized menus**

A menu is a list of related topics from which the user can select one or more items.

Menus are identified by names of up to 16 alphanumeric characters (but see note below). Menu names must be unique within the server repository, but a menu may have the same name as a view set. It is recommended that you adopt a naming convention for the naming of menus.

**Note:** For IBM use, and for use by independent software vendors (ISVs) an underscore (\_) is permitted in menu names. View set and menu names beginning with IBM\_ are reserved for IBM use.

#### **Components of a menu**

You can define the following components for a work frame menu, but some components are not used when the menu is a navigation frame:

**Title** The title to be displayed at the top of the menu. This component is not used for a navigation frame menu.

### **Link to customizable view and menu help**

This link, if defined, is located alongside the menu title. For more details about the customizable view and menu help, see ["Customizable view and](#page-106-0)  [menu help" on page 93.](#page-106-0) This component is not used for a navigation frame menu.

### **Context and scope**

You can define whether the context and scope fields are to be hidden, read-only, or modifiable by the user. This component is not used for a navigation frame menu.

### **Menu group titles**

You can group the menu choices by providing a group title for each group.

#### **Menu choices**

Each menu choice is a link and may be:

- A link to another menu, possibly setting context and scope.
- A link to a view, possibly setting selection criteria, including context and scope.
- An external link to a location served by an external web server. The contents of an external location are displayed in a separate browser window.

In addition to the type and destination of a link, you can define context and scope settings for each menu choice, so that you can build, for example:

- A menu of CICSplex names. Each CICSplex name linking to the same menu but with a different context.
- A menu of application names. Each application goes to the same menu but with a different logical scope.

You can define other selection criteria for each menu choice, so that you can display, for example:

- An active workload view for a specific workload
- A view of terminals matching a generic name

#### **Menu annotation**

You can add general annotations to a menu. The menu annotation, that appears above the menu contents, may be used to provide, for example, instructions on how to use the menu or comments explaining the menu.

#### **Menu choice annotation**

You can add annotations to individual menu choices. Menu choice annotation appear below the menu choice and may be used for explaining the menu choice or the effect of selecting it.

### **Navigation frame**

Usually menus are displayed in the work frame, but you can select one menu to be displayed in the navigation frame. This menu is the same for all users so you can group the menu choices to reflect different user roles or tasks. You can group the menu choices by providing a group title for each group. The groups are automatically displayed as expandable and collapsible groups. The menu to be displayed in the navigation frame is named on the DEFAULTNAVIGATE Web User Interface server initialization environment options parameter. For information about the Web User Interface server initialization parameters, see ../ com.ibm.cics.ts.installation.doc/topics/eyuadih.dita#eyuadih.

#### **Customized map objects**  |

| | | |

|

You can use the view editor to create, edit, copy, or delete your own customized map objects. Customized map objects can include hyperlinks to views you specify. You can also enable the map function for customized definitional views by adding a map button.

You can use the view editor for the following map-related tasks

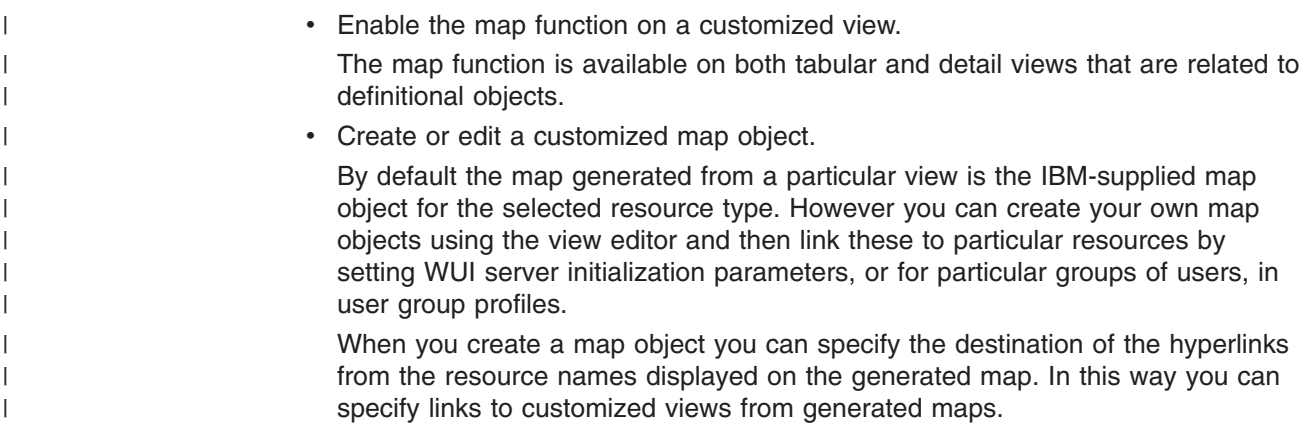

## **Presenting data**

In many cases, you can control the way that data is presented, changed, and selected on views.

#### **Display-only fields**

Data can be presented as a display-only field that cannot be changed.

#### **Entry fields**

Entry boxes allow the user to enter an attribute or parameter value.

### **Selection lists**

Selection lists contain all the values available to the user for a given attribute or parameter, on this view. Where the user is asked to enter a value, you can create a selection list of appropriate values. Creating selection lists can make a view easier to use and provides an additional level of confirmation of the data by offering a choice of acceptable values to the user.

### **Graphical presentations**

Depending on the type of attribute, you can choose to display your data graphically either as *warning lights* or as *bar gauges*.

### **Warning lights**

You can use different colored warning lights to indicate the value of an attribute. You can set *presentation thresholds* (a single value or, for numeric attributes only, a range of values), and have a different color for each one. You can also have a flashing warning light as an extra alert for the user. Optionally, you can also display the value of the attribute next to the warning light.

For example, you could indicate the severity of system availability monitoring events in your CICS regions by using flashing red for Very High Severe (VHS) and High Severe (HS), orange for High Warning (HW) and Low Warning (LW) , and yellow for the lowest levels of severity, Low Severe (LS) and Very Low Severe (VLS). For an example of how to do this, see ["Using warning lights" on page 112.](#page-125-0) 

### **Bar gauges**

Only attributes with numeric data types can use bar gauges. A bar gauge is a horizontal bar that represents the value of the attribute. You can also display the numerical value of the attribute, or the size of the bar gauge as a percentage of the full range, or both.

You specify values for the upper and lower limits of the range, which may be either a specified fixed value or the value of the numeric attribute in the same managed object (resource table). For example, you can display the load in a CICS region as a bar gauge, by comparing current task with maximum tasks.

Within the limits, you can specify threshold values and allocate display colors in the same way as for warning lights.

### **Numeric data types**

You can determine an attribute's data type by consulting the *CICSPlex SM Resource Tables Reference*.

The resource tables reference data types shown in the following table are considered numeric and are displayed as a decimal value to one or three decimal places, using the decimal separator configured for the server:

| 1-decimal names | 3-decimal names  | <b>Description</b> |
|-----------------|------------------|--------------------|
| AVG.            | AVG <sub>3</sub> | Average            |
| <b>PCT</b>      | PCT <sub>3</sub> | Percentage         |
| <b>RATE</b>     | RATE3            | Consumption rate   |
| <b>SUM</b>      | SUM <sub>3</sub> | Sum of values      |

*Table 14. Numeric data types displayed as decimal values* 

The following resource tables reference data types are considered numeric and are displayed as a decimal integer value:

### **BIN** Binary value

### **CODEBIN**

CICS coded binary value

### **DEC** Decimal value

### **SCLOCK and SCLOCK12 ("Count" format only)**

CMF interval store clock, 8 byte and 12 byte. These data types are only considered numeric if the "Count" formatting option is selected for the attribute. When one of the time formatting options is used, as is usually the case, the data type is not considered numeric.

The following resource tables reference data types are considered numeric and are maintained internally as a packed decimal value:

**DEC** Decimal value

### **Attributes**

The attributes available for each managed object are listed in the *CICSPlex SM Resource Tables Reference*.

### **Attribute fields**

You can use an attribute field to contain the attribute value of an object instance.

When you create a view, you can:

• Create an empty view and add individually selected attributes later.

- Initialize the view with the key attributes. Later, you can add extra attributes and delete the ones that you do not need.
- Initialize the view with all available attributes and delete the attributes that you do not need later.

For some types of attribute, such as clock data, different display formats are available. When you add an attribute to a view, attributes with multiple display formats available appear multiple times in the list of available attributes. You can select the attribute in the appropriate display format.

### **Display formats for time fields**

Clock data can be displayed in up to four different formats, depending on the data type.

Attributes with the data type SCLOCK12, which use the 12 byte CMF interval store clock, can be displayed in any of the time formats. For attributes with the data type SCLOCK (the 8 byte store clock), you can only use certain time formats.

In the time formats that include fractions of a second, t is tenths of seconds, h is hundredths of seconds, m is milliseconds, i is ten-thousandths of seconds, j is hundred-thousandths of seconds, and u is microseconds.

- HHHH:MM:SS.thmiju, which shows a 4 digit count for hours, and displays the time to 6 decimal places (down to one microsecond). This is the default format for the data type SCLOCK12. It is not available for SCLOCK. This format is the same as the format used in the CICS statistics reports.
- DDD.HH:MM:SS.thmiju, which shows a count for days, and displays the time to 6 decimal places (down to one microsecond). This format is available for the data type SCLOCK12. It is not available for SCLOCK.
- HH:MM:SS.thmi, which shows a 2 digit count for hours, and displays the time to 4 decimal places (down to one ten-thousandth of a second). This is the default format for the data type SCLOCK, and it is also available for SCLOCK12.
- HH:MM:SS, which shows a 2 digit count for hours, and no decimal places. This format is available for both the data types SCLOCK and SCLOCK12.

Choose one of the longer time formats for larger time values, such as those for long-running tasks, or for time values where you need maximum precision.

For attributes with the data types SCLOCK12 and SCLOCK, you can also display a count. The count is taken from the last 4 bytes of the clock data. It gives the number of measurement periods during which the time recorded by the timer component of the clock was accumulated.

### **Attribute filters**

You use attribute filters to select the records displayed in a view. The filter for an attribute may be either an entry field or a selection list of possible attribute values. You can edit the selection list to suit the circumstances under which the view will be used. These attribute filters will always be available to users of this view.

**Note:** You cannot specify the EYU\_CICSNAME or EYU\_CICSREL attributes, or attributes with a maximum length over 256 bytes as attribute filters.

| |

## <span id="page-106-0"></span>**Parameters**

The parameters available for each managed object are listed in the *CICSPlex SM Resource Tables Reference*.

#### **Action parameter fields**

You can include action parameters on a confirmation panel and ask the user to select one before the action is implemented.

### **Parameter filters**

Parameter filters are available only for certain resource types and are listed in the *CICSPlex SM Resource Tables Reference* as parameters to the CICSPlex SM API GET command. You use parameter filters to select the records that are displayed in a view. You can display the parameter filter as either an entry field, into which the user can type a value, or a selection list, from which the user selects a value. These parameter filters will always be available to users of this view.

## **Action buttons**

Action buttons allow you to operate on resources and are available on tabular views and detail views. All action buttons except the create action button operate on those objects on a view selected by the user. For example, on a CICS region tabular view, selecting one or more CICS regions for shutdown and selecting the Shutdown action button would shut down all of the selected regions. On a detail view, the action affects only the managed object displayed in the view. For example, to allow a user to enable or disable a file resource, you could create a detail view with the file attribute FILESTATUS, and the attribute CVDA values of ENABLED and DISABLED displayed in a selection list. The user could select the value required, and select a SET action button. The action button is labeled Set, by default, but you can customize the label to display any text, possibly in your national language.

The create action is not related to objects selected on a view. When present on a view, the create action is always available, and functions even on views that present no data.

Action buttons can either:

- Issue an appropriate command. This is in the case of a direct action which requires no confirmation, or
- Display a panel to confirm the action, perhaps with fields for further input. These action buttons automatically have an ellipsis appended to the end of their label.

### **Customizable view and menu help**

In addition to the Web User Interface help provided with the CICSPlex SM Web User Interface, you can create help that is tailored to your customized views and menus, and that provides information relevant to your business procedures. The help text may be in your national language and might include, for example, site-specific contact names and telephone numbers, or special procedures. You can create your customizable view and menu help in a number of ways. For example:

- You can edit HTML using a text editor or an HTML editor.
- You can export it from a word processor.
- You can link to a server that provides access to a database via a web browser. for example, Lotus® Domino®.

The help pages can be served either by the Web User Interface server or by an external server.

You can use the View Editor to include a link to the customizable view and menu help when you create a view. The options are:

- Default view-specific help.
- Member name of a help page to be served by the Web User Interface from DFHHTML.
- URL of an external help page to be served by another HTTP server. The external help page should not target the Web User Interface server. ["Web User Interface help" on page 23](#page-36-0)

## **Considerations when creating pages to be served by the Web User Interface server**

When creating your help pages to be served by the Web User Interface server, you should consider the following:

- The names of the help pages must be no more than 8 characters and consist of uppercase letters and numerical digits.
- When developing the help pages on a workstation, name the files with one of the following extensions as appropriate for your platform:
	- –.htm
	- –.html
	- –.HTM
	- –.HTML
- When uploading the help pages to the DFHHTML data set, use the 8-character page name (with the extension removed) as the member name.

You may link between your help pages if you wish, perhaps to create a contents page. To do this, you must specify the page name (including the extension) without any path. For example,

<A HREF="PAGE2.HTM">Another Page</A>

This allows you to test your help pages and the links between them before you upload the pages to the DFHHTML data set.

When uploading the help pages to the DFHHTML data set, you do not need to change any of the links as the Web User Interface server will recognize the page regardless of the extension you used.

### **Using the view editor**

| | | | | |

<span id="page-107-0"></span>|

The CICSPlex SM Web User Interface view editor is the tool for customizing your menus, views and map objects. There is a link to the view editor in the navigation frame of the Web User Interface display. However, note that, if your Web User Interface server is running with security active, the view editor is restricted to nominated users. You will not see the link to the view editor unless you have the required authority.

You should leave the view editor by returning to the CICSPlex SM Web User Interface Editor screen or by signing off.

#### **Note:**

1. If your browser session times out, because the INACTIVETIMOUT period is reached, any changes not saved prior to the session being timed out are lost. For information about the INACTIVETIMEOUT Web User
Interface server initialization parameter, see ../ com.ibm.cics.ts.installation.doc/topics/eyuadih.dita#eyuadih.

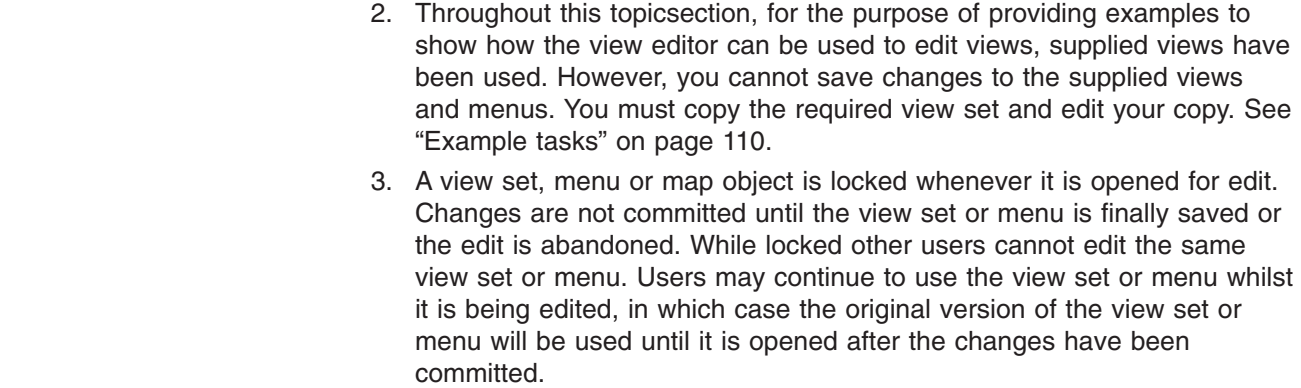

# **Accessing the view editor**

| | | | | | |

> To access the view editor, select **View editor** in the navigation frame. A view editor session is opened in a new window and you are presented with the **CICSPlex SM Web User Interface Editor** screen. You can have more than one view editor session running at any one time.

# **Web User Interface supplied views and menus**

The CICSPlex SM Web User Interface includes a set of views and menus that you can use either as supplied or as the basis from which to create your own customized views and menus. When you work with either menus or views, the supplied menus and view sets are listed in a selection box. You can select the one that you want to base your customized view on.

**Note:** You cannot save changes to the supplied view sets and menus. View set and menu names beginning with EYU are reserved for IBM use. You must copy the required supplied view set or menu then edit your copy.

All supplied views are named EYUSTARTobject, where object is a CICSPlex SM resource table name.

# **Working with customized menus**

To work with menus, select the **Menus** option from the **CICSPlex SM Web User Interface Editor** screen. You have the options of creating a new menu, editing an existing menu, copying an existing menu, or deleting a menu.

## **Working with customized view sets**

To work with views, select the **View sets** option from the **CICSPlex SM Web User Interface Editor** screen. This opens the **View Set Editor** screen, as shown in [Figure 30 on page 96.](#page-109-0) You have the options of creating a new view set, editing an existing view set, copying an existing view set, or deleting a view set.

<span id="page-109-0"></span>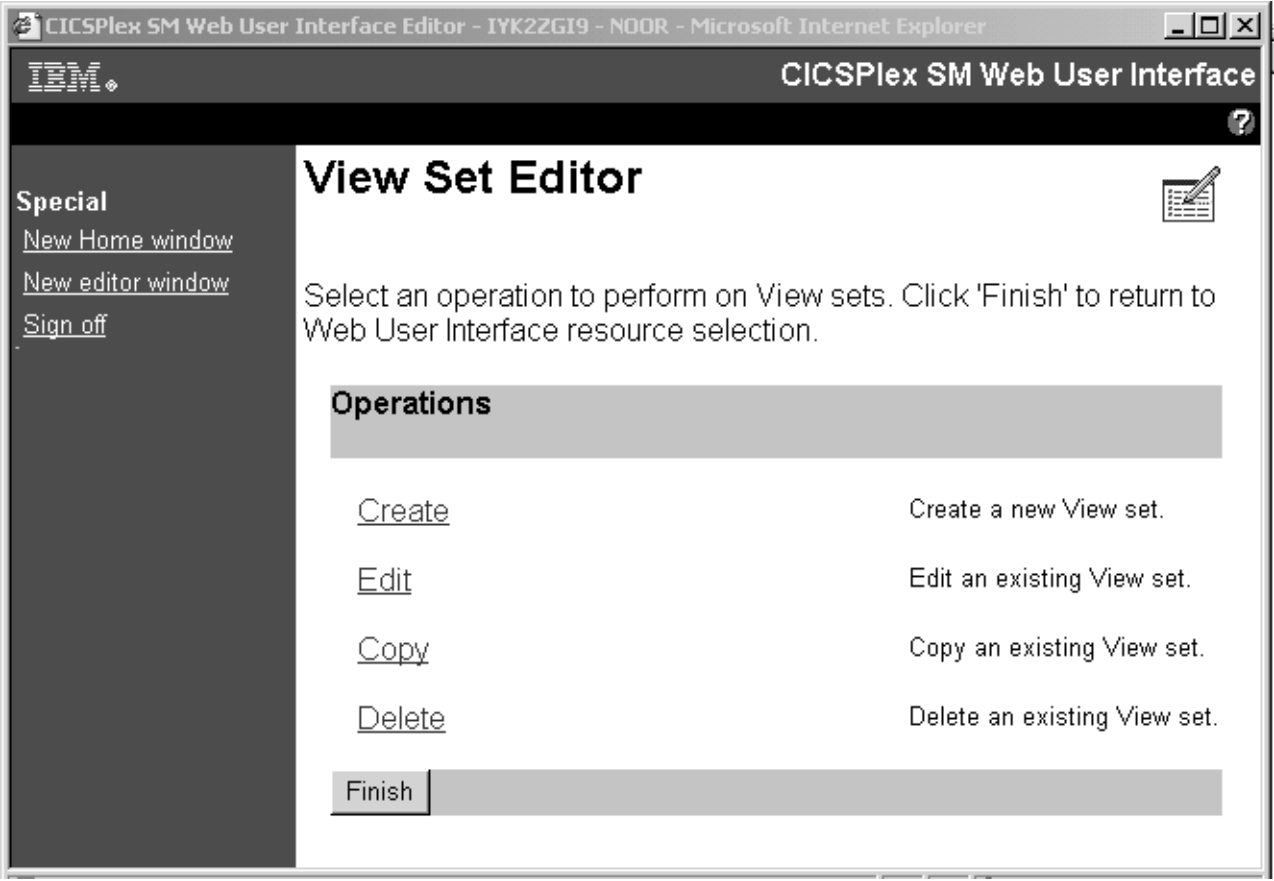

*Figure 30. View Set Editor screen*

Each view set that you create is based on a single managed object, such as an operations view, or a resource type. When you have created a view set, you can create one or more views based on the selected object.

To edit an existing view click the **Edit** link on the **View Set Editor** screen. You are presented with the **Open View Set** screen as shown in [Figure 31 on page 97.](#page-110-0)

<span id="page-110-0"></span>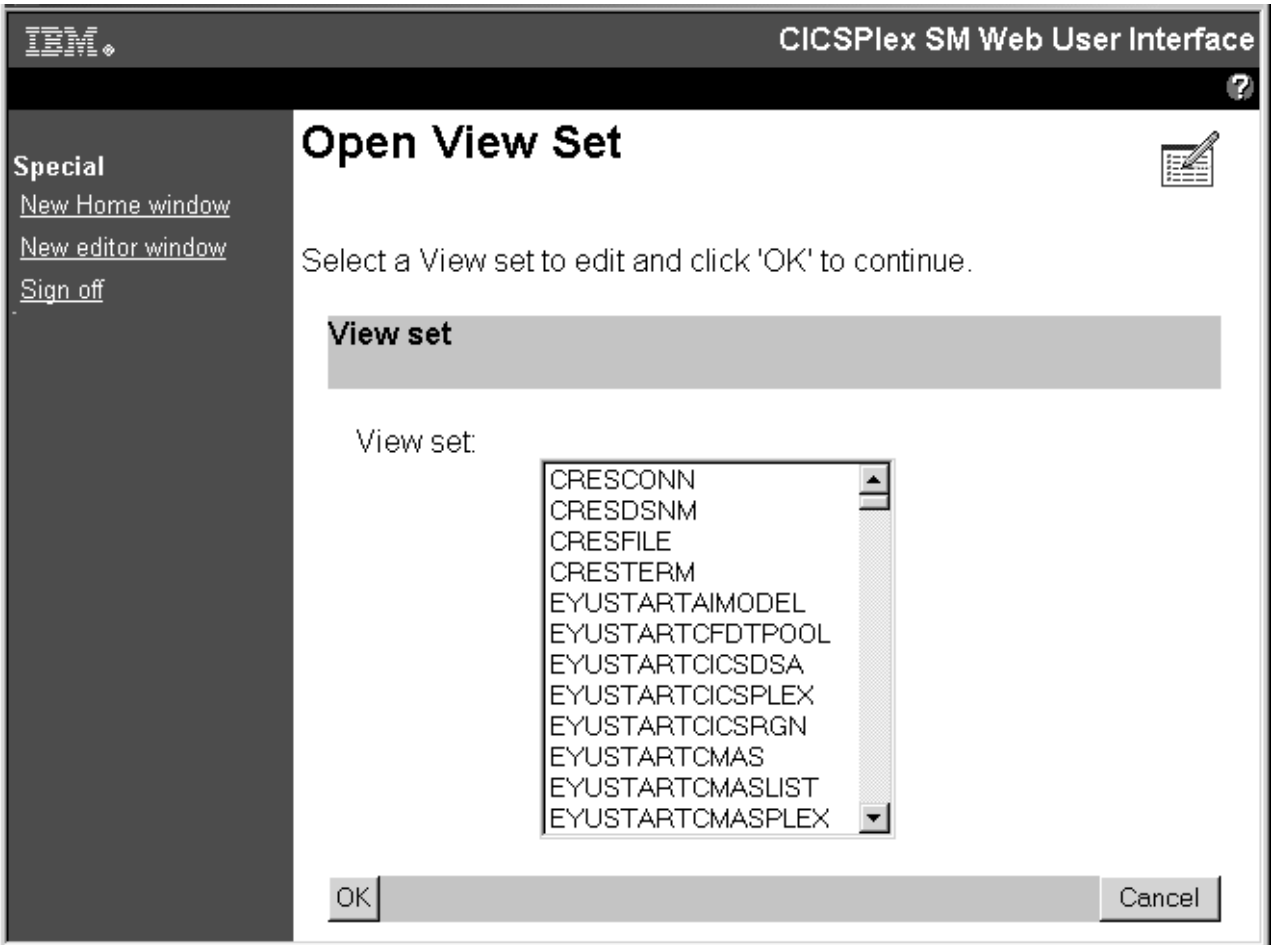

*Figure 31. Open View Set screen*

From the **Open View Set** screen you can select the view set that you want to edit to be presented with the **View Set Contents** screen similar to the screen shown in [Figure 32 on page 98.](#page-111-0) This screen shows that the selected view set EJBS contains a tabular view and a detail view.

<span id="page-111-0"></span>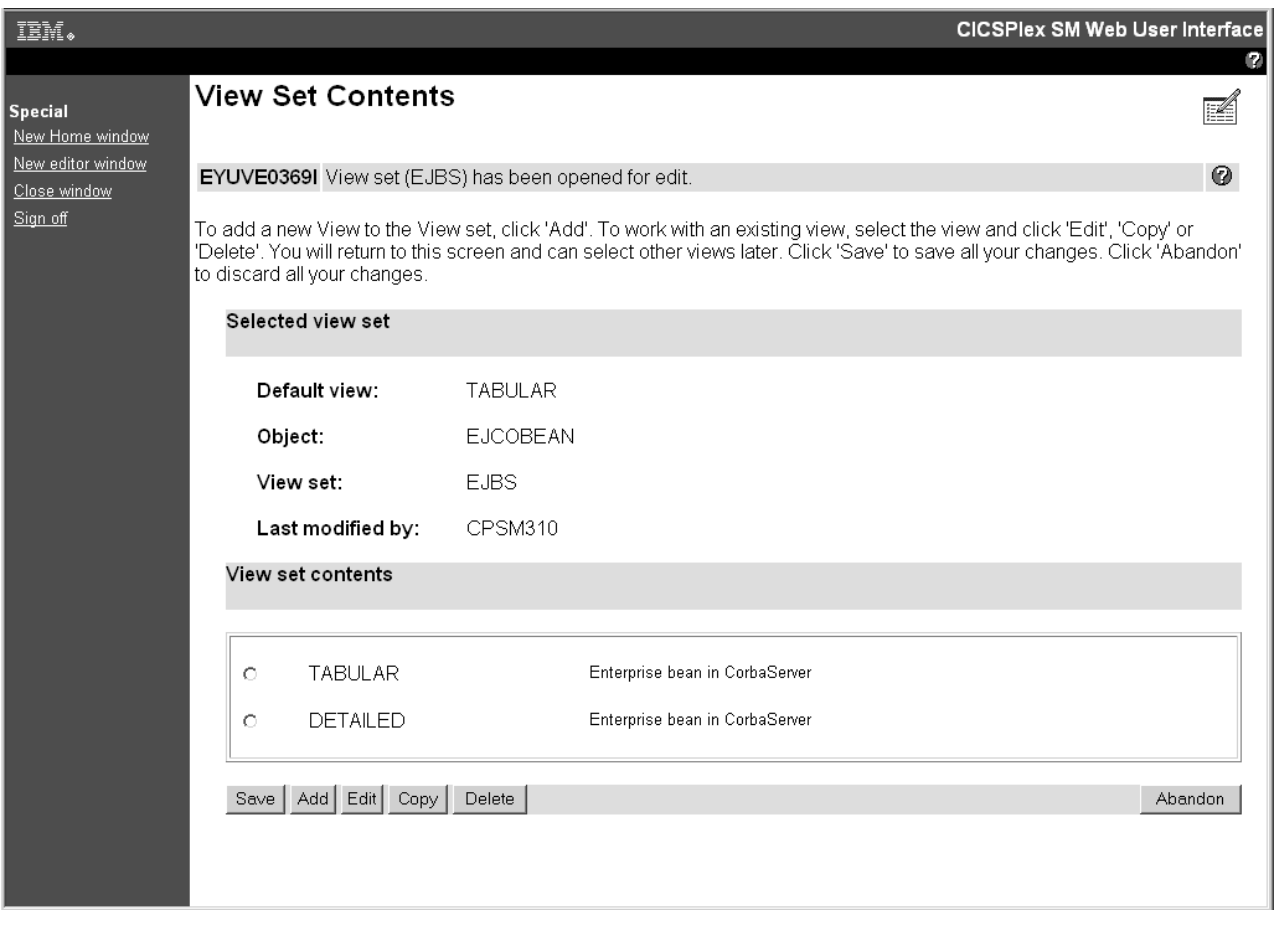

*Figure 32. View Set Contents screen*

From the **View Set Contents** screen, you can add a new view, edit, copy, or delete an existing view from the view set that you are working with.

# **Working with customized views**

To edit an existing view you select the view from the **View Set Contents** screen by selecting the radio button against the view and clicking **Edit**. You can select one view to edit at a time. The **View Set Contents** screen is redisplayed after editing a view allowing you to select another view to edit, if required.

For example, by selecting the Tabular view from the **View Set Contents** screen, you will be presented with the **Tabular View Components** screen shown in [Figure 33 on page 99.](#page-112-0)

<span id="page-112-0"></span>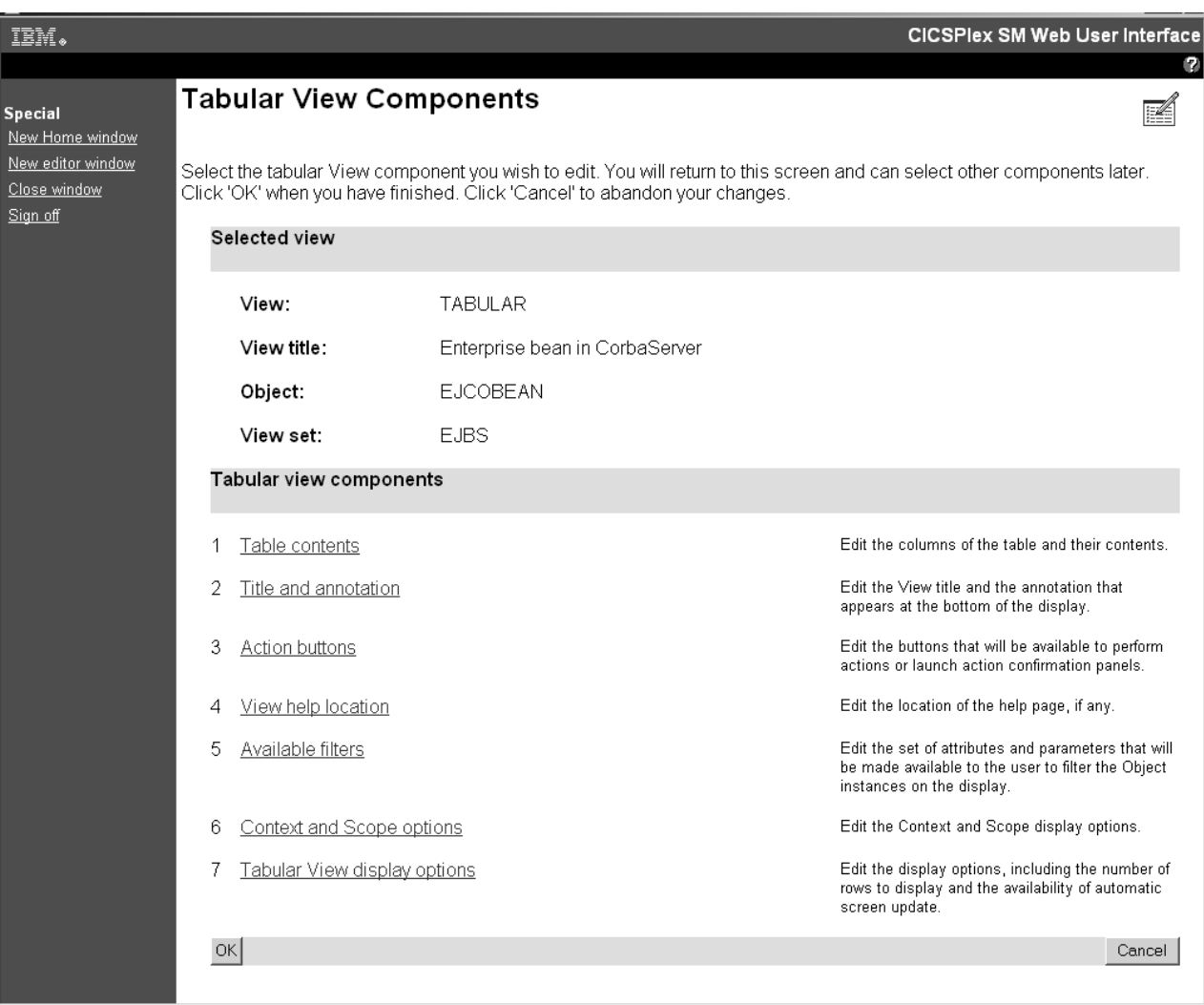

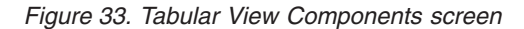

From the **Tabular View Components** screen you select the component that you want to edit and a new screen is displayed. When you have finished editing your selection you are returned to the **Tabular View Components** screen, from where you can select another component to edit, click **OK** to return to the **View Set Contents** screen, or **Cancel** to lose all the changes that you have made to this view and return to the **View Set Contents** screen.

For example, to edit the columns and contents of the **EJBS** tabular view, select the **Table contents** component. This displays the **Table Contents** screen shown in [Figure 34 on page 100.](#page-113-0)

<span id="page-113-0"></span>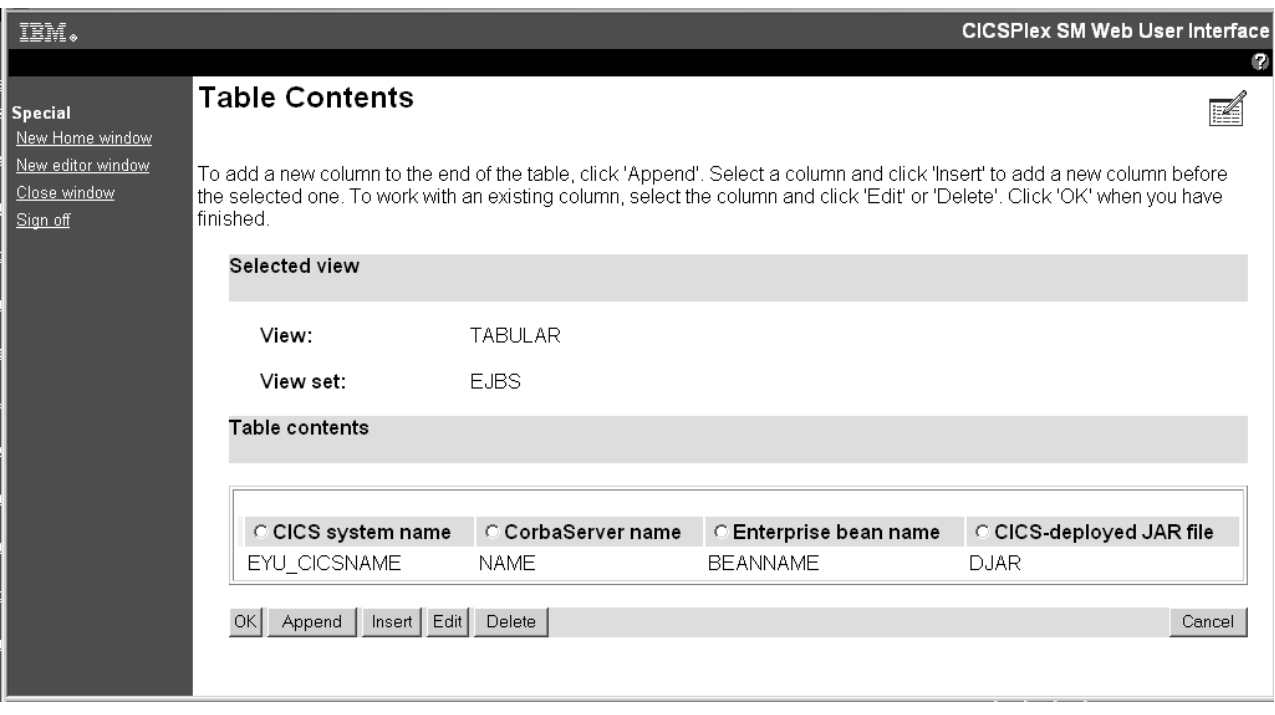

*Figure 34. Table Contents screen*

From the Table Contents screen you can:

- Click Append to add a new column to the end of the table, even if a column has been selected.
- v Select a column and click **Insert** to add a new column before the one that you have selected.
- v Select a column and click **Edit** to edit the contents of the column.
- v Select a column and click **Delete** to delete the column.

A column is selected by selecting the radio button in the title box of the column.

When you have finished editing the **Table Contents** screen, click **OK** to return to the **Tabular View Components** screen from where you may decide to work with the action buttons available on the Journal Name view.

To edit the action buttons that are available on the EJBS view select the Action buttons component.. This displays the **View Buttons** screen.

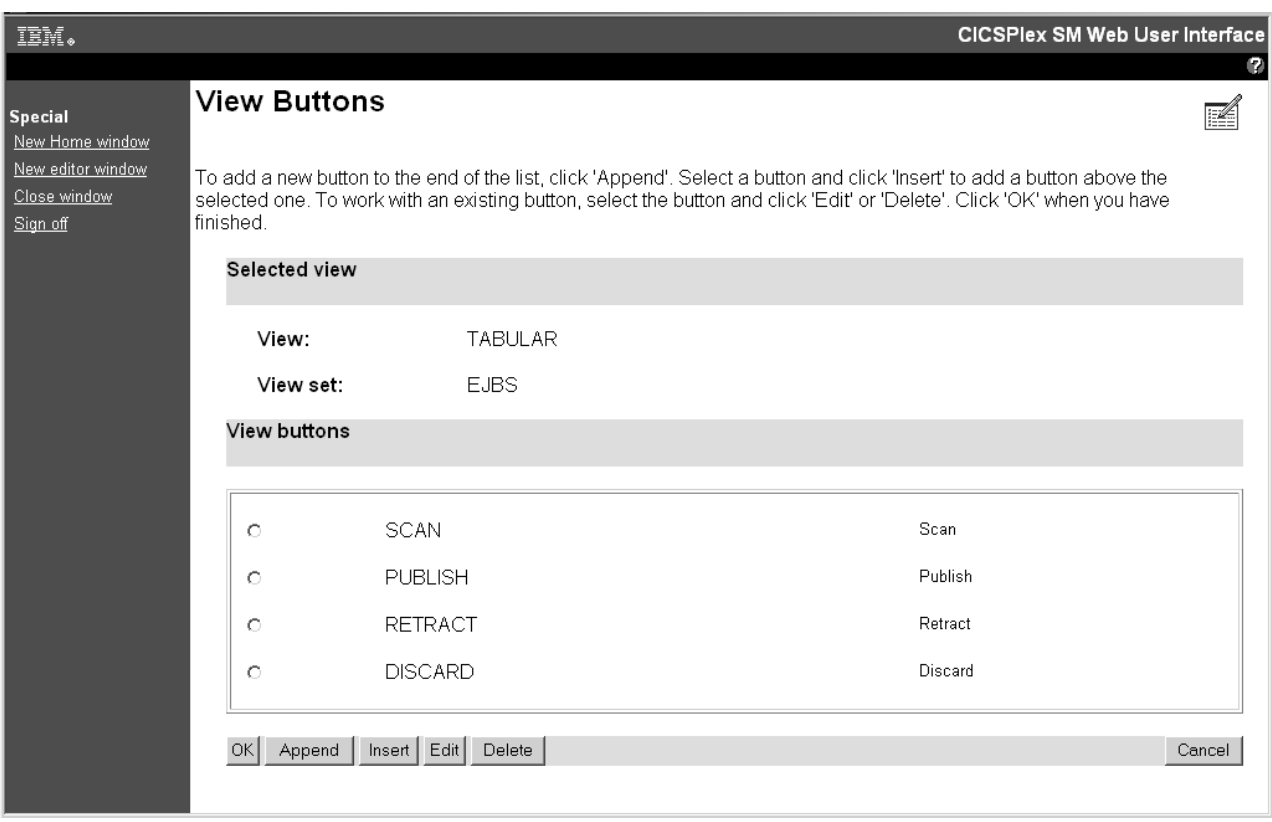

*Figure 35. View Buttons screen*

From the **View Buttons** screen you may wish to add a new button. Click the **Append** button, as instructed on this screen, to display the **New View Button**.

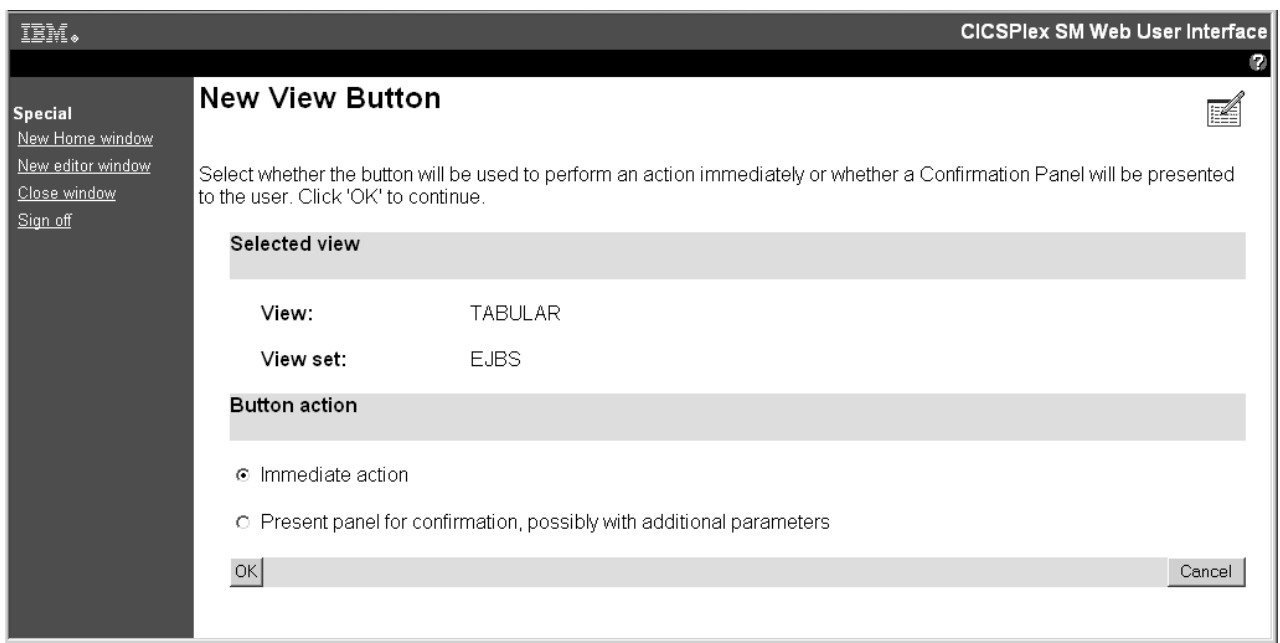

*Figure 36. New View Button screen*

From the **New View Button** screen you can select the button action:

- v Select the **Immediate Action** radio button to perform an action without delay.
- Select the confirmation screen radio button to display a confirmation screen before the action is performed.

If you select the confirmation screen option you are presented with the **View Button With Confirmation screen**.

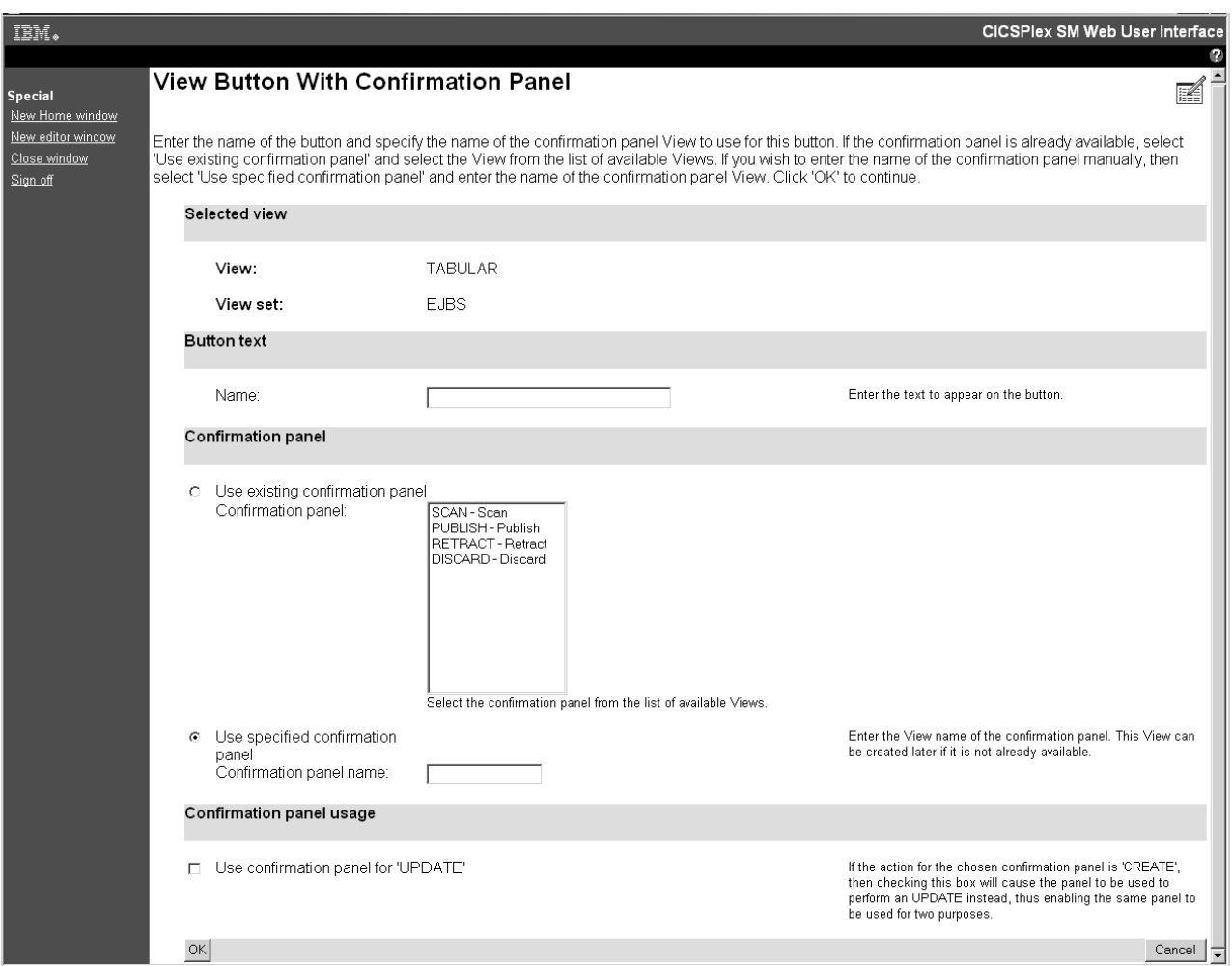

#### *Figure 37. View Button With Confirmation screen*

From the **View Button With Confirmation screen** specify the name of the button, and either select an existing confirmation screen from the list of available views or enter a new confirmation screen name, as instructed on the **View Button With Confirmation Panel**. If the new confirmation panel does not exist it can be created later.

If your new button is to be used for the create action, you can set it to be used for the update action also by selecting the check box in the confirmation panel usage section of the screen.

Once you have edited the tabular view click the **OK** button on the **Tabular View Components** screen shown in [Figure 33 on page 99](#page-112-0) and the **View Set Contents**  screen shown in [Figure 32 on page 98](#page-111-0) is redisplayed where you can save your changes to the tabular view or work with another view in the view set.

**Note:** Some attribute fields are derived from CICS CMF performance class monitoring data. In order for these fields to function correctly, you need to ensure that the CICS monitoring facility is active by setting the CICS system initialization parameters MNPER and MNRES to YES.

# **Working with view components**

From the **Tabular View Components** screen you select the component that you want to edit and a new screen is displayed. When you have finished editing your selection you are returned to the **Tabular View Components** screen, from where you can select another component to edit, click **OK** to return to the **View Set Contents** screen, or **Cancel** to lose all the changes that you have made to this view and return to the **View Set Contents** screen.

For example, to edit the columns and contents of the **EJBS** tabular view, select the **Table contents** component. This displays the **Table Contents** screen shown in Figure 38.

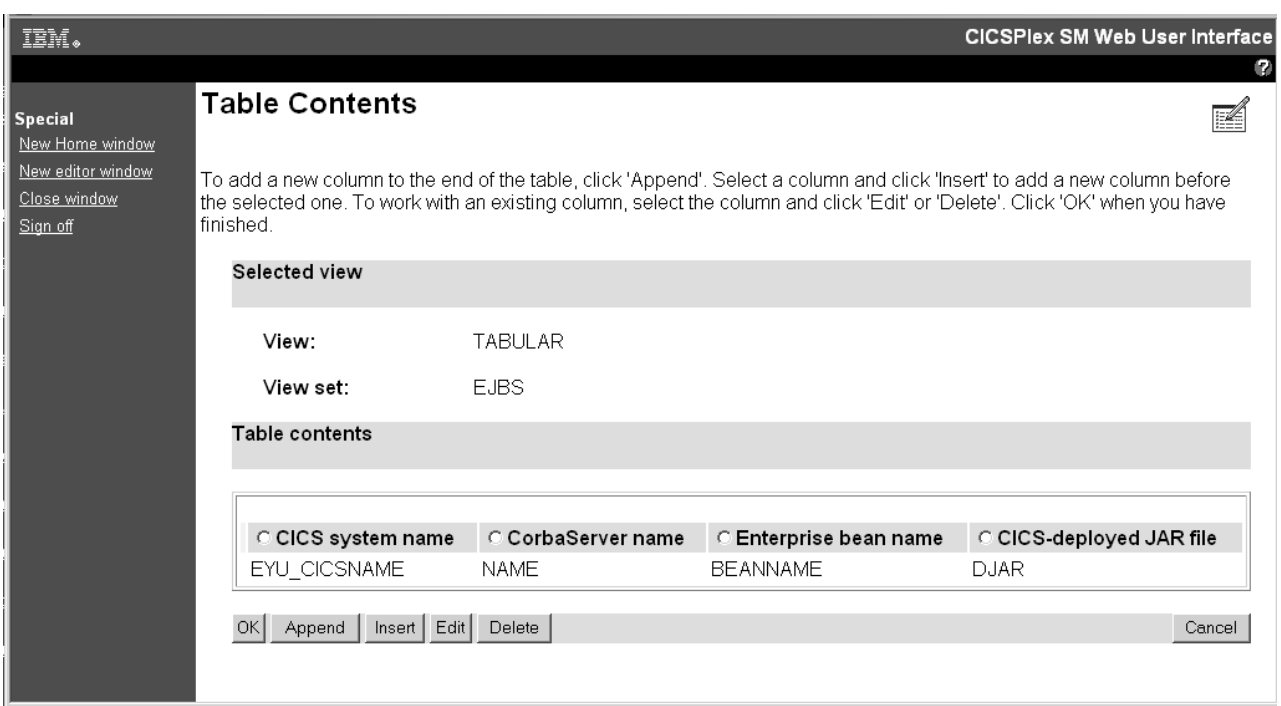

*Figure 38. Table Contents screen*

From the Table Contents screen you can:

- v Click **Append** to add a new column to the end of the table, even if a column has been selected.
- v Select a column and click **Insert** to add a new column before the one that you have selected.
- Select a column and click **Edit** to edit the contents of the column.
- v Select a column and click **Delete** to delete the column.

A column is selected by selecting the radio button in the title box of the column.

When you have finished editing the **Table Contents** screen, click **OK** to return to the **Tabular View Components** screen from where you may decide to work with the action buttons available on the Journal Name view.

To edit the action buttons that are available on the EJBS view select the Action buttons component.. This displays the **View Buttons** screen shown in Figure 39.

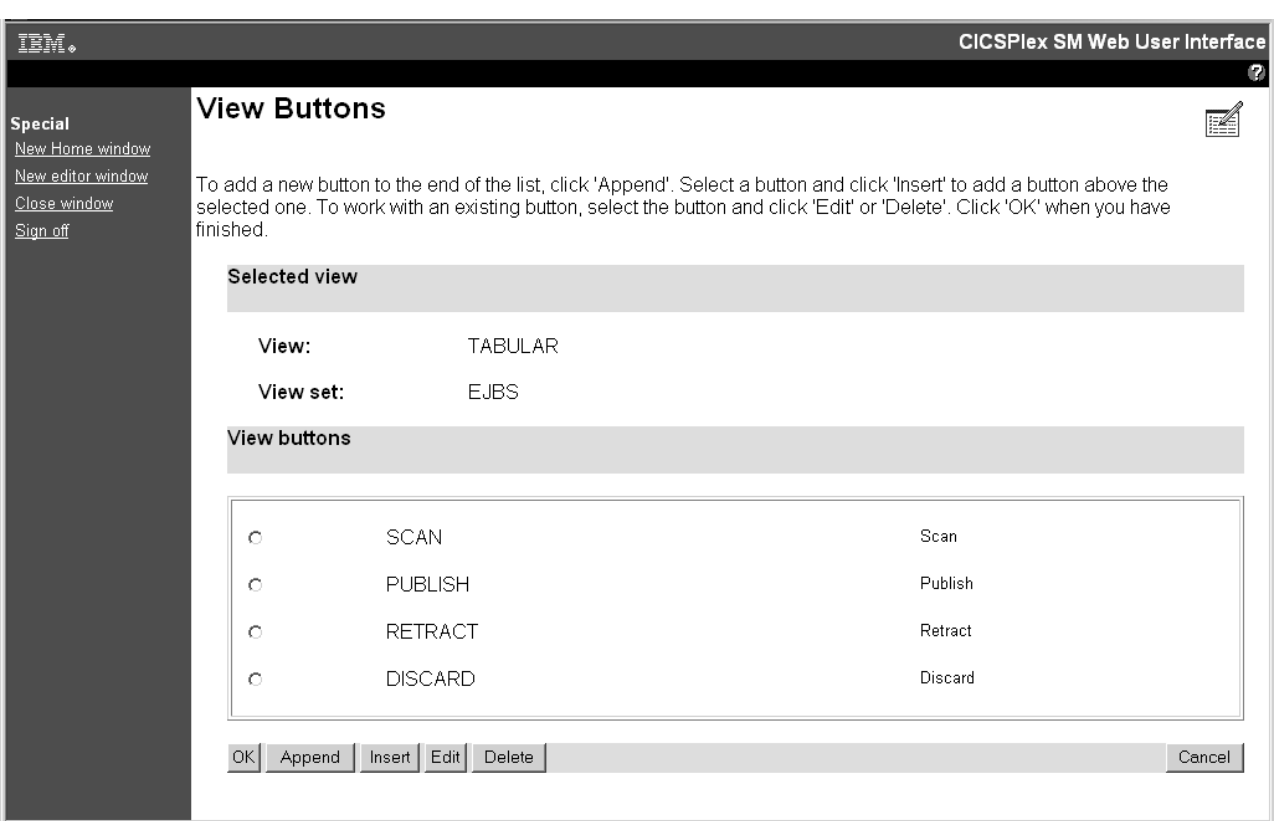

*Figure 39. View Buttons screen*

From the **View Buttons** screen you may wish to add a new button. Click the **Append** button, as instructed on this screen, to display the **New View Button**  screen shown in [Figure 40 on page 105.](#page-118-0)

<span id="page-118-0"></span>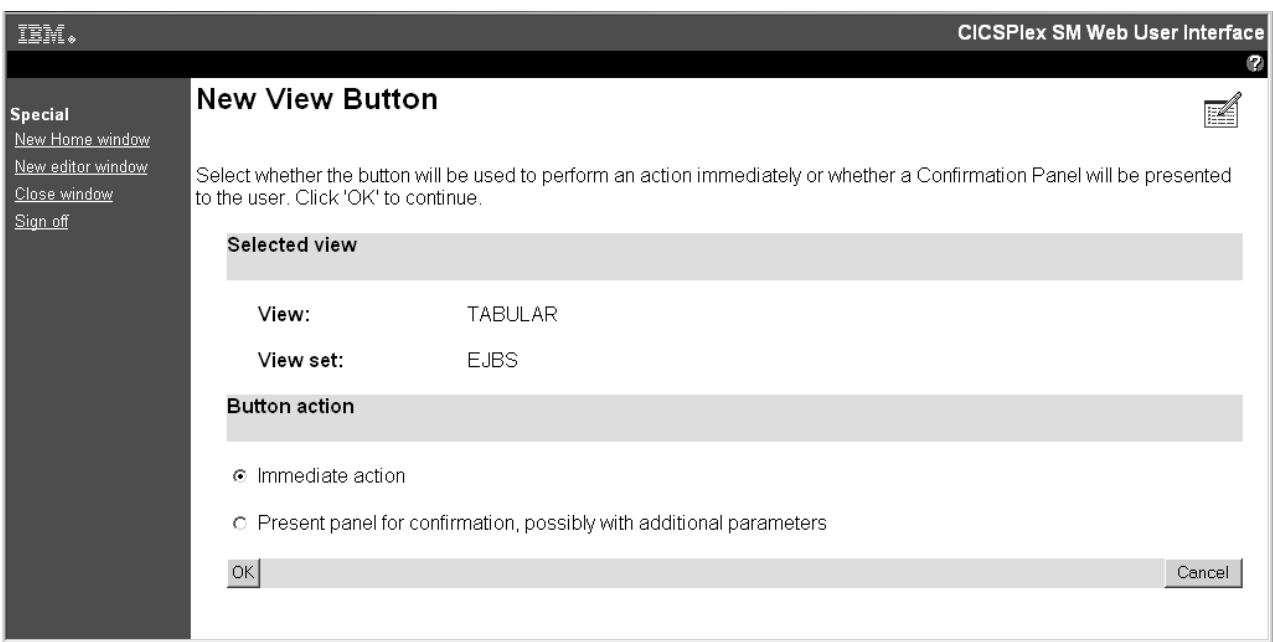

*Figure 40. NewView Button screen*

From the **New View Button** screen you can select the button action:

- v Select the **Immediate Action** radio button to perform an action without delay.
- Select the confirmation screen radio button to display a confirmation screen before the action is performed.

If you select the confirmation screen option you are presented with the **View Button With Confirmation screen** shown in [Figure 41 on page 106.](#page-119-0)

<span id="page-119-0"></span>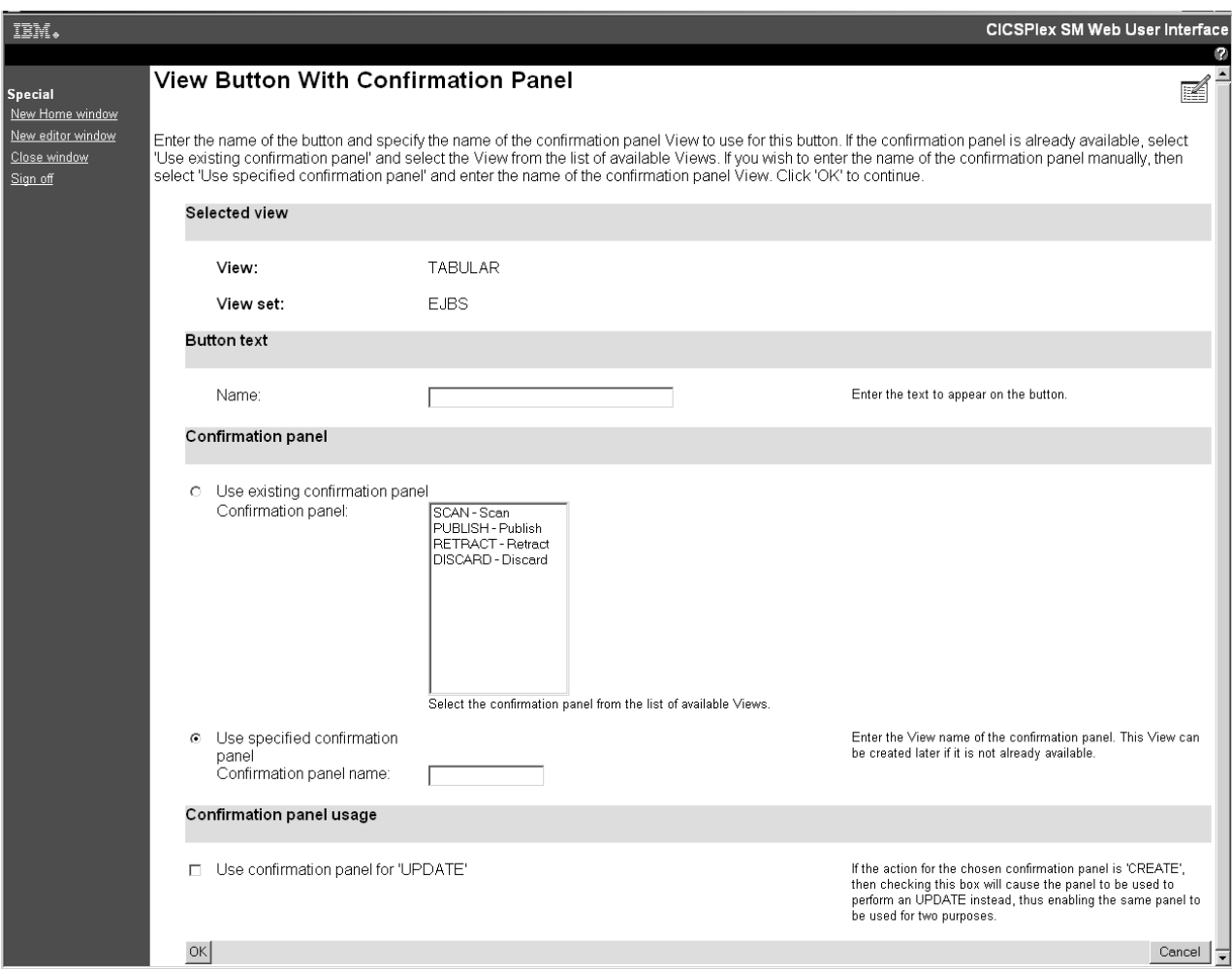

*Figure 41. View Button With Confirmation screen*

From the **View Button With Confirmation screen** specify the name of the button, and either select an existing confirmation screen from the list of available views or enter a new confirmation screen name, as instructed on the **View Button With Confirmation Panel**. If the new confirmation panel does not exist it can be created later.

If your new button is to be used for the create action, you can set it to be used for the update action also by selecting the check box in the confirmation panel usage section of the screen.

Once you have edited the tabular view click the **OK** button on the **Tabular View Components** screen shown in [Figure 33 on page 99](#page-112-0) and the **View Set Contents**  screen shown in [Figure 32 on page 98](#page-111-0) is redisplayed where you can save your changes to the tabular view or work with another view in the view set.

**Note:** Some attribute fields are derived from CICS CMF performance class monitoring data. In order for these fields to function correctly, you need to ensure that the CICS monitoring facility is active by setting the CICS system initialization parameters MNPER and MNRES to YES.

# **Working with customized map objects**  |

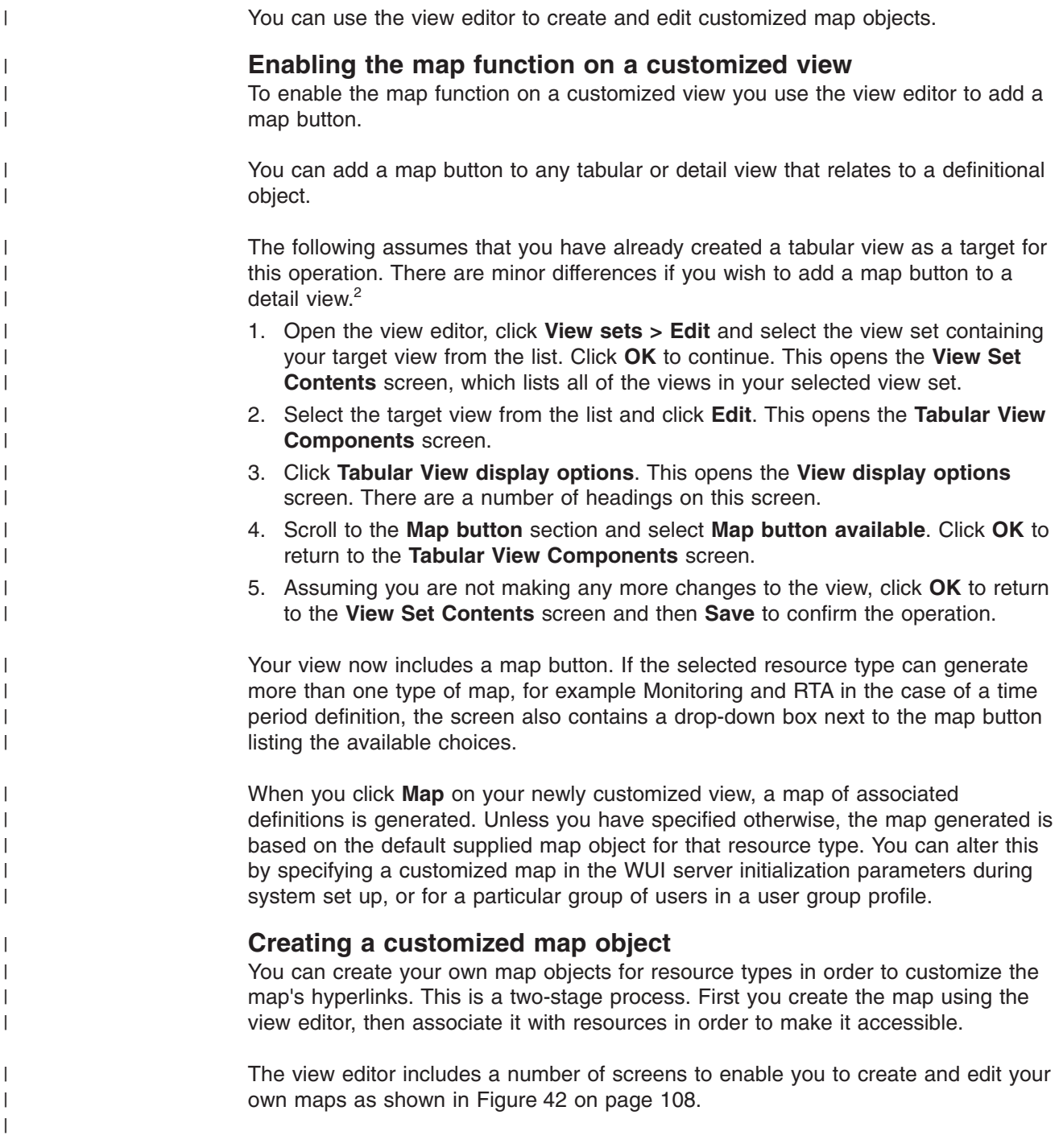

<sup>2.</sup> If you wish to add a map button to a detailed view the procedure is the same but the **Tabular View Components** screen is replaced by the **Detailed Form Components** screen.

<span id="page-121-0"></span>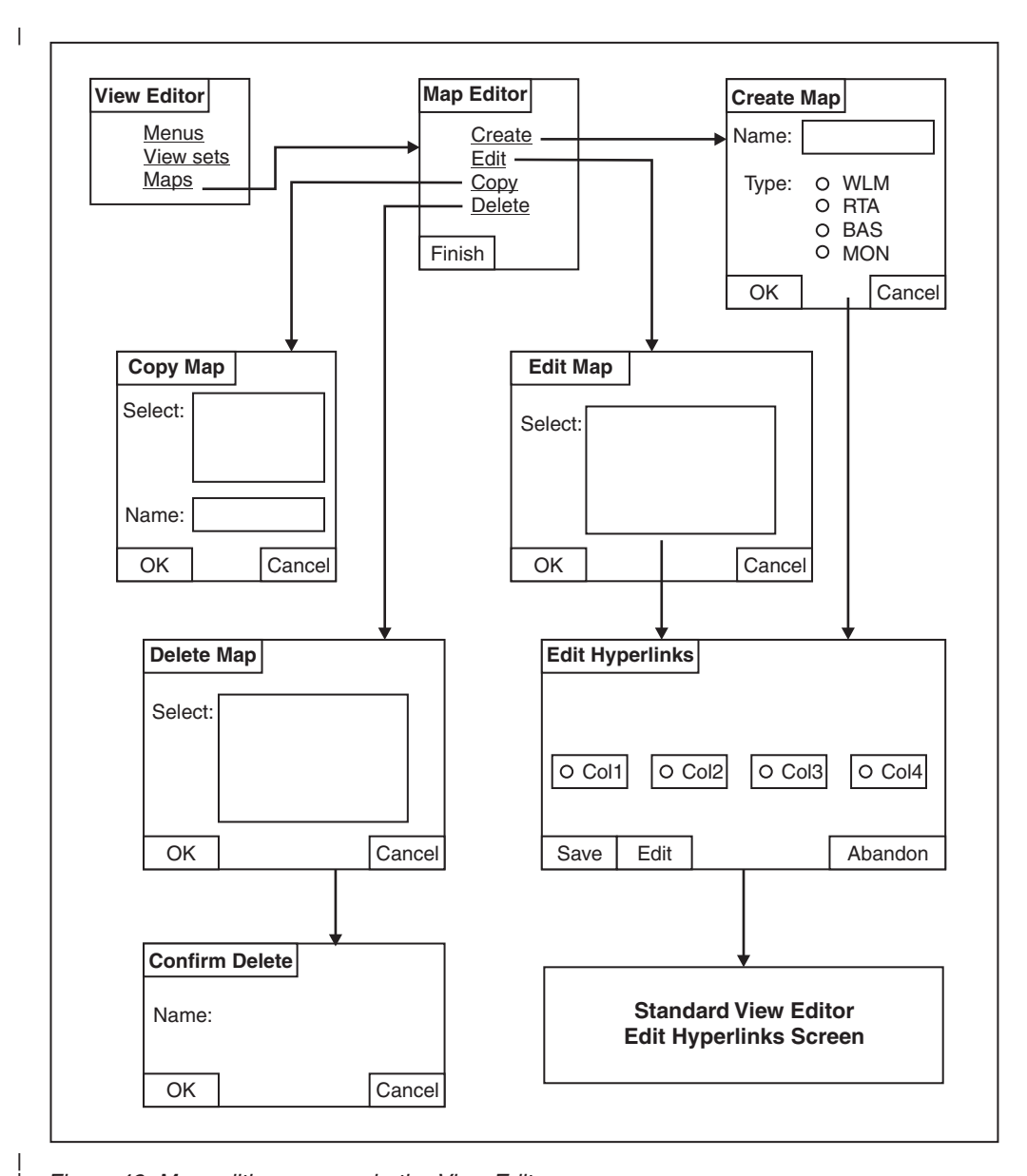

*Figure 42. Map editing screens in the View Editor*

| | | | | | | | | |

| | | |

|

Maps contain mostly standard elements that cannot be changed. The purpose of creating your own map objects is to customize the map's hyperlinks. On a supplied map clicking on one of the displayed resource names takes you to a detailed view of that resource definition. On a customized map object you can change this to link to any detailed view (including customized views) that relates to the same object type. For example, you can link from a CSYSDEF resource to any CSYSDEF-related view. However you cannot link from a CSYSDEF resource to a PROGDEF-related view, for example.

In order to create and edit maps, you must have update authority to the security profile that most closely matches the map object. Access to map objects in an external security manager is governed by a security profile of the form **EYUWUI.***wui\_server\_applid*.**MAP**.*mapname*.

You can import and export customized map definitions using the COVC function.

There are two ways of creating a new map object; you can either copy and rename an existing one, or create one from scratch. The procedures are very similar. This is how you create one from scratch:

- 1. Open the view editor and click **Maps**. This opens the main **Map Editor** screen from which you can choose to create, edit, copy or delete a map.
- 2.Click **Create** to open the **Create Map** screen.

| | | | | | | | | | | | | | | | | | | | | | | | | | | | | | | |

> | | | |

| | | | | | | | | | |

 $\overline{1}$ 

- 3. Type in a name for your new map object. Map object names consist of letters and digits and have a maximum length of 16 characters.
- 4. Select the type of map you want to create from workload management (WLM), real-time analysis (RTA), business application services (BAS) or monitoring (MON). Choose one and click **OK** to continue. This opens the **Edit Hyperlinks**  screen, which shows the resource columns in your new map. The number of columns varies according to the type of map you are creating; BAS, WLM and monitoring maps have five resource columns, RTA maps have six.
- 5. Select a column and click **Edit** to set its hyperlink. This opens the **Target view set** screen.
- 6. Select the view set that includes the target view for the hyperlink, or enter the name of the view set, then click **OK**.
- 7. This opens the **Target View** screen. This screen gives you three choices:
	- v Select **Default View name** to link to the supplied view that is the default for the resource type.
	- Select Use an existing View and select a view from the list to link to an existing supplied or customized view.
	- v Select **Use a specified View** and type in a view name to link to a new view that has not been created yet.

Make your selection and click **OK** to continue. This takes you back to the **Edit Hyperlinks** screen. The hyperlink for the column you selected in step 7 is now set. You can now continue to set the other columns by repeating steps 5 to 7.

8. Once you have finished setting the hyperlinks, click **Save** on the **Edit Hyperlinks** screen. This saves your new map screen in the repository. Message EYUVE1030I should now be displayed to confirm that your new map object has been created.

The alternative method of creating a new map object is to copy an existing one and edit it. To do this you select **Copy** from the **Map Editor** screen, select an existing map and give it a new name. Now you can select **Edit** from the **Map Editor** screen to update the new map's hyperlinks.

Having created a new map object you need to associate it with the appropriate resource type in order to bring it into use. There are two ways of doing this:

- You can specify the association when you are configuring your WUI using the following WUI server initialization parameters: DEFAULTMAPBAS for a BAS map DEFAULTMAPMON for a monitoring map DEFAULTMAPRTA for an RTA map DEFAULTMAPWLM for a WLM map.
- You can specify the association in a user group profile. This enables you to specify different map associations for different groups of users. It also means that you do not have to stop and reconfigure your WUI server.

# <span id="page-123-0"></span>**Applying or rejecting updates**

The view editor provides buttons that allow you to commit or cancel updates as follows:

#### **Cancel**

Cancel the operation represented by the screen and any changes made as part of the operation.

- **OK** Submit the changes and continue.
- **Finish** Return to the previous screen.
- **Save** Save the changes associated with a view set or menu in the Web User Interface server repository.

#### **Abandon**

Do not save the changes associated with a view set or menu in the Web User Interface server repository.

The **Cancel** and **OK** buttons appear together, as do the **Save** and **Abandon**  buttons, on view editor panels.

**Note:** If your browser session times out, because the INACTIVETIMOUT period is reached, any changes not saved prior to the session being timed out are lost. For information about the INACTIVETIMEOUT Web User Interface server initialization parameter, see ../com.ibm.cics.ts.installation.doc/topics/ eyuadih.dita#eyuadih.

### **Example tasks**

This topicsection describes two typical tasks that illustrate some of the customization facilities offered by the Web User Interface view editor. In both cases, the starting point is a supplied view set. The view editor guides you with additional on-screen instructions.

### **Using view links and attribute filters**

This sample task describes how to link from a tabular view of task resources to a detail view displaying terminal information, when the principal facility is a terminal. The task involves editing a copy of the supplied view to add a new column for the FACILITY attribute, setting up a conditional link and supplying an attribute filter.

The FACILITY attribute column will be defined to link to a view for the TERMNL resource when the attribute contains a terminal ID. This is achieved by making the link conditional on the value of the FACILITYTYPE attribute and using an attribute filter to specify that the TERMID of the target resource is equal to the FACILITY of the source.

For information on the attributes, see *CICSPlex System Manager Resource Tables Reference*.

- 1. **Prepare the view set** 
	- a. Copy the supplied view set EYUSTARTTASK with the new name TASKVIEWSET (This name is an example only).
	- b.On the **View Set Editor** screen, click **Edit** and, from the **Open View Set**  screen, select TASKVIEWSET from the list.
	- c.On the **View Set Contents** screen, select the view called TABULAR and click the **Edit** button.
- 2. **Add a column**
- a.On the **Tabular View Components** screen, select **Table contents**. The table layout is displayed.
- b.Select the **User ID** column by selecting the radio button in the column heading. Click the **Insert** button. This inserts the new column before the **User ID** column.
- c.On the **New Table Column Attribute** screen, select FACILITY from the attribute list and click **OK**.
- 3. **Create a conditional link** 
	- a.On the **Table Column Components** screen, click **View links**.
	- b.On the **View Links** screen, click **Append**.
	- c.On the **New View Link Type** screen, select the **View set** radio button to link to a view within another view set and click **OK**.
	- d.On the **View Link Condition** screen, the **View link conditional on Attribute** check box is selected by default. Select FACILITYTYPE and click **OK**.
	- e.On the **View Link Components** screen, select **Condition test**.
	- f.On the **View Link Condition** screen, select the condition attribute test radio button **Is valid and equal to** and select TERM in the selection list. Click **OK**.
- 4. **Specify the target view set and view** 
	- a.On the **View Link Components** screen, select **Target**.
	- b.On the **Local Target Link** screen, the **Target view set selected from list**  radio button is selected by default. Select the name of the supplied view EYUSTARTTERMNL from the selection list and click **OK**.
	- c. On the **Confirm Object for View Set** screen, confirm that the object type TERMNL is already highlighted and click **OK**.
	- d.From the **Target View** screen, select the **Target view selected from list**  radio button, select the view called DETAILED and click **OK**.
- 5. **Specify target selection criteria** 
	- a.On the **View Link Components** screen, select **Context and Scope**.
	- b.On the **View Link Context and Scope Settings** screen, retain the context and CMAS context defaults. Change the scope setting by selecting the **Set to value of attribute** radio button. Select EYU\_CICSNAME and click **OK**.
	- c.On the **View Link Components** screen, select **Filter attributes and parameters**.
	- d.On the **View Link Filters** screen, click the **Append** button. On the **View Link Filter Type** screen, the **Attribute filter** radio button is selected by default. Click **OK**.
	- e.On the **View Link Filter** screen, select the TERMID filter attribute and click **OK**.
	- f.On the **View Link Filter Settings** screen, the equals operator is selected by default. If the FACILITYTYPE field contains the value TERM, the FACILITY field contains a terminal ID. Select the **Value of attribute** radio button and select filter value FACILITY from the selection list. (The FACILITY field contains a terminal ID if the FACILITYTYPE field contains TERM.) Click **OK**.

### 6. **Save your changes**

- a. Return to the **View Set Contents** screen by selecting the appropriate buttons on the screens to save your changes. The buttons have different names depending on the function, and may be labeled OK or Finish.
- b.On the **View Set Contents** screen, you have the choice of saving or abandoning your changes.

You can test your view by creating a link from a menu, or see ["Providing access to](#page-77-0)  [WUI views and menus" on page 64](#page-77-0) for information on how to display your view directly.

### **Using warning lights**

This sample task describes how you can replace the textual representation of event severity data in a tabular view with warning lights. Figure 43 shows the view as supplied, which is used as the basis for this sample. This sample task sets a flashing red warning light for the Very High Severity level. You can make your own choice for the other event severity levels.

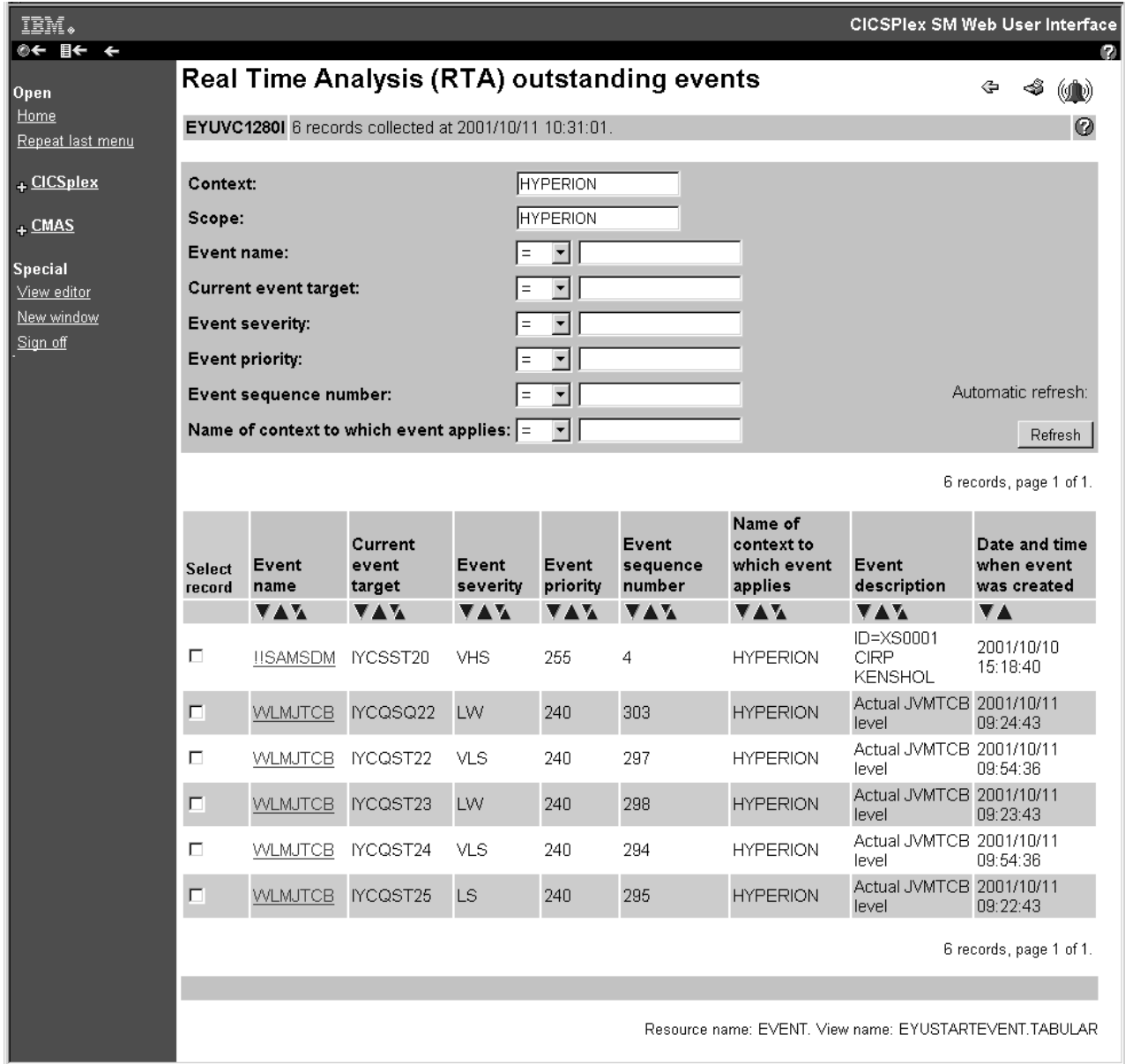

*Figure 43. View with text representation of event severity levels*

<span id="page-126-0"></span>

| IBM.                                     |                              |                        |                                                               |              |                         |                                             |                                                 | <b>CICSPIex SM Web User Interface</b>                  |                        |                                            |
|------------------------------------------|------------------------------|------------------------|---------------------------------------------------------------|--------------|-------------------------|---------------------------------------------|-------------------------------------------------|--------------------------------------------------------|------------------------|--------------------------------------------|
| $\rightarrow$ at $\rightarrow$<br>Open   |                              |                        |                                                               |              |                         | Real Time Analysis (RTA) outstanding events |                                                 |                                                        | ⇦                      |                                            |
| Home<br>Repeat last menu                 |                              |                        | <b>EYUVC1280I</b> 6 records collected at 2001/10/11 12:13:08. |              |                         |                                             |                                                 |                                                        |                        |                                            |
| System Test<br>Cookbook                  | Context:                     |                        |                                                               |              | <b>HYPERION</b>         |                                             |                                                 |                                                        |                        |                                            |
| Wiki                                     | Scope:                       |                        |                                                               |              | <b>HYPERION</b>         |                                             |                                                 |                                                        |                        |                                            |
| LOCTRAN View in<br>Resource Tables       | Event name:                  |                        |                                                               | $\equiv$     | ▾                       |                                             |                                                 |                                                        |                        |                                            |
| ReferenceCCRES                           | <b>Current event target:</b> |                        |                                                               | $=$          | $\mathbf{r}$            |                                             |                                                 |                                                        |                        |                                            |
| InfoCenter for CTS<br>2.1                |                              | Event severity:        |                                                               | $=$          | $\blacktriangledown$    |                                             |                                                 |                                                        |                        |                                            |
| + Topology Views                         | Event priority:              |                        |                                                               | $\vert$ =    | $\mathbf{r}$            |                                             |                                                 |                                                        |                        |                                            |
|                                          |                              | Event sequence number: |                                                               | $=$          | $\blacktriangledown$    |                                             |                                                 |                                                        |                        | Automatic refresh:                         |
| Mavigatation to<br>other topics          |                              |                        | Name of context to which event applies: $=$                   |              | $\overline{\mathbf{r}}$ |                                             |                                                 |                                                        |                        | Refresh                                    |
| + New Views                              |                              |                        |                                                               |              |                         |                                             |                                                 |                                                        |                        | 6 records, page 1 of 1.                    |
| $+$ BAS<br><b>Special</b><br>View editor | <b>Select</b><br>record      | Event<br>name          | Current<br>event target severity                              | Event        | Event<br>priority       | Event<br>sequence<br>number                 | Name of<br>context to<br>which event<br>applies | Event<br>description                                   |                        | Date and time<br>when event<br>was created |
| New window                               |                              | VAV                    | VAV.                                                          | <b>VAY</b>   | VAV.                    | <b>VAY</b>                                  | <b>VAV</b>                                      | VAV                                                    | VA                     |                                            |
| Sign off                                 | $\Box$                       | <b>IISAMSDM</b>        | IYCSST20                                                      | <b>≣</b> мня | 255                     | 4                                           | <b>HYPERION</b>                                 | ID=XS0001<br>CIRP<br><b>KENSHOL</b>                    | 2001/10/10<br>15:18:40 |                                            |
|                                          | $\Box$                       | <b>VVLMJTCB</b>        | IYCQSQ22                                                      | ELW          | 240                     | 303                                         | <b>HYPERION</b>                                 | Actual JVMTCB 2001/10/11<br>level                      | 09:24:43               |                                            |
|                                          | П                            | <b>WLMJTCB</b>         | IYCQST22                                                      | ≣M…s         | 240                     | 297                                         | <b>HYPERION</b>                                 | Actual JVMTCB 2001/10/11<br>level                      | 09:54:36               |                                            |
|                                          | г                            | <b>WLMJTCB</b>         | IYCQST23                                                      | 目w           | 240                     | 298                                         | <b>HYPERION</b>                                 | Actual JVMTCB 2001/10/11<br>level                      | 09:23:43               |                                            |
|                                          | П                            | <b>VVLMJTCB</b>        | IYCQST24                                                      | ≣M SI        | 240                     | 294                                         | <b>HYPERION</b>                                 | Actual JVMTCB 2001/10/11<br>level                      | 09:54:36               |                                            |
|                                          | П                            | <b>WLMJTCB</b>         | IYCQST25                                                      | E            | 240                     | 295                                         | <b>HYPERION</b>                                 | Actual JVMTCB 2001/10/11<br>level                      | 09:22:43               |                                            |
|                                          |                              |                        |                                                               |              |                         |                                             |                                                 |                                                        |                        | 6 records, page 1 of 1.                    |
|                                          |                              |                        |                                                               |              |                         |                                             |                                                 |                                                        |                        |                                            |
|                                          |                              |                        |                                                               |              |                         |                                             |                                                 | Resource name: EVENT, View name: EVENTVIEWSET, TABULAR |                        |                                            |

*Figure 44. View with warning light representation of event severity levels*

### 1. **Prepare the view set**

- a. Copy the supplied view set EYUSTARTEVENT with the new name EVENTVIEWSET.
- b.On the **View Set Editor** screen, click **Edit**, and on the **Open View Set**  screen, select EVENTVIEWSET from the view set list.
- c.On the **View Set Contents** screen, select the view called TABULAR and click **Edit**. On the **Tabular View Components** screen, select **Table contents**. The table layout is displayed.

### 2. **Add warning lights to the Event Severity column**

- a. Select the Event Severity column by selecting the radio button in the column heading. Click **Edit**.
- b.On the **Table Column Components** screen, select **Presentation options**.
- c.On the **Presentation type** screen, select the **Warning lights** radio button and click **OK**.
- d.On the **Presentation Options** screen, select the **Show value** radio button. It is good practice to have the value displayed as well as the colored lights. Click **OK**.
- 3. **Set the color thresholds** 
	- a.On the **Presentation thresholds** screen, click the **Append** button, and on the **Presentation Threshold Components** screen, select **Threshold range**.
	- b.On the **Presentation Threshold Range** screen, the **Equal to** field is selected by default. In the entry field, type the attribute value VHS. This is the value that will cause this color. Click **OK**.
	- c.On the **Presentation Thresholds Components** screen, select **Threshold color**.
	- d.On the **Presentation Threshold Color** screen, select the color RED. Select the **Flashing** check box and click **OK**.
	- e.On the **Presentation Thresholds Components** screen, click **Finish** to return to the **Presentation Thresholds** screen.
	- f. Repeat these steps for each value that you wish to define a color for, selecting the color required. When you have created all your presentation thresholds, click the OK button on the **Presentation Thresholds** screen. When no color is specified for a particular value, the color on the display will be grey.
- 4. **Save your changes** 
	- a. Return to the **View Set Contents** screen by selecting on the appropriate buttons on the screens to save your changes. The buttons have different names depending on the function, and are either labeled **OK** or **Finish**.
	- b.On the **View Set Contents** screen, you have the choice of saving or abandoning your changes.

You can test your view by creating a link from a menu, or see ["Providing access to](#page-77-0)  [WUI views and menus" on page 64](#page-77-0) for information on how to display your view directly. Your view might look like the example in [Figure 44 on page 113.](#page-126-0)

## **Creating a two-column detailed view**

This section explains how to create a two-column detailed views using the WUI view editor.

- 1. Open the view editor and navigate to the **Add View** screen.
	- a. From the main menu navigation screen, click **View editor > View sets > Edit**. This opens the **Open View Set** screen.
	- b. Select the view set to which your new detailed view will belong and click **OK**  to open the **View Set Contents** screen.
	- c.Click **Add**. This opens the **Add View** screen, which is used to create a new view for the selected view set.
- 2. Name the new view and define its display type.
	- a. Type in a name for your new view in the **View name** field.
	- b. Select **Two column detail form** from the list of view types.
	- c.Select **Key attributes** from the list of pre-fill options and click **OK**. This opens the **Detailed Form Components** screen.
- 3. Add an attribute to the left column.

When you choose to add an item to a two-column detail view, the new element is placed in the left column. In order to maintain left right alignment a white space element is automatically placed in the right column opposite the new item.

a.Select **Form contents**. This opens a **Form Contents** screen like the one shown in Figure 45.

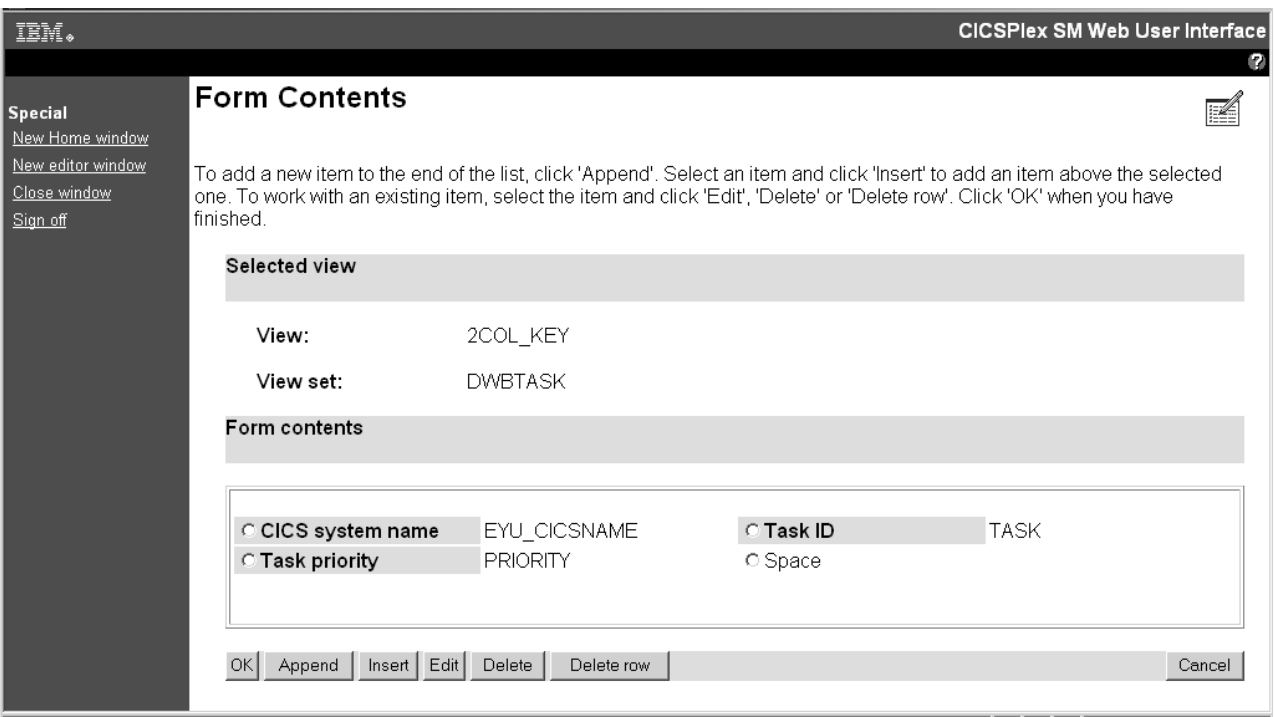

*Figure 45. Form contents screen for a two-column detail view*

Notice it contains a Space element type, which is necessary in the creation of two column screens in order to balance the right and left columns.

- b.Click **Append**. This opens the **Form Item Type** screen.
- c.Select **Attribute field** and click **OK** to open the **Form Attribute Field**  screen. This screen contains a list of attributes including the attribute name, data format, and a short description.

The data formats correspond to the data types as listed in ../com.ibm.cics.ts.doc/eyua6/eyua6z1.dita#eyua6z1. For example, time and count formats correspond to the SCLOCK12 or SCLOCK data types.

- d. Select an attribute from the list and click **OK** to open the **Form Item Components** screen.
- e. Check the radio button of the attribute and complete the definition of the new attribute by:
	- Typing in the attribute title and any annotation
	- Selecting the display options; either normal or graphical
	- Adding any view links.
- f.Click **Finish** to add the new attribute to your new view. This takes you back to the **Form Contents** screen.
- 4. Add an attribute to the right hand column of the view.

In order to add an element to the right hand column, you need to select a white space element and then edit it to change it to the type of element required:

- a. Select the white space element created in step 3 and click **Edit**. This opens the **Form Item Type** screen.
- b. Select the type of element you want to add to the right hand column and follow the procedure outlined in step 3 to define it.
- c. Click Finish to add the right hand element to the view

You can repeat steps 3 and 4 as many times as necessary to add more elements to the left and right columns.

If you want to remove an item from the right hand column, select it and click **Delete item**. This converts the item back to a white space element.

- **Note:** You cannot delete an individual white space element but you can remove adjacent elements in both columns by clicking **Delete row**.
- 5. Complete the view definition.
	- v Click **OK** on the **Form Contents** screen to return to the **Detailed Form Components** screen.
	- Now add the rest of the components of the new view including a title, action buttons, filters, context and scope and so on.
	- When you have added all the required components, click OK to save the new view and return to the **View Set Contents** screen.

[Figure 46 on page 117](#page-130-0) shows an example of a two-column detail view.

<span id="page-130-0"></span>

| IBM.                     |                                                       |                  |                                                              | <b>CICSPIex SM Web User Interface</b> |
|--------------------------|-------------------------------------------------------|------------------|--------------------------------------------------------------|---------------------------------------|
| ⊛← ⊪← ←                  |                                                       |                  |                                                              | 7                                     |
| Open<br><u>Home</u>      | Terminal                                              |                  |                                                              |                                       |
| <u>Repeat last menu</u>  | EYUVC1280I 2 records collected at 09/07/04 13:52:23.  |                  |                                                              | 0                                     |
| + Alerts                 | $\qquad \qquad \blacksquare$<br>CMAS context: YK3ZDB1 |                  |                                                              |                                       |
| + Regions                | Context:<br>DWBPLEX1<br>Scope:<br>DWBPLEX1            |                  |                                                              |                                       |
| + Activity               |                                                       |                  |                                                              | Refresh                               |
| + Connectivity           | CICS system name<br>Access method                     | IYK3ZDB3<br>Vtam | <b>Terminal ID</b><br>Acquire status                         | <b>CBRF</b><br>Notapplic              |
|                          |                                                       | $\overline{0}$   |                                                              | 0.                                    |
| + Files & DB2            | Alternate page height                                 |                  | Alternate page width                                         |                                       |
| + Journals               | Alternate printer                                     |                  | Hardware COPY feature for<br>alternate printer               | Notapplic                             |
| + Queues                 | Alternate screen height                               | 0                | Alternate screen width                                       | 0                                     |
|                          | Alternate-map-set suffix                              | '00'             | APL keyboard feature                                         | Noaplkybd                             |
| + Transactions           | APL text feature                                      | NoapItext        | ASCII data stream type                                       | Notapplic                             |
| + Programs               | Automatic transaction<br>initiation (ATI) status      | Ati              | Audible alarm feature                                        | Audalarm                              |
| + Enterprise Java        | <b>Session binding status</b>                         | Notapplic        | Background transparency<br>feature                           | Backtrans                             |
|                          | <b>Extended color feature</b>                         | Color            | Console ID                                                   |                                       |
| + Administration         | Copy feature in control<br>unit                       | Nocopy           | Correlation ID                                               |                                       |
| Special                  | Session creation status                               | Notapplic        | Device data stream type                                      | Ds3270                                |
| Refresh                  | Default page height                                   | 24               | Default page width                                           | 80                                    |
| View editor              | Default screen height                                 | 24               | Default screen width                                         | 80                                    |
| User editor              | Device type                                           | T3277r           | Device busy status                                           | Not applicable                        |
| New window               | <b>Disconnect Requests</b>                            |                  |                                                              |                                       |
| Close window<br>Sign off | status                                                | Discreg          | Dual-case keyboard status Nodualcase<br>Extended data stream |                                       |
|                          | Exit tracing status                                   | Notapplic        | support                                                      | Extendedds                            |
|                          | Function management<br>header (FMH) option            | Nofmhparm        | <b>Forms feed feature</b>                                    | Noformfeed                            |
|                          | Graphic character set<br>global ID                    | 0                | Code page global ID                                          | 0                                     |
|                          | <b>Horizontal form feature</b>                        | Nohform          | Extended highlight feature Hilight                           |                                       |
|                          | Number of input messages $0$                          |                  | Katakana terminal                                            | Nokatakana                            |
|                          | Selector pen feature                                  | Nolightpen       | Real link connection for<br>remote TOR                       |                                       |
|                          | Last map referenced in<br><b>SEND MAP command</b>     |                  | Last map set referenced in<br>SEND MAP command               |                                       |
|                          | Mode name                                             |                  | Magnetic slot reader                                         | Msrcontrol                            |
|                          | National language ID                                  | Ε                | Terminal definition type                                     | Model                                 |
|                          | Network name                                          | <b>CBRF</b>      | Next transaction ID                                          |                                       |
|                          | Network qualified name                                |                  | Outboard formatting<br>support                               | Noobformat                            |
|                          | Outboard operator IDs<br>used                         | Nooboperid       | Operator ID                                                  | ≖                                     |
|                          |                                                       |                  |                                                              |                                       |

*Figure 46. Example of a two-column detail view*

# **Creating a filter confirmation screen**

This section explains how to set up filter confirmation for an existing (user designed) view.

- 1. Start the view editor and click on **Menus** to open the **Menu Editor**.
- 2. Click Edit and select the menu containing the hyperlink to the intended view from the list. This opens the **Menu Components** screen.
- 3.Click **Menu Contents**, then scroll to the bottom of the **Menu Contents** screen and click **Append**. This opens the **New Menu Item** screen.
- 4.Select the **Menu choice** radio button and click **OK**. This opens the **Menu Choice Components** screen.
- 5.Click **Destination** to open the **Menu Choice Type** screen then select the **View link** radio button. This opens the **Target View Set** screen similar to the one shown in Figure 47.

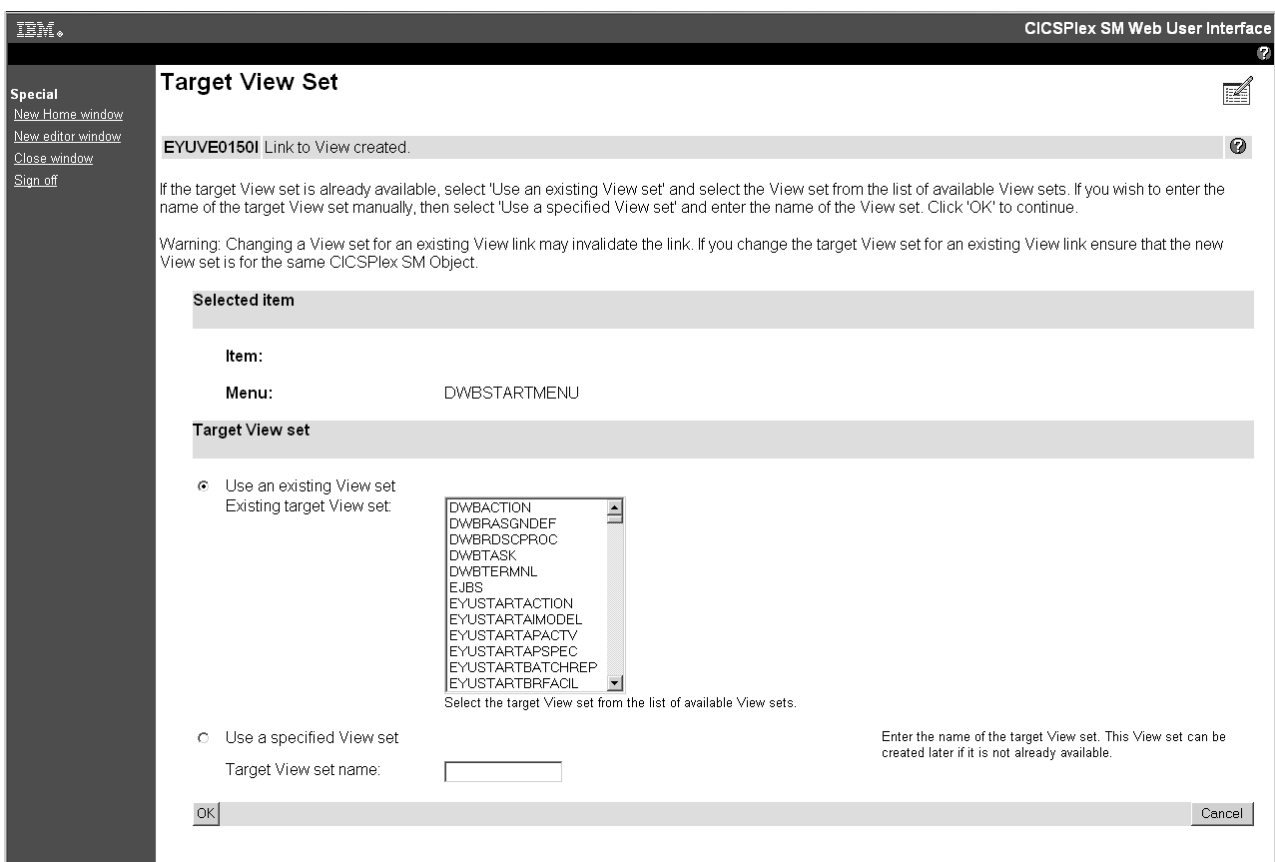

*Figure 47. Target View Set screen*

- 6. Select the view set that includes the target view and click **OK**. This opens the **Confirm Object for View Set** screen.
- 7. Just for confirmation, select the object associated with your selected view set and click **OK**. This opens a **Target View** screen similar to [Figure 48 on page](#page-132-0)  [119.](#page-132-0)

<span id="page-132-0"></span>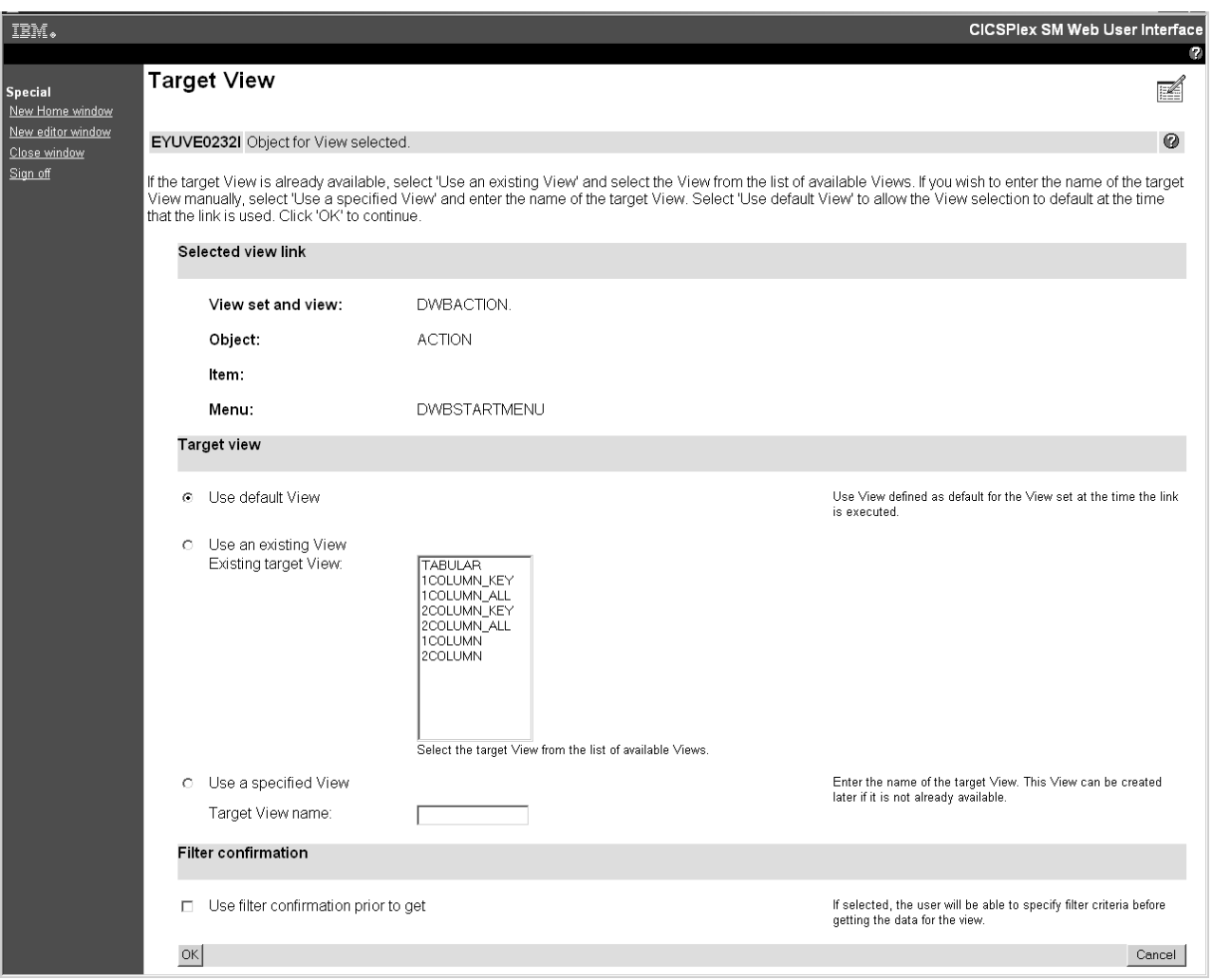

*Figure 48. Target View screen showing filter confirmation box*

8. To create a filter confirmation screen associated with the selected view, scroll to the bottom of the screen and select the box labelled **Use filter confirmation prior to get**. Click **OK** to confirm.

Now, before opening the target view, a filter confirmation screen is displayed allowing users to specify filter criteria before data retrieval takes place.

# <span id="page-134-0"></span>**Chapter 6. Client application data interface**

This section describes the client application data interface supported by the CICSPlex SM Web User Interface.

This provides access from a client application to a Web User Interface server, and enables a client application to use a number of services supported by the CICSPlex SM Web User Interface.

The data interface is described in the following topics:

# **Overview**

The data interface enables a client application to connect to a Web User Interface server to obtain data about CICSPlex SM-managed CICS regions. In effect, the data interface uses the Web User Interface server as gateway into CICSPlex SM. This is illustrated in Figure 49.

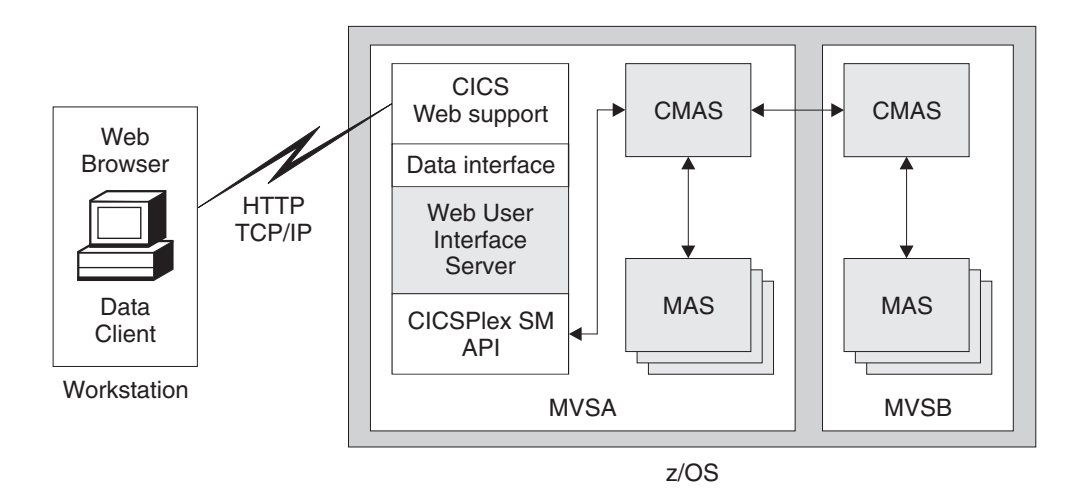

*Figure 49. Conceptual view of the use of the data interface*

The data interface provides the commands shown in Table 15:

*Table 15. The data interface commands* 

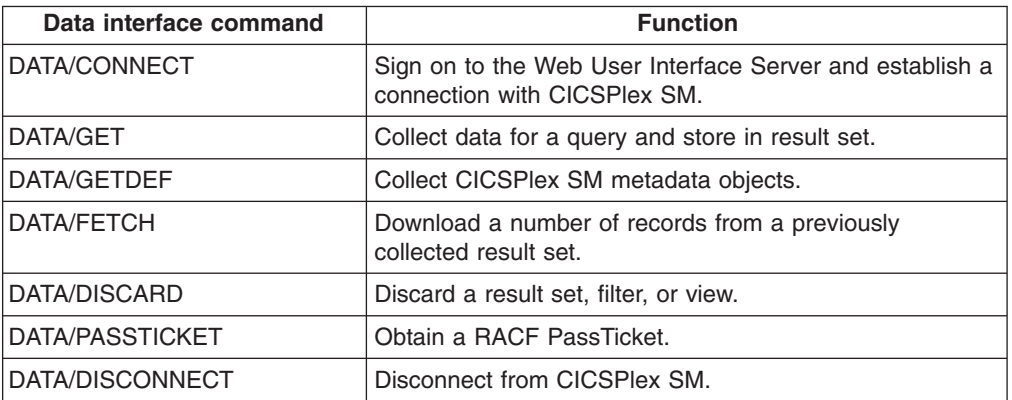

To use this data interface, a client application issues commands in the form of HTTP requests to the Web User Interface server. The result from each request is returned in the HTTP response.

# **Level of HTTP**

A client application can issue data interface commands using either HTTP 1.0 or HTTP 1.1, both of which are supported by the Web User Interface, but commands must be correctly formed according to the HTTP specification used. For information about Hypertext Transfer Protocol—HTTP/1.0 and HTTP1.1, see the Network Working Group documents RFC1945 and RFC2068 respectively at www.ietf.org/rfc/. Note that if your client application issues data interface commands to a Web User Interface server running with SSL support enabled, your client application must also use SSL (that is HTTPS).

### **Using HTTP proxies**

A client application can communicate with a Web User Interface server through an HTTP proxy, provided the client implements the HTTP syntax appropriate for use through a proxy.

### **GET and POST methods**

To obtain access to a Web User Interface session, the client application needs to implement both the GET and POST HTTP methods. The client application must also be able to work with cookies. For information about cookies, see the "HTTP State Management Mechanism" document in RFC2109, which describes how to create a stateful session with HTTP requests and responses using Cookie and Set-Cookie headers.

### **Responses**

The responses that a Web User Interface server returns to a client application data interface command are standard HTTP responses that are built using the appropriate level of HTTP (that is, the level of HTTP used for the response is no higher than the level of HTTP used for the request). For example, if a client application issues a data interface command using HTTP 1.1, the Web User Interface server could respond with HTTP 1.0 or 1.1.

# **The data interface and HTTP**

This topicsection describes the data interface and its use of HTTP, covering the following subjects:

- "HTTP request URL format"
- "HTTP responses and codes" on page 123
- "Response records" on page 124
- "Response header fields" on page 124
- ["Data representation" on page 126](#page-139-0)

# **HTTP request URL format**

The data interface commands are an extension of the existing Web User Interface commands, and use the HTTP URL to specify the command. All data interface commands are of the form:

/CICSPlexSM/ENU1/*userid*/DATA/*command* 

#### **ENU1**

Specifies the client code page identifier as ENU1 for US English. Although the CICSPlex SM Web User Interface supports the languages and code pages, the data interface always uses ISO-8859–1 code page.

#### *userid*

Specifies the user ID of the user signed on to the Web User Interface server.

#### <span id="page-136-0"></span>**DATA**

This indicates that the request is a data interface command.

*command* 

Specifies the name of the data interface command. This can be one of the commands listed in [Table 15 on page 121](#page-134-0)

The elements in this portion of the command structure are not case sensitive.

You specify the additional options you need on the command as a standard URL-encoded query string. For all except the CONNECT command, you use the HTTP GET method, and therefore the options appear after the URL, as shown in the following DATA/FETCH example:

/CICSPlexSM/ENU1/user1/DATA/FETCH?*option1*&...&...

For the DATA/CONNECT command, you use the POST method. In this case, the Web User Interface server expects the Multipurpose Internet Mail Extensions (MIME) type of the body to be application/x-www-form-urlencoded, and the URL-encoded HTTP query string to be delivered as the body of the POST request (that is, the command looks like an HTML form submission from a browser).

For more information about accessing a Web User Interface server using HTTP requests, see ["Providing access to WUI views and menus" on page 64.](#page-77-0) 

# **HTTP responses and codes**

When a client application has established successfully a TCP/IP socket connection with a Web User Interface server, the server responds to a data interface command with an HTTP response, which could contain an error response code.

If the HTTP response code is 200 (OK), the body of the HTTP response contains the response to the command issued by the client application. The responses consist of one or more self-describing records encoded using standard URL-encoding, which the client application should inspect and take appropriate action.

The Web User Interface server sets the MIME type for the contents of an HTTP 200 response from the data interface to application/x-ibm-eyu-data-urlencoded. If the client application receives an HTTP response code of 200, but the MIME type for the contents is not application/x-ibm-eyu-data-urlencoded, it is for one of the following reasons:

- The Web User Interface server to which the client is connected does not support the client application data interface
- The HTTP server to which it is not connected is not a Web User Interface server.

If the HTTP response code is not 200, the body of the HTTP response can be ignored by the client application. In this case, the body is likely to be an HTML page generated by an HTTP proxy or a Web User Interface server for display by a Web browser. The client application is responsible for interpreting the HTTP response code and taking the appropriate action. For example, the following are two HTTP responses that can be generated by a Web User Interface server:

#### **404 - Not found**

The resource specified by the HTTP URL cannot be located.

#### <span id="page-137-0"></span>**503 - Service temporarily unavailable**

The Web User Interface server address space is active (that is, CICS is running and the port is open) but the Web User Interface server application is not currently running.

Other HTTP error responses (for example, response code 500—Internal server error) generated by the Web User Interface server are exception conditions that might require additional diagnostic information. Useful sources of such information are the Web User Interface server messages, logged in the EYULOG data set, and the exception trace entries written by the server to the CICS auxiliary trace data sets. If the client application is connecting through a proxy, the HTTP error response could be from the proxy, not from the Web User Interface server.

### **Response records**

Each data interface response contains a single header record followed by zero or more data records. If the response contains multiple records, each record is separated from the next by a new-line sequence. For an illustration of the structure an HTTP response from a data interface request, see [Figure 50 on page 127.](#page-140-0)

Your client application encodes data interface command options using standard URL-encoding, and the Web User Interface server uses the same techniques for response records. For example, two record fields and their values are expressed as follows:

field1=value1&field2=value2

You encode special characters in field names and values (including space, &, and =) using escape characters that follow the escaping scheme described in the URL specification. The URL escaping scheme specifies that escaped characters are represented by a % (percent sign) followed by 2 hexadecimal digits (in ASCII code). (For information about encoded strings, where some characters can be escaped using "% HEX HEX" see the Uniform Resource Locators (URL) memorandum, RFC1738, at www.ietf.org/rfc/.)

The data interface encodes all data flows in the ISO-8859–1 code page, using the Web User Interface ENU1 conversion table and follows a standard character representation, regardless of the Web User Interface server's current language or locale settings. You do *not* need to ensure that the client is using same language and code page as the server. However, your client application might have to convert some character representations used by the data interface to those required by the client application; for example, if you want to use different separator characters for time and date fields.

## **Response header fields**

A successful HTTP response does not mean that the command was successful: it indicates only that the Web User Interface server was able to interpret the command and the result status is indicated in the header record. Each header record contains at least the fields shown in [Table 16 on page 125.](#page-138-0) There can also be other header fields, as described for individual commands under ["Data interface](#page-140-0)  [command reference" on page 127.](#page-140-0) The order in which header fields appear in the header record is undefined.

<span id="page-138-0"></span>*Table 16. HTTP header record base fields* 

| <b>Header field</b> | <b>Description</b>                                                                  |
|---------------------|-------------------------------------------------------------------------------------|
| <b>CMASSYSID</b>    | SYSID of the CMAS to which the Web User Interface server is<br>connected, if known. |
| <b>CPSMREL</b>      | The version and release number character string of CICSPIex<br>SM.                  |
| <b>SERVERAPPLID</b> | The CICS APPLID of the Web User Interface server.                                   |
| <b>STATUS</b>       | Main response status indicator. See Table 17 for details.                           |
| <b>TASKID</b>       | The task identifier of the CICS task that generated the response.                   |

*Table 17. HTTP header record STATUS values* 

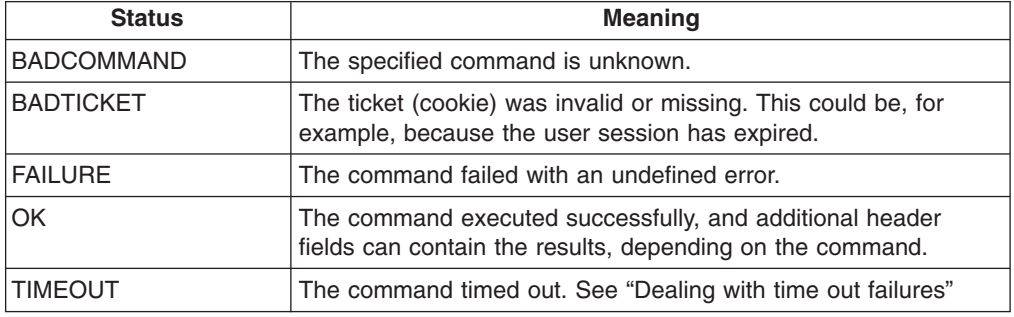

### **Dealing with time out failures**

It is possible that a data interface command, especially a GET command, can take a significant amount of time. One effect of this is that, by the time the response is available, the HTTP socket connection between the client application and Web User Interface server could have expired. To avoid this situation, the Web User Interface server can respond early with a status of TIMEOUT, while continuing to process the original request.

To retrieve the results of the original request, the client application should reply to a TIMEOUT response by sending another request to the server. On this new request, the client application specifies the TIMEOUTTOKEN query string and value taken from the TIMEOUT response. If the server receives a request with a TIMEOUTTOKEN, it either sends the response built for the original request or, if it is still not ready after a further period of time, sends another TIMEOUT response.

If a client application fails to reply to a TIMEOUT response, the results of the original request become inaccessible, but continue to use the resources of the user session. It is important, therefore, for the client application to reply to all TIMEOUT responses.

**Note:** The TIMEOUTTOKEN value is a "black box" to the client application, which should return the TIMEOUTTOKEN to the server unaltered. The client application should also assume that the TIMEOUTTOKEN value is variable length to protect against possible change in a future release of the data interface.

### **Data interface stubs**

To correlate a sequence of requests relating to a result set, the data interface uses a STUB header for DATA/GET, DATA/FETCH, and DATA/DISCARD commands. The stub header is similar to a CICSPlex SM API result set token, except it is valid for one request only. Each DATA/GET and DATA/FETCH command generates a new

<span id="page-139-0"></span>STUB header and the client application must use the new value on its next request against the result set. Failure to use the correct STUB value results in a BADSTUB response.

The Web User Interface server manages each active data interface result set as a single user session window. Each user session can have a maximum of 64 windows active at anyone time, and these are shared between the client application data interface and the HTML browser interface.

The Web User Interface server creates a new result set in response to a DATA/GET command that omits the STUB option. The client application can request the server to replace the contents of a result set with the result of a new query by issuing a DATA/GET command that specifies the STUB value of an existing result set.

### **Data representation**

The representation used for CICSPlex SM resource table attributes depends on the attribute types. In general, the representation is as documented in the *CICSPlex SM Resource Tables Reference*. However, note following conventions used by the data interface:

#### **Decimal points**

These are always represented by a . (period).

#### **Time and date fields**

The separator for time fields is always a : (colon), and the separator for dates is always a / (slash). The representation used for dates is always of the form YYYY/DD/MM.

#### **Non-printable characters**

Character strings that contain non-printable characters are expressed in a quoted hexadecimal format. For example, 'DDFF0400DDFF0400'X .

#### **Special characters**

Character strings that contain special characters (such as an apostrophe, for example) are expressed as quoted strings. In the following example, the phrase It's raining again, which contains a single apostrophe, is encoded as follows :

'It''s raining again.'

# **The data records**

The body of an HTTP response from a data interface request always contains a header, and can also return one or more data records following the HTTP header. The description of each individual command states which commands return data records (see ["Data interface command reference" on page 127](#page-140-0) ). The structure of the complete HTTP response to a data interface request is shown in [Figure 50 on](#page-140-0)  [page 127,](#page-140-0) which illustrates the response to a DATA/FETCH request.

<span id="page-140-0"></span>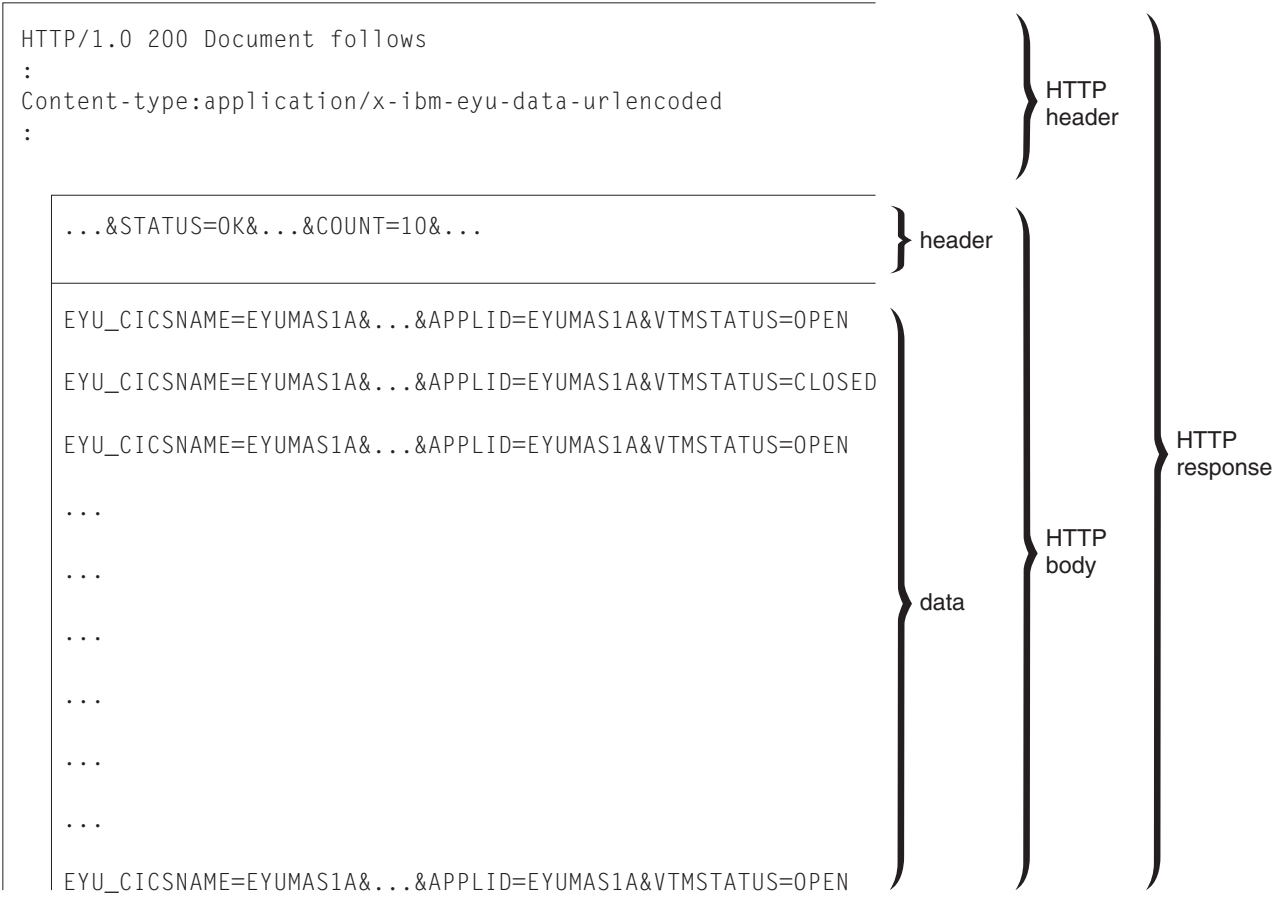

*Figure 50. Structure of an HTTP response to a data interface request*

# **Data interface command reference**

This topicsection describes each data interface command and its options. There are seven data interface commands:

#### **DATA/CONNECT**

### **DATA/DISCONNECT**

You use these commands to establish a connection with a Web User Interface server, and then terminate the connection when it is no longer needed.

**DATA/GET DATA/FETCH DATA/DISCARD DATA/GETDEF** 

> You use these commands to obtain information about the resources managed by CICSPlex SM. These commands enable a client application: (1) to request the creation (GET) of a result set of records matching a particular query; (2) to download pages of records (FETCH) from the result set; and (3) to release (DISCARD) the result set when the application has finished with it. The DATA/GETDEF command is similar to the DATA/GET command except that it retrieves CICSPlex SM metadata.

#### **DATA/PASSTICKET**

You use this command to obtain a PassTicket, which you need to enable the

client application to launch a Web browser window that connects to the same CICSPlex SM Web User Interface server as the client application.

Each of these data interface commands is described in detail in the following sections.

# **DATA/CONNECT**

Establish a session between a client application and a CICSPlex SM Web User Interface server.

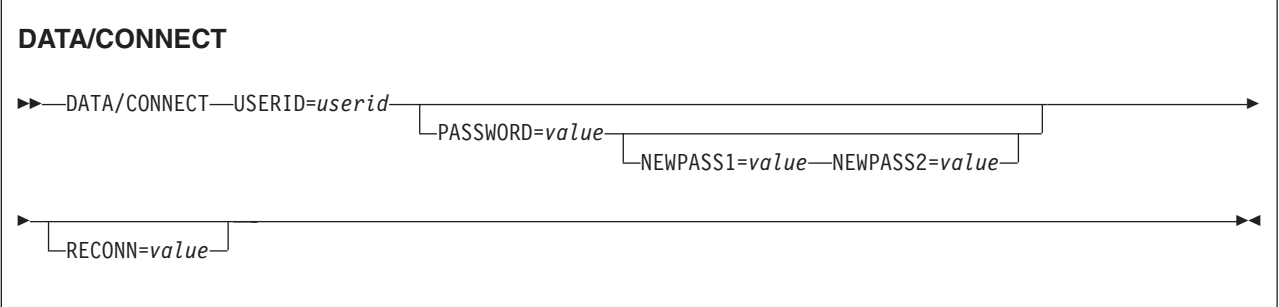

## **Description**

The DATA/CONNECT command enables you obtain a Web User Interface user session from a client application. If the Web User Interface server is running with security enabled, a connection command must include the correct password. You can also specify a new password. Because the DATA/CONNECT command can contain password details, the server accepts connection request using only the HTTP POST method.

A user ID can have only one session with a specific Web User Interface server. Thus a user ID signed on directly to the CICSPlex SM Web User Interface cannot also sign on from a client application using the data interface. However, an existing session can be taken over using the RECONN option.

When the user session has been established, the response to the DATA/CONNECT command includes an HTTP cookie, which acts as a ticket to the session. The client application must retrieve the cookie from the response and include it in all subsequent requests to the Web User Interface server for the user session.

**Note:** The cookie name and value are a "black box" to the client application, which should return the cookie to the server unaltered. The client application should also assume that the cookie name and value are variable length to protect against change in a future release of the data interface

Although it does not contain any password information, the cookie represents access to the Web User Interface user session and should be protected accordingly. The client must honor the restrictions set out in the HTTP cookie response header. Do not send the cookie to any other host name or path and do not write the cookie to a file.

A data interface client is permitted to create multiple connections (either to different servers for the same user ID, or for different user IDs on the same server), provided that the correct cookie is sent for each request. However, normal Web User Interface server restrictions apply:

- There can be one active session only for a specific user ID on each server
- The total number of sessions on a Web User Interface server is limited by the server initialization parameter, MAXUSERS.

When a user session is no longer required, you can terminate it using the DATA/DISCONNECT command. As this terminates the user session, any browser sessions that have been launched by the client application are also disconnected. Similarly, if the user issues a signoff command in a launched browser window, the client application session is also disconnected.

If the DATA/CONNECT command completes with STATUS OK, the DATA/CONNECT command can also return the following additional header fields:

| <b>Header field</b> | <b>Description</b>                                                                                                    |  |  |  |  |
|---------------------|----------------------------------------------------------------------------------------------------|--|--|--|--|
| DATEFORMAT=         | Identifies the format being used by this session to represent<br>dates on Web User Interface displays. The data interface client<br>must use this format for date filters when launching an HTML<br>view. Possible values are:                                                                                              |  |  |  |  |
|                     | YYMMDD<br><b>DDMMYY</b><br>MMDDYY<br>YYYYMMDD<br><b>DDMMYYYY</b><br>MMDDYYYY                                                                                                    |  |  |  |  |
|                     | <b>Note:</b> The format used for data interface requests and<br>responses is always YYYYMMDD.                                                                                                    |  |  |  |  |
| DATESEPARATOR=      | Identifies the character being used by this session to separate<br>date elements on Web User Interface displays. The data<br>interface client must use this character for date filters when<br>launching an HTML view.<br>Note: The character used for data interface requests and<br>responses is always / (slash).        |  |  |  |  |
| DECIMALSEPARATOR=   | Identifies the character being used by this session to denote the<br>decimal point on Web User Interface displays. The data interface<br>client must use this character for numerical filters when launching<br>an HTML view.<br>Note: The character used for data interface requests and<br>responses is always. (period). |  |  |  |  |
| DAYSLEFT=           | Gives the number of days until the user's password expires. This<br>header field is present only if security is enabled in the Web User<br>Interface server.                                                                                                    |  |  |  |  |

*Table 18. Data returned on DATA/CONNECT command response header* 

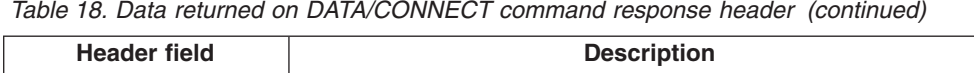

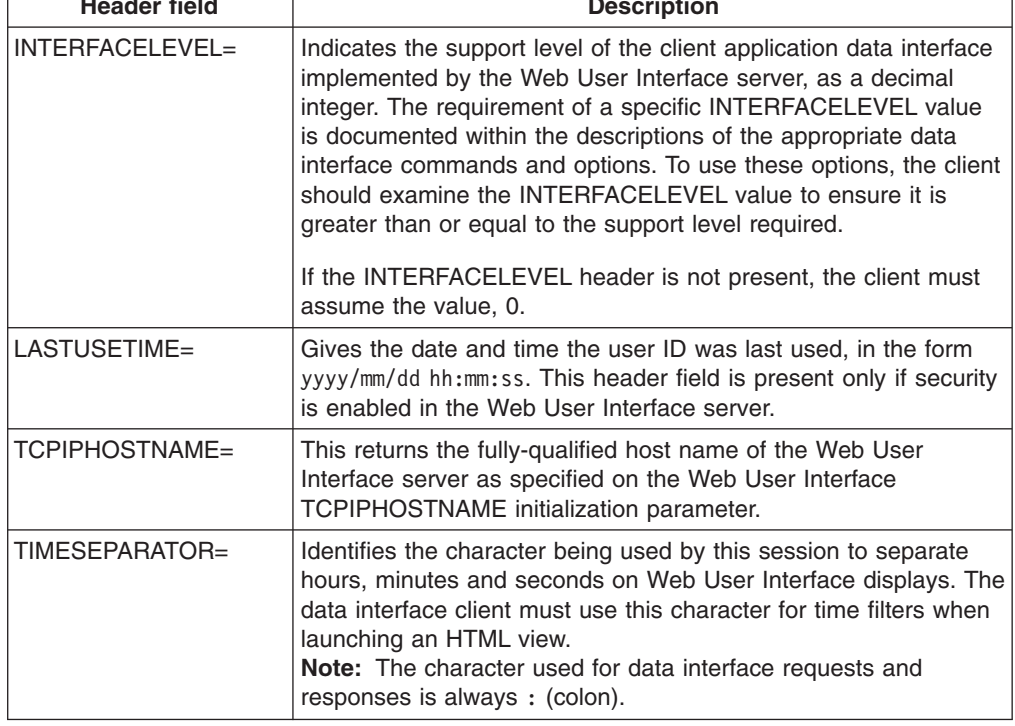

**Data**: The DATA/CONNECT command does not return any data records after the response header fields.

**Note:** If the client application does not issue a request on a user session for a period longer than the time specified by the Web User Interface INACTIVETIMEOUT parameter, all browser windows and client applications are automatically disconnected. Whenever the server receives a request, either from a client application or a browser window it has launched, the server resets the "clock" measuring the inactive time on a user session.

# **Options**

### **NEWPASS1=value**

Specifies a new password if you want to change the user's current password. This can be omitted.

### **NEWPASS2=value**

Specifies the new password again to validate that it is the same as the value on NEWPASS1. This can be omitted.

### **PASSWORD=value**

Specifies the user's password, for signon to a Web User Interface server. This is not required for connection to Web User Interface servers that are running with security inactive (that is SEC=NO is specified as a CICS system initialization parameter).

### **RECONN={N**∨**J**∨**Y}**

Specifies the reconnection action required if the user session is already active:

- **N** Do not reconnect by destroying the existing user session and connecting the user of the client application on a new session.
- **J** Join the existing user session
**Y** Destroy the existing user session and create a new session for the specified user ID.

#### <span id="page-144-0"></span>**USERID=value**

Specifies the user ID for which a session is to be created. This must match the user ID specified in the base part of the DATA/CONNECT command in the URL.

## **STATUS values**

#### **BADCOMMAND**

The command passed to the data interface is not recognized.

#### **CONNECTIONFAILURE**

The attempt to connect to the CICSPlex SM application programming interface (API) for the new user session has failed.

#### **MAXUSERS**

The maximum number of users permitted to be signed on to the Web User Interface server has been reached. The maximum number of users is defined by the server initialization parameter MAXUSERS (see ../ com.ibm.cics.ts.installation.doc/topics/eyuadih.dita#eyuadih

#### **NEWPASSWORDINVALID**

The new password does not satisfy the rules for passwords, as defined by the host system external security manager (ESM).

#### **NEWPASSWORDMISMATCH**

The values specified on NEWPASS1 and NEWPASS2 are different, and these values must be the same to change successfully an existing password.

#### **PASSWORDEXPIRED**

The specified password is out-of-date. Specify a new password using NEWPASS1 and NEWPASS2.

#### **PASSWORDINVALID**

The password entered for the specified user ID has failed authentication by the external security manager (ESM).

#### **PASSWORDREQUIRED**

The password is missing from the DATA/CONNECT request. The Web User Interface server is running with signon security enabled, and therefore a password is required.

#### **RECONNECTREQUIRED**

The user is already signed on but the RECONN option did specify Y or J.

#### **USERIDREQUIRED**

The DATA/CONNECT command requires a user ID to establish a session with the Web User interface.

#### **USERIDREVOKED**

The Web User Interface server is running with signon security enabled, but the external security manager has revoked the user ID.

#### **USERIDUNKNOWN**

The Web User Interface server is running with signon security enabled, and the user ID specified is not known to the ESM.

## <span id="page-145-0"></span>**DATA/DISCARD**

Release a result set created by a DATA/GET command.

### **DATA/DISCARD**

**►►** -- DATA/DISCARD -- STUB=*value* 

## **Description**

This command requests the Web User Interface server to release all the resources for the result set associated with the specified stub. Although the server sends a response to the client application (that is, it does not make the request wait), it does not immediately discard the resources used by result set. The result set is marked as discarded and can no longer be accessed by the client. Instead of using a DATA/DISCARD and DATA/GET sequence for a new query, consider using a DATA/GET request that specifies an old stub that is no longer required.

The delay in discarding a result set means that the number of windows shown in the user sessions view (see [Figure 20 on page 55\)](#page-68-0) can be higher than the number of windows actually active.

**Data**: The DATA/DISCARD command does not return any data records after the response header fields.

### **Options**

#### **STUB=value**

Specifies the identifier of the result set that you want to discard.

### **STATUS values**

#### **BADCOMMAND**

The command passed to the data interface by the Web User Interface is not recognized.

#### **CMASGONE**

The Web User Interface has lost its connection with the CMAS. As a result, the client application's user session is terminated.

#### **BADSTUB**

The stub value is not valid for the request. This could be for one of the following reasons:

- You have have specified a stub value that does not belong to the user session on which you have issued the command.
- The stub value is out of sequence.

#### **BUSYSTUB**

The Web User Interface server is still processing a previous request for this stub.

## <span id="page-146-0"></span>**DATA/DISCONNECT**

Disconnect a client application from a CICSPlex SM Web User Interface server.

### **DATA/DISCONNECT**

 $\rightarrow$ DATA/DISCONNECT-

## **Description**

This command enables the client application to initiate the termination of the user session established by a DATA/CONNECT data interface command.

All Web User Interface server sessions, including sessions started by the client application data interface, are subject to automatic signoff after a period of inactivity. This period is determined by the Web User Interface server initialization parameter, INACTIVETIMEOUT. When the original user session is terminated or replaced, the EYUTICKET value becomes invalid and is ignored by the Web User Interface server.

**Data**: The DATA/DISCONNECT command does not return any data records after the response header fields.

### **Options**

None.

## **STATUS values**

#### **BADCOMMAND**

The command passed to the data interface by the Web User Interface is not recognized.

## **DATA/FETCH**

Retrieve the records created in a result set by a previous DATA/GET command.

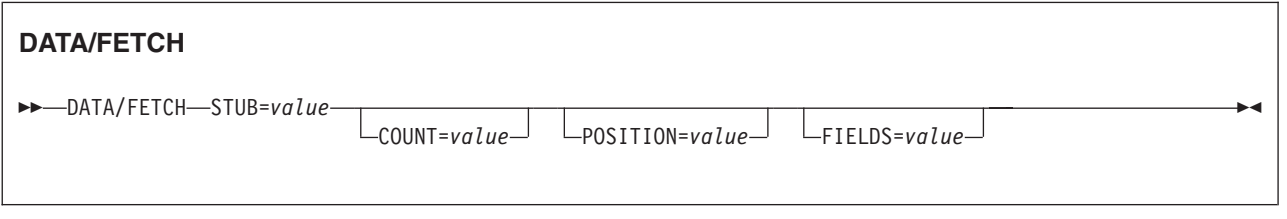

## **Description**

This command retrieves records from the result set identified by the stub value returned to your client application in response to a DATA/GET or DATA/FETCH command.

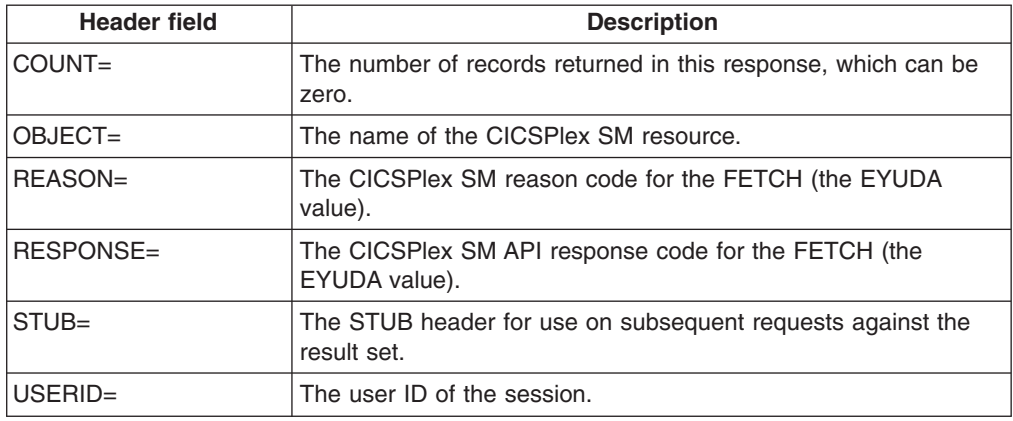

<span id="page-147-0"></span>*Table 19. DATA/FETCH command header response fields* 

The contents of the records selected from result set are contained in additional records in the data interface response, following the response header record (see [Figure 50 on page 127](#page-140-0) for an illustration of an HTTP response package). Each data record encodes a single result set record, in the order that they appeared in the result set, starting from the record specified by the POSITION= option in the DATA/FETCH request.

Each result set record is described as a series for attribute-value pairs. The attribute name corresponds to the attribute name in the *CICSPlex System Manager Resource Tables Reference* and the value is represented as described above. The order that theses attributes appear in a particular result set record is undefined and the client application has to search for specific attributes by attribute name. If the FIELDS= option is specified, the DATA/FETCH command returns only the attributes named by the FIELDS= option, in the order specified by the client. If the FIELDS= option is not specified, all attributes of the resource will be returned and the order that these attributes appear in a particular result set record is undefined. In this case, the client application must search for specific attributes in each record by attribute name.

If a requested attribute on a DATA/GET request is not valid for the release of CICS from which the result set is created, the attribute is not included in the data interface record.

When your client application is finished with a result set, it can use the DATA/DISCARD command with the correct STUB value to discard it.

### **Options**

#### **COUNT=***value*

Specifies the number of records you want the server to return to your client application from the results set. If you omit this option, the server returns all the records, which could have an adverse affect on performance if the results set is large. The number of records for the result set is in the COUNT header field returned from the DATA/GET command.

#### **FIELDS=***attribute list*

Specifies one or more attributes of the resource type that are to be retrieved by this DATA/FETCH request. Each record in the response contains only the attributes required and those attributes appear in the order specified by the FIELDS= option.

<span id="page-148-0"></span>The list of attributes must be separated by a comma and terminated with a period. There must be no white space characters between the attribute names and the separating commas or period. Any characters in the FIELDS= value that appear after the period will be ignored.

For example, to request that only the originating CICS name, the transaction ID, and enable status attributes be retrieved for each local transaction (LOCTRAN) record, specify:

FIELDS=EYU\_CICSNAME,TRANID,STATUS.

If an attribute name is repeated in the list, the attribute will be repeated in the response records. However, the total number of attributes specified in the attribute list must not exceed the number of attributes defined for the resource type.

If the attribute list is not formatted correctly, contains too many attributes, or contains an unknown attribute name, the DATA/FETCH command RESPONSE header will contain INVALIDPARM and the REASON header will contain FIELDS. No data records will be returned.

If the FIELDS= option is not specified, the response will contain all the attributes of each record in an undefined order.

**Note:** The FIELDS= option is only supported when the INTERFACELEVEL header returned on the DATA/CONNECT command is greater than or equal to 1. If a client attempts to use the FIELDS= option on an earlier support level of the data interface, the option is ignored.

#### **POSITION={1**∨*value***}**

Specifies the record number in the result set of the first record to be retrieved by this fetch command. The default number is 1, which indexes the first record in the result set.

#### **STUB=***value*

Specifies the result set from which you want the server to return records. The value you specify must be obtained from the result of one of the the following commands:

- The stub value returned from the GET command that created the result set
- The stub value returned from a previous FETCH command.
- **Note:** Your client application can use a stub value received from Web User Interface server once only. Once you specify a stub value on a request to a Web User Interface server, you cannot use the same value again, but must use the next stub returned for the result set. For example, when you specify a stub value on a DATA/FETCH command, the response from the server includes a new stub to enable you to retrieve more records from the set.

### **STATUS values**

#### **BADCOMMAND**

The command passed to the data interface by the Web User Interface is not recognized.

#### **BADSTUB**

The stub value is not valid for the request. This could be for one of the following reasons:

• You have have specified a stub value that does not belong to the user session on which you have issued the command.

• The stub value is out of sequence.

#### <span id="page-149-0"></span>**BUSYSTUB**

The Web User Interface server is still processing a previous request for this stub.

#### **CMASGONE**

The Web User Interface has lost its connection with the CMAS. As a result, the client application's user session is terminated.

## **DATA/GET**

Request the CICSPlex SM Web User Interface server to create a result set of records that satisfy a query.

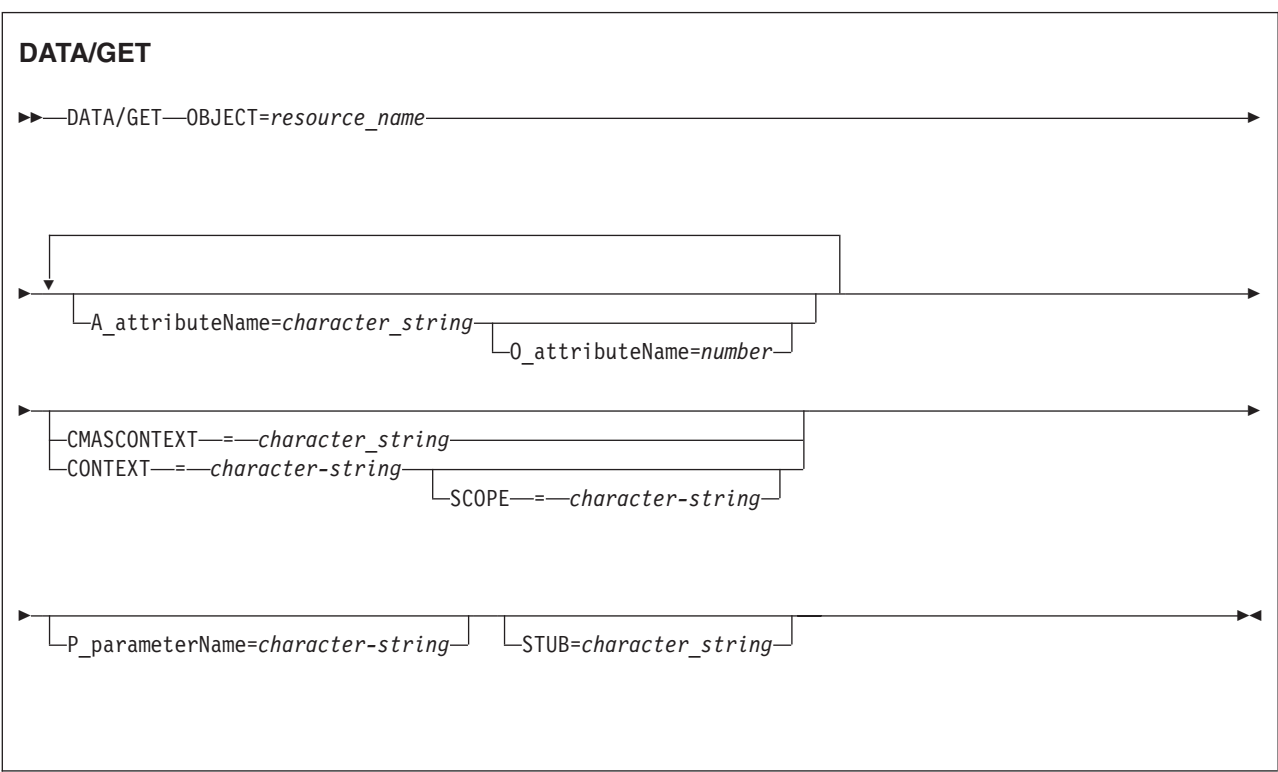

## **Description**

Initially, you issue a DATA/GET request for a new result set of records without specifying a STUB option on the command. The response from the server includes a STUB header identifying the result set.

You can reuse a results set by issuing a another DATA/GET command that specifies a previous stub value. This has the effect of discarding the old results and reusing the resources to hold the results of the new DATA/GET request.

The result of a DATA/GET command for STATUS OK is shown in [Table 20 on page](#page-150-0)  [137.](#page-150-0)

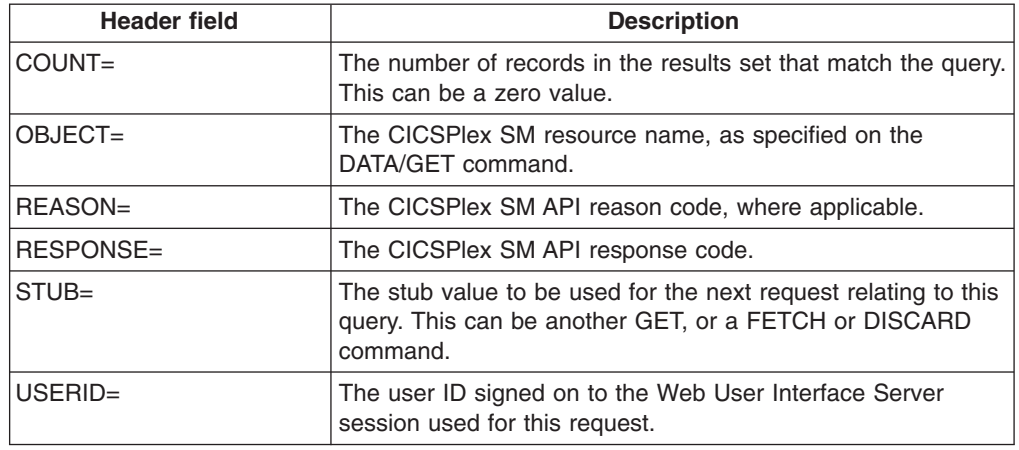

<span id="page-150-0"></span>*Table 20. Data returned on DATA/GET command response header* 

The CICSPlex SM Web User Interface server manages each active data interface result set as a single-user session window. Each user session can have at anyone time a maximum of 64 active windows, which are shared between the client application data interface and the HTML interface.

**Data**: The DATA/GET command does not return any data records after the response header fields. The command creates a result set from which a subsequent DATA/FETCH command can retrieve records.

**Note:** Attribute and parameter filters specified on the DATA/GET command are always grouped by a logical AND operator. It is not possible to use any filter with an OR operator.

## **Options**

**A\_***attributeName***=***value* 

Specifies the value of a known attribute name from one of the CICSPlex SM resource tables. For example, if your query is to find all the disabled files using the LOCFILE resource table, the keyword A\_*attributeName* becomes A\_ENABLESTATUS and the operand is DISABLED.

The following attribute datatypes can be used as filters:

- $\cdot$  AVG
- $\cdot$  AVG3
- $\cdot$  BIN
- $\cdot$  CHAR
- $\cdot$  CODEBIN
- CVDAS
- $\cdot$  CVDAT
- $\cdot$  DEC
- EYUDA
- $·$  HEX
- $\cdot$  INTVSTCK
- $\cdot$  PCT
- $\cdot$  PCT3
- $\cdot$  RATE
- <span id="page-151-0"></span> $\cdot$  RATE3
- SCLOCK
- $\cdot$  SCLOCK12
- $\cdot$  SUM
- $\cdot$  SUM3

See ["Providing access to WUI views and menus" on page 64](#page-77-0) for a discussion about selection criteria and ["Data representation" on page 126](#page-139-0) for information about data representation.

#### **CONTEXT=***value*

Specifies the context for resources that use the CICSplex name. The context must be the 1- to 8-character name of a CICSplex.

If you omit this option, the server uses the last CONTEXT for the specified STUB, or the server default if you do not specify a STUB on the command.

#### **CMASCONTEXT=***value*

Specifies the context for resources that use the CMAS name.

If you omit this option, the server uses the last CMASCONTEXT for the specified STUB, or the server default if you do not specify a STUB on the command.

#### **O\_***attributeName***=***value*

Specifies the filter operator to be used with a known attribute name from one of the CICSPlex SM resource tables. For a list of the operator values and their meanings, see [Table 13 on page 67.](#page-80-0) For example, if your GET query is about the enable status of files in the LOCFILE resource table, the result of A\_ENABLESTATUS=DISABLED with O\_ENABLESTATUS=NE is all the files that are in ENABLED, UNENABLED, and DISABLING state (that is, all those that that are *not* DISABLED).

#### **OBJECT=***value*

Specifies the name of the CICSPlex SM resource table in which A\_*attributeName* is a valid attribute. This option is required, and must specify the 1- to 8-character name of either a valid resource table or a valid view.

#### **P\_***parameterName***=***value*

Specifies a parameter filter for the resources. For example, P\_WORKLOAD=*name* in the WLMAWAOR resource table, where *name* is the name of an active workload..

Not all resources have parameters associated with them. See ["Data](#page-139-0)  [representation" on page 126](#page-139-0) for information about data representation.

#### **SCOPE=***value*

Specifies the scope for those resources that require a scope.

#### **STUB=***value*

Specifies the result set stub value returned by the server in response to an earlier request. This is optional, and has the following effect:

- v If you omit the STUB option, the server creates a new result set. If the server has created one or more result sets from previous requests, these are preserved and unaffected by this request.
- If you specify the STUB option, the server reuses the old result set storage for the new query. In effect, issuing a DATA/GET request with a stub value is the equivalent of issuing a DATA/DISCARD followed by a DATA/GET, and avoids tying up system resources that are no longer needed.

<span id="page-152-0"></span>**Note:** Your client application can use a stub value received from Web User Interface server once only. Once you specify a stub value on a request to a Web User Interface server, you cannot use the same value again.

## **STATUS values**

#### **BADATTR**

An A\_*attribueName* keyword is invalid. If the DATA/GET command specified a stub value, the implied DISCARD is honored and the associated result set is discarded.

#### **BADCOMMAND**

The command passed to the data interface by the Web User Interface is not recognized.

#### **BADOBJECT**

The value specified on the OBJECT option is invalid. If the DATA/GET command specified a stub value, the implied DISCARD is honored and the associated result set is discarded.

#### **BADPARM**

A P\_*parameterName* keyword is invalid. If the DATA/GET command specified a stub value, the implied DISCARD is honored and the associated result set is discarded.

#### **BADSTUB**

The stub value is not valid for the request. This could be for one of the following reasons:

- You have have specified a stub value that does not belong to the user session on which you have issued the command.
- The stub value is out of sequence.

#### **BUSYSTUB**

The Web User Interface server is still processing a previous request for this stub.

#### **CMASGONE**

The Web User Interface has lost its connection with the CMAS. As a result, the client application's user session is terminated.

#### **MAXWIN**

The maximum number of windows (64) for the user session has been reached.

## **DATA/GETDEF**

Request the CICSPlex SM Web User Interface server to create a result set containing selected descriptive records (metadata) for a resource table

<span id="page-153-0"></span>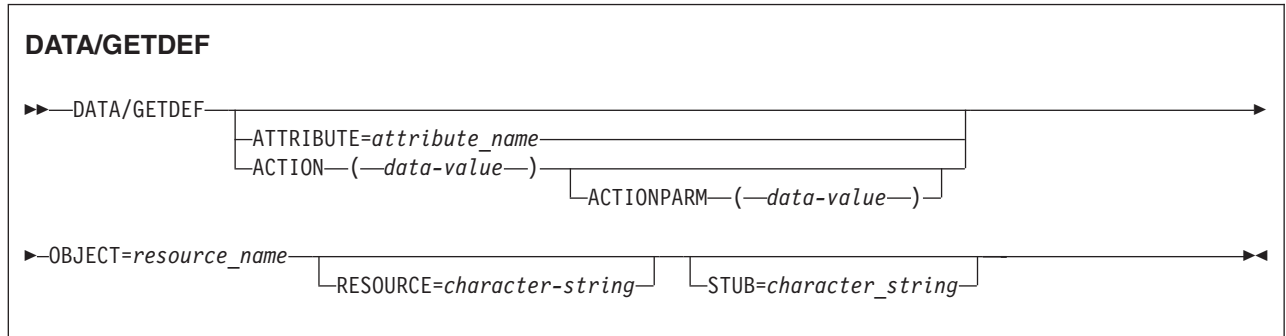

## **Description**

Initially, you issue a DATA/GETDEF request for a new result set of metadata records without specifying a STUB option on the command. The response from the server includes a STUB header identifying the metadata result set.

You can reuse a result set by issuing another DATA/GETDEF or DATA/GET command that specifies a previous stub value. This has the effect of discarding the old results and reusing the resources to hold the results of the new DATA/GETDEF or DATA/GET request.

The result of a DATA/GETDEF command for STATUS OK is shown in [Table 20 on](#page-150-0)  [page 137.](#page-150-0)

| <b>Header field</b> | <b>Description</b>                                                                                                    |
|---------------------|----------------------------------------------------------------------------------------------------|
| $COUNT =$           | The number of records in the results set that match the query.<br>This can be a zero value.                                                    |
| $OBJECT =$          | The type of metadata to be retrieved for the resource table<br>specified on the RESOURCE option.                                               |
| REASON=             | The CICSPlex SM API reason code, where applicable.                                                                                             |
| <b>RESPONSE=</b>    | The CICSPIex SM API response code.                                                                                                    |
| $STUB =$            | The stub value to be used for the next request relating to this<br>query. This can be another GETDEF, a GET, a FETCH, or a<br>DISCARD command. |
| $USERID =$          | The user ID signed on to the Web User Interface Server<br>session used for this request.                                                       |

*Table 21. Data returned on DATA/GETDEF command response header* 

The CICSPlex SM Web User Interface server manages each active data interface result set as a single-user session window. Each user session can have at anyone time a maximum of 64 active windows, which are shared between the client application data interface and the HTML interface.

**Data**: The DATA/GETDEF command does not return any data records after the response header fields. The command creates a result set from which a subsequent DATA/FETCH command can retrieve records.

## <span id="page-154-0"></span>**Options**

#### **ACTION***(data-value)*

The 12-character name of an action against the resource table for which CPSM MetaData records are to be retrieved.

#### **ACTIONPARM***(data-value)*

The 12-character name of a parameter to an action against the resource table for which CPSM MetaData records are to be retrieved, as it appears in the API parameter string.

### **ATTRIBUTE=***value*

Specifies, optionally, the value of one or more known attribute names from one of the CICSPlex SM resource tables.

Depending on which CPSM metadata table is named on the OBJECT parameter, this value can be the 1- to 12-character name of a specific attribute or an asterisk (\*), for all attributes in the resource table. If you do not specify the ATTRIBUTE option for an OBJECT that does not require it, data is retrieved for all attributes in the resource table.

#### **OBJECT=***value*

Identifies the type of metadata to be retrieved for the resource table specified on the RESOURCE option. This option is required, and must specify one of the following CPSM metadata resource table names:

```
OBJECT
OBJACT
METADESC 
ATTR 
ATTRAVA 
METANAME 
METAPARM 
PARMAVA
```
### **RESOURCE=***value*

Specifies the resource table for which CPSM metadata records are to be retrieved.

If you specify the ATTRIBUTE parameter, the resource value must be the 1- to 8-character name of a specific CICSPlex SM resource table. Otherwise, you can specify a value of asterisk (\*) to retrieve data for all resource tables.

#### **STUB=***value*

Specifies the result set stub value returned by the server in response to an earlier request. This is optional, and has the following effect:

- v If you omit the STUB option, the server creates a new result set. If the server has created one or more result sets from previous requests, these are preserved and unaffected by this request.
- If you specify the STUB option, the server reuses the old result set storage for the new query. In effect, issuing a DATA/GETDEF request with a stub value is the equivalent of issuing a DATA/DISCARD followed by a DATA/GETDEF, and avoids tying up system resources that are no longer needed.
- **Note:** Your client application can use a stub value received from Web User Interface server once only. Once you specify a stub value on a request to a Web User Interface server, you cannot use the same value again.

## <span id="page-155-0"></span>**STATUS values**

#### **BADCOMMAND**

The command passed to the data interface by the Web User Interface is not recognized.

#### **BADOBJECT**

The value specified on the OBJECT option is invalid. If the DATA/GETDEF command specified a stub value, the implied DISCARD is honored and the associated result set is discarded.

#### **BADSTUB**

The stub value is not valid for the request. This could be for one of the following reasons:

- You have have specified a stub value that does not belong to the user session on which you have issued the command.
- The stub value is out of sequence.

#### **CMASGONE**

The Web User Interface has lost its connection with the CMAS. As a result, the client application's user session is terminated.

#### **MAXWIN**

The maximum number of windows (64) for the user session has been reached.

## **DATA/PASSTICKET**

Requests a RACF, or other external security manager (ESM), PassTicket from the CICSPlex SM Web User Interface server.

#### **DATA/PASSTICKET**

 $\rightarrow$ DATA/PASTICKET-

### **Description**

["Providing access to WUI views and menus" on page 64](#page-77-0) explains how you can access the Web User Interface through a Web browser. For example, a client application using the data interface might want to launch a Web browser window to allow the user to carry out some activities not supported directly by the client application. However, because the Web browser is a separate application it does have the client's cookie, which means the user of the client application would have to sign on separately to the Web User Interface server through the browser.

The DATA/PASSTICKET command provides a mechanism by which a client application can achieve an authenticated browser launch without requiring the user to perform another signon. This mechanism is in two parts:

- v It provides the means of obtaining a PassTicket, which avoids the need to store and communicate the RACF password from the client application signon
- It provides the ability to join an existing Web User Interface user session, and share the session resources between the client application and Web browser.

When the client application receives a PassTicket, it can start a Web browser using the HTTP POST method to send the signon details for the user. The POST request

<span id="page-156-0"></span>includes the variables matching the options of the DATA/CONNECT command, including USERID=*value*, RECONN=J, and PASSWORD=. However, on the PASSWORD= option, you specify the PassTicket value in place of the password. You can specify the required menu, view, or object on the URL path of the browser start request. Include in the POST request body any additional query variables for the launch request; for example, CONTEXT.

If the DATA/PASSTICKET command completes with STATUS OK, the command response returns the following additional header field:

*Table 22. Data returned on DATA/PASSTICKET command response header* 

| <b>Header field</b> | <b>Description</b>                                                                                                    |
|---------------------|----------------------------------------------------------------------------------------------------|
| <b>PASSTICKET=</b>  | The PassTicket generated by the ESM. This PassTicket is for the<br>current application and user ID, and must be protected |

### **Options**

None.

## **STATUS values**

#### **BADCOMMAND**

The command passed to the data interface by the Web User Interface is not recognized.

# <span id="page-158-0"></span>**Appendix. Web User Interface HTML**

This section describes the HTML generated by the WUI.

The HTML generated by the Web User Interface is not an intended programming interface. The contents or positions of HTML elements may change via service or in future releases. However the following items are identified to enable some parts of the Web User Interface HTML to be recognized.

• After sign on, the Web User Interface normally uses three frames. These are named as follows:

```
ASSIST
```
Assistance frame

```
NAVIGATE
```
Navigation frame

### **WORKAREA**

Work frame

• The following are the identified (via the HTML ID attribute) anchor (A) HTML elements:

#### **EYUADDTOFAVS**

Add to favorites

**EYUBACK** 

Previous view or menu

## **EYUFAVEDITOR**

Favorites editor

- **EYUNAVCLOSE**
- Close window **EYUNAVEDITOR**
- View editor
- **EYUNAVHOME**

New home window

### **EYUNAVNEWWIN**

Clone current window

#### **EYUPRINTPREV**

Print preview

**EYUUSEREDITOR** 

### User editor

**EYUSIGNOFF** 

Sign off

• The following is an identified (via the HTML ID attribute) FORM HTML element:

### **EYUSETREFESH**

Used to set the context, scope or view filters.

• The following is an identified (via the HTML ID attribute) HTML element:

### **EYUPRESIGNON**

Identifies the Begin Signon screen

• The following is an identified (via the HTML ID attribute) SPAN HTML element:

### **EYUAUTOUPDATE**

Identifies automatic screen update control elements.

Any exploitation of these named elements must be within a context that correctly implements and processes HTTP and HTML (for example, the HTTP and HTML

should be processed by the program as if it were a web browser). The program should not infer specific meaning to any other Web User Interface HTML elements, other than that described above.

## **The CICS Transaction Server for z/OS library**

The published information for CICS Transaction Server for z/OS is delivered in the following forms:

#### **The CICS Transaction Server for z/OS Information Center**

The CICS Transaction Server for z/OS Information Center is the primary source of user information for CICS Transaction Server. The Information Center contains:

- Information for CICS Transaction Server in HTML format.
- Licensed and unlicensed CICS Transaction Server books provided as Adobe Portable Document Format (PDF) files. You can use these files to print hardcopy of the books. For more information, see "PDF-only books."
- Information for related products in HTML format and PDF files.

One copy of the CICS Information Center, on a CD-ROM, is provided automatically with the product. Further copies can be ordered, at no additional charge, by specifying the Information Center feature number, 7014.

Licensed documentation is available only to licensees of the product. A version of the Information Center that contains only unlicensed information is available through the publications ordering system, order number SK3T-6945.

#### **Entitlement hardcopy books**

The following essential publications, in hardcopy form, are provided automatically with the product. For more information, see "The entitlement set."

## **The entitlement set**

The entitlement set comprises the following hardcopy books, which are provided automatically when you order CICS Transaction Server for z/OS, Version 3 Release 2:

*Memo to Licensees*, GI10-2559

*CICS Transaction Server for z/OS Program Directory*, GI13-0515

*CICS Transaction Server for z/OS Release Guide*, GC34-6811

*CICS Transaction Server for z/OS Installation Guide*, GC34-6812

*CICS Transaction Server for z/OS Licensed Program Specification*, GC34-6608

You can order further copies of the following books in the entitlement set, using the order number quoted above:

*CICS Transaction Server for z/OS Release Guide* 

 *CICS Transaction Server for z/OS Installation Guide* 

 *CICS Transaction Server for z/OS Licensed Program Specification*

## **PDF-only books**

The following books are available in the CICS Information Center as Adobe Portable Document Format (PDF) files:

### **CICS books for CICS Transaction Server for z/OS General**

*CICS Transaction Server for z/OS Program Directory*, GI13-0515 *CICS Transaction Server for z/OS Release Guide*, GC34-6811 *CICS Transaction Server for z/OS Migration from CICS TS Version 3.1*, GC34-6858

*CICS Transaction Server for z/OS Migration from CICS TS Version 1.3*, GC34-6855

*CICS Transaction Server for z/OS Migration from CICS TS Version 2.2*, GC34-6856

*CICS Transaction Server for z/OS Installation Guide*, GC34-6812

#### **Administration**

*CICS System Definition Guide*, SC34-6813

*CICS Customization Guide*, SC34-6814

*CICS Resource Definition Guide*, SC34-6815

*CICS Operations and Utilities Guide*, SC34-6816

*CICS Supplied Transactions*, SC34-6817

#### **Programming**

*CICS Application Programming Guide*, SC34-6818

*CICS Application Programming Reference*, SC34-6819

*CICS System Programming Reference*, SC34-6820

*CICS Front End Programming Interface User's Guide*, SC34-6821

*CICS C++ OO Class Libraries*, SC34-6822

*CICS Distributed Transaction Programming Guide*, SC34-6823

*CICS Business Transaction Services*, SC34-6824

*Java Applications in CICS*, SC34-6825

*JCICS Class Reference*, SC34-6001

#### **Diagnosis**

*CICS Problem Determination Guide*, SC34-6826

*CICS Messages and Codes*, GC34-6827

*CICS Diagnosis Reference*, GC34-6862

*CICS Data Areas*, GC34-6863-00

*CICS Trace Entries*, SC34-6828

*CICS Supplementary Data Areas*, GC34-6864-00

#### **Communication**

*CICS Intercommunication Guide*, SC34-6829

*CICS External Interfaces Guide*, SC34-6830

*CICS Internet Guide*, SC34-6831

#### **Special topics**

*CICS Recovery and Restart Guide*, SC34-6832

*CICS Performance Guide*, SC34-6833

*CICS IMS Database Control Guide*, SC34-6834

*CICS RACF Security Guide*, SC34-6835

*CICS Shared Data Tables Guide*, SC34-6836

*CICS DB2 Guide*, SC34-6837

*CICS Debugging Tools Interfaces Reference*, GC34-6865

#### **CICSPlex SM books for CICS Transaction Server for z/OS General**

*CICSPlex SM Concepts and Planning*, SC34-6839 *CICSPlex SM User Interface Guide*, SC34-6840 *CICSPlex SM Web User Interface Guide*, SC34-6841

#### **Administration and Management**

*CICSPlex SM Administration*, SC34-6842

*CICSPlex SM Operations Views Reference*, SC34-6843

*CICSPlex SM Monitor Views Reference*, SC34-6844

*CICSPlex SM Managing Workloads*, SC34-6845

*CICSPlex SM Managing Resource Usage*, SC34-6846

*CICSPlex SM Managing Business Applications*, SC34-6847

#### **Programming**

*CICSPlex SM Application Programming Guide*, SC34-6848 *CICSPlex SM Application Programming Reference*, SC34-6849

#### **Diagnosis**

*CICSPlex SM Resource Tables Reference*, SC34-6850 *CICSPlex SM Messages and Codes*, GC34-6851 *CICSPlex SM Problem Determination*, GC34-6852

### **CICS family books**

### **Communication**

*CICS Family: Interproduct Communication*, SC34-6853 *CICS Family: Communicating from CICS on zSeries*, SC34-6854

### **Licensed publications**

The following licensed publications are not included in the unlicensed version of the Information Center:

*CICS Diagnosis Reference*, GC34-6862

*CICS Data Areas*, GC34-6863-00

*CICS Supplementary Data Areas*, GC34-6864-00

*CICS Debugging Tools Interfaces Reference*, GC34-6865

## **Other CICS books**

The following publications contain further information about CICS, but are not provided as part of CICS Transaction Server for z/OS, Version 3 Release 2.

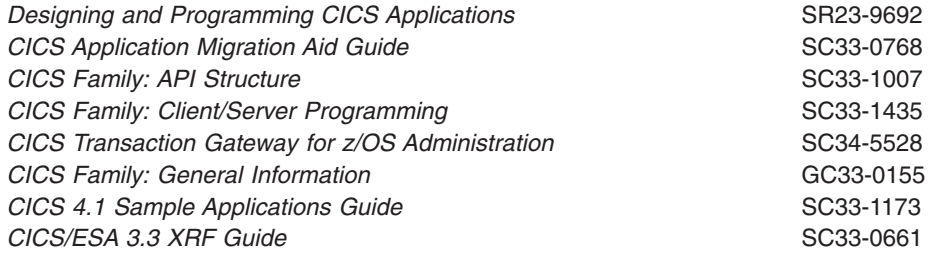

## **Determining if a publication is current**

IBM regularly updates its publications with new and changed information. When first published, both hardcopy and BookManager® softcopy versions of a publication are usually in step. However, due to the time required to print and distribute hardcopy books, the BookManager version is more likely to have had last-minute changes made to it before publication.

Subsequent updates will probably be available in softcopy before they are available in hardcopy. This means that at any time from the availability of a release, softcopy versions should be regarded as the most up-to-date.

For CICS Transaction Server books, these softcopy updates appear regularly on the *Transaction Processing and Data Collection Kit* CD-ROM, SK2T-0730-xx. Each reissue of the collection kit is indicated by an updated order number suffix (the -xx part). For example, collection kit SK2T-0730-06 is more up-to-date than SK2T-0730-05. The collection kit is also clearly dated on the cover.

Updates to the softcopy are clearly marked by revision codes (usually a # character) to the left of the changes.

## **Accessibility**

Accessibility features help a user who has a physical disability, such as restricted mobility or limited vision, to use software products successfully.

You can perform most tasks required to set up, run, and maintain your CICS system in one of these ways:

- using a 3270 emulator logged on to CICS
- using a 3270 emulator logged on to TSO
- using a 3270 emulator as an MVS system console

IBM Personal Communications provides 3270 emulation with accessibility features for people with disabilities. You can use this product to provide the accessibility features you need in your CICS system.

As well as supporting the standard shortcut keys provided on your web browser, the CICSPlex SM Web Use Interface incorporates several features to make navigation easier:

#### **Skip to main content link**

This is a link that moves the cursor to the start of the main content. It is located immediately after the title in all menus and links except for View Editor screens.

#### **Go back icon**

This makes the browser display the previous menu or view. It is available on both work frames and assistance frames.

#### **Accessibility options**

These are server initialization parameters controlling the color of screen elements. These allow you to customize the interface to make it more accessible for the visually impaired.

In addition, the View Editor is a powerful tool allowing you to create customized views with screen content designed to match the needs of individual users.

## **Index**

## **A**

[A\\_attrname 67](#page-80-0)  [action buttons 17](#page-30-0)[, 93](#page-106-0)  [action parameters 93](#page-106-0)  [administration of the WUI 53](#page-66-0)  [AEXY abend 56](#page-69-0)  [annotation 16](#page-29-0)[, 19](#page-32-0)  [attribute 16](#page-29-0)  [menu choice 16](#page-29-0)  [view and menu 16](#page-29-0)  [application programming interface \(API\) 121](#page-134-0)  [HTTP level 122](#page-135-0)  [overview 121](#page-134-0)  [assistance frame 5](#page-18-0)[, 8](#page-21-0)  attribute datatypes [on detailed views 115](#page-128-0)  [attribute filters 34](#page-47-0)[, 42](#page-55-0)[, 92](#page-105-0)  attribute value [GET command 137](#page-150-0)  [GETDEF command 141](#page-154-0)  attribute values [filtering 41](#page-54-0)  [attributes 12](#page-25-0)[, 14](#page-27-0)[, 39](#page-52-0)[, 42](#page-55-0)[, 91](#page-104-0)  [modifying 39](#page-52-0)  [audit trail 64](#page-77-0)  [automatic refresh 10](#page-23-0)[, 38](#page-51-0) 

# **B**

bar gauge 90 [buttons 17](#page-30-0) 

# **C**

[case sensitive field icon 5](#page-18-0)  [case sensitive fields 32](#page-45-0)  [check boxes 10](#page-23-0)  [CICS monitoring data 103](#page-116-0)[, 106](#page-119-0)  CICS system initialization parameters [MNPER 103](#page-116-0)[, 106](#page-119-0)  [MNRES 103](#page-116-0)[, 106](#page-119-0)  CICSPlex SM [checking your configuration 45](#page-58-0)  CICSPlex SM map function [overview 45](#page-58-0)  [Close window link 27](#page-40-0)  [CMAS context 20](#page-33-0)[, 34](#page-47-0)  [CMAS trace flag setting 71](#page-84-0)  CMASCONTEXT option [GET command 138](#page-151-0)  collapse icon 5 [collapsing choices 26](#page-39-0)  [Components of Favorite screen 75](#page-88-0)  conditions [GET command 139](#page-152-0)[, 142](#page-155-0)  [PASSTICKET command 143](#page-156-0)  [confirm buttons 17](#page-30-0) 

[confirmation panel 13](#page-26-0)[, 85](#page-98-0)  [no button 13](#page-26-0)  [no to n remaining button 13](#page-26-0)  [parameters 13](#page-26-0)[, 14](#page-27-0)  [yes button 13](#page-26-0)  [yes to n remaining button 13](#page-26-0)  CONNECT command [data interface DATA/CONNECT 128](#page-141-0)  [context 20](#page-33-0)[, 34](#page-47-0)  CONTEXT option [GET command 138](#page-151-0)  COUNT option [DATA/FETCH command 134](#page-147-0)  [COVC 53](#page-66-0)[, 56](#page-69-0)[, 59](#page-72-0)  [export 59](#page-72-0)  [force purge a user session 56](#page-69-0)  [import 56](#page-69-0)  [map objects 108](#page-121-0)  [purge a user session 56](#page-69-0)  [start 53](#page-66-0)  [status details 54](#page-67-0)  [stop 53](#page-66-0)  [trace flags 61](#page-74-0)  [user sessions 55](#page-68-0)  [COVE 56](#page-69-0)[, 59](#page-72-0)  [COVI 56](#page-69-0)[, 59](#page-72-0)  [creating view sets 96](#page-109-0)  [customizable view and menu help 9](#page-22-0)[, 17](#page-30-0)[, 18](#page-31-0)[, 93](#page-106-0)  [source 64](#page-77-0)  [writing 93](#page-106-0)  [WUI help 23](#page-36-0)  [customized map objects 89](#page-102-0)  customized views and menus [accessing 64](#page-77-0)  [customizing 73](#page-86-0) 

## **D**

data [entering 31](#page-44-0)  [filtering 41](#page-54-0)  data interface [DATA/CONNECT command 128](#page-141-0)  [DATA/DISCARD command 132](#page-145-0)  [DATA/FETCH command 133](#page-146-0)  [DISCONNECT command 133](#page-146-0)  [DATA/CONNECT command 128](#page-141-0)  [parameters 130](#page-143-0)  [response status values 131](#page-144-0)  [DATA/DISCARD command 132](#page-145-0)  [parameters 132](#page-145-0)  [response status values 132](#page-145-0)  [STUB option 132](#page-145-0)  [DATA/DISCONNECT command 133](#page-146-0)  [response status values 133](#page-146-0)  [DATA/FETCH command 133](#page-146-0)  [COUNT option 134](#page-147-0)  [FIELDS option 134](#page-147-0) 

[DATA/FETCH command](#page-146-0) *(continued)* [POSITION option 135](#page-148-0)  [response status values 135](#page-148-0)  [STUB option 135](#page-148-0)  [DATA/GET command 136](#page-149-0)  [DATA/GETDEF command 140](#page-153-0)  [DATA/PASSTICKET command 142](#page-155-0)  datatypes [of attributes 115](#page-128-0)  [default values, setting 78](#page-91-0)[, 80](#page-93-0)  [default view 87](#page-100-0)  [DEFAULTMAPCOLL parameter 50](#page-63-0)  [DEFAULTWARNCNT parameter 44](#page-57-0)  [Deselect all button 17](#page-30-0)  [deselect all icon 10](#page-23-0)  detail [attributes 14](#page-27-0)  [detail view 12](#page-25-0)[, 84](#page-97-0)  [attributes 12](#page-25-0)  [two-column 84](#page-97-0)  detailed views [creating 114](#page-127-0)  DISCARD [data interface DATA/DISCARD 132](#page-145-0)  DISCONNECT command [data interface DATA/DISCONNECT 133](#page-146-0)  [dynamic selection list 15](#page-28-0) 

## **E**

[editing view sets 96](#page-109-0)  [entering data 31](#page-44-0)  [entry box 31](#page-44-0)[, 42](#page-55-0)[, 90](#page-103-0)  [entry field 15](#page-28-0)[, 90](#page-103-0)  expand icon 5 [expanding a summary view 36](#page-49-0)  [expanding choices 26](#page-39-0)  [export 59](#page-72-0)  [exporting WUI definitions 56](#page-69-0)  [EYUEVX01 62](#page-75-0)  [EYUKVX01 62](#page-75-0)  [EYULOG 64](#page-77-0)  [EYUSTART names 63](#page-76-0)  [EYUSVX01 62](#page-75-0)  [EYUWREP \(Web User Interface server repository\) 62](#page-75-0) 

## **F**

[favorites 19](#page-32-0)[, 73](#page-86-0)  [creating 78](#page-91-0)  [editing 74](#page-87-0)  favorites editor 73 favorites icon 5 FETCH command data interface DATA/FETCH 133 FIELDS option [DATA/FETCH command 134](#page-147-0)  [filter confirmation screen 86](#page-99-0)  [FILTERC 67](#page-80-0)  [filtering data 41](#page-54-0)  [in user favorites 75](#page-88-0) 

[filters 41](#page-54-0)  [force purge a user session 56](#page-69-0)  [form 10](#page-23-0)  frames [assistance frame 5](#page-18-0)[, 8](#page-21-0)  [navigation frame 5](#page-18-0)[, 7](#page-20-0)  [work frame 5](#page-18-0)[, 8](#page-21-0) 

# **G**

[generated HTML 145](#page-158-0)  generic characters [in attribute filters 34](#page-47-0)  GET command [conditions 139](#page-152-0)[, 142](#page-155-0)  [go back icon 5](#page-18-0)[, 26](#page-39-0)  [go back to last menu icon 5](#page-18-0)[, 26](#page-39-0)  [go back to start icon 5](#page-18-0)[, 26](#page-39-0)  [graphic symbol 5](#page-18-0)  [graphical presentation of data 90](#page-103-0)  [graphical representation 5](#page-18-0)  [group profiles 2](#page-15-0)[, 78](#page-91-0) 

# **H**

[help 23](#page-36-0)  Web User Interface help 23 [Web User Interface message help 24](#page-37-0)  help icons 5 [home menu 18](#page-31-0)  [hostname 23](#page-36-0)[, 54](#page-67-0)[, 65](#page-78-0)  [HTML 145](#page-158-0)  [HTML help files 94](#page-107-0)  [http 23](#page-36-0)[, 65](#page-78-0)  [HTTP 23](#page-36-0)[, 64](#page-77-0)[, 66](#page-79-0)[, 145](#page-158-0)  HTTP level [application programming interface \(API\) 122](#page-135-0)  HTTP proxies [application programming interface \(API\) 122](#page-135-0)  HTTP request format [URL encoding 122](#page-135-0)  [HTTP response codes 123](#page-136-0)  [https 23](#page-36-0)[, 65](#page-78-0)  [HTTPS 23](#page-36-0)[, 64](#page-77-0) 

## **I**

[icons 5](#page-18-0)  [case sensitive field 5](#page-18-0)  [collapse 5](#page-18-0)  collapse all 5 [expand 5](#page-18-0)  expand all 5 [favorites 5](#page-18-0)  [go back 5](#page-18-0)[, 26](#page-39-0)  [go back to last menu 5](#page-18-0)[, 26](#page-39-0)  [go back to start 5](#page-18-0)[, 26](#page-39-0)  [help 5](#page-18-0)  map left icon 5 [map right icon 5](#page-18-0)  [print preview 5](#page-18-0) 

icons *[\(continued\)](#page-18-0)* [required parameter 5](#page-18-0)  [sort ascending 5](#page-18-0)[, 10](#page-23-0), 35 [sort descending 5](#page-18-0)[, 10](#page-23-0), 35 [summarize 5](#page-18-0)[, 36](#page-49-0)  [importing WUI definitions 56](#page-69-0)  [using COVC 56](#page-69-0)  [INACTIVETIMEOUT 56](#page-69-0) 

# **L**

[links 7](#page-20-0)[, 16](#page-29-0)[, 17](#page-30-0)[, 26](#page-39-0)  [close window 7](#page-20-0)  [external 7](#page-20-0), 64 [home 7](#page-20-0)[, 26](#page-39-0)  [menus and views 7](#page-20-0)  [new window 7](#page-20-0)  [open 26](#page-39-0)  [repeat last menu 7](#page-20-0)[, 26](#page-39-0)  sign off 7 [using 27](#page-40-0)  [View Editor 7](#page-20-0) 

## **M**

[main menu 26](#page-39-0)  map function [adding a map button to a view 107](#page-120-0)  [and user favorites 73](#page-86-0)  [customized maps 107](#page-120-0)  [displaying a map 50](#page-63-0)  security profile 108 [map left 45](#page-58-0)  [map objects 89](#page-102-0)  [customizing 107](#page-120-0)  [map right 45](#page-58-0)  [mapping associated resource definitions 45](#page-58-0)  maps [creating and editing 107](#page-120-0)  [customized map objects 89](#page-102-0)  [editing map objects 107](#page-120-0)  [importing and exporting definitions 56](#page-69-0)  [naming convention 63](#page-76-0)  security considerations 69 [MAS trace flag setting 71](#page-84-0)  [MAXUSERS 55](#page-68-0)  [menu 17](#page-30-0)  [annotation 19](#page-32-0)  [choices 19](#page-32-0)  [external links 19](#page-32-0)  [menu links 19](#page-32-0)  [view links 19](#page-32-0)  [customizable view and menu help 18](#page-31-0)  [group title 19](#page-32-0)  [home 26](#page-39-0)  [message area 18](#page-31-0)  [selecting 28](#page-41-0)  selection criteria area 19 [title of a menu 18](#page-31-0)  [menu choices 19](#page-32-0)  [menu group title 19](#page-32-0) 

[menus 95](#page-108-0)  [customized 88](#page-101-0)  [customizing 95](#page-108-0)  [message area 10](#page-23-0)  [message area of a menu 18](#page-31-0) 

# **N**

[navigation frame 5](#page-18-0)[, 7](#page-20-0)  [navigation frame menu 89](#page-102-0)  [new window, opening 27](#page-40-0)  NEWPASS1 option [DATA/CONNECT command 130](#page-143-0)  NEWPASS2 option [DATA/CONNECT command 130](#page-143-0) 

# **O**

O\_attribute value [GET command 138](#page-151-0)  [O\\_attrname 67](#page-80-0)  [operator values 67](#page-80-0)  [object names 68](#page-81-0)  OBJECT option [GET command 138](#page-151-0)  OBJECT value [GETDEF command 141](#page-154-0)  [operating on resources 38](#page-51-0)  [output log 64](#page-77-0) 

## **P**

P\_parameter value [GET command 138](#page-151-0)  [P\\_parmname 67](#page-80-0)  [parameter filters 34](#page-47-0)[, 42](#page-55-0)[, 93](#page-106-0)  [parameters 13](#page-26-0)[, 14](#page-27-0)[, 39](#page-52-0)[, 93](#page-106-0)  [entering 39](#page-52-0)  [PASSTICKET command 143](#page-156-0)  [conditions 143](#page-156-0)  PASSWORD option [CONNECT command 130](#page-143-0)  [path of a URL 65](#page-78-0)  [port 23](#page-36-0)[, 54](#page-67-0)[, 65](#page-78-0)  POSITION option [DATA/FETCH command 135](#page-148-0)  [prefix of a URL 65](#page-78-0)  [presentation thresholds, view editor 90](#page-103-0)  [print preview icon 5](#page-18-0)  printing a view 40 [profiles 2](#page-15-0)  [programming interface information 145](#page-158-0)  [purge a user session 56](#page-69-0) 

## **Q**

[query variables 65](#page-78-0) 

## **R**

RASGNDEF [mapping 48](#page-61-0)  RECONN option [CONNECT command 130](#page-143-0)  [reconnect 25](#page-38-0)  [record count warnings 43](#page-56-0)  [refresh on demand 10](#page-23-0)[, 38](#page-51-0)[, 41](#page-54-0)  [relational operators 42](#page-55-0)  [required parameter icon 5](#page-18-0)  resource assignments [mapping 48](#page-61-0)  resource definition selecting resources 15 RESOURCE parameter [GETDEF command 141](#page-154-0)  [resource selection list 15](#page-28-0)  [resource tables 9](#page-22-0)  [RESOURCELIMIT Web User Interface system](#page-56-0)  [parameter 43](#page-56-0)  response codes [HTTP 123](#page-136-0)  response status values [DATA/CONNECT command 131](#page-144-0)  [DATA/DISCARD command 132](#page-145-0)  [DATA/DISCONNECT command 133](#page-146-0)  [DATA/FETCH command 135](#page-148-0)  [result set warning counts 43](#page-56-0) 

## **S**

[scope 20](#page-33-0)[, 34](#page-47-0)  SCOPE option [GET command 138](#page-151-0)  [security 69](#page-82-0)  [access to WUI resources 69](#page-82-0)  security considerations [map objects 108](#page-121-0)  [Select all button 17](#page-30-0)  select all icon 10 selecting resources and attributes 15 [selection criteria 33](#page-46-0)  [attribute filters 33](#page-46-0)[, 42](#page-55-0)  [CMAS context 33](#page-46-0)[, 34](#page-47-0)  [context 33](#page-46-0)[, 34](#page-47-0)  [parameter filters 33](#page-46-0)[, 42](#page-55-0)  [scope 33](#page-46-0)[, 34](#page-47-0)  selection criteria and refresh area 10 [automatic refresh 10](#page-23-0)[, 38](#page-51-0)  [refresh on demand 10](#page-23-0)[, 38](#page-51-0)[, 41](#page-54-0)  selection criteria area 19 selection criteria part of a URL [attribute filter, A\\_attrname 67](#page-80-0)  [attribute filter, O\\_attrname 67](#page-80-0)  [CMASCONTEXT 67](#page-80-0)  [CONTEXT 67](#page-80-0)  [FILTERC 67](#page-80-0)  [parameter filter, P\\_parmname 67](#page-80-0)  [SCOPE 67](#page-80-0)  selection criteria part of URL 65

[selection list 15](#page-28-0)[, 31](#page-44-0)[, 42](#page-55-0)[, 90](#page-103-0)  setting CMAS and MAS trace flags 71 [sign on 24](#page-37-0)  signing off 27 [sort ascending icon 5](#page-18-0)[, 10](#page-23-0), 35 [sort descending icon 5](#page-18-0)[, 10](#page-23-0), 35 STUB option [DATA/DISCARD command 132](#page-145-0)  [DATA/FETCH command 135](#page-148-0)  [GET command 138](#page-151-0)  STUB parameter [GETDEF command 141](#page-154-0)  [summarize icon 5](#page-18-0)[, 36](#page-49-0)  [summarized view 10](#page-23-0)[, 84](#page-97-0)  summary view [expanding 36](#page-49-0)  supplied views languages [EYUEVX01 62](#page-75-0)  [EYUKVX01 62](#page-75-0)  [EYUSVX01 62](#page-75-0)  [naming convention 63](#page-76-0)  [supplied views and menus 95](#page-108-0) 

## **T**

[tabular view 10](#page-23-0)[, 83](#page-96-0)  selecting and deselecting records 10 [summarized view 10](#page-23-0)  [TCPIPHOSTNAME 54](#page-67-0)  [TCPIPPORT 54](#page-67-0)  [TCPIPSERVICE 54](#page-67-0)  [TCPIPSSL 54](#page-67-0)  [time format 92](#page-105-0)  [title of a menu 18](#page-31-0)  title of a view 9 [trace flags, setting CMAS and MAS 71](#page-84-0)  [two-column detail views 84](#page-97-0)  two-column detailed views [creating 114](#page-127-0)  [deleting elements 116](#page-129-0) 

## **U**

[URL 23](#page-36-0)[, 64](#page-77-0)  [path 65](#page-78-0)  [prefix 65](#page-78-0)  [selection criteria 66](#page-79-0)  [user editor 20](#page-33-0)[, 76](#page-89-0)  [user favorites 19](#page-32-0)[, 73](#page-86-0)  [creating 78](#page-91-0)  user group profile [creating 81](#page-94-0)  [user group profiles 20](#page-33-0)[, 78](#page-91-0)  [creating and editing 80](#page-93-0)  [user object 73](#page-86-0)  [creating 77](#page-90-0)  USERID option [CONNECT command 131](#page-144-0) 

# **V**

[view 8](#page-21-0)[, 9](#page-22-0)  [action buttons 17](#page-30-0)  [annotation 16](#page-29-0)  [confirm buttons 17](#page-30-0)  confirmation panel [parameters 13](#page-26-0)[, 14](#page-27-0)  customizable view and menu help 9 [detail 12](#page-25-0)  [attributes 12](#page-25-0)[, 14](#page-27-0)  [entry field 15](#page-28-0)  [links 16](#page-29-0)[, 17](#page-30-0)  [message area of a view 10](#page-23-0)  [printing 40](#page-53-0)  [refreshing 37](#page-50-0)  [selecting 28](#page-41-0)  selection criteria and refresh area [automatic refresh 10](#page-23-0)[, 38](#page-51-0)  [refresh on demand 38](#page-51-0)[, 41](#page-54-0)  selection criteria and refresh area of a view 10 [refresh on demand 10](#page-23-0)  selection list 15 [sorting 35](#page-48-0)  [summarizing 36](#page-49-0)  [tabular 10](#page-23-0)  [summarized 10](#page-23-0)  title of a view customizable view and menu help 9 [View display options screen 50](#page-63-0)[, 107](#page-120-0)  [view editor 20](#page-33-0)[, 83](#page-96-0)  [abandon button 110](#page-123-0)  [accessing 95](#page-108-0)  [action buttons 93](#page-106-0)  [attributes 91](#page-104-0)  bar gauge 90 [cancel button 110](#page-123-0)  [conditional links 88](#page-101-0)  [confirmation panel 85](#page-98-0)  [creating a detailed view 114](#page-127-0)  [creating view sets 96](#page-109-0)  [customized map objects 89](#page-102-0)[, 107](#page-120-0)  [customized view sets and views 83](#page-96-0)  [data presentation 90](#page-103-0)  [default view 87](#page-100-0)  [defining view components 87](#page-100-0)  [detail view 84](#page-97-0)  [editing view sets 96](#page-109-0)  [editing views 98](#page-111-0)  [finish button 110](#page-123-0)  [graphical presentations 90](#page-103-0)  [menus 88](#page-101-0)[, 95](#page-108-0)  [navigation frame menu 89](#page-102-0)  OK button 110 [parameters 93](#page-106-0)  [presentation thresholds 90](#page-103-0)  save button 110 [summarized view 84](#page-97-0)  supplied views 95 [tabular view 83](#page-96-0)  [using 94](#page-107-0)  [view sets 95](#page-108-0) 

[view editor](#page-33-0) *(continued)* warning lights 90 [writing customizable view and menu help 93](#page-106-0)  [View Link Context and Scope Settings screen 75](#page-88-0)  [View Link Filters screen 75](#page-88-0)  [view naming conventions 10](#page-23-0)  [view set 8](#page-21-0)  view sets [customizing 95](#page-108-0)  [view, default 87](#page-100-0)  [view, detail 12](#page-25-0)[, 84](#page-97-0)  [view, summarized 84](#page-97-0)  [view, tabular 10](#page-23-0)[, 83](#page-96-0)  views [adding a map button 50](#page-63-0)[, 107](#page-120-0)  [customized 83](#page-96-0)  [customizing 98](#page-111-0)  [importing and exporting definitions 56](#page-69-0)  security considerations 69

## **W**

[warning lights, view editor 90](#page-103-0)  warning record count setting in user group profile 82 Web User Interface 5 [access to 64](#page-77-0)  [accessing an external server 64](#page-77-0)  [help information 23](#page-36-0)  [HTML 145](#page-158-0)  Web User Interface server initialization parameters [INACTIVETIMEOUT 56](#page-69-0)  [MAXUSERS 55](#page-68-0)  [TCPIPHOSTNAME 54](#page-67-0)  [TCPIPPORT 54](#page-67-0)  [TCPIPSSL 54](#page-67-0)  [Web User Interface server repository \(EYUWREP\) 62](#page-75-0)  [window, closing 27](#page-40-0)  [WLM active views 34](#page-47-0)  [work frame 5](#page-18-0)[, 8](#page-21-0)  WUI [administration 53](#page-66-0)  [importing and exporting definitions 56](#page-69-0)  [map function 45](#page-58-0)  [sign on 24](#page-37-0)  WUI data repository [importing definitions 56](#page-69-0)  WUI icons 5 [WUI message help 24](#page-37-0)  WUI server [starting and stopping 53](#page-66-0)  WUI server initialization parameters 68 [WUI server repository 62](#page-75-0)

## **Notices**

This information was developed for products and services offered in the U.S.A. IBM may not offer the products, services, or features discussed in this document in other countries. Consult your local IBM representative for information on the products and services currently available in your area. Any reference to an IBM product, program, or service is not intended to state or imply that only that IBM product, program, or service may be used. Any functionally equivalent product, program, or service that does not infringe any IBM intellectual property right may be used instead. However, it is the user's responsibility to evaluate and verify the operation of any non-IBM product, program, or service.

IBM may have patents or pending patent applications covering subject matter described in this document. The furnishing of this document does not give you any license to these patents. You can send license inquiries, in writing, to:

IBM Director of Licensing IBM Corporation North Castle Drive Armonk, NY 10504-1785 U.S.A.

For license inquiries regarding double-byte (DBCS) information, contact the IBM Intellectual Property Department in your country or send inquiries, in writing, to:

IBM World Trade Asia Corporation Licensing 2-31 Roppongi 3-chome, Minato-ku Tokyo 106, Japan

**The following paragraph does not apply in the United Kingdom or any other country where such provisions are inconsistent with local law:**  INTERNATIONAL BUSINESS MACHINES CORPORATION PROVIDES THIS PUBLICATION "AS IS" WITHOUT WARRANTY OF ANY KIND, EITHER EXPRESS OR IMPLIED, INCLUDING, BUT NOT LIMITED TO, THE IMPLIED WARRANTIES OF NON-INFRINGEMENT, MERCHANTABILITY, OR FITNESS FOR A PARTICULAR PURPOSE. Some states do not allow disclaimer of express or implied warranties in certain transactions, therefore this statement may not apply to you.

This publication could include technical inaccuracies or typographical errors. Changes are periodically made to the information herein; these changes will be incorporated in new editions of the publication. IBM may make improvements and/or changes in the product(s) and/or the program(s) described in this publication at any time without notice.

Licensees of this program who wish to have information about it for the purpose of enabling: (i) the exchange of information between independently created programs and other programs (including this one) and (ii) the mutual use of the information which has been exchanged, should contact IBM United Kingdom Laboratories, MP151, Hursley Park, Winchester, Hampshire, England, SO21 2JN. Such information may be available, subject to appropriate terms and conditions, including in some cases, payment of a fee.

The licensed program described in this document and all licensed material available for it are provided by IBM under terms of the IBM Customer Agreement, IBM International Programming License Agreement, or any equivalent agreement between us.

# **Trademarks**

IBM, the IBM logo, and ibm.com are trademarks or registered trademarks of International Business Machines Corp., registered in many jurisdictions worldwide. A current list of IBM trademarks is available on the Web at Copyright and trademark information at www.ibm.com/legal/copytrade.shtml.

Java and all Java-based trademarks and logos are trademarks or registered trademarks of Oracle and/or its affiliates.

Microsoft and Internet Explorer are trademarks or registered trademarks of Microsoft Corporation in the United States, other countries, or both.

Other product and service names might be trademarks of IBM or other companies.

## **Sending your comments to IBM**

If you especially like or dislike anything about this book, please use one of the methods listed below to send your comments to IBM.

Feel free to comment on what you regard as specific errors or omissions, and on the accuracy, organization, subject matter, or completeness of this book.

Please limit your comments to the information in this book and the way in which the information is presented.

To ask questions, make comments about the functions of IBM products or systems, or to request additional publications, contact your IBM representative or your IBM authorized remarketer.

When you send comments to IBM, you grant IBM a nonexclusive right to use or distribute your comments in any way it believes appropriate, without incurring any obligation to you.

You can send your comments to IBM in any of the following ways:

• By mail, to this address:

IBM United Kingdom Limited User Technologies Department (MP095) Hursley Park **Winchester** Hampshire SO21 2JN United Kingdom

- $\cdot$  By fax:
	- From outside the U.K., after your international access code use 44–1962–816151
	- From within the U.K., use 01962–816151
- Electronically, use the appropriate network ID:
	- –IBMLink: HURSLEY(IDRCF)
	- –Internet: idrcf@hursley.ibm.com

Whichever you use, ensure that you include:

- The publication title and order number
- The topic to which your comment applies
- Your name and address/telephone number/fax number/network ID.

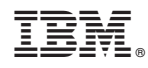

Product Number: 5655-M15

SC34-6841-03

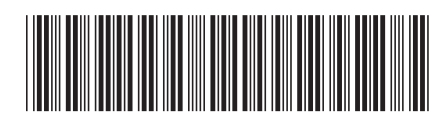
Spine information: Spine information: **FILE** CICS Transaction Server for z/OS CICSPlex SM Web User Interface Guide Release 2 Release 2 CICSPlex SM Web User Interface Guide CICS Transaction Server for z/OS

|<br>| || ||<br>| || || ||<br>| || || ||

Version 3<br>Release  $2$